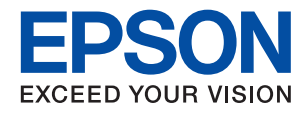

# **L8050 Series**

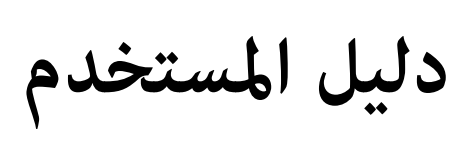

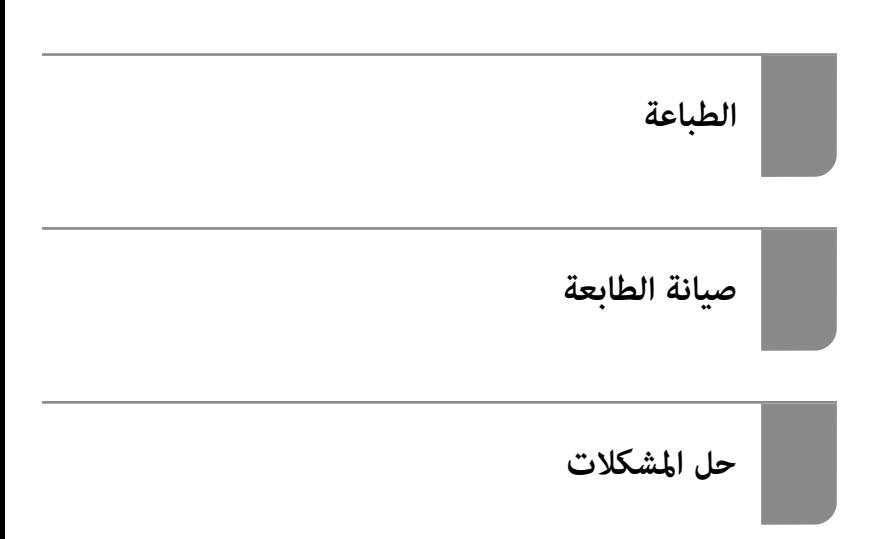

## *المحتويات*

### *دليل لهذا [الدليل](#page-4-0)*

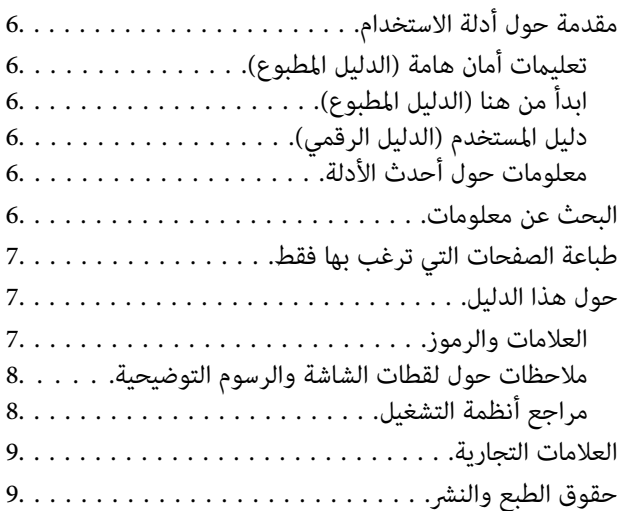

## *[تعليامت](#page-9-0) هامة*

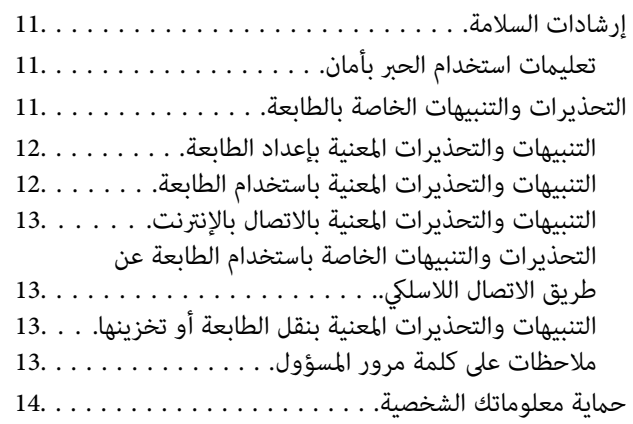

### *أسامء الأجزاء [ووظائفها](#page-14-0)*

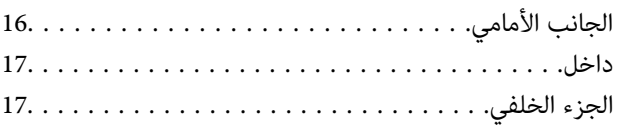

## *دليل لوحة [التحكم](#page-18-0)*

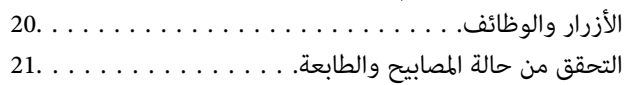

### *تحميل ورق وأقراص [وبطاقاتهوية مصنوعة من](#page-22-0) [بلاستيك](#page-22-0) [PVC](#page-22-0)*

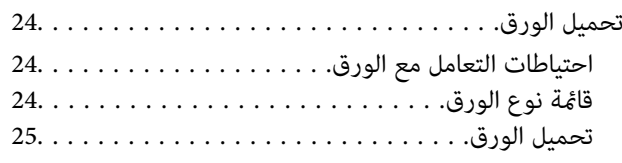

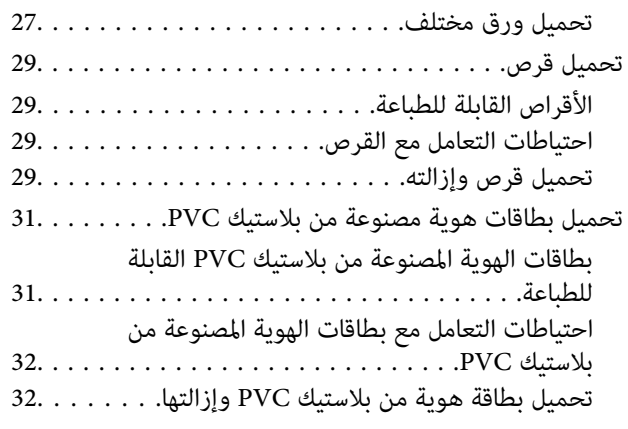

### *[الطباعة](#page-35-0)*

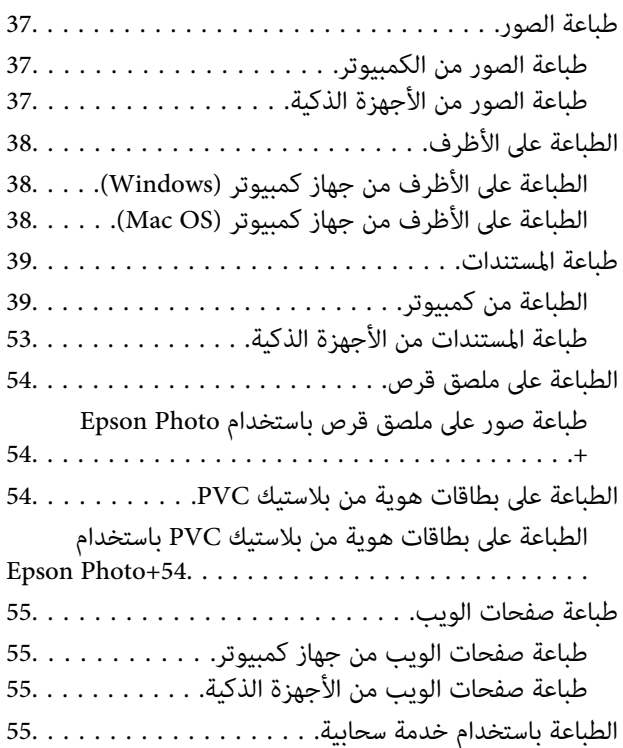

### *صيانة [الطابعة](#page-56-0)*

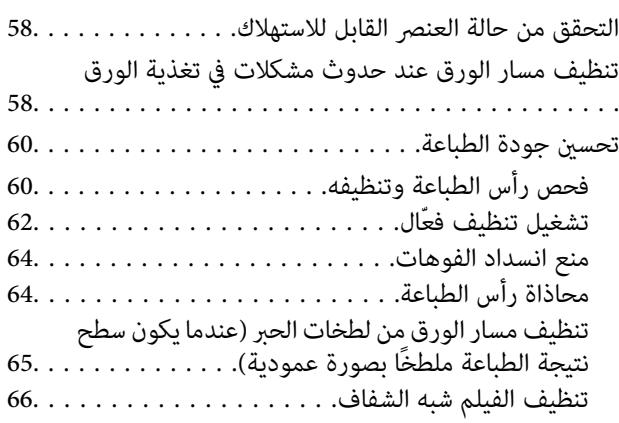

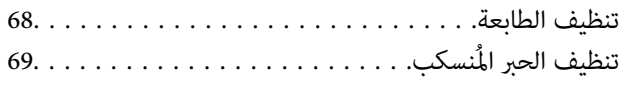

# *في [الحالات](#page-69-0) التالية*

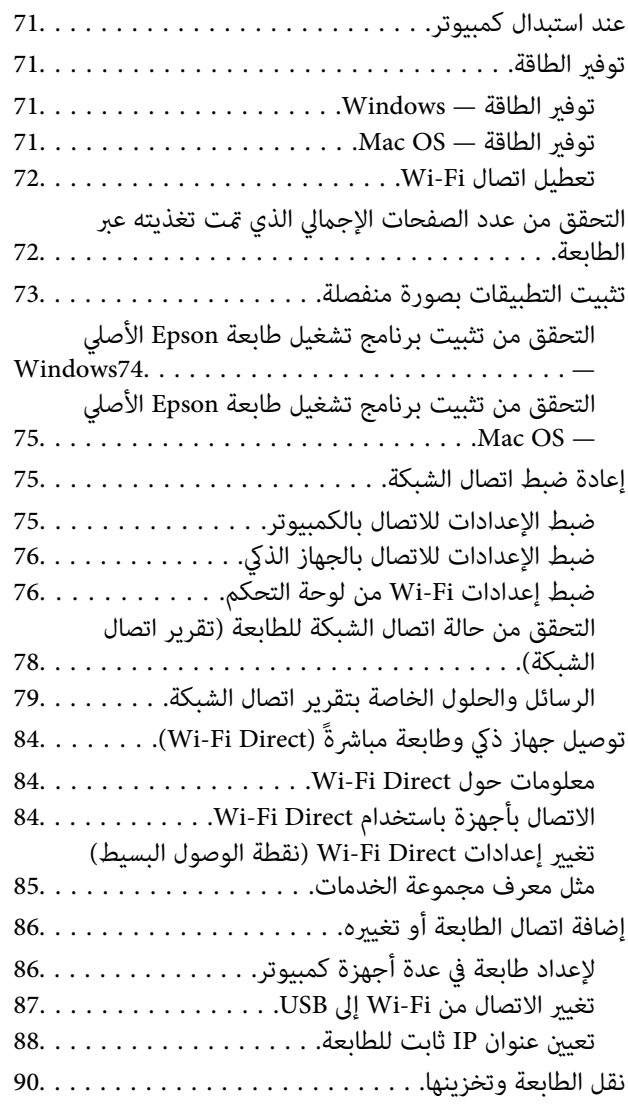

### *حل [المشكلات](#page-95-0)*

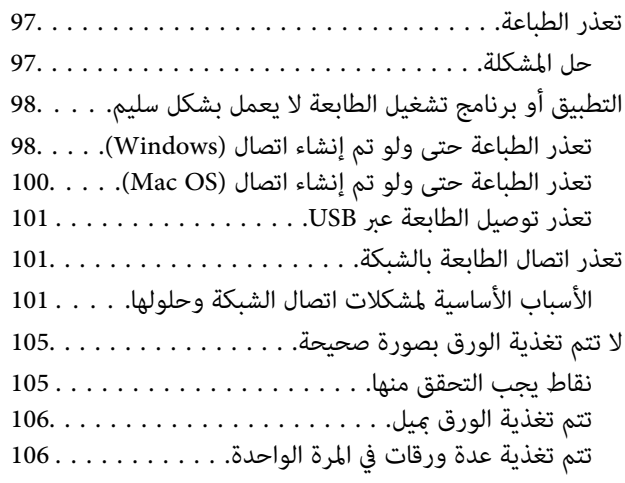

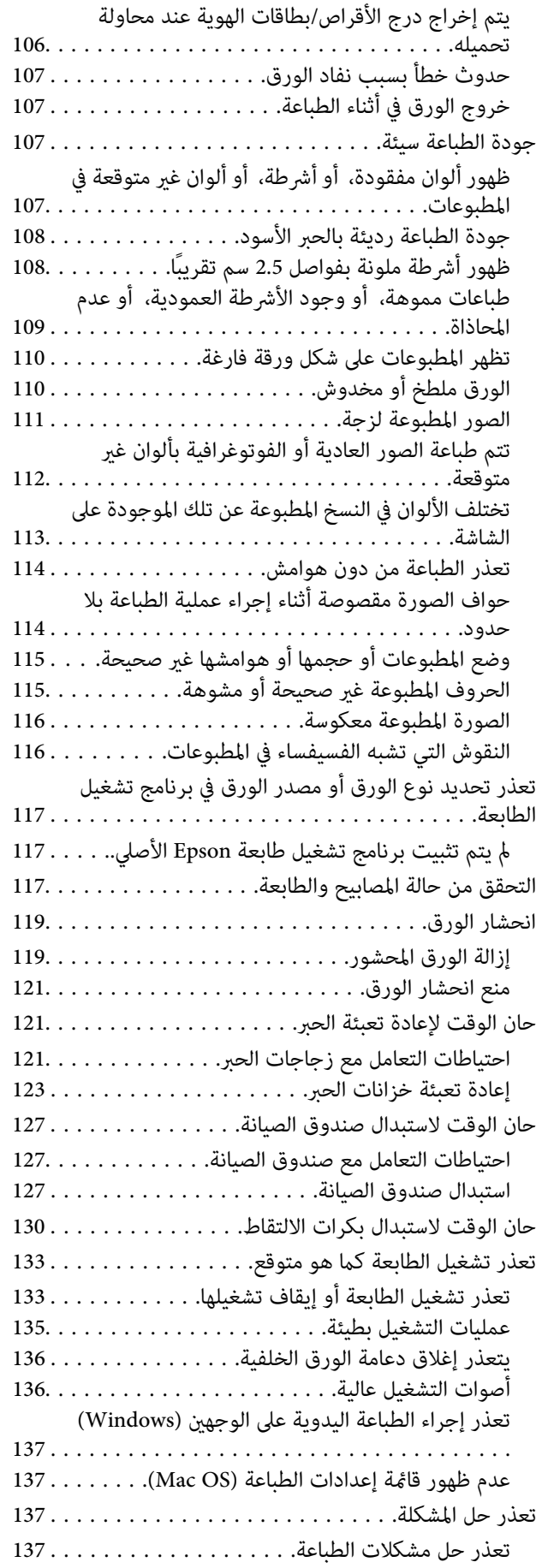

### *[معلومات](#page-138-0) المنتج*

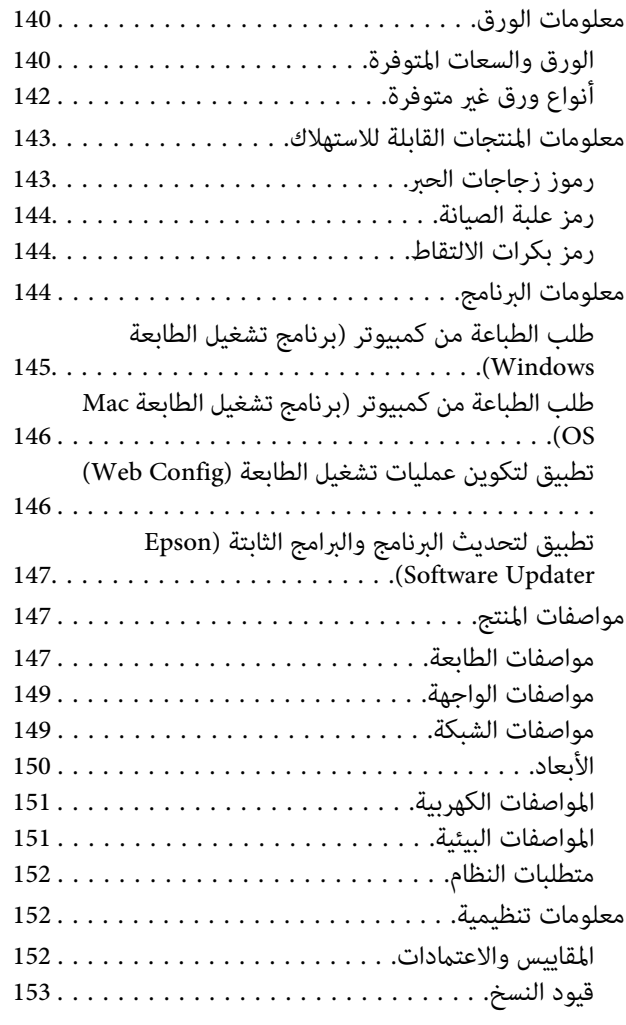

## *أين تجد [المساعدة](#page-153-0)*

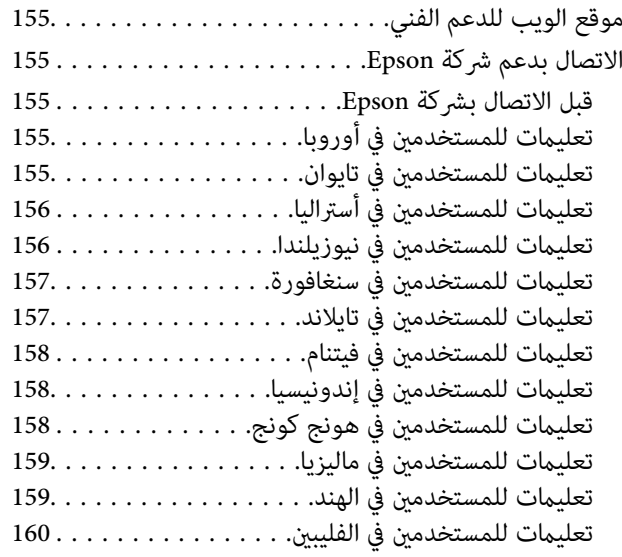

# دليل لهذا الدليل

<span id="page-4-0"></span>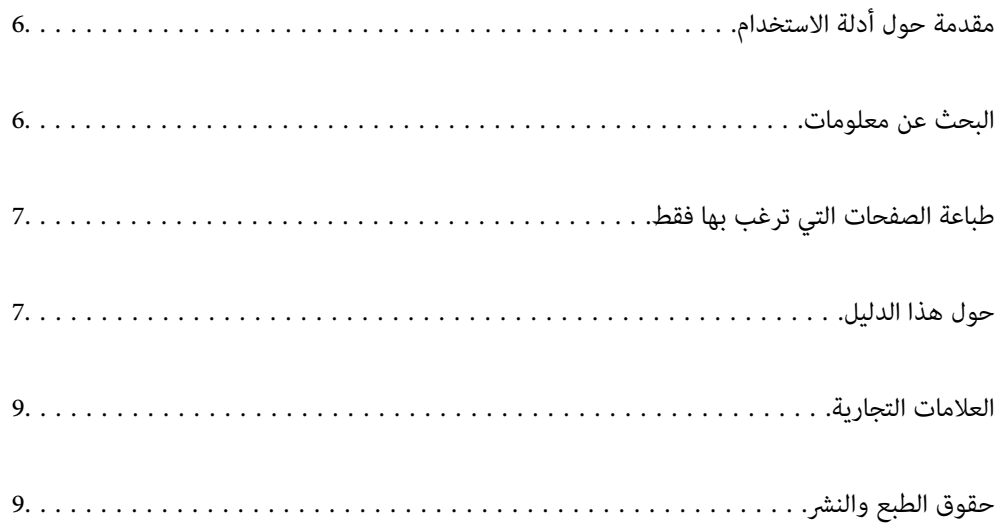

## **مقدمة حول أدلة الاستخدام**

<span id="page-5-0"></span>تُرفق أدلة الاستخدام التالية بطابعتك من Epson. بالإضافة إلى أدلة الاستخدام، راجع أيضًا التعليمات المضمنة في التطبيقات البرمجية المتنوعة من<br>Epson.

تعليامت أمان هامة (الدليل المطبوع)

يوفر لك الإرشادات اللازمة لضامن الاستخدام الآمن لهذه الطابعة.

ابدأ من هنا (الدليل المطبوع)

يوفر لك معلومات حول إعداد الطابعة وتثبيت البرامج.

دليل المستخدم (الدليل الرقمي)

هذا الدليل. متوفر كدليل بتنسيق PDF وعبر الويب. يوفر لك تعليمات ومعلومات تفصيلية حول كيفية استخدام الطابعة وحل<br>المشكلات.

معلومات حول أحدث الأدلة

❏الدليل المطبوع

تفضل بزيارة موقع ويب دعم Epson للمستخدمين في أوروبا عبر الرابط http://www.epson.eu/support. أو موقع ويب<br>دعم Epson العالمي عبر الرابط /http://support.epson.net.

❏الدليل الرقمي

تفضل بزيارة موقع الويب التالي وإدخال اسم المنتج ثم الانتقال إلى **الدعم**. <https://epson.sn>

## **البحث عن معلومات**

يسمح لك دليل الاستخدام بصيغةPDF بالبحث عن المعلومات باستخدام كلمة البحث الرئيسية، أو الوصول مباشرة إلى قسم معني باستخدام الإشارات المرجعية. يوضح هذا القسم كيفية استخدام الدليل بصيغة PDF والذي يتم فتحه بواسطة Adobe Acrobat Reader DC على جهاز<br>الكمبيوتر الخاص بك.

**البحث باستخدام كلمة البحث الرئيسية**

انقر فوق **تحرير** > ا**لبحث المتقدم**. أدخل الكلمة الرئيسية (النص) المتعلقة بالمعلومات التي ترغب في العثور عليها في نافذة البحث، ثم انقر فوق<br>ا**لبحث**. يتم عرض نتائج البحث في قامًة. انقر فوق إحدى نتائج البحث للذهاب إلى تلك ال

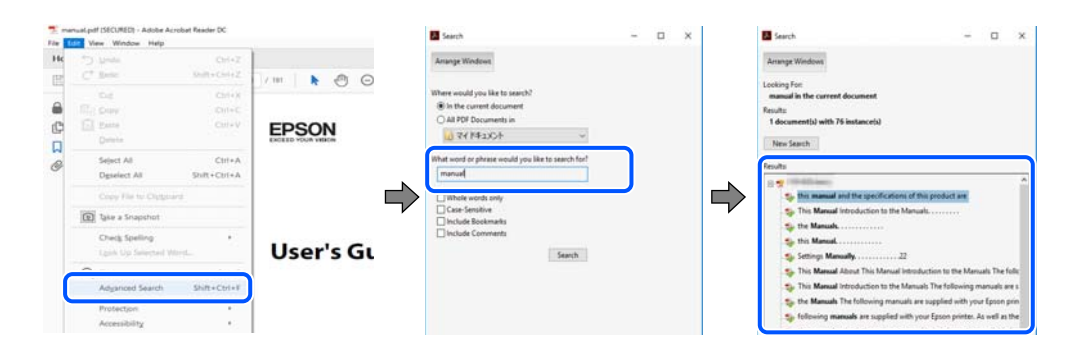

### **الذهاب مباشرة من خلال الإشارات المرجعية**

انقر فوق العنوان للذهاب إلى تلك الصفحة. انقر على + أو > لعرض العناوين ذات المستوى الأقل في ذلك القسم. للعودة إلى الصفحة السابقة، قم<br>بإجراء العملية التالية على لوحة المفاتيح الخاصة بك.

❏Windows: اضغط مع الاستمرار على **Alt**. ثم اضغط على **←**.

<span id="page-6-0"></span>❏OS Mac: اضغط مع الاستمرار على مفتاح الأمر، ثم اضغط على **←**.

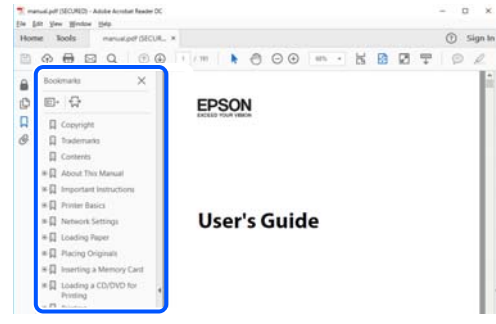

## **طباعة الصفحات التي ترغب بها فقط**

عكنك استخلاص الصفحات التي تريدها وطباعتها فقط. انقر فوق **طباعة** في قامًة ا**لملف** ثم حدد الصفحات التي ترغب في طباعتها في **الصفحات** في<br>**صفحات الطباعة**.

لتحديد مجموعة من الصفحات، أدخل واصلة بين صفحة البدء وصفحة الانتهاء. $\Box$ 

مثال : 20-25

عالتحديد الصفحات التي لا توجد في التسلسل، افصل الصفحات باستخدام الفواصل.  $\Box$ مثال: 5، 10، 15

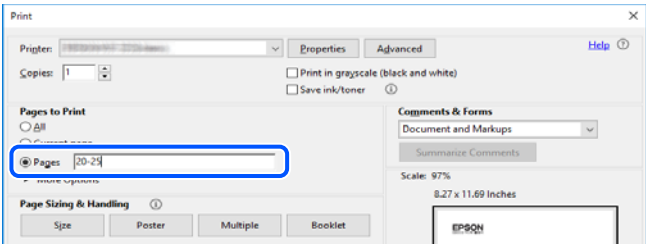

# **حول هذا الدليل**

يشرح هذا القسم معنى العلامات والرموز والملاحظات المتعلقة بالأوصاف والمعلومات المرجعية لنظام التشغيل المستخدمة في هذا الدليل.

### **العلامات والرموز**

*التعليامت التي يتعني اتباعها بعناية لتجنب الإصابة.* !*تنبيه:*

### *هام:*c

*التعليامت التي يتعني اتباعها لتجنب تلف الجهاز.*

*يوفر معلومات إضافية ومرجعية. ملاحظة:*

 **معلومات ذات صلة** | روابط للأقسام ذات الصلة.

توفر أدلة الأفلام عبر الويب بشأن تعليامت التشغيل. راجع رابط المعلومات ذات الصلة.

### **ملاحظات حول لقطات الشاشة والرسوم التوضيحية**

- <span id="page-7-0"></span> $\Box$  لقطات شاشة برنامج تشغيل الطابعة مأخوذة من Windows 10 أو macOS High Sierra (10.13) يختلف المحتوى المعروض على الشاشات<br>حسب الطراز والموقف.
- ـــا تعد الأشكال التوضيحية المستخدمة في هذا الدليل مجرد أمثلة فقط. بالرغم من وجود اختلافات طفيفة بناءً على الطراز المستخدم لديك، إلا أن<br>طر بقة التشغيل تظل واحدة.

## **مراجع أنظمة التشغيل**

#### **Windows**

في هذا الدليل، تشير مصطلحات مثل "Windows 11"، و"Windows 8.1"، و"Windows 8"، و"Windows 7"، و"Windows 7"، و"Windows Server 2016"، و"Windows Server 2019"، و"Windows Server 2019"، و"Windows Server 2016"، و "Windows" ("Windows" و"Windows Server 2008 و"Windows Server 2008"، و"Windows Server 2008"، و"Windows 2R 2003 Server ،" "و 2003 Server Windows "إلىأنظمةالتشغيلالتالية. إضافةإلىذلك، يُستخدممصطلحنظامالتشغيل" Windows "للإشارة إلى جميع الإصدارات.

- 11 RWindows❏ ® نظام التشغيل Microsoft
- 10 RWindows❏ ® نظام التشغيل Microsoft
- 8.1 RWindows❏ ® نظام التشغيل Microsoft
	- 8 RWindows❏ ® نظام التشغيل Microsoft
	- 7 RWindows❏ ® نظام التشغيل Microsoft
- $\blacksquare$ idows Vista® التشغيل ®Microsoft التشغيل قطام التشغيل
	- $\blacksquare$ انظام التشغيل XP ®Microsoft التشغيل كا
- $\blacksquare$ انظام التشغيل Microsoft® Windows® XP Professional x64 Edition
	- $\blacksquare$ انظام التشغيل 2022 ®Microsoft التشغيل 2022
	- $\rm{Microsoft} @$  Windows Server® 2019 التشغيل  $\Box$
	- $\rm{Microsoft}^{\tiny{\textregistered}}$  Windows Server® 2016 أنظام التشغيل  $\Box$
	- $\blacksquare$ Microsoft® Windows Server® 2012 R2 أنظام التشغيل  $\blacksquare$ 
		- $\blacksquare$  نظام التشغيل 2012 ®Microsoft Windows Server
	- $\blacksquare$ انظام التشغيل 2008 R2 ∆Microsoft التشغيل نظام التشغيل
		- $\rm{Microsoft}^{\tiny{\textregistered}}$  Windows Server® 2008 التشغيل نظام التشغيل $\Box$

 $\blacksquare$ idicrosoft® Windows Server® 2003 R2

 $\rm{Microsoft} @$  Windows Server® 2003 أنظام التشغيل 2003

#### **Mac OS**

<span id="page-8-0"></span>في هذا الدليل، يُستخدم نظام التشغيل " OS Mac "للإشارة إلى 10.9.5 X OS Mac أو الأحدث، أو 11 macOS أو الأحدث.

## **العلامات التجارية**

- EPSON ❏® Seikoعلامةتجاريةلشركة EXCEED YOUR VISIONأو EPSON EXCEED YOUR VISIONو ،علامةتجاريةمسجَّلة .Epson Corporation
	- PictBridge is a trademark.❏
	- QR Code is a registered trademark of DENSO WAVE INCORPORATED in Japan and other countries. □
	- Microsoft<sup>®</sup>, Windows®, Windows Server®, and Windows Vista® are registered trademarks of Microsoft Corporation.
- Apple, Mac, macOS, OS X, Bonjour, and Safari are trademarks of Apple Inc., registered in the U.S. and other countries. □
	- Chrome, Google Play, and Android are trademarks of Google LLC.❏
- Adobe, Acrobat, and Reader are either registered trademarks or trademarks of Adobe in the United States and/or other countries.
	- Firefox is a trademark of the Mozilla Foundation in the U.S. and other countries.❏
- $\Box$ تنبيه عام: أسماء المنتجات الأخرى المستخدمة في هذا الدليل هي لأغراض التعريف فقط وقد تكون علامات تجارية تخص مالكيها.تخلي Epson<br>مسؤوليتها تجاه كل الحقوق في هذه العلامات.

# **حقوق الطبع والنشر**

يُحظر إعادة إنتاج أي جزء من هذا الدليل أو تخزينه في نظام استرجاع أو نقله بأي شكل أو طريقة، إلكترونيًا أو ميكانيكيًا أو نُسخًا مصورة أو تسجيلاً أو خلاف ذلك، بدون تصريح مسبق مكتوب من شركة Seiko Ëpson Corporation. لا توجد مسؤولية قانونية تجاه براءة الاختراع فيما يخص استخدام المعلومات الواردة هنا. كما لا توجد أي مسؤولية قانونية تجاه الأضرار الناجمة عن استخدام المعلومات الواردة هنا. تُعد المعلومات<br>المذكورة هنا مُعدة للاستخدام مع منتج Epson هذه فقط. لا تُعد Epson مسؤولة عن أي استخدام له

لن تتحمل Seiko Epson Corporation أو أيٍّ من الشركات التابعة لها تجاه مشتري هذا المنتج أو أطراف أخرى المسؤولية عن الأضرار أو الخسائر أو التكاليف أو النفقات التي يتعرض لها المشتري أو أطراف أخرى كنتيجة لحادث أو سوء استخدام أو العبث بهذا المنتج أو التعديلات أو الإصلاحات أو التغييرات غير المصرح بها لهذا المنتج، أو (باستثناء الولايات المتحدة) الفشل في الالتزام الكامل بإرشادات الصيانة والتشغيل الخاصة بشركة Seiko<br>Epson Corporation.

لن تتحمل شركة Seiko Epson Corporation والشركات التابعة لها مسؤولية أي أضرار أو مشاكل تنجم عن استخدام أي وحدات اختيارية أو أي<br>منتجات استهلاكية غير تلك المعينة كمنتجات Epson الأصلية أو المنتجات المعتمدة من Epson بواسطة شركة

لن تتحمل شركة Seiko Epson Corporation مسؤولية أي ضرر ناجم عن التشويش الكهرومغناطيسي الذي يحدث نتيجة استخدام أي كابلات<br>توصيل غير تلك المعينة كمنتجات معتمدة من Epson بواسطة شركة Seiko Epson Corporation.

Seiko Epson Corporation 2022 ©

تُعد محتويات هذا الدليل والمواصفات عُرضة للتغيري دون إشعار.

# **تعليامت هامة**

<span id="page-9-0"></span>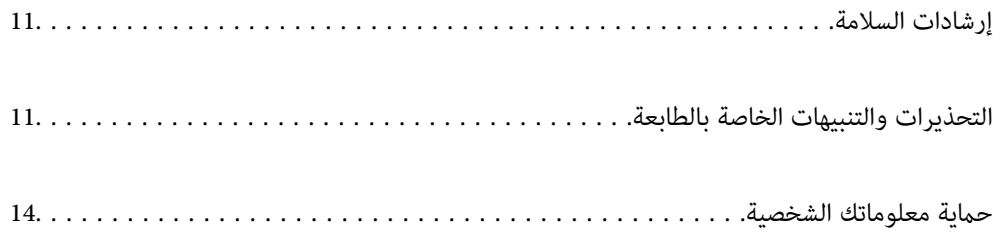

## **إرشادات السلامة**

<span id="page-10-0"></span>اقرأ الإرشادات التالية واتبعها لضمان الاستخدام الآمن لهذه الطابعة. تأكد من الحفاظ على هذا الدليل للرجوع إليه في المستقبل. تأكد أيضًا من اتباع<br>جميع التحذيرات والإرشادات الموضحة على الطابعة.

■ تهدف بعض الرموز المستخدمة على الطابعة إلى ضمان استخدام الطابعة بشكل آمن وسليم. تفضل بزيارة موقع الويب التالي للاطلاع على معاني<br>هذه الرموز .

<http://support.epson.net/symbols/>

- $\Box$  استخدم سلك التيار المرفق مع الطابعة فقط ولا تستخدم السلك الموجود مع أي جهاز آخر. فقد يتسبب استخدام أسلاك أخرى مع هذه الطابعة<br>أو استخدام سلك التيار المرفق مع جهاز آخر في نشوب حريق أو التعرض لصدمة كهربائية.
	- ❏تأكد من توافق سلك التيار الكهريب المتردد مع مقاييس السلامة المحلية.
- الا تقم مطلقًا بفك سلك التيار أو تقم بتعديله أو تحاول إصلاحه، هو أو القابس أو وحدة الطابعة أو الوحدات الاختيارية بنفسك، إلا إذا قمت التيارية بتعديدًا في أمن المسابرية بنفسك، إلا إذا<br>بذلك وفقًا لما هو موضح تحديدًا في أدلة
- افصل الطابعة واستشر فني صيانة مؤهَّلاً حال التعرض للحالات التالية:  $\Box$ تلف سلك أو قابس التيار الكهربائي أو انسكاب سائل في الطابعة أو سقوط الطابعة أو تحطم جسمها الخارجي أو عمل الطابعة بشكل غير طبيعي<br>أو ظهور تغير واضح في أدائها. لا تقم بتعديل عناصر التحكم التي لم يتم تناولها في إرشادات التشغيل
	- ❏ضع الطابعة بالقرب من منفذ تيار كهربايئ بالجدار بحيث يسهل فصل القابس.
- $\Box$  لا تضع الطابعة أو تخزّنها بالخارج أو بالقرب من مصادر الحرارة أو الماء أو الأتربة أو الأوساخ، أو في مواضع تكون فيها الطابعة عُرضة للصدمات<br>أو الاهتزازات أو درجات الحرارة أو الرطوبة العالية.
	- ❏احرص على عدم سكب أي سائل على الطابعة وعدم التعامل مع الطابعة بيدين مبتلتني.
- ــــا يجب حفظ الطابعة بعيدًا عن أجهزة تنظيم ضربات القلب مسافة 22 سم على الأقل. قد تؤثر موجات الراديو الصادرة عن هذه الطابعة سلبيًا<br>على عمل أجهزة تنظيم ضربات القلب.

### **تعليامت استخدام الحبر بأمان**

توخَ الحذر لكي لا تلمس الحبر عند التعامل مع خزانات الحبر وأغطية خزانات الحبر وأثناء فتح زجاجات الحبر أو إغلاقها.

وإذا لامس الحبر جلدك، فعليك غسل المنطقة التي وصل إليها جيدًا بالماء والصابون. والصابون المابون بالم

- وإذا وصل الحبر إلى عينيك، فعليك غسلها فورًا بالماء. وفي حالة استمرار الشعور بعدم الارتياح أو وجود مشاكل في الرؤية بعد غسل العينين جيدًا بالماء، فقم بزيارة الطبيب على الفور.
	- كذلك، إذا دخل الحبر إلى فمك، فقم بزيارة الطبيب على الفور.  $\Box$

❏ لاتفكك علبة الصيانة، وإلافقد يصل الحبر إلى عينيك أو يلامس جلدك.

لا تهز زجاجة الحبر بقوة مبالغ فيها أو تعرضها لصدمات قويّة فقد يؤدي ذلك إلى تسرب الحبر.  $\Box$ 

احفظ زجاجات الحبر وصندوق الصيانة بعيدًا عن متناول الأطفال. لا تسمح للأطفال بالشرب من زجاجات الحبر.  $\Box$ 

# **التحذيرات والتنبيهات الخاصة بالطابعة**

اقرأ هذه التعليمات واتبعها لتجنب تلف الطابعة أو ممتلكاتك. تأكد من الاحتفاظ بهذا الدليل للرجوع إليه مستقبلاً.

### **التنبيهات والتحذيرات المعنية بإعداد الطابعة**

- لا تقم بسد أو تغطية الثقوب والفتحات الموجودة بالطابعة.  $\Box$
- ❏استخدم نوع مصدر التيار الكهربايئ الموضح على ملصق الطابعة فقط.
- <span id="page-11-0"></span>تجنب استخدام مآخذ التيار الكهربائي الموجودة على نفس الدائرة الكهربائية مثل آلات النسخ الفوتوغرافي أو أنظمة التحكم في الهواء التي يتم<br>تشغيلها وإيقافها باستمرار.
	- ❏تجنب مآخذ التيار الكهربايئ التي يتم التحكم فيها عن طريق مفاتيح الحائط أو المؤقتات التلقائية.
- ◘ احتفظ بنظام الكمبيوتر بالكامل بعيدًا عن المصادر المحتملة للتشويش الكهرومغناطيسي، مثل مكبرات الصوت أو وحدات القواعد في الهواتف<br>اللاسلكـة.
- ❏يجب وضع أسلاك مصدر الإمداد بالتيار بطريقةتحميها من الكشط والقطع والبلى والثني والالتواء. لاتضع أشياء على أسلاك مصدر الإمداد بالتيار ولاتسمح بالسير علىها أو الجري فوقها. احرص بشكل خاص على المحافظة على بقاء جميع أسلاك مصدر الإمداد بالتيار الكهربائي مستقيمة<br>عند الأط اف.
- إذا كنت تستخدم سلك توصيل فرعيًا مع الطابعة، فتأكد من أن إجمالي معدل التيار بالأمبير للأجهزة المتصلة بسلك التوصيل الفرعي لا يتجاوز معدل التيار بالأمبير للسلك. تأكد أيضاً من أن إجمالي معدل الأمبير للأجهزة الموصلة مأخذ الحائط كافةً لا يتجاوز معدل أمبير مأخذ الحائط.
- اذا كنت تعتزم استخدام الطابعة في ألمانيا، فيجب حماية التوصيلات الكهربية للمبنى بواسطة استخدام دائرة قاطع تيار بقوة 10 إلى 16 أمبير أمير<br>لتوفير الحماية الكافية لهذه الطابعة من دوائر القصر وزيادة التيار الكهربائي.
- عند توصيل الطابعة بكمبيوتر أو جهاز آخر باستخدام كابل، تأكد من التوجيه الصحيح للموصلات. وذلك لأن كل موصل له اتجاه صحيح واحد<br>فقط. وقد يؤدي إدخال الموصل في الاتجاه الخطأ إلى تلف كلا الجهازين المتصلين بالكابل.
- ▲ ضع الطابعة على سطح مستوٍ وثابت تتجاوز مساحته قاعدة الطابعة في كل الاتجاهات. ولن تعمل الطابعة على نحو صحيح إذا كانت مائلة<br>بزاوية.
	- ❏اترك مساحة فوق الطابعة بحيث ميكنك رفع غطاء الطابعة بالكامل.
		- ❏اترك مساحة كافية أمام الطابعة لإخراج الورق بالكامل.
- تجنب الأماكن المعرضة لتغيرات شديدة في درجة الحرارة والرطوبة. أيضًا، ضع الطابعة بعيدًا عن أشعة الشمس المباشرة أو الضوء الشديد أو أي<br>مصدر حرارة.

### **التنبيهات والتحذيرات المعنية باستخدام الطابعة**

- ❏ تدخل لا أي شيء في فتحات الطابعة.
- لا تضع يدك داخل الطابعة أثناء الطباعة.  $\Box$
- لا تلمس الكبل الأبيض المسطح وأنابيب الحبر الموجودة داخل الطابعة.  $\Box$
- ❏ لاتستخدم منتجات الهباء الجوي التي تشتمل على غازات قابلة للاشتعال داخل الطابعة أو حولها. قد ينتج عن ذلك نشوب حريق.
	- لا تحرك رأس الطباعة يدويًا إذا لم توجد تعليمات للقيام بذلك، وإلا فقد يؤدي ذلك إلى تلف الطابعة. و
- $\Box$  في حالة عدم امتلاء أي من خزانات الحبر إلى الخط الأدنى، فقم بإعادة تعبئة الحبر فورًا.فقد تتلف الطابعة في حالة استخدامها لفترات زمنية ممتدة<br>عندما يكون مستوى الحبر أقل من الخط الأدنى.
- ومًا بإيقاف تشغيل الطابعة باستخدام الزر  $\bf{U}$  لا تفصل الطابعة أو توقف تشغيل التيار الكهربائي عن المأخذ حتى يتوقف المصباح  $\bf{U}$ عن  $\bf{I}$ 
	- ❏إذا كنت تنوي عدم استخدام الطابعة لفترة طويلة، فتأكد من فصل سلك التيار عن مأخذ التيار الكهربايئ.

## **التنبيهات والتحذيرات المعنية بالاتصال بالإنترنت**

لا توصٍّل هذا المنتج بالإنترنت مباشرة. وصِّهه بشبكة محمية بجهاز توجيه (راوتر) أو جدار حماية.

### **التحذيرات والتنبيهات الخاصة باستخدام الطابعة عن طريق الاتصال اللاسليك.**

- <span id="page-12-0"></span>قد تؤثر موجات الراديو الصادرة عن هذه الطابعة سلبًا على عمل الأجهزة الطبية الإلكترونية، مما يتسبب في تعطيلها.عند استخدام هذه الطابعة  $\Box$ داخل المرافق الطبية أو بالقرب من الأجهزة الطبية، اتبع إرشادات الموظفين المعتمدين الذين عثلون المرافق الطبية، واتبع جميع الإرشادات<br>والتحذيرات المنشورة على الأجهزة الطبية.
- ◘ قد تؤثر موجات الراديو الصادرة عن هذه الطابعة سلبًا على عمل الأجهزة التي يتم التحكم فيها أوتوماتيكياً مثل الأبواب الأوتوماتيكية أو أجهزة إنذار الحريق، وعكن أن تؤدي إلى حوادث بسبب تعطل عملها.عند استخدام هذه الطابعة بالقرب من الأجهزة التي يتم التحكم فيها<br>أتوماتيكيًا، اتبع جميع الإرشادات والتحذيرات المنشورة على هذه الأجهزة.

### **التنبيهات والتحذيرات المعنية بنقل الطابعة أو تخزينها**

❏عند تخزين الطابعة أو نقلها، تجنب إمالتها أو وضعها بشكل رأسي أو قلبها ًا رأس على عقب، وإلا فقد يتسرب الحبر.

❏تأكد من ضبط قفل النقل على موضع (النقل) المقفول وبأن رأس الطابعة في موضعه الأصلي (أقصى اليمني ،) وذلك قبل نقل الطابعة.

### **ملاحظات على كلمة مرور المسؤول**

تتيح لك هذه الطابعة تعيين كلمة مرور مسؤول لمنع الوصول غير المصرح به أو إجراء تغييرات في إعدادات الجهاز وإعدادات الشبكة المخزَّنة في<br>المنتج عند الاتصال بشبكة.

### **القيمة الافتراضية لكلمة مرور المسؤول**

القيمة الافتراضية لكلمة مرور المسؤول مطبوعة في ملصق على المنتج نفسه، كذلك المبين في الرسم التوضعي. يعتمد الموضع الذي يتم تثبيت الملصق<br>فيه على المنتج: كالجانب الذي يُفتح الغطاء عنده والجزء الخلفي أو السفلي.

يعرض الرسم التوضيحي التالي مثالاً لموضع تثبيت الملصق على جانب الطابعة الذي يُفتح الغطاء عنده.

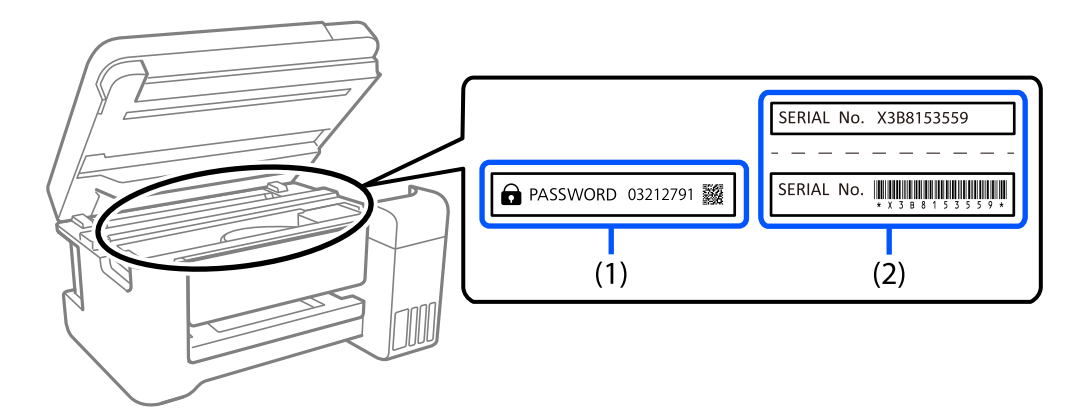

إذا كان كلا الملصقين (1) و(2) مثبَّينن، فإن القيمة الافتراضية هي تلك الواردة إلى جانب كلمة PASSWORD المدونة في الملصق (1). فالقيمة<br>الافتراضية في هذا المثال هي 03212791.

إذا كان الملصق (2) هو المثبّت فقط، فإن القيمة الافتراضية هي الرقم التسلسلي المطبوع في الملصق (2). فالقيمة الافتراضية في هذا المثال هي<br>83B8153550

### **العمليات التي تتطلب منك إدخال كلمة مرور المسؤول**

<span id="page-13-0"></span>إذا طُلب منك إدخال كلمة مرور المسؤول عند إجراء العمليات التالية، فأدخل كلمة مرور المسؤول المعيَّنة في الطابعة.

- عند تحديث البرامج الثابتة للطابعة من كمبيوتر أو جهاز ذكي $\Box$
- ❏عند تسجيل الدخول إلى الإعدادات المتقدمة في Config Web
	- عند الإعداد باستخدام تطبيق مكنه تغيير إعدادات الطابعة. $\Box$

### **تهيئة كلمة مرور المسؤول**

ميكنك إعادة كلمة مرور المسؤول إلى الإعدادات الافتراضية من خلال تهيئة إعدادات الشبكة.

# **حامية الشخصية معلوماتك**

إذا أعطيت الطابعة لشخص آخر أو تخلصت منها، فاستعد إعدادات الشبكة الافتراضية من خلال استخدام أزرار الطابعة.

 **معلومات ذات صلة** | "الأزرار [والوظائف" في](#page-19-0) الصفحة 20

# أسماء الأجزاء ووظائفها

<span id="page-14-0"></span>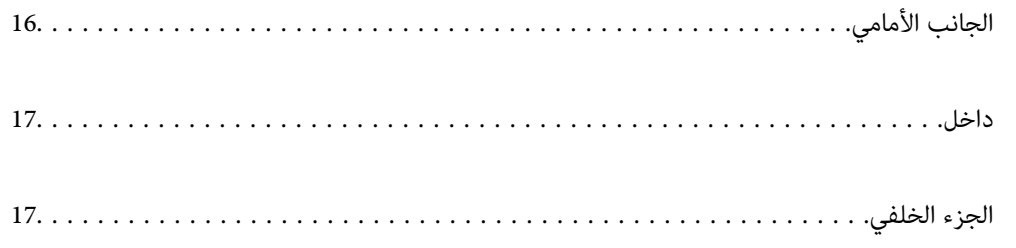

<span id="page-15-0"></span>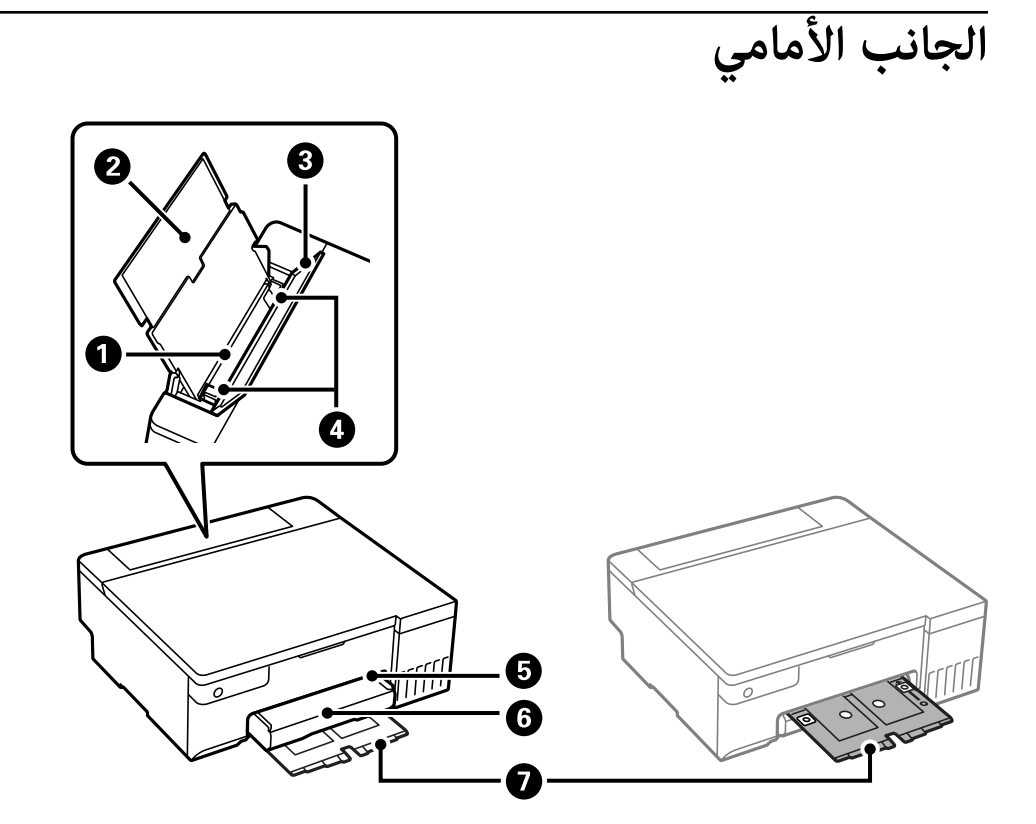

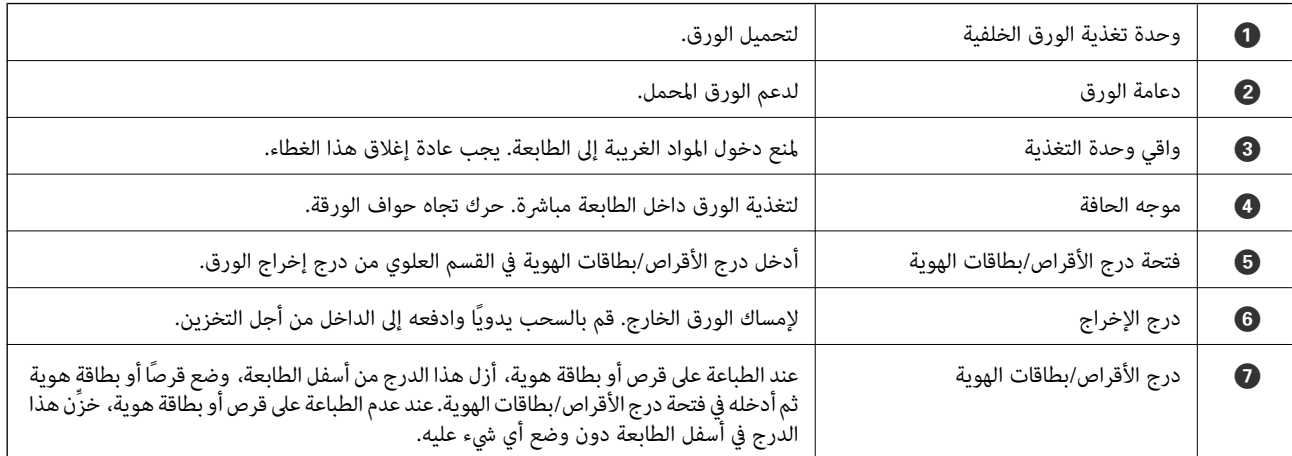

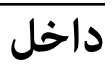

<span id="page-16-0"></span>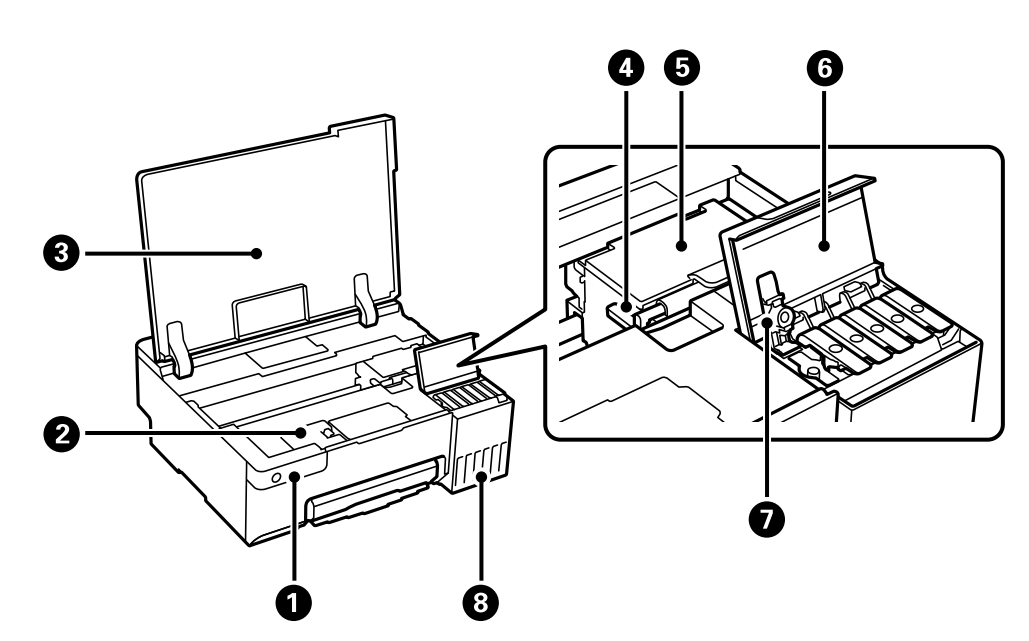

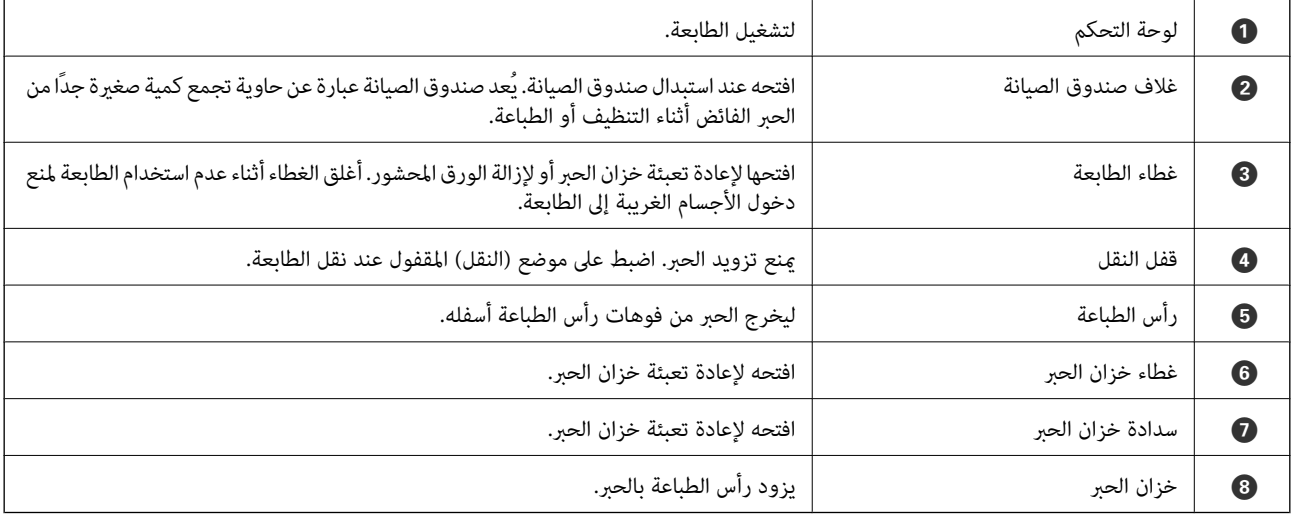

 **الجزء الخلفي**

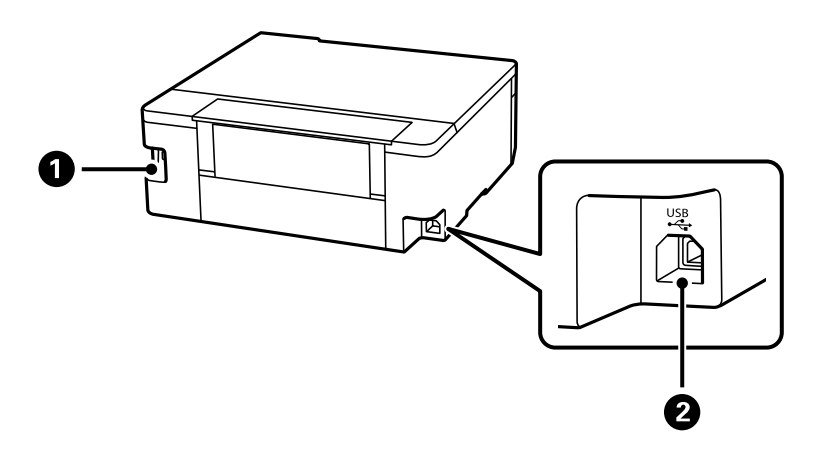

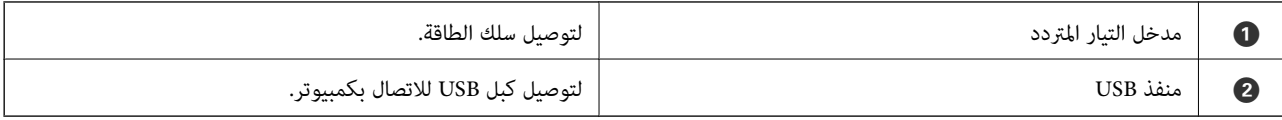

**دليل لوحة التحكم**

<span id="page-18-0"></span>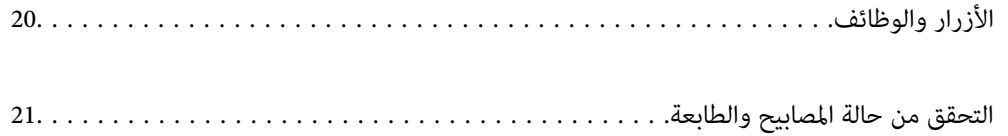

# **الأزرار والوظائف**

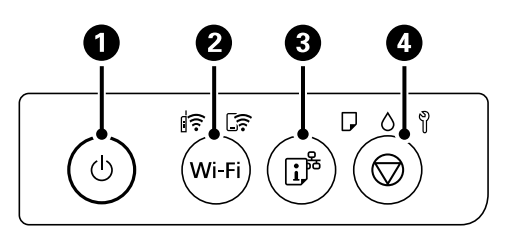

<span id="page-19-0"></span>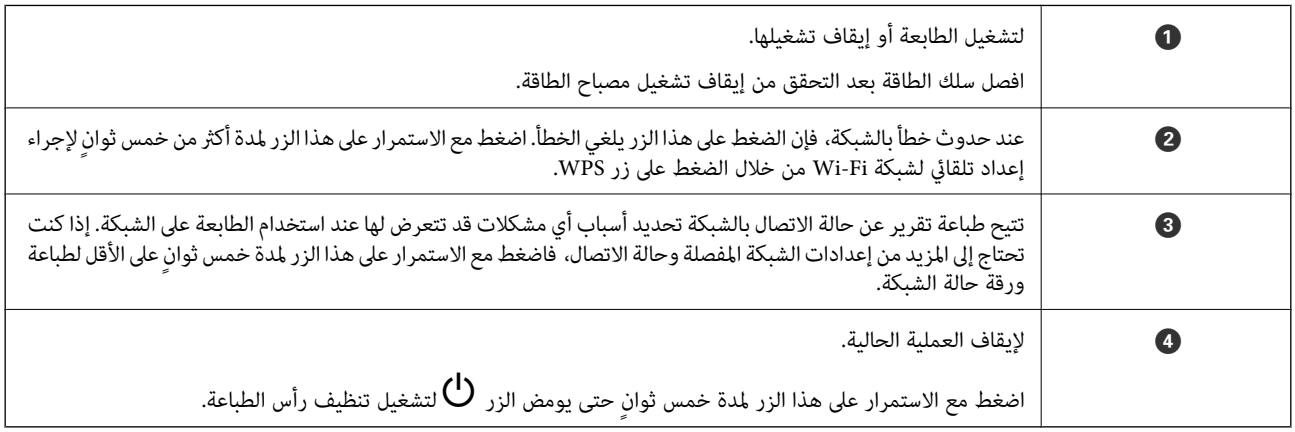

### **وظائف مجموعات الأزرار**

تتوفر وظائف إضافية مع مجموعات الأزرار المختلفة.

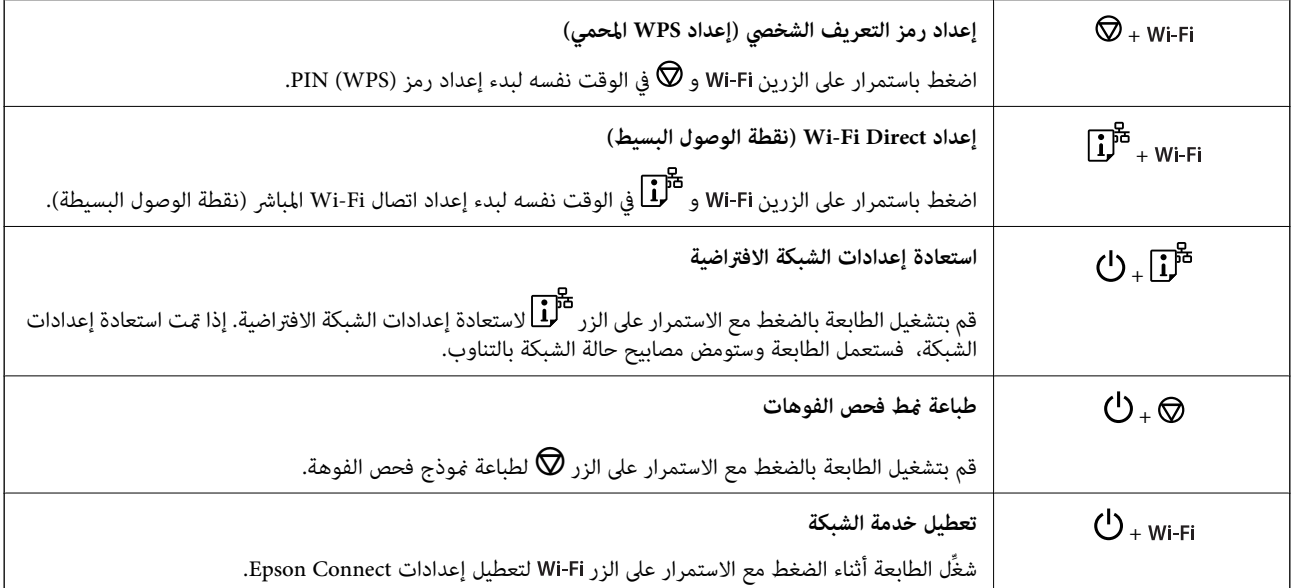

# **التحقق من حالة المصابيح والطابعة**

توضح المصابيح على لوحة التحكم حالة الطابعة.

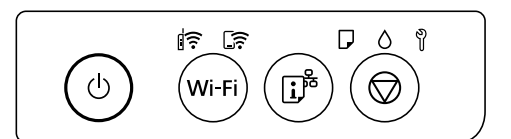

### **حالة عادية**

: مضاء

<span id="page-20-0"></span>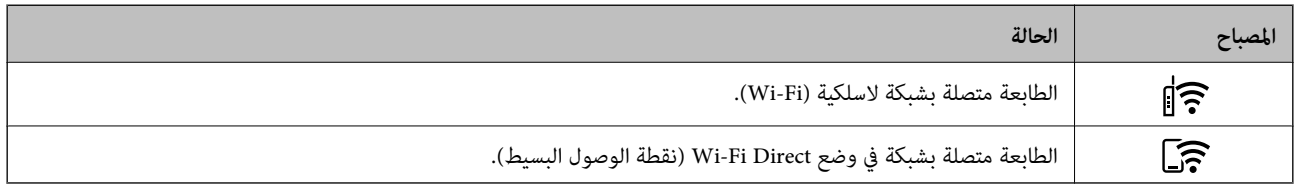

**حالة الخطأ**

عند حدوث خطأ، يضيء المصباح أو يومض. يتم عرض تفاصيل الخطأ على شاشة الكمبيوتر.

.<br>ج]: وضع التشغيل

: وميض

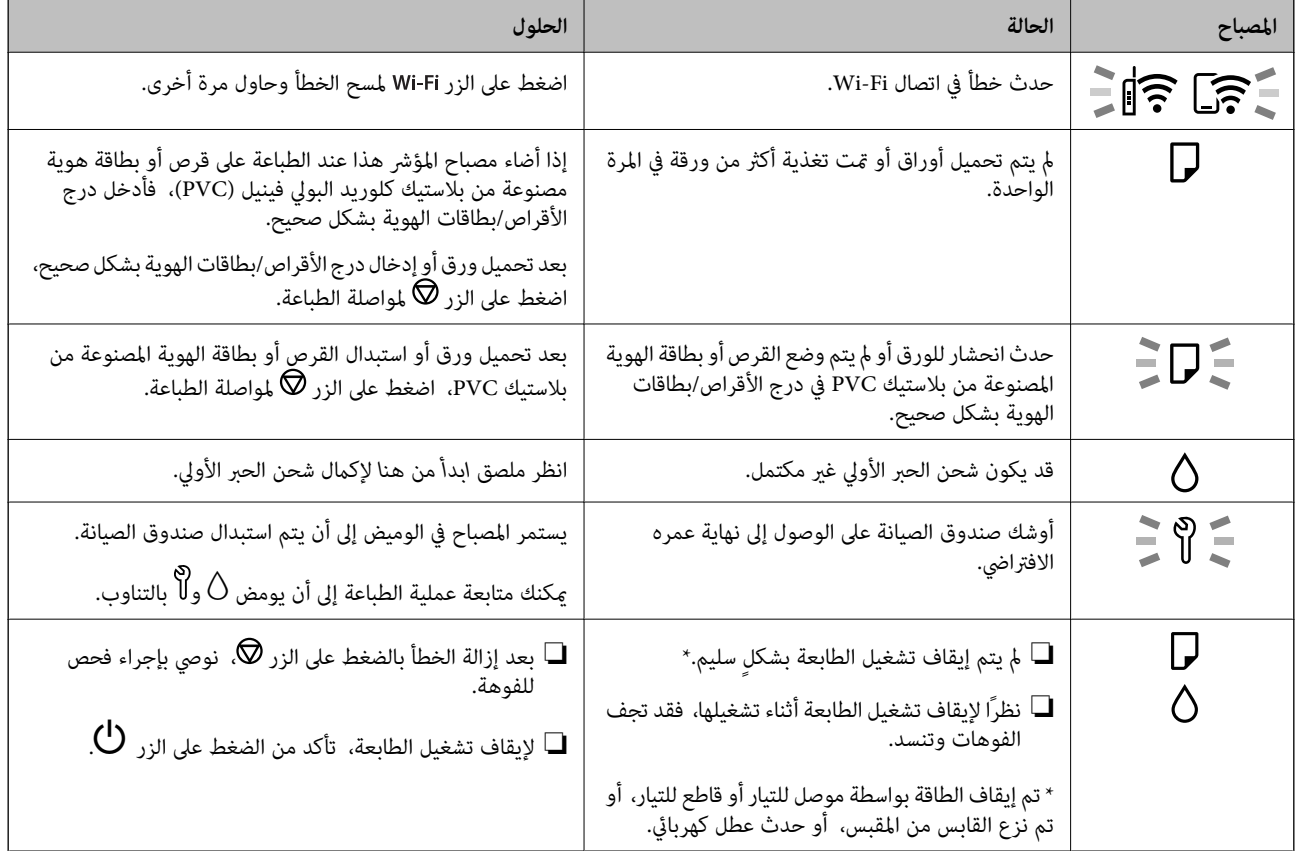

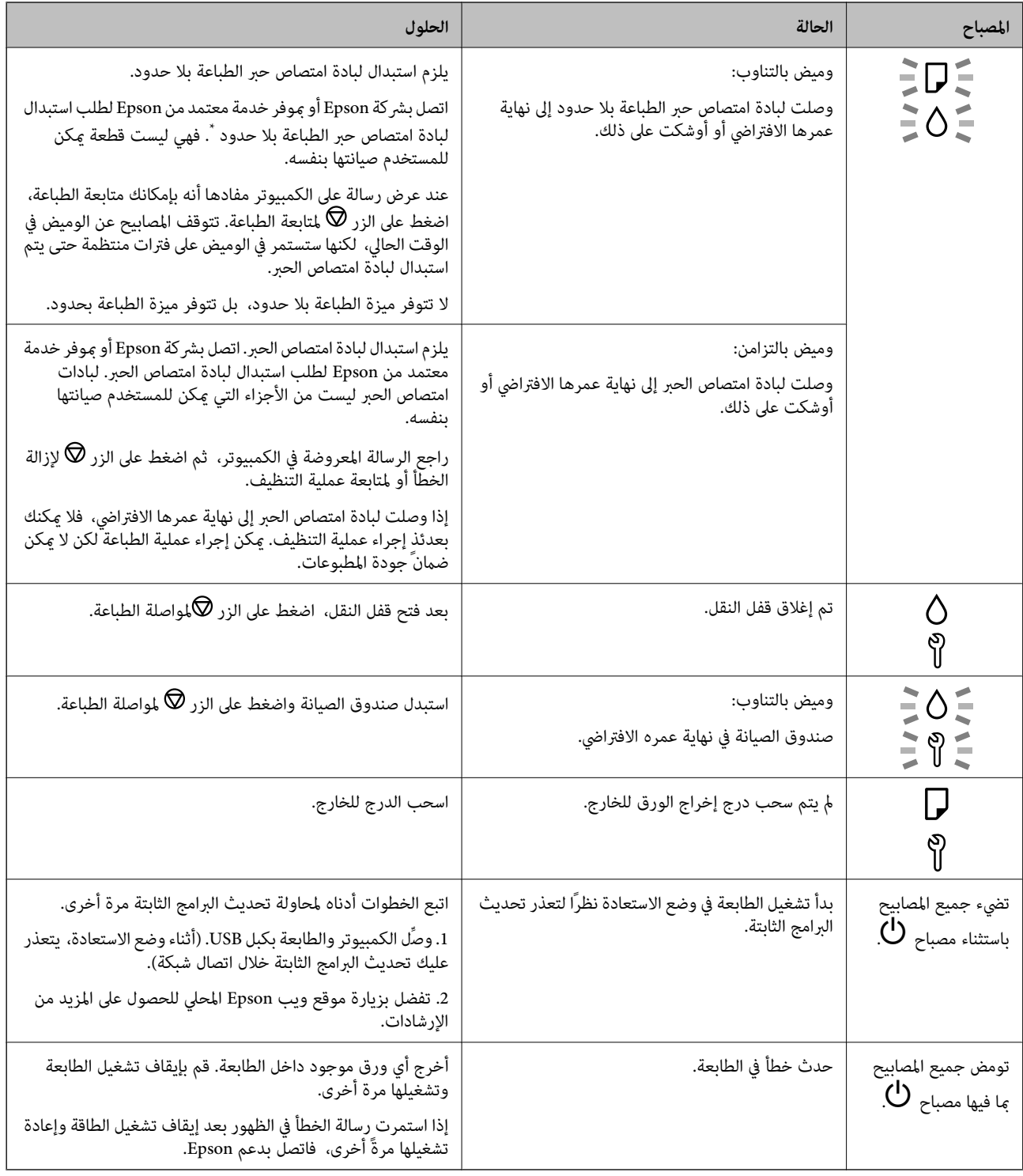

\* في بعض دورات الطباعة، قد تتجمع كمية قليلة جدًا من الحبر الفائض في لبادة امتصاص حبر الطباعة بلا حدود. لمنع تسرب الحبر من لبادة الامتصاص، فإن المنتج مصمم لوقف الطباعة غري المحدودة عندما تصل اللبادة إلى حدها المسموح به. وتختلف المطالبة بذلك وعدد مرات تلك المطالبة بحسب عدد الصفحات التي تقوم بطباعتها باستخدام خيار الطباعة بلا حدود. لا تعني الحاجة إلى استبدال اللبادات أن طابعتك لم تعد تعمل وفقًا للمواصفات. ستحذرك الطابعةً في حالة الحاجة إلى استبدال لبادة الامتصاص ولا عكن إجراء ذلك إلا بواسطة أحد موفري الخدمة المعتمدين من<br>Epson. لا يغطي ضمان Epson تكلفة هذا الاستبدال.

# <span id="page-22-0"></span>**تحميل ورق وأقراص وبطاقات هوية مصنوعة من بلاستيك PVC**

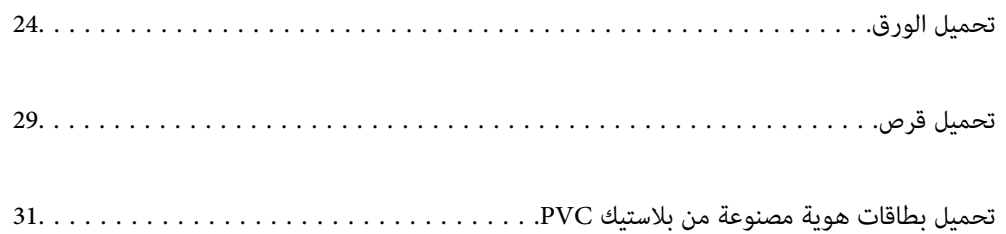

## **تحميل الورق**

### **التعامل احتياطات مع الورق**

- ❏اقرأ الإرشادات المرفقة مع الورق.
- <span id="page-23-0"></span>❏للحصول على مطبوعات عالية الجودة باستخدام ورق Epson الأصلي، استخدم الورق في البيئة المذكورة في الأوراق المرفقة مع الورق.
- ع قم بتهوية حواف الورق ومحاذاتها قبل التحميل. لا تقم بتهوية ورق الصور الفوتوغرافية أو تجعيدها. فقد ينجم عن ذلك تلف الجانب القابل القابل<br>للطباعة.

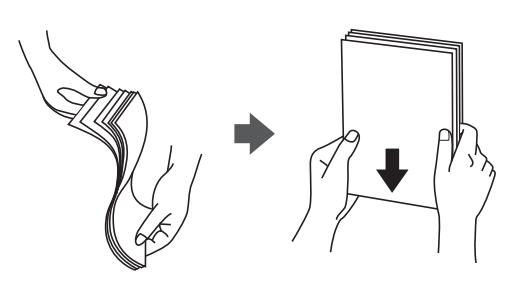

اذا كان الورق مجعدًا، فقم بتسويته أو لفه برفق في الاتجاه المعاكس قبل التحميل. قد ينتج عن الطباعة على ورق مجعد انحشار الورق وتلطخ<br>الحبر على المطبوعات.

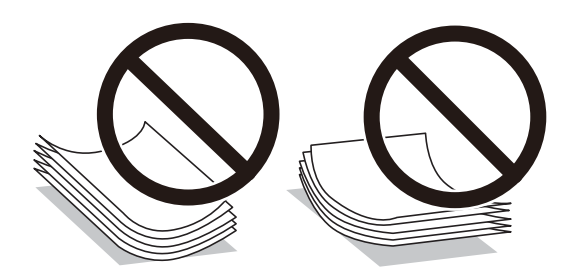

- قد تحدث مشكلات تغذية الورق بصورة متكررة للطباعة اليدوية على الوجهين عند الطباعة على جانب واحد من الورق المطبوع مسبقًا. ولذلك<br>قلل عدد الأوراق إلى النصف أو أقل، أو حمّل ورقة واحدة فى كل مرة إذا استمر انحشار الورق.
	- ط قم بتهوية حواف الأظرف ومحاذاتها قبل التحميل. عندما تكون الأظرف المرصوصة منتفخة بالهواء، اضغط عليها لأسفل لتسويتها قبل الأسفل لتسويتها قبل للهويتها قبل للهويتها قبل للهويتها قبل التسويتها قبل التسويتها قبل التسويتها قب

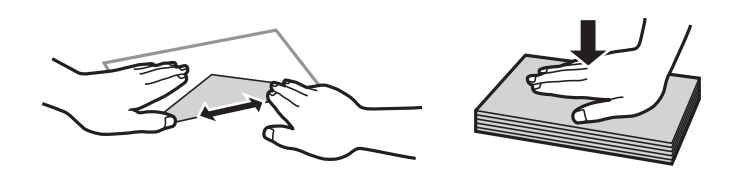

 **معلومات ذات صلة** | "الورق والسعات [المتوفرة" في](#page-139-0) الصفحة 140 ♦ "أنواع ورق غير [متوفرة" في](#page-141-0) الصفحة 142

### **قامئة نوع الورق**

للحصول على نتائج طباعة مثلى، حدد نوع الورق المناسب.

<span id="page-24-0"></span>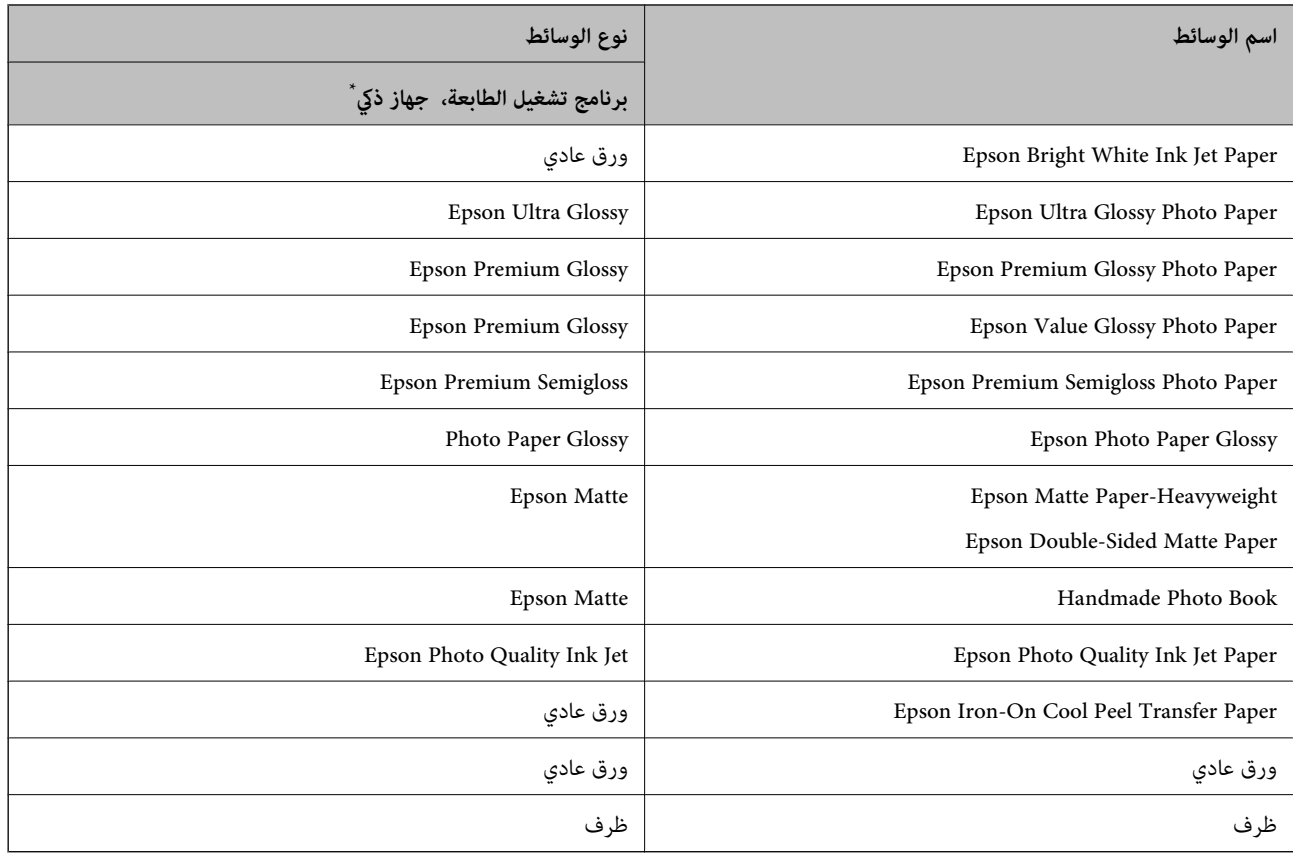

\* بالنسبة للأجهزة الذكية، ميكن تحديد أنواع الوسائط هذه عند الطباعة باستخدام Panel Smart Epson.

## **تحميل الورق**

### **الاحتياطات اللازمة عند تحميل الورق ذي الرأسية**

❏بالنسبة للورق ذي ،الرأسية حدد نوع الورق **Letterhead**.

ي حالة الورق ذي الرأسية، إذا قمت بالطباعة على ورق أصغر من الإعداد الموجود في برنامج تشغيل الطابعة، فقد تطبع الطابعة خارج حواف $\Box$ الورق؛ مما مكن أن يؤدي إلى لطخات حبر على المطبوعات الخاصة بك وتراكم حبر زائد داخل الطابعة. تأكد من تحديد إعداد حجم الورق الصحيح.

❏ميزتا الطباعة على الوجهني والطباعة بلا حدود غري متوفرتني بالنسبة للورق ذي الرأسية. وأيضًا، قد تكون سرعة الطباعة أقل.

### **تحميل الورق في وحدة تغذية الورق من الخلف**

1. افتح واقي وحدة التغذية واسحب دعامة الورق.

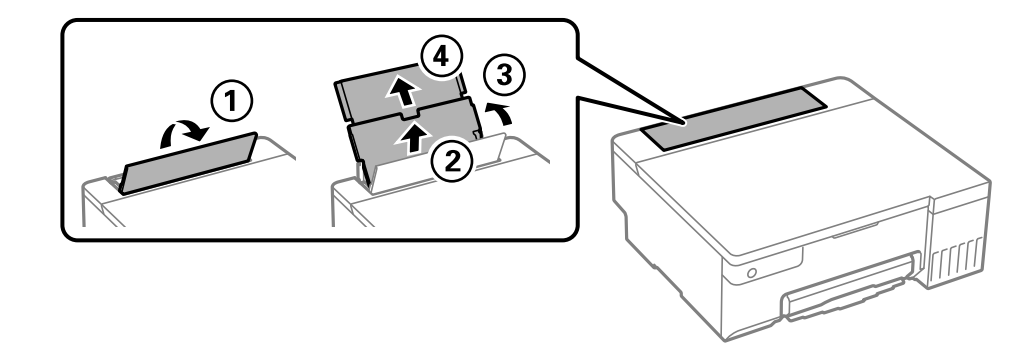

2. حرك خطوط إرشادات الحافة.

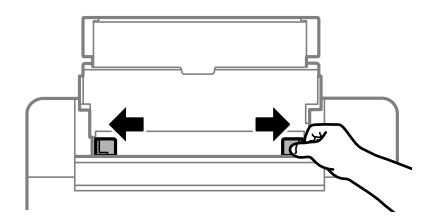

3. حمِّل الورق في منتصف درج دعم الورق مع توجيه الجانب القابل للطباعة نحو الأعلى.

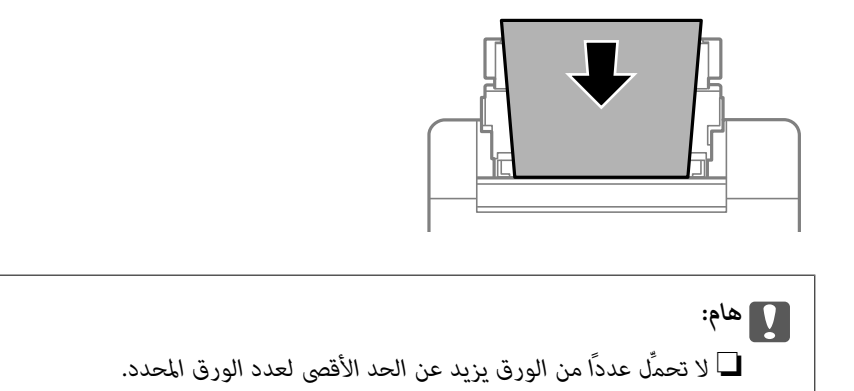

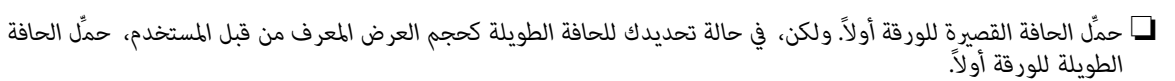

4. حرك خطوط إرشادات الحافة تجاه حواف الورق.

أغلق واقي وحدة التغذية بعد تحريك موجهات الحافة.

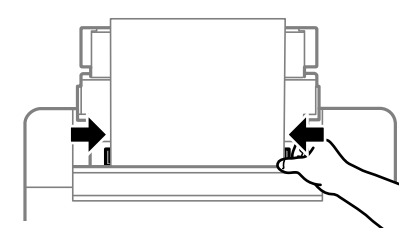

<span id="page-26-0"></span>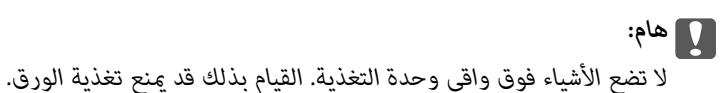

5. حرك درج الإخراج للخارج.

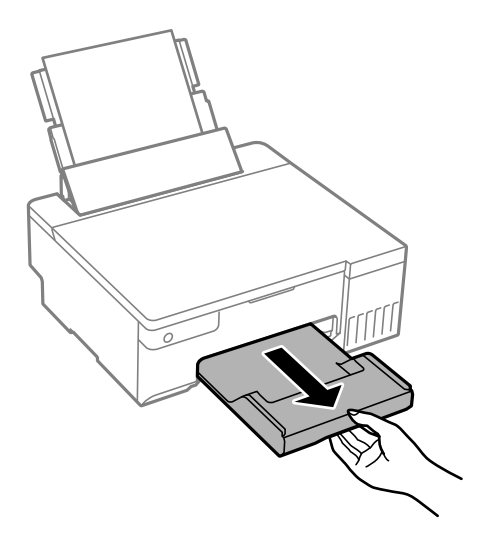

<mark>ملاحظة:</mark><br>أعد الورق المتبقى إلى عبوته. في حالة ترك الورق المتبقى في الطابعة، فإنه قد ينثني أو قد تنخفض جودة الطباعة.

- **معلومات ذات صلة**
- | "الورق والسعات [المتوفرة" في](#page-139-0) الصفحة 140
	- ♦ "أنواع ورق غير [متوفرة" في](#page-141-0) الصفحة 142

### **تحميل ورق مختلف**

### **تحميل الأظرف**

حمّل أظرفًا في منتصف وحدة تغذية الورق من الخلف، بادئًا بالحافة القصيرة بحيث تكون ألسنة الأظرف متجهة لأسفل، وحرِّك موجهات الحافة إلى<br>حواف الأظرف.

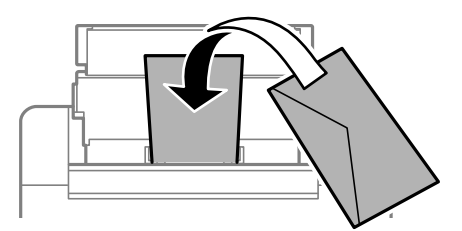

#### **معلومات ذات صلة**

- | "الورق والسعات [المتوفرة" في](#page-139-0) الصفحة 140
	- ♦ "أنواع ورق غير [متوفرة" في](#page-141-0) الصفحة 142

### **تحميل الورق المثقوب ًا مسبق**

حمّل ورقة واحدة من الورق العادي في منتصف فتحة تغذية الورق من الخلف بحيث يكون الوجه القابل للطباعة متجهًا لأعلى. حجم الورق : 5A

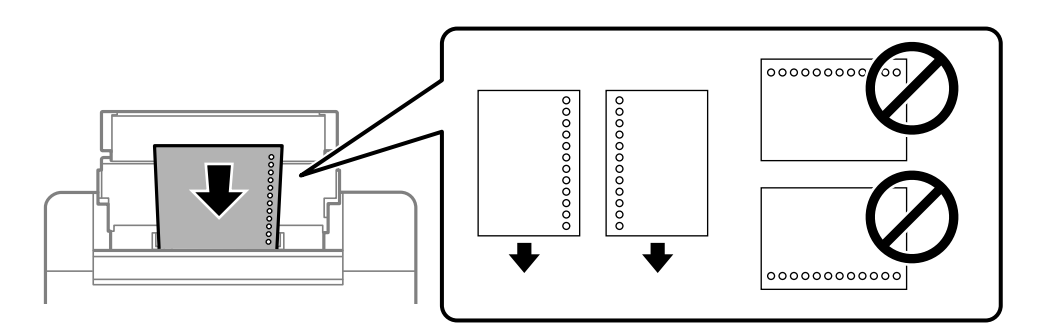

❏اضبط وضع الطباعة الخاص مبلفك لتجنب الطباعة فوق الفتحات.

### **معلومات ذات صلة**

- | "الورق والسعات [المتوفرة" في](#page-139-0) الصفحة 140
- ♦ "أنواع ورق غير [متوفرة" في](#page-141-0) الصفحة 142

### **تحميل الورق الطويل**

في حالة تحميل ورق أطول من الحجم legal، خزِّن درج دعم الورق، ثم قم بتسوية الحافة الأمامية من الورق.

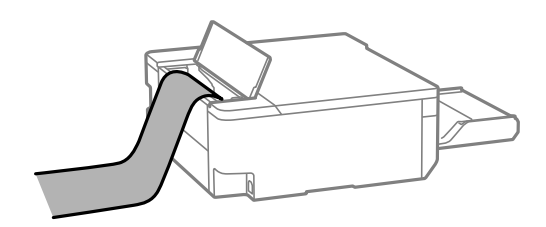

❏تأكد من ّ قص الورقة بشكل عمودي. قد يتسبب القصّ المائل في مشكلات تغذية الورق.

❏ لا ميكن تحميل الورق الطويل في درج الإخراج. قم بإعداد صندوق وما إلى ذلك للتأكد أن الورق لا يتساقط على الأرضية؟

لا تلمس الورق الذي يتم تغذيته أو إخراجه. قد يتسبب ذلك في إصابة يديك أو التسبب بخفض جودة الطباعة.  $\Box$ 

### **معلومات ذات صلة**

- | "الورق والسعات [المتوفرة" في](#page-139-0) الصفحة 140
	- ♦ "أنواع ورق غير [متوفرة" في](#page-141-0) الصفحة 142

# **تحميل قرص**

## **الأقراص القابلة للطباعة**

<span id="page-28-0"></span>يكنك الطباعة على أقراص دائرية 12 سم مميزة بعبارة تشير إلى إمكانية الطباعة عليها، على سبيل المثال: "قابل للطباعة على سطح الملصق" أو "قابل للطباعة باستخدام طابعات نافثة للحبر ."

مكنك أيضًا الطباعة على أقراص Blu-ray Discs".

### **التعامل احتياطات مع القرص**

❏راجع المستندات المرفقة بالقرص للاطلاع على مزيد من المعلومات حول التعامل مع القرص أو كتابة البيانات.

- لا تطبع على القرص قبل كتابة بياناتك عليه. لأنه في حالة ذلك، قد تحدث أخطاء نتيجة لوجود بصمات أصابع أو تعلق قاذورات أو حدوث خدوش<br>على السطح أثناء كتابة البيانات.
- الانتظار يعدث تلطيخ اعتمادًا على نوع القرص أو بيانات الطباعة. جرِّب إجراء طباعة اختبارية على قرص احتياطي. وتحقق من السطح المطبوع بعد المجرع بعد<br>الانتظار يوم كامل.

❏مقارنةً بالطباعة على ورق Epson الأصلي، تنخفض كثافة الطباعة لمنع تلطخ الحبر على القرص . اضبط كثافة الطباعة حسب .الضرورة

- $\Box$  اترك الأقراص المطبوعة 24 ساعة على الأقل حتى تجف مع تجنب تعريضها لأشعة الشمس المباشرة. لا تكدس الأقراص أو تدخلها في جهازك حتى<br>تحف تمامًا.
	- في حالة بقاء السطح المطبوع لزجًا حتى بعد تركه يجف، قم بتقليل كثافة الطباعة.
		- ❏قد لا تتحسن جودة الطباعة في حالة إعادة الطباعة على القرص نفسه.
	- إذا مّت الطباعة دون قصد على درج الأقراص/بطاقات الهوية أو الحجرة الداخلية الشفافة، فامسح الحر فورًا.  $\Box$
	- $\Box$ حسب إعداد منطقة الطباعة، قد يتسخ القرص أو درج الأقراص/بطاقات الهوية. قم بإجراء الإعدادات للطباعة على المنطقة القابلة<br>للطباعة.
- $\Box$  عكنك تعيين نطاق الطباعة للقرص بحد أدنى 18 مم للقطر الداخلي، وبحد أقصى 120 مم للقطر الخارجي. حسب الإعدادات، قد يتلطخ القرص<br>أو درج الأقراص/بطاقات الهوية. عيِّن ًالإعدادات في حدود نطاق الطباعَّة للقرص الذي تريد طباعته.

### **تحميل قرص وإزالته**

*هام:*c

- ❏ *قبل الطباعة على قرص، راجع احتياطات التعامل مع القرص.*
- ❏ *لا تُدخل درج الأقراص/بطاقات الهوية عندما تكون الطابعة قيد التشغيل. قد ينجم عن ذلك تلف الطابعة.*

❏ *لا تُدخل درج الأقراص/بطاقات الهوية إلى أن ترسل بيانات الطباعة ويضيء مصباح* b*. وإلا، سيحدث خطأ ويتم إخراج الدرج.*

- 1. عندما يتم إخراج درج إخراج الورق، تأكد من عدم وجود ورق في الدرج، ثم أغلقه بدفعه بيدك.
	- 2. أرسل بيانات الطباعة من كمبيوتر.
	- 3. عندما يضيء مصباح ➡، اتبع التعليمات أدناه لتحميل القرص.

4. أخرج درج الأقراص/بطاقات الهوية المخزَّن أسفل درج إخراج الورق.

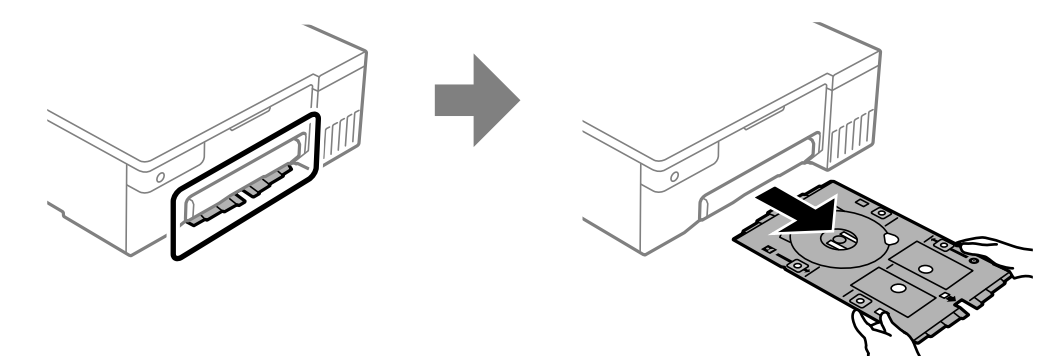

5. تحقق من نظافة درج الأقراص/بطاقات الهوية. إذا كان متسخًا، فنظِّهه باستخدام قطعة قماش ناعمة ونظيفة مرطَّبة ماء.

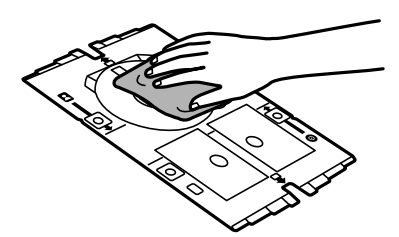

6. ضع قرصًا في درج الأقراص/بطاقات الهوية بحيث يكون الوجه القابل للطباعة متجهًا لأعلى.

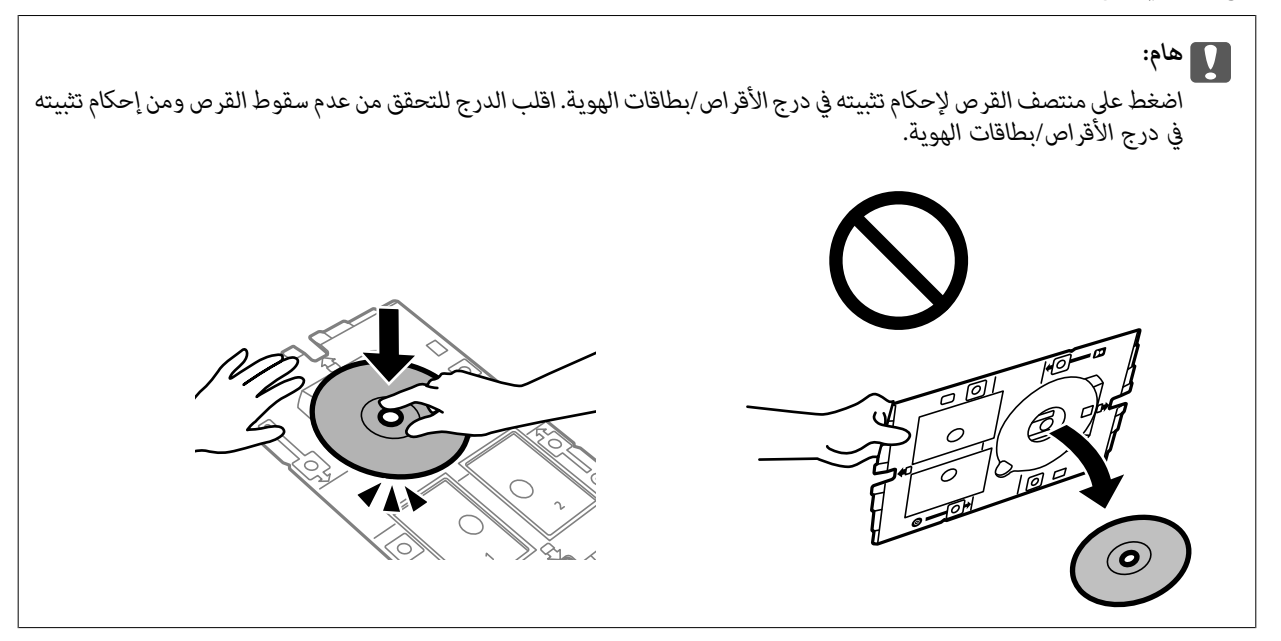

<span id="page-30-0"></span>7. أدخل درج الأقراص/بطاقات الهوية بحيث يكون جانب القرص من الدرج ناحية الطابعة. أدخل إلى أن تصبح العلامات على درج بطاقة<br>الأقراص/بطاقات الهوية محاذية للجانب الأمامي من المنتج.

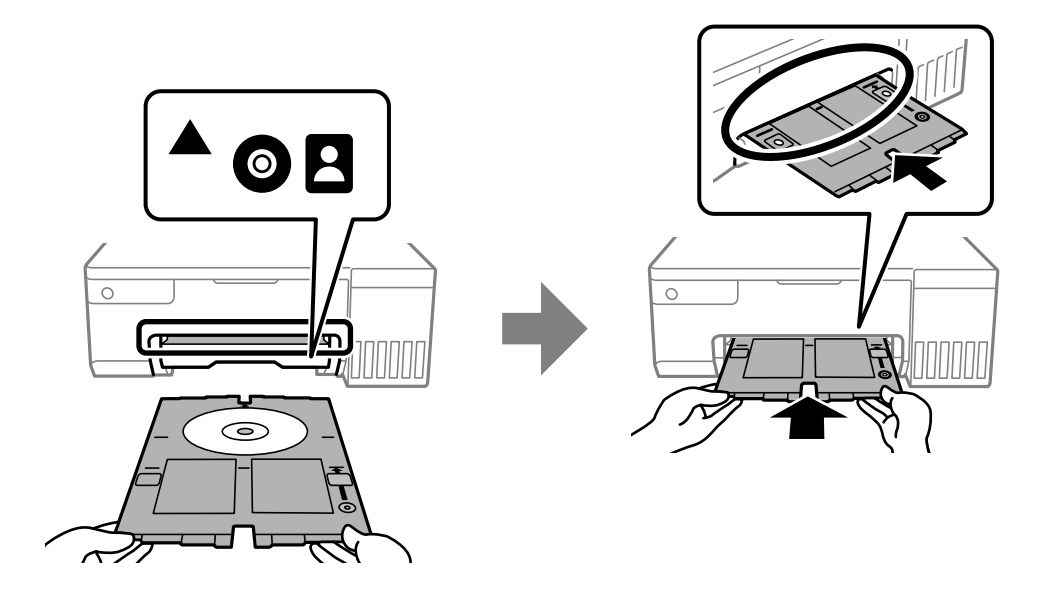

*قد تشعر باحتكاك بسيط عند إدخال الدرج في الطابعة. وهذا أمر طبيعي ويجب الاستمرار في إدخال الدرج بشكل أفقي. ملاحظة:*

- 8. اضغط على الزر  $\bigotimes$  لبدء الطباعة.
- 9. أزل درج الأقراص/بطاقات الهوية عند خروجه تلقائيًا بعد الطباعة، ثم أزل القرص من الدرج.
	- .10 أدخل درج الأقراص/بطاقات الهوية مرة أخرى في الفتحة أسفل درج إخراج الورق.

### *هام:*c

*بعدإمتامالطباعة، تأكدمن إزالةدرجةالأقراص/بطاقات الهوية . وإذا ِل مل تز درج الأقراص/بطاقات الهوية وشغَّتت الطابعةأوأوقفت تشغيلها أو أجريت ًا تنظيف للرأس، فسيصطدم الدرج برأس الطباعة وقد يتسبب في خلل وظيفي .بالطابعة* 

#### **معلومات ذات صلة**

- | "احتياطات التعامل مع [القرص " في](#page-28-0) الصفحة 29
	- | "الطباعة على ملصق [قرص" في](#page-53-0) الصفحة 54

## **تحميل بطاقات هوية مصنوعة من بلاستيك PVC**

### **بطاقات الهوية المصنوعة من بلاستيك PVC القابلة للطباعة**

ميكنك الطباعة على بطاقات الهوية التالية المصنوعة من بلاستيك PVC.

❏النوع: بطاقة بلون أبيض سادة مغلَّفة ببلاستيك ومطبوعة بنفث الحبر

❏الحجم : 54 x 86 مم

السُمك:  $0.76$  مم $\square$ 

### **التعامل احتياطات مع بطاقات الهوية المصنوعة من بلاستيك PVC**

- <span id="page-31-0"></span>ـــا راجع المستندات المرفقة ببطاقة الهوية المصنوعة من بلاستيك PVC للاطلاع على مزيد من المعلومات حول التعامل مع البطاقة أو كتابة<br>السانات.
	- اطبع على بطاقة الهوية المصنوعة من بلاستيك PVC أولاً ثم اكتب بياناتك عليها.  $\Box$
- تحت تحدث تلطيخ حسب نوع بطاقة الهوية المصنوعة من بلاستيك PVC أو بيانات الطباعة. جرِّب إجراء طباعة اختبارية على بطاقة احتياطية.<br>تحقق من السطح المطبوع بعد الانتظار ليوم كامل.
- ا مقارنةً بالطباعة على ورق Epson الأصلي، تنخفض كثافة الطباعة لمنع تلطخ الحبر على بطاقة الهوية المصنوعة من بلاستيك PVC. اضبط كثافة<br>الطباعة حسب الضرورة.
- $\Box$  اترك بطاقات الهوية المصنوعة من بلاستيك PVC المطبوعة لمدة 24 ساعة على الأقل حتى تجف مع تجنب تعريضها لأشعة الشمس المباشرة. لا<br>تكدس البطاقات أو تدخلها في جهازك حتى تجف قامًا.
	- ❏ حالة في بقاء السطح المطبوع ًا لزج حتى بعد تركه يجف، قم بتقليل كثافة الطباعة.
	- ❏قد لا تتحسن جودة الطباعة في حالة إعادة الطباعة على بطاقة الهوية نفسها المصنوعة من بلاستيك PVC.
	- $\Box$ إذا مّت الطباعة دون قصد على درج الأقراص/بطاقات الهوية، فامسح الحبر فورًا بقطعة قماش مرطَّبة ومعصورة جيدًا.
- $\Box$  قد يتسخ درج الأقراص/بطاقات الهوية عند الطباعة على بطاقة هوية مصنوعة من بلاستيك PVC باستخدام الطباعة بلا حدود. امسح درج<br>الأقراص/بطاقات الهوية بقطعة قماش مرطَّبة ومعصورة جيدًا.

### **تحميل بطاقة هوية من بلاستيك PVC وإزالتها**

### *هام:*c

- $PVC$  قبل الطباعة على بطاقة هوية مصنوعة من بلاستيك  $PVC$ ، راجع احتياطات التعامل مع بطاقات الهوية المصنوعة من بلاستيك  $\Box$ .
	- ❏ *لا تُدخل درج الأقراص/بطاقات الهوية عندما تكون الطابعة قيد التشغيل. قد ينجم عن ذلك تلف الطابعة.*
	- ❏ *لا تُدخل درج الأقراص/بطاقات الهوية إلى أن ترسل بيانات الطباعة ويضيء مصباح* b*. وإلا، سيحدث خطأ ويتم إخراج الدرج.*

#### *ملاحظة:*

نوصي باستخدام + EPSON Photo للطباعة بسهولة على بطاقة هوية من بلاستيك PVC. راجع المعلومات ذات الصلة للاطلاع على مزيد من التفاصيل حول<br>بطاقات الهوية المصنوعة من بلاستيك PVC.

- 1. عندما يتم إخراج درج إخراج الورق، تأكد من عدم وجود ورق في الدرج، ثم أغلقه بدفعه بيدك.
	- 2. أرسل بيانات الطباعة من كمبيوتر.
	- 3. عندما يضيء مصباح  $\Box$ ، اتبع التعليمات أدناه لتحميل البطاقة.

4. أخرج درج الأقراص/بطاقات الهوية المخزَّن أسفل درج إخراج الورق.

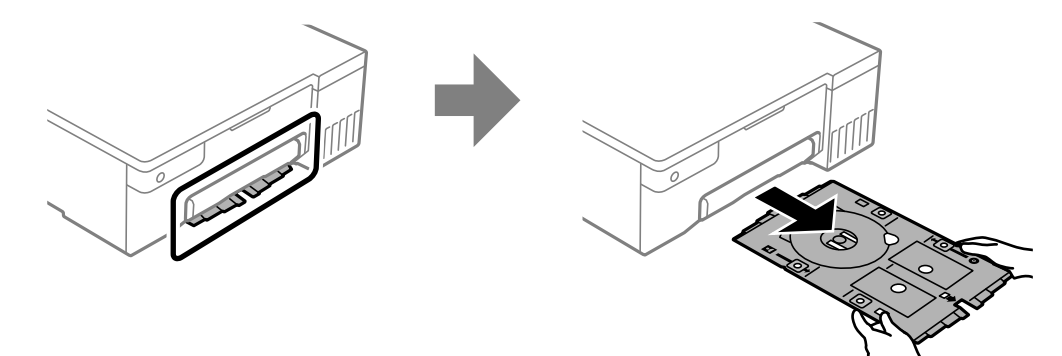

5. تحقق من نظافة درج الأقراص/بطاقات الهوية. إذا كان متسخًا، فنظِّهه باستخدام قطعة قماش ناعمة ونظيفة مرطَّبة ماء.

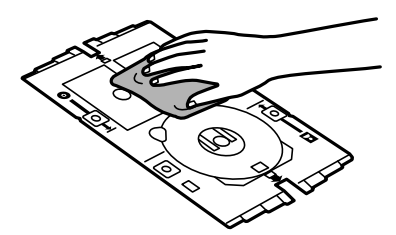

*ملاحظة:*

من خلال التحقق من نظافة درج الأقراص/بطاقات الهوية عكنك منع اتساخ البطاقة ويديك عند إعداد بطاقة الهوية المصنوعة من بلاستيك<br>PVC، فضلاً عن زيادة أرجحية الحصول على نتيجة الطباعة المرجوة.

6. ضع بطاقة الهوية المصنوعة من بلاستيك PVC في درج الأقراص/بطاقات الهوية بحيث يكون الوجه القابل للطباعة متجهًا لأعلى. ضعها في<br>الفتحة 1 أو 2 في درج الأقراص/بطاقات الهوية أو في كلتيهما حسب بيانات الطباعة.

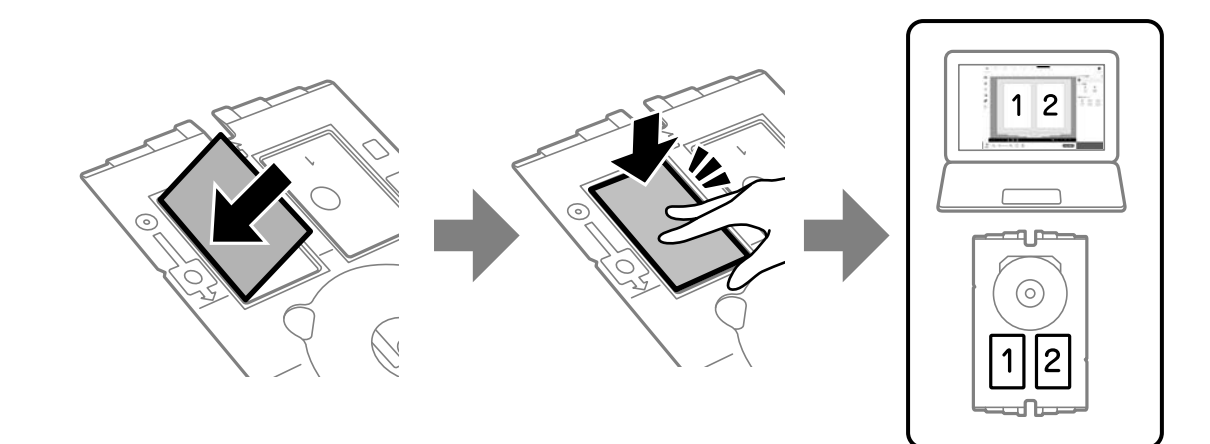

7. أدخل درج الأقراص/بطاقات الهوية بحيث جانب بطاقة الهوية من الدرج ناحية الطابعة. أدخل إلى أن تصبح العلامات على درج بطاقة<br>الأقراص/بطاقات الهوية محاذية للجانب الأمامي من الطابعة.

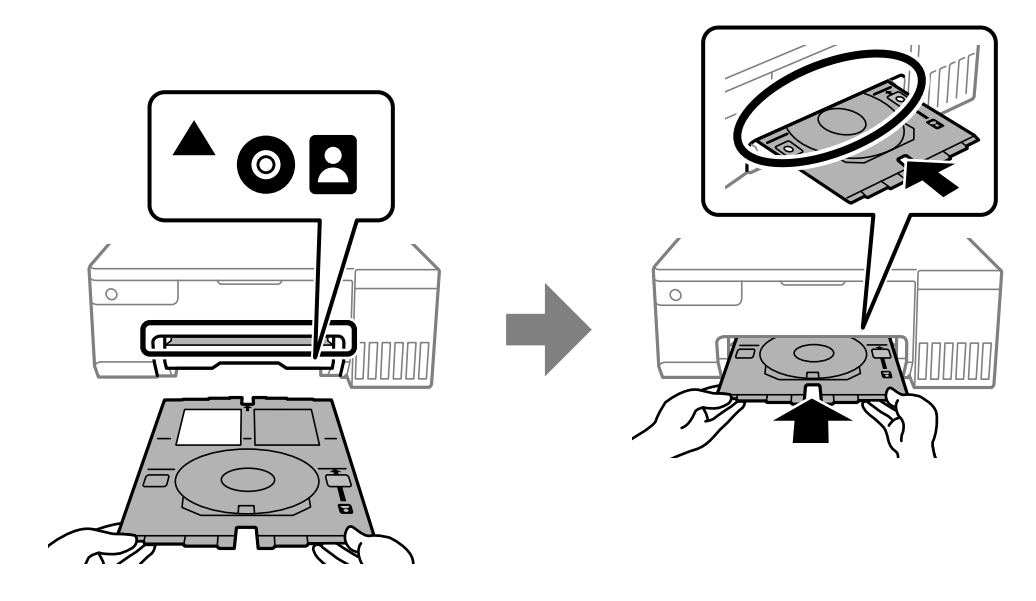

*قد تشعر باحتكاك بسيط عند إدخال الدرج في الطابعة. وهذا أمر طبيعي ويجب الاستمرار في إدخال الدرج بشكل أفقي. ملاحظة:*

- 8. اضغط على الزر  $\bigotimes$  لبدء الطباعة.
- 9. عند خروج درج الأقراص/بطاقات الهوية تلقائيًا بعد اكتمال الطباعة، اسحبه للخارج وأزل بطاقة الهوية المصنوعة من بلاستيك PVC.

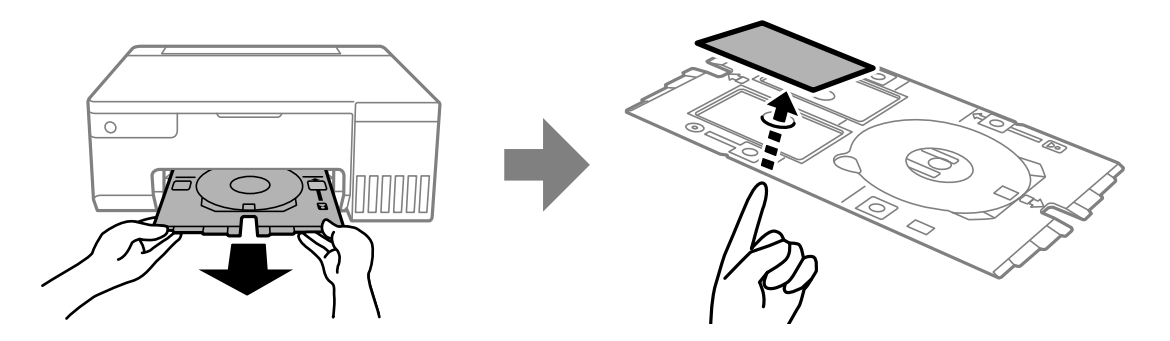

- 10. لطباعة الوجه الخلفي لبطاقة الهوية المصنوعة من بلاستيك PVC، اتبع التعليمات المعروضة على الشاشة ثم كرر الخطوات من 5 إلى 9. عند<br>إمّام عملية الطباعة، انتقل إلى الخطوة التالية.
	- 11. امسح درج الأقراص/بطاقات الهوية بقطعة قماش مرطَّبة ومعصورة جيدًا.

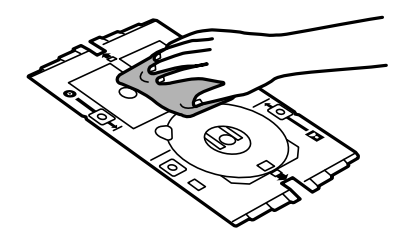

.12 أدخل درج الأقراص/بطاقات الهوية مرة أخرى في الفتحة أسفل درج إخراج الورق.

### *هام:*c

*بعدإمتامالطباعة، تأكدمن إزالةدرجةالأقراص/بطاقات الهوية . وإذا ِل مل تز درج الأقراص/بطاقات الهوية وشغَّتت الطابعةأوأوقفت تشغيلها أو أجريت ًا تنظيف للرأس، فسيصطدم الدرج برأس الطباعة وقد يتسبب في خلل وظيفي .بالطابعة* 

#### **معلومات ذات صلة**

- | "احتياطات التعامل مع بطاقات الهوية المصنوعة [من بلاستيك PVC](#page-31-0) "في [الصفحة](#page-31-0) 32
	- | "الطباعة على بطاقات هوية [من بلاستيك PVC](#page-53-0) "في [الصفحة](#page-53-0) 54

# **الطباعة**

<span id="page-35-0"></span>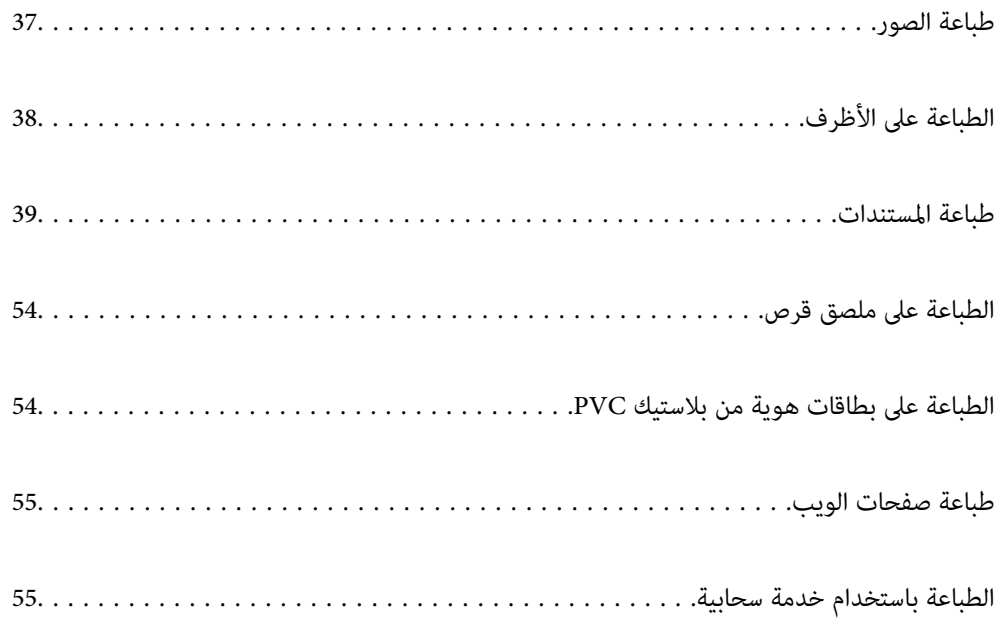
### **طباعة الصور**

### **طباعة الصور من الكمبيوتر**

يتيح لك +Epson Photo طباعة صور فوتوغرافية بسهولة ودقة بعدة تخطيطات على ورق صور أو ملصقات أقراص (لا يتم دعم طباعة ملصقات<br>الأقراص إلا في بعض الطرز فقط). راجع تعليمات التطبيق للاطلاع على التفاصيل.

### **طباعة الصور من الأجهزة الذكية**

يمكنك طباعة الصور من جهاز ذكي مثل الهاتف الذكي أو جهاز الكمبيوتر اللوحي.

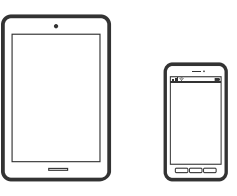

#### **Epson Smart Panel الطباعة باستخدام**

برنامج Epson Smart Panel عبارة عن تطبيق يتيح لك إجراء عمليات الطابعة بسهولة، ما في ذلك الطباعة من جهاز ذكي مثل هاتف ذكي أو كمبيوتر لوحي. مكنك توصيل الطابعة والهاتف الذي عبر شبكة لاسلكية، والتحقق من مستويات الحبر وحالة الطابعة، والتحقّق بحثًا عن حلول إذا حدث خطأ.

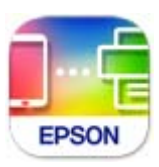

ثبِّت Panel Smart Epson من عنوان URL أو رمز الاستجابة السريعة QR التالي. <https://support.epson.net/smpdl/>

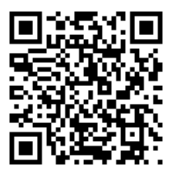

ابدأ Epson Smart Panel, ثم حدد قامًة الطباعة في الشاشة الرئيسية.

#### **باستخدام الطباعة برنامج Enabler Print Epson**

يُكنك طباعة المستندات، والرسائل الإلكترونية، والصور، وصفحات الويب لاسلكيًا من هاتفك أو جهازك اللوحي الذي يعمل بنظام التشغيل Android (الإصدار 4.4 من Android أو إصدار أحدث). ومع عدد قليل من النقرات، سيكتشف جهاز Android الخاص بك طابعة Epson المتصلة<br>بالشبكة اللاسلكية نفسها.

.Google Play من وثبِّهه Epson Print Enabler عن ابحث

انتقل إلى الإ**عدادات** في جهاز Android الخاص بك، وحدد **طباعة** ثم قم بتمكين تطبيق Epson Print Enabler. من أحد تطبيقات جهاز Android<br>مثل Chrome، اضغط على رمز القائمة واطبع ما هو ظاهر على الشاشة.

*إذا كنت لا ترى طابعتك، فاضغط على جميع الطابعات وحدد طابعتك. ملاحظة:*

## **الطباعة على الأظرف**

### **الطباعة على الأظرف من جهاز كمبيوتر ( Windows(**

- 1. قم بتحميل الأظرف في الطابعة. "تحميل [الأظرف" في](#page-26-0) الصفحة 27
- 2. افتح الملف الذي تريد طباعته.
- 3. قم بالوصول إلى نافذة برنامج تشغيل الطابعة.
- 4. حدد حجم الظرف من **حجم المستند** في علامة التبويب **رئيسي**، ثم حدد **ظرف** من **نوع الورق**.
- 5. اضبط العناصر الأخرى الموجودة بعلامتي التبويب **رئيسي** و**مزيد من الخيارات** إذا لزم الأمر، ثم انقر فوق **موافق**.
	- 6. انقر فوق **طباعة**.

### **الطباعة على الأظرف من جهاز كمبيوتر ( OS Mac(**

- 1. قم بتحميل الأظرف في الطابعة. "تحميل [الأظرف" في](#page-26-0) الصفحة 27
	- 2. افتح الملف الذي تريد طباعته.
- 3. حدد **طباعة** من القامئة **ملف** أو أمر آخر للوصول إلى مربع حوار الطباعة.
	- 4. حدد الحجم كإعداد **حجم الورق**.
	- 5. حدد **إعدادات الطباعة** من القامئة المنبثقة.
		- 6. حدد **الظرف** ليكون إعداد **نوع الوسائط**.
		- 7. اضبط العناصر الأخرى حسب الضرورة.
			- 8. انقر فوق **طباعة**.

### **طباعة المستندات**

### **الطباعة من كمبيوتر**

<span id="page-38-0"></span>يشرح هذا القسم كيفية طباعة مستند من الكمبيوتر التابع لك باستخدام Windows على سبيل المثال. في Mac OS, قد يختلف الإجراء أو قد تكون<br>بعض الميزات غير مدعومة.

### **باستخدام الطباعة إعدادات سهلة**

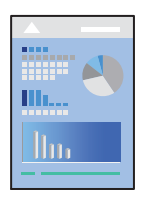

*قد تختلف العمليات ً بناء على التطبيق. راجع تعليامت التطبيق للاطلاع على التفاصيل. ملاحظة:*

- 1. حمِّل الورق في الطابعة. "تحميل [الورق" في](#page-24-0) الصفحة 25
- 2. افتح الملف الذي تريد طباعته.
- 3. حدد **طباعة** أو **إعداد الطباعة** من القامئة **ملف**.
	- 4. حدد الطابعة الخاصة بك.

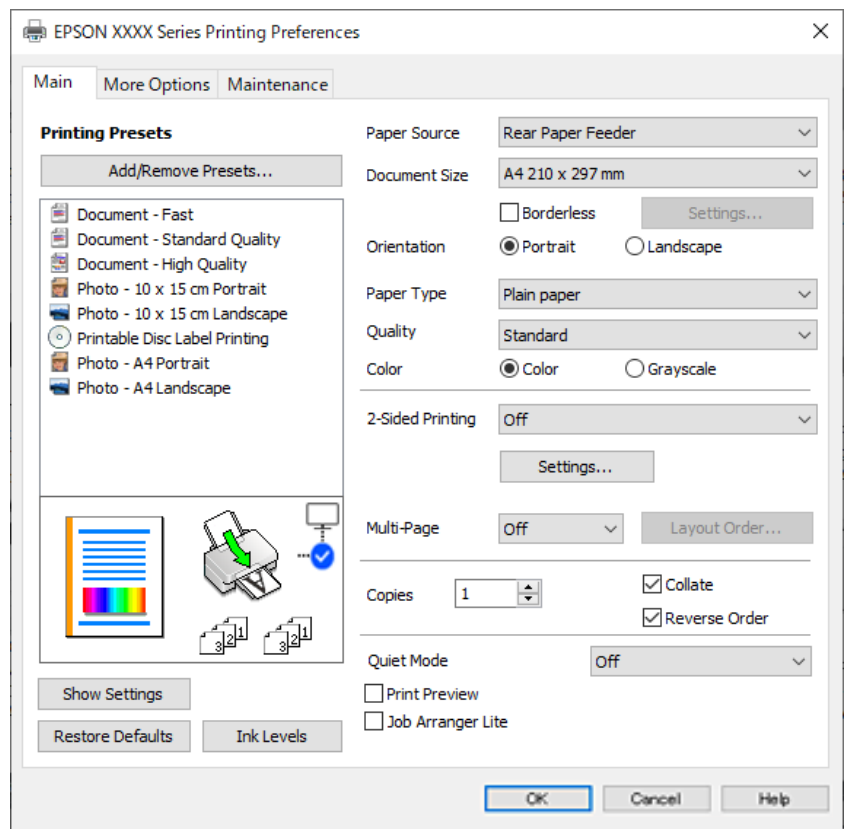

5. حدد **التفضيلات** أو **الخصائص** للوصول إلى إطار برنامج تشغيل الطابعة.

6.ّ غري الإعدادات حسب الضرورة.

ميكنك الاطلاع على التعليامت عبر الإنترنت للحصول على شرح لعناصر الإعداد. يعرض النقر بزر الماوس الأمين فوق أحد العناصر **تعليامت**.

- 7. انقر فوق **OK** لإغلاق نافذة برنامج تشغيل الطابعة.
	- 8. انقر فوق **طباعة**.
		- **معلومات ذات صلة**
	- | "قامئة نوع [الورق" في](#page-23-0) الصفحة 24
	- | "الورق والسعات [المتوفرة" في](#page-139-0) الصفحة 140

#### **إضافة إعدادات المسبقة الطباعة لسهولة الطباعة**

إذا قمت بإنشاء إعداد مسبق خاص بك لأكثر إعدادات الطباعة استخدامًا وشيوعًا ببرنامج تشغيل الطابعة، عكنك الطباعة بسهولة عن طريق تحديد<br>الإعداد المسبق من القاعًة.

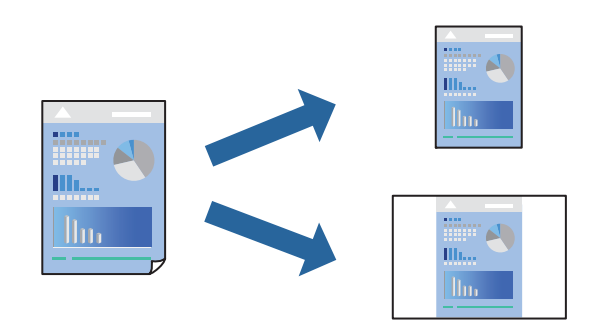

- 1. من علامة تبويب برنامج تشغيل الطابعة **رئيسي** أو **مزيد من الخيارات**، عنيّ كل عنصر (مثل **حجم المستند** و **نوع الورق** .)
	- 2. انقر فوق **إضافة/إزالة إعدادات مسبقة الضبط** في **إعدادات طباعة مسبقة الضبط**.
		- 3. أدخل **الاسم** وإذا لزم الأمر، فأدخل تعليقًا.
			- 4. انقر فوق **حفظ**.

```
ملاحظة:
لحذف إعداد مسبق مّت إضافته،  انقر فوق إضافة/إزالة إعدادات مسبقة الضبط،  وحدد اسم الإعداد المسبق الذي تريد حذفه من القامًة،  ثم
                                                                                                                       احذفه.
```
5. انقر فوق **طباعة**.

 في المرة التالية التي تريدفيها الطباعة باستخدام الإعدادات نفسها، حدد اسم الإعداد المسجل من **إعدادات طباعة مسبقة الضبط**، وانقر فوق .**OK**

#### **الطباعة على الوجهني**

سيقوم برنامج تشغيل الطابعة بالطباعة تلقائيًا مع فصل الصفحات الزوجية والفردية. عند طباعة الصفحات الفردية، أدِر الصفحة وفقًا للتعليمات<br>وقم بطباعة الصفحات الزوجية.

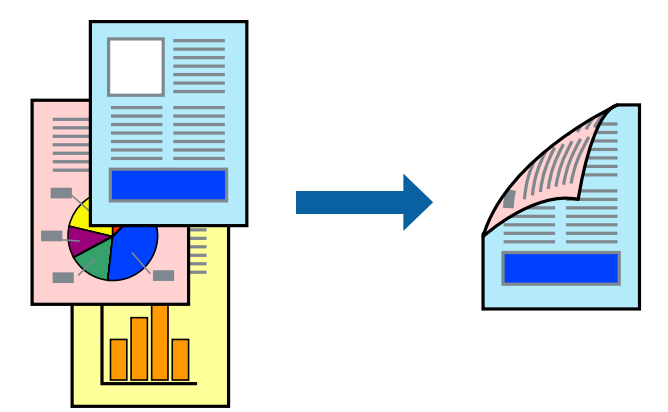

 *لا تتوفر هذه الميزة للطباعة بلا حدود. ملاحظة:*

ادخل إلى برنامج تشغيل الطابعة، ثم اضبط الإعدادات التالية.

علامة التبويب **رئيسي** > **الطباعة على الوجهني**

 **معلومات ذات صلة**

- | "ورق للطباعة على [الوجهني" في](#page-141-0) الصفحة 142
- | "تعذر إجراء الطباعة اليدوية على الوجهني [\( Windows "\(في](#page-136-0) الصفحة 137

### **طباعة كتيب**

كام ميكنك طباعة الكتيبات التي ميكن إنشاؤها عن طريق إعادة ترتيب الصفحات وطي المطبوعات.

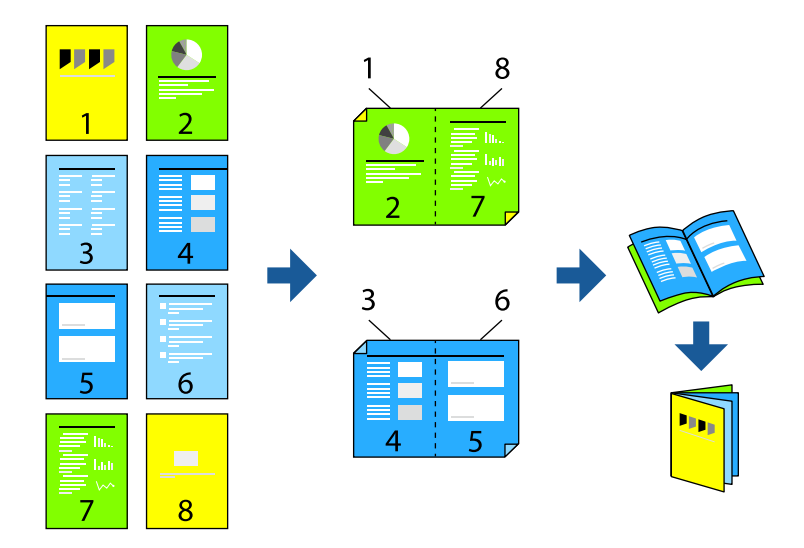

 *لا تتوفر هذه الميزة مع الطباعة بلا حدود. ملاحظة:*

ادخل إلى برنامج تشغيل الطابعة، ثم اضبط الإعدادات التالية.

في علامة التبويب **رئيسي**، حدد طريقة الطابعة على الوجهني من **الطباعة على الوجهني**, ثم حدد **إعدادات** > **كتيب**.

#### **معلومات ذات صلة**

- | "ورق للطباعة على [الوجهني" في](#page-141-0) الصفحة 142
- | "تعذر إجراء الطباعة اليدوية على الوجهني [\( Windows "\(في](#page-136-0) الصفحة 137

### **طباعة صفحات متعددة على ورقة واحدة**

ميكنك طباعة عدة صفحات من البيانات على ورقة واحدة.

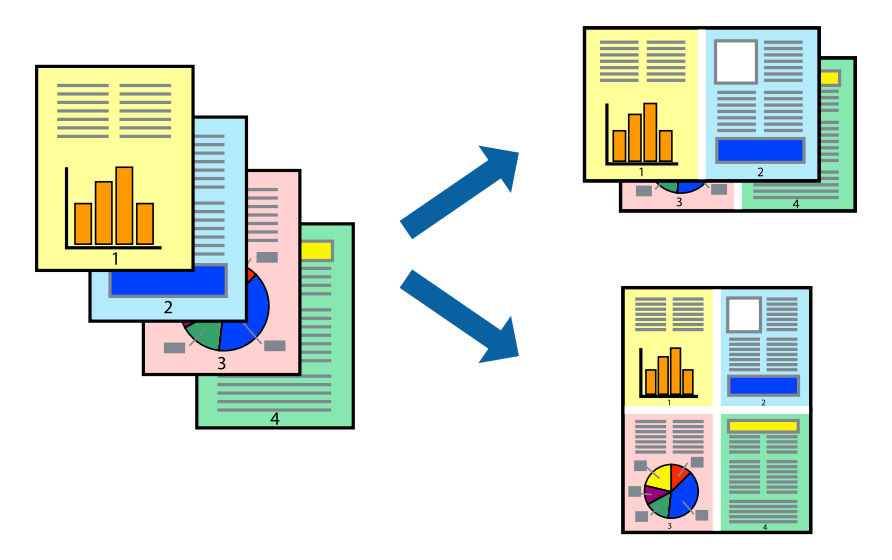

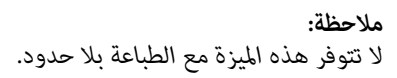

ادخل إلى برنامج تشغيل الطابعة، ثم اضبط الإعدادات التالية. علامة التبويب **رئيسي** > **متعدد الصفحات** > **2 فأعلى**, وما إلى ذلك.

### **الطباعة لملاءمة حجم الورق**

يمكنك الطباعة لملائمة حجم الورق الذي قمت بتحميله في الطابعة.

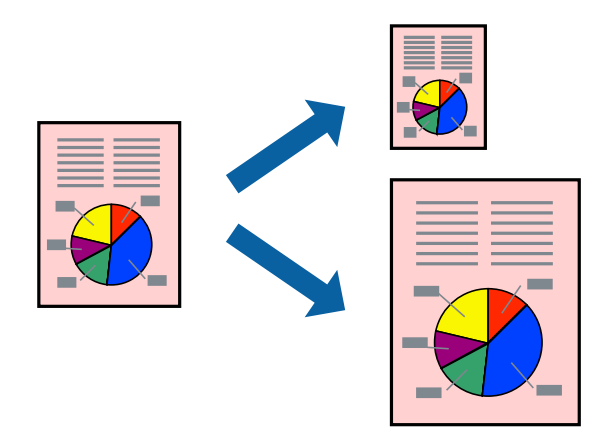

 *لا تتوفر هذه الميزة مع الطباعة بلا حدود. ملاحظة:*

ادخل إلى برنامج تشغيل الطابعة، ثم اضبط الإعدادات التالية. في علامة التبويب **مزيد من الخيارات** > **ورق الإخراج**, حدد حجم الورق َّل المحم .

### **طباعة مستند مصغر أو مكبر في أي تكبري**

ميكنك تصغري حجم مستند أو تكبريه بنسبة مئوية معينة.

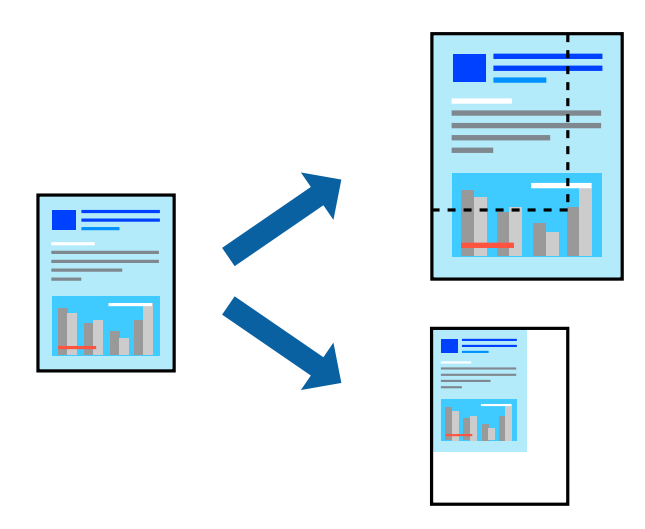

 *لا تتوفر هذه الميزة مع الطباعة بلا حدود. ملاحظة:*

- 1. من علامة التبويب **مزيد من الخيارات** الخاصة ببرنامج تشغيل الطابعة، حدد حجم المستند من إعداد **حجم المستند**.
	- 2. حدد حجم الورق الذي تريد طباعته من إعداد **ورق الإخراج**.
	- 3. حدد **تصغري/تكبري المستند** و **تكبري/تصغري إلى**، ثم أدخل نسبة مئوية.

### **طباعة صورة واحدة على عدة صفحات للتكبري (إنشاء ملصق)**

تتيح هذه الميزة طباعة صورة واحدة على عدة صفحات من الورق. عكنك عمل ملصق بحجم أكبر عن طريق لصقهما معاً.

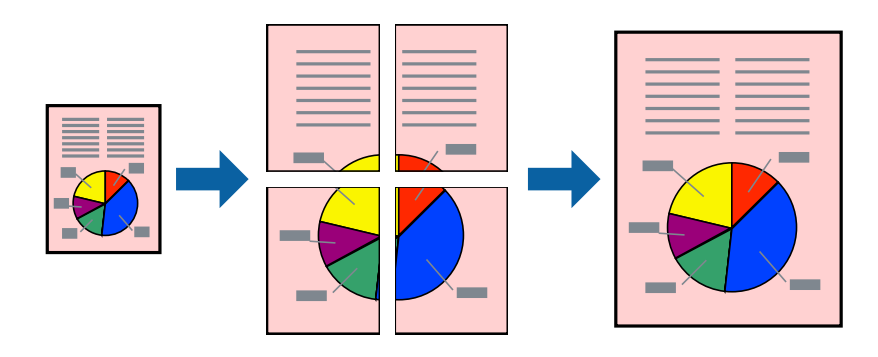

### *لا تتوفر هذه الميزة مع الطباعة على الوجهني. ملاحظة:*

ادخل إلى برنامج تشغيل الطابعة، ثم اضبط الإعدادات التالية. علامة التبويب **رئيسي** > **متعدد الصفحات** > **ملصق 2x**,**2** وما إلى ذلك.

#### *عمل ملصقات باستخدام علامات المحاذاة المتداخلة*

إليك ً مثالالكيفية عمل ملصق عندما يتم تحديد **ملصق 2x2** ، وتحديد **علامات محاذاة متراكبة** في **طباعة موجهات القطع**.

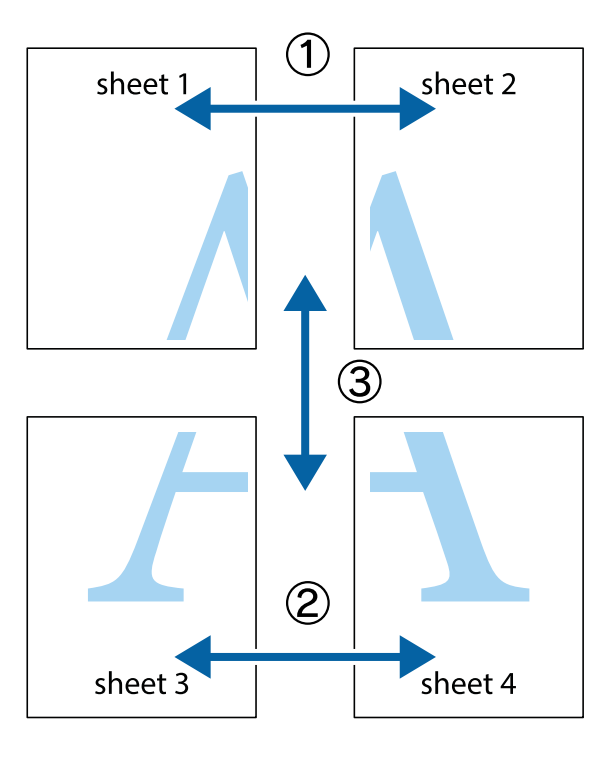

1. قم بإعداد Sheet 1 و Sheet 2. اقطع هوامش Sheet 1 بطول الخط الأزرق الرأسي ومرورًا منتصف العلامتين المتصالبتين العلوية<br>والسفلية.

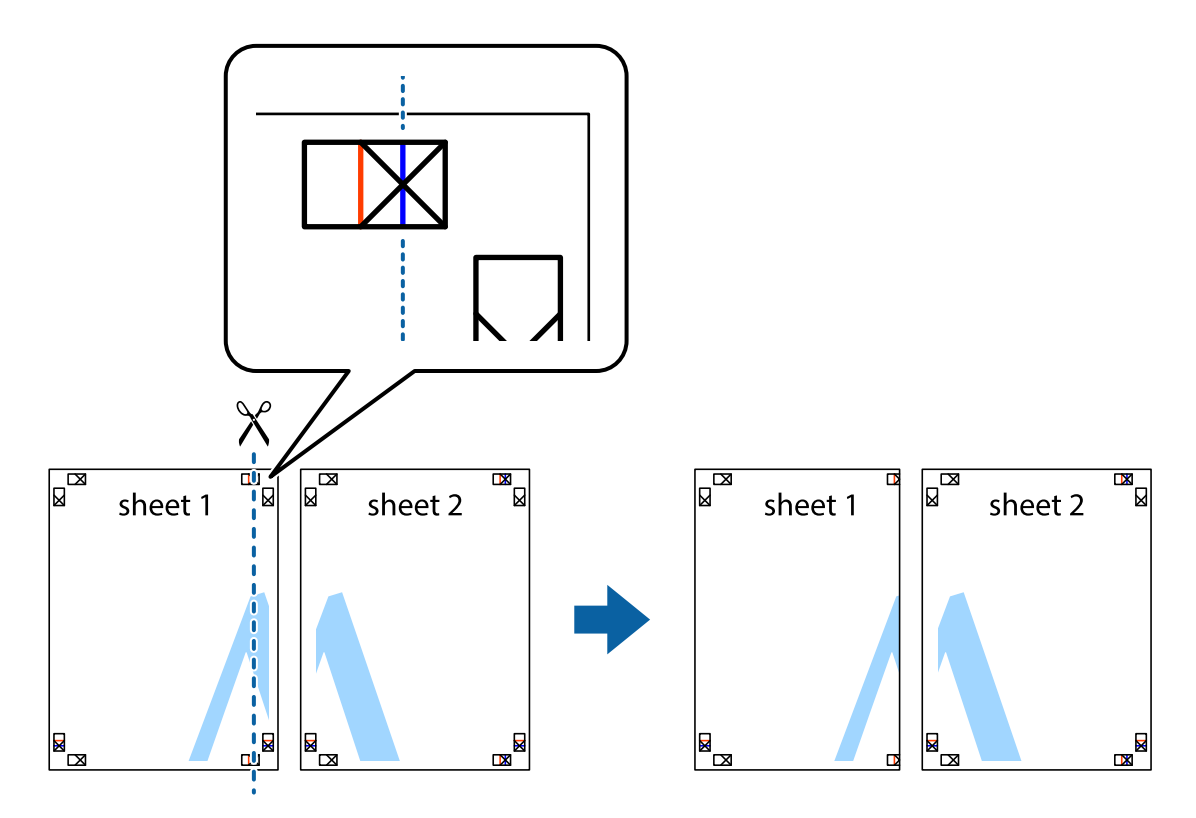

2. ضع حافة 1 Sheet فوق 2 Sheet وقم محاذاة العلامات المتصالبة، ثم قم بتثبيت الورقتين معًا من الخلف مؤقتًا.

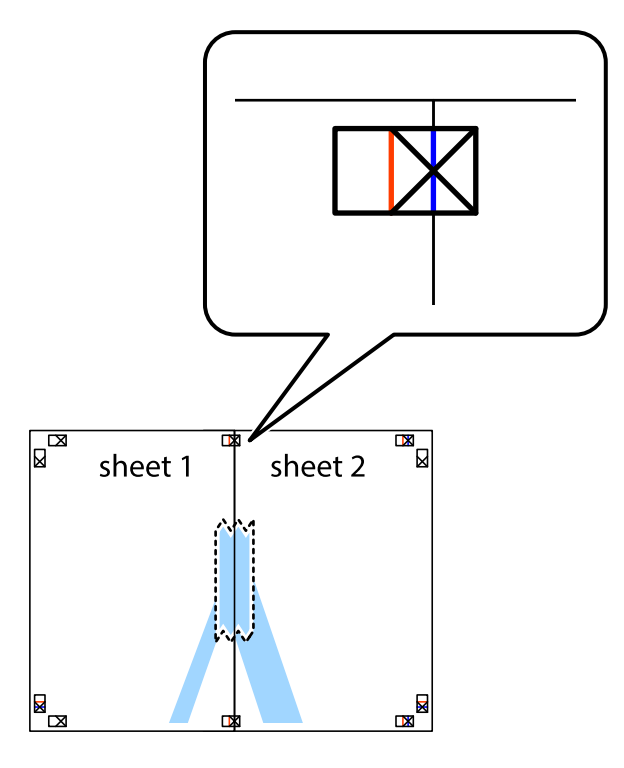

3. اقطع الورقتين اللتين قمت بتثبيتهما معًا إلى ورقتين في الخط الطولي الأحمر عبر علامات المحاذاة (الخط إلى يسار العلامات المتصالبة في هذه المرة).

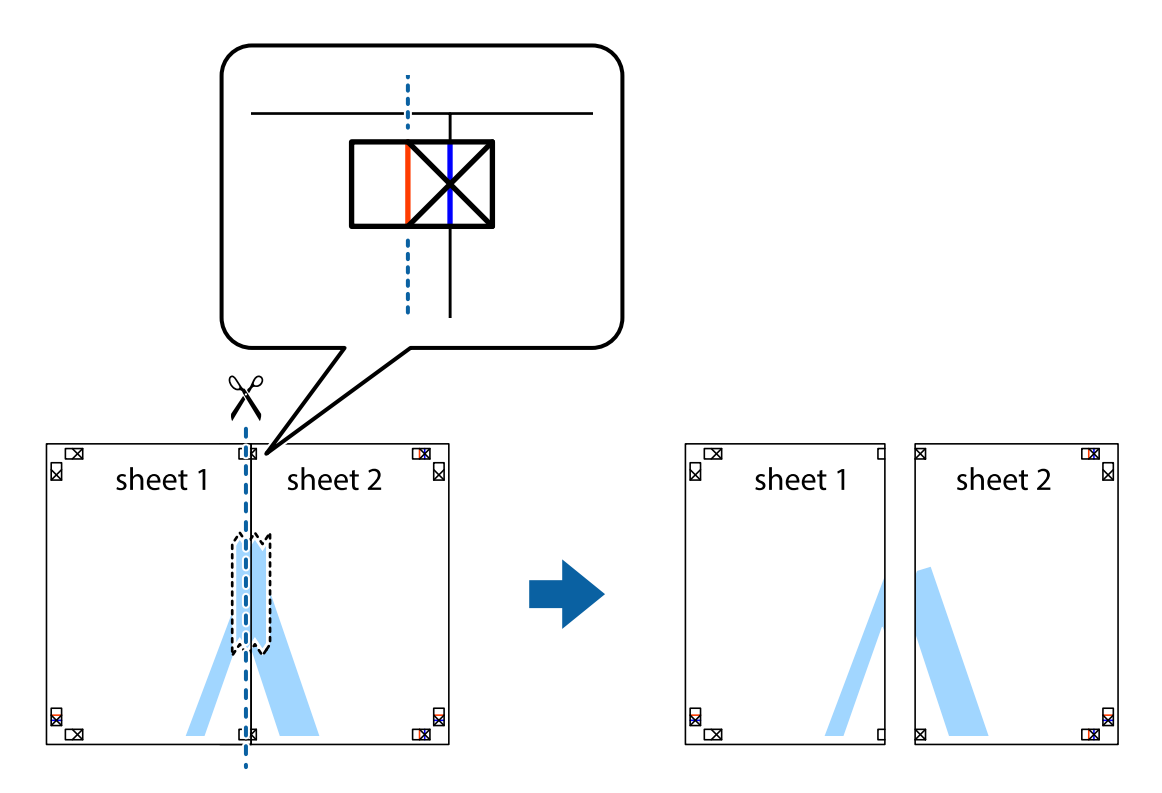

**46**

4. قم بتثبيت الورقتين معًا من الخلف.

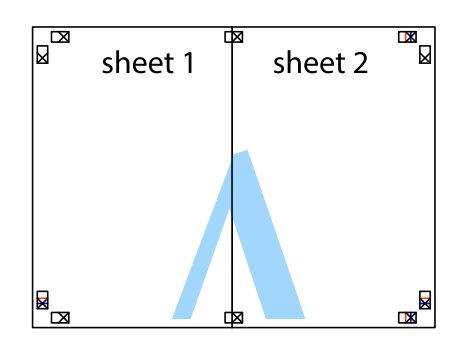

- 5. كرر الخطوات من 1 إلى 4 لتثبيت 3 Sheet و 4 Sheet معًا.
- 6. اقطع هوامش Sheet 1 و 2 Sheet بطول الخط الأزرق الأفقي ومرورًا منتصف العلامتين المتصالبتين اليسرى واليمنى.

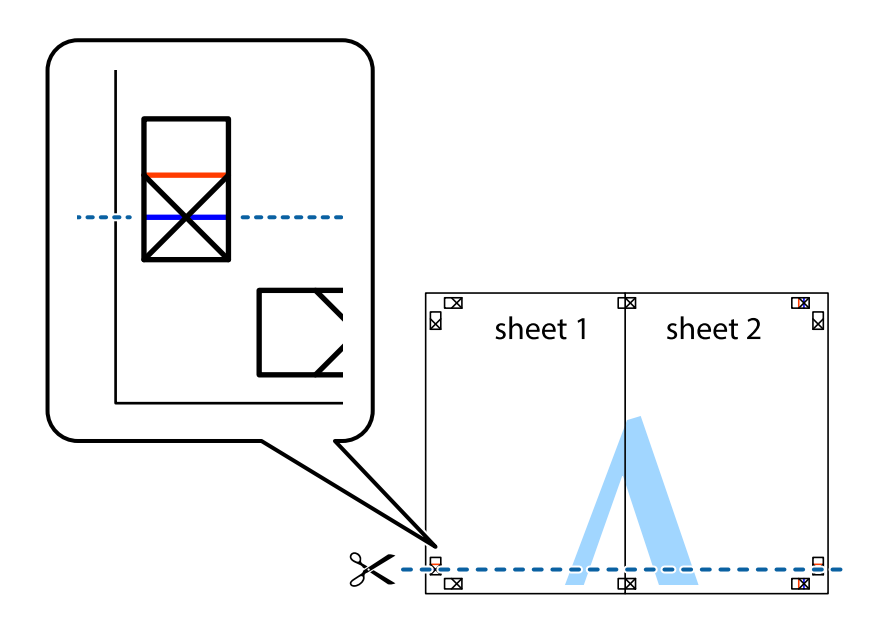

7. ضع حافة الورقة Sheet 1 و 2 Sheet فوق 3 Sheet و 4 Sheet وقم محاذاة العلامتين المتصالبتين، ثم قم بتثبيتهم معًا من الخلف<br>مؤقتًا.

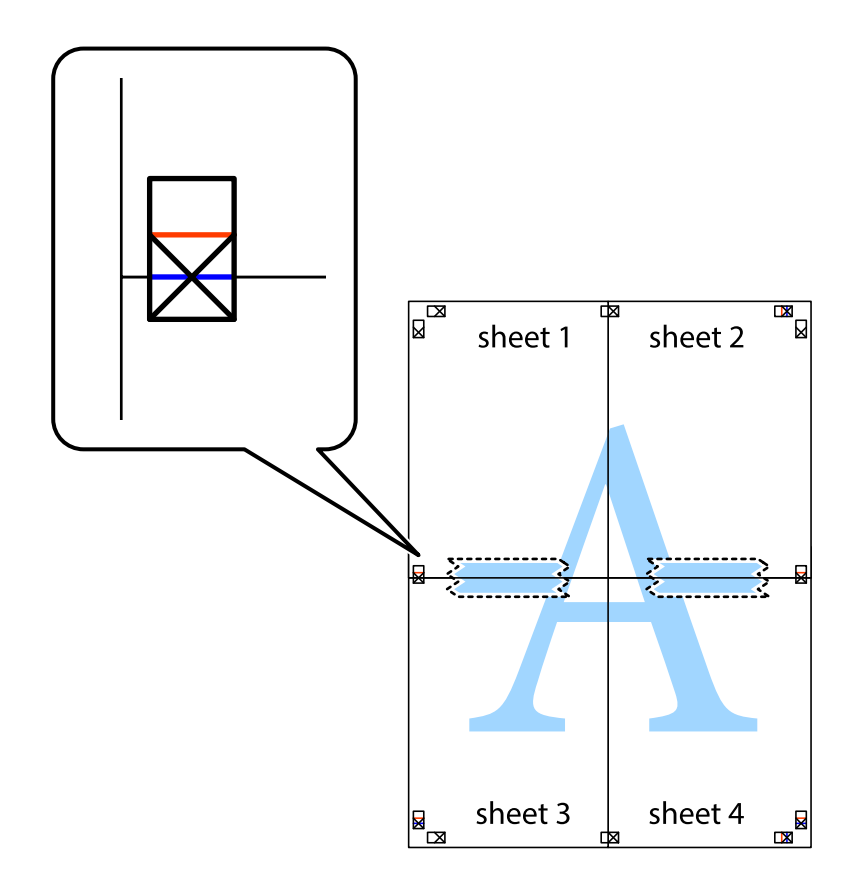

- $\mathbb{Z}$  $\mathbb{R}^{\mathbb{Z}}$  $\mathbb{R}$ sheet 2 sheet 1 sheet 2  $\chi$ -4 sheet 3 sheet 4  $\overline{\mathbf{R}}$ R<br>⊠ sheet 3 sheet 4 █  $\begin{array}{c} \n\hline\n\mathbf{M} \n\end{array}$
- 8. اقطع الورقتين اللتين قمت بتثبيتهما معًا إلى ورقتين في الخط الأفقي الأحمر عبر علامات المحاذاة (الخط إلى أعلى العلامات المتصالبة في هذه المرةّ).

9. قم بتثبيت الورقتين معًا من الخلف.

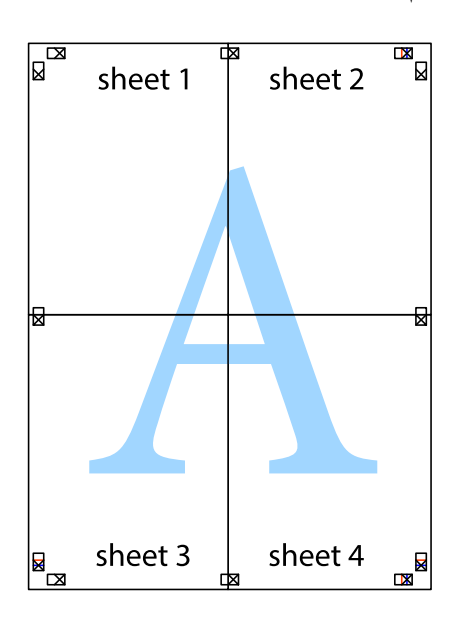

10. اقطع الهوامش المتبقية في الموجه الخارجي.

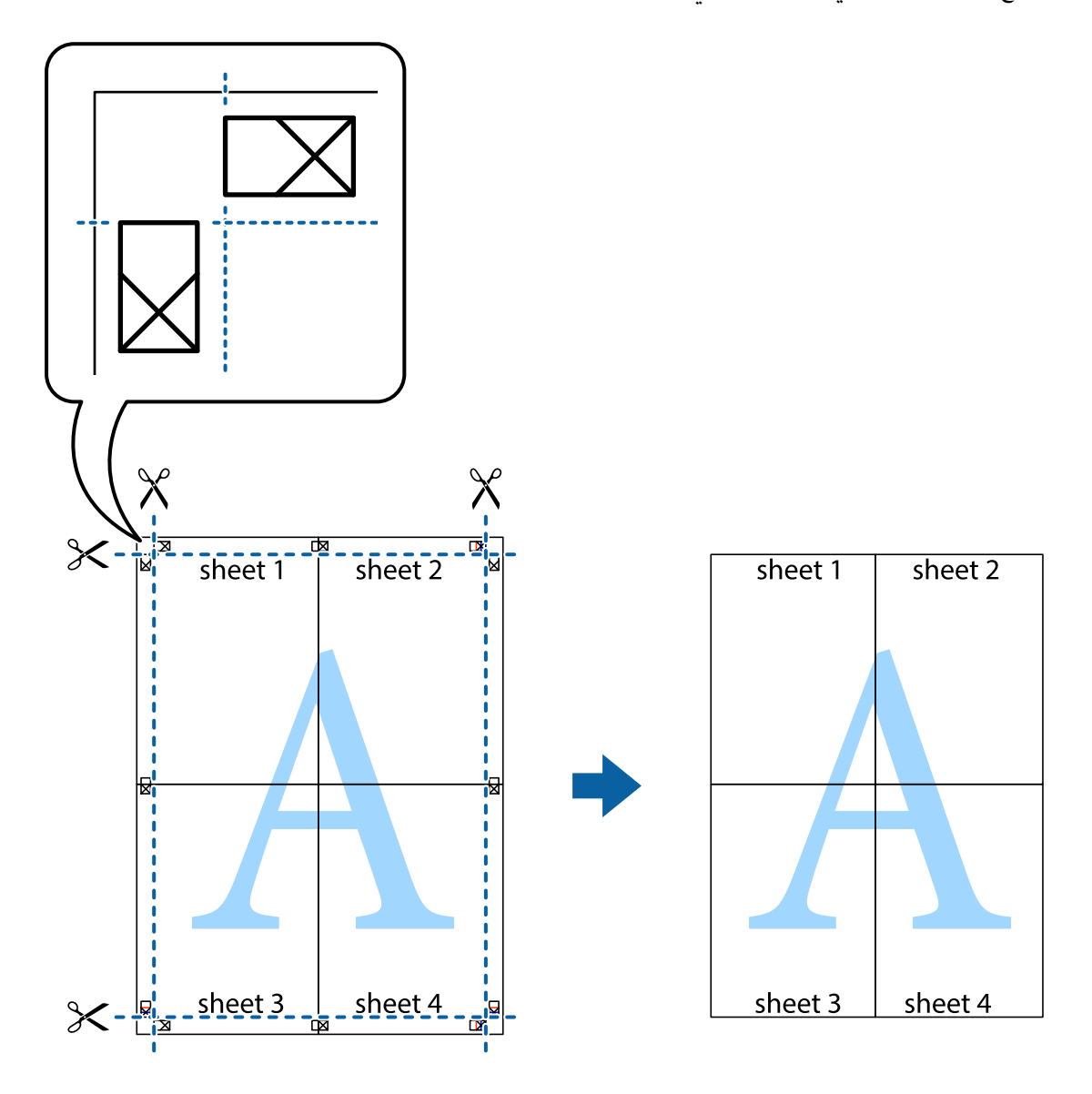

### **باستخدام الطباعة رأس الصفحة وتذييلها**

يمكنك طباعة معلومات مثل اسم المستخدم وتاريخ الطباعة في رؤوس الصفحات أو تذييلاتها.

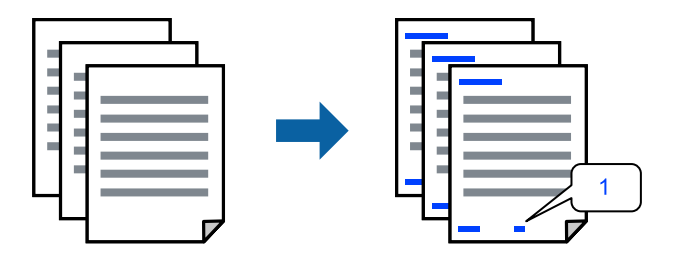

ادخل إلى برنامج تشغيل الطابعة، ثم اضبط الإعدادات التالية.

علامة التبويب **مزيد من الخيارات** > **ميزات العلامة المائية** > **/العنوان التذييل**

### **طباعة منوذج غري قابل للنسخ**

عكنك طباعة موذج غير قابل للنسخ على مطبوعاتك. لا تتم طباعة الأحرف نفسها وتكون الطباعة بأكملها متناغمة مع الشاشة بصورة خفيفة عند<br>الطباعة. تظهر الحروف المخفية عند تصويرها لسهولة تمييز النص الأصلى عن النسخ.

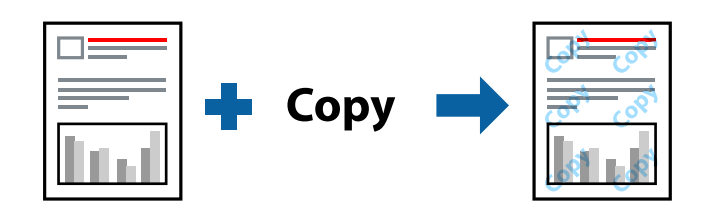

مُوذج غير قابل للنسخ متوفر وفقًا للشروط التالية:  $L$ etterhead نوع الورق: ورق عادي،  $\Box$ الجودة: قياسي $\Box$ ❏بلا أطر: مل يتم التحديد تصحيح الألوان: تلقائي $\Box$ ادخل إلى برنامج تشغيل الطابعة، ثم اضبط الإعدادات التالية. علامة التبويب **مزيد من الخيارات** > **ميزات العلامة المائية** > **منوذج غري قابل للنسخ**

#### **طباعة ملفات متعددة معا**

منظم المهام البسيط يسمح لك بجمع ملفات متعددة تم إنشاؤها بواسطة تطبيقات مختلفة وطباعتها كمهمة طباعة واحدة. مكنك تحديد إعدادات<br>الطباعة للملفات المجمعة، مثل تخطيط الصفحات المتعددة، والطباعة على الوجهين.

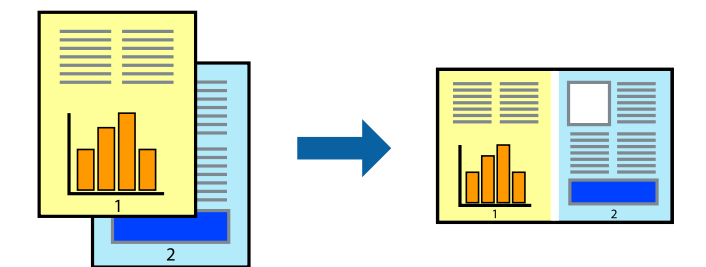

في1. علامة التبويب **رئيسي** الخاصة ببرنامج تشغيل الطابعة، حدد **منظم المهام البسيط**.

2. انقر فوق **طباعة**.

عند بدء الطباعة، يتم عرض نافذة منظم المهام البسيط.

- 3. عند فتح نافذة منظم المهام البسيط، افتح الملف الذي تريد دمجه مع الملف الحالي، ثم كرر الخطوات المذكورة أعلاه.
- 4. عند تحديد مهمة طباعة متت إضافتها إلى مشروع طباعة Lite في نافذة منظم المهام البسيط، ميكنك تحرير تخطيط الصفحة.

5. انقر فوق **طباعة** من القامئة **ملف** لبدء الطباعة.

#### *ملاحظة:*

إذا قمت بإغلاق نافذة منظم المهام البسيط قبل إضافة جميع بيانات الطباعة إلى مشروع طباعة، يتم إلغاء مهمة الطباعة التي تعمل عليها حاليًا. انقر *فوق حفظ من القامئة ملف لحفظ المهمة الحالية. امتداد الملفات المحفوظة هو " ecl".*

```
لفتح مشروع طباعة، انقر فوق منظم المهام البسيط في علامة التبويب الصيانة الخاصة ببرنامج تشغيل الطابعة لفتح نافذة Job Arranger Lite. ثم<br>حدد فتح من القامَّة ملف لتحديد الملف.
```
### **باستخدام الطباعة خاصية الطباعة العالمية بالألوان**

ميكنك تحسني عرض النص والصورة في المطبوعات.

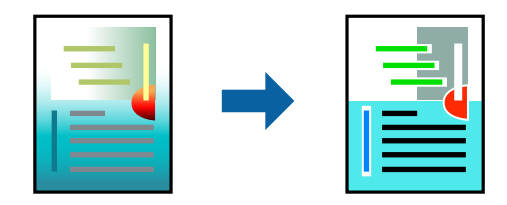

لاتتوفر طباعة عمومية بالألوان إلاعند تحديد الإعدادات التالية فقط.

 $\square$ نوع الورق: ورق عادي، Letterhead

الجودة: قياسي أو جودة أعلى $\Box$ 

اللون: اللون $\Box$ 

التطبيقات: 2007 Microsoft® Office أو أحدث Microsoft

حجم النص: 96 نقطة أو أصغر $\Box$ 

ادخل إلى برنامج تشغيل الطابعة، ثم اضبط الإعدادات التالية.

علامة التبويب **مزيد من الخيارات** > **تصحيح الألوان** > **خيارات الصورة** > **طباعة عمومية بالألوان**

#### **ضبط الطباعة لون**

ميكنك ضبط الألوان المستخدمة في مهمة الطباعة. لايتم تطبيق هذه التعديلات على البيانات الأصلية.

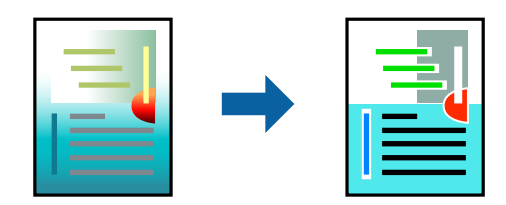

ادخل إلى برنامج تشغيل الطابعة، ثم اضبط الإعدادات التالية. علامة التبويب **مزيد من الخيارات** > **تصحيح الألوان** > **مخصص** > **متقدم**, وما إلى ذلك.

### **الطباعة لتوضيح الخطوط الرقيقة**

ميكنك جعل الخطوط الرفيعة التي تكون رقيقة ً جدا للطباعة سميكة.

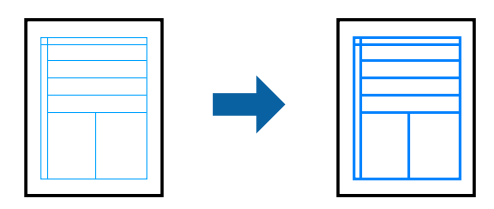

ادخل إلى برنامج تشغيل الطابعة، ثم اضبط الإعدادات التالية.

علامة التبويب **مزيد من الخيارات** > **تصحيح الألوان** > **خيارات الصورة** > **إبراز الخطوط الرفيعة**

### **طباعة المستندات من الأجهزة الذكية**

يمكنك طباعة المستندات من جهاز ذكي مثل الهاتف الذكي أو جهاز الكمبيوتر اللوحي.

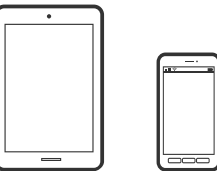

#### **Epson Smart Panel الطباعة باستخدام**

برنامج Epson Smart Panel عبارة عن تطبيق يتيح لك إجراء عمليات الطابعة بسهولة، ما في ذلك الطباعة من جهاز ذكي مثل هاتف ذكي أو كمبيوتر لوحي. مكنك توصيل الطابعة والهاتف الذي عبر شبكة لاسلكية، والتحقق من مستويات الحبر وحالة الطابعة، والتحقّق بحثًا عن حلول إذا حدث خطأ.

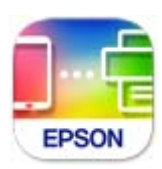

ثبِّت Panel Smart Epson من عنوان URL أو رمز الاستجابة السريعة QR التالي.

<https://support.epson.net/smpdl/>

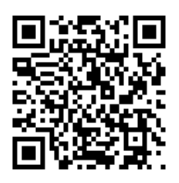

ابدأ Panel Smart Epson, ثم حدد قامئة الطباعة في الشاشة الرئيسية.

#### **باستخدام الطباعة برنامج Enabler Print Epson**

هُكنك طباعة المستندات، والرسائل الإلكترونية، والصور، وصفحات الويب لاسلكيًا من هاتفك أو جهازك اللوحي الذي يعمل بنظام التشغيل Android (الإصدار 4.4 من Android أو إصدار أحدث). ومع عدد قليل من النقرات، سيكتشف جهاز Android الخاص بكٌ طابعة Epson المتصلة<br>بالشبكة اللاسلكية نفسها.

.Google Play من وثبِّهه Epson Print Enabler عن ابحث

انتقل إلى ا**لإعدادات** في جهاز Android الخاص بك، وحدد **طباعة** ثم قم بتمكين تطبيق Epson Print Enabler. من أحد تطبيقات جهاز Android<br>مثل Chrome، اضغط على رمز القائمة واطبع ما هو ظاهر على الشاشة.

*إذا كنت لا ترى طابعتك، فاضغط على جميع الطابعات وحدد طابعتك. ملاحظة:*

### **الطباعة على ملصق قرص**

### **طباعة صور على ملصق قرص باستخدام +Photo Epson**

يتيح لك +Epson Photo طباعة صور فوتوغرافية عالية الجودة بسهولة بعدة تخطيطات على ملصقات أقراص أو أغلفة علب أقراص. راجع<br>تعليمات التطبيق للاطلاع على التفاصيل.

بعد بدء الطباعة، اتبع المعلومات ذات الصلة لتحميل قرص.

**ا ع** عكنك أيضًا مشاهدة الإجراء فى أدلة الأفلام عبر الويب. ادخل إلى موقع الويب التالي.

<https://support.epson.net/publist/vlink.php?code=NPD7034>

#### **معلومات ذات صلة**

♦ "تحميل قرص [وإزالته" في](#page-28-0) الصفحة 29

### **الطباعة على بطاقات هوية من بلاستيك PVC**

### **الطباعة على بطاقات هوية من بلاستيك PVC باستخدام +Photo Epson**

يتيح لك +Epson Photo إنشاء بطاقات هوية أصلية وإخراج مطبوعات عالية الجودة بسهولة. راجع تعليمات التطبيق للاطلاع على<br>التفاصيل.

بعد بدء الطباعة، اتبع المعلومات ذات الصلة لتحميل بطاقات هوية مصنوعة من بلاستيك PVC.

ها عكنك أيضًا مشاهدة الإجراء في أدلة الأفلام عبر الويب. ادخل إلى موقع الويب التالي.

<https://support.epson.net/publist/vlink.php?code=NPD7033>

*عند الطباعة على بطاقات هوية مصنوعة من بلاستيك PVC باستخدام البرنامج المتوفر، اضبط الإعدادات التالية. ملاحظة:*

*مصدر الورق : درج بطاقة /الهوية القرص*

*PVC ID Card (Borderless) ، PVC ID Card (Borders) : الورق نوع*

#### **معلومات ذات صلة**

| تحميل" بطاقة هوية [من بلاستيك PVC](#page-31-0) [وإزالتها" في](#page-31-0) الصفحة 32

### **طباعة صفحات الويب**

### **طباعة صفحات الويب من جهاز كمبيوتر**

<span id="page-54-0"></span>يسمح لك +Photo Epson بعرض صفحات الويب، واقتصاص المنطقة المحددة، ثم تحريرها وطباعتها. راجع تعليامت التطبيق للاطلاع على التفاصيل.

### **طباعة صفحات الويب من الأجهزة الذكية**

ثبِّت Panel Smart Epson من عنوان URL أو رمز الاستجابة السريعة QR التالي.

<https://support.epson.net/smpdl/>

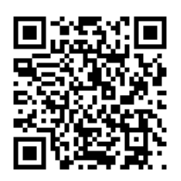

افتح صفحة الويب التي تريد طباعتها في تطبيق متصفح الويب الخاص بك. اضغط على **مشاركة** من قامًة تطبيق متصفح الويب، وحدد ا**للوحة**<br>ا**لذكية**, ثم ابدأ الطباعة.

# **الطباعة باستخدام خدمة سحابية**

باستخدام خدمة Epson Connect المتوفرة على الإنترنت، يمكنك الطباعة من هاتفك الذي أو جهاز الكمبيوتر اللوحي أو الكمبيوتر المحمول، في أي<br>وقت وبشكل عملي في أي مكان. لاستخدام هذه الخدمة، يجب عليك تسجيل المستخدم والطابعة في Epso

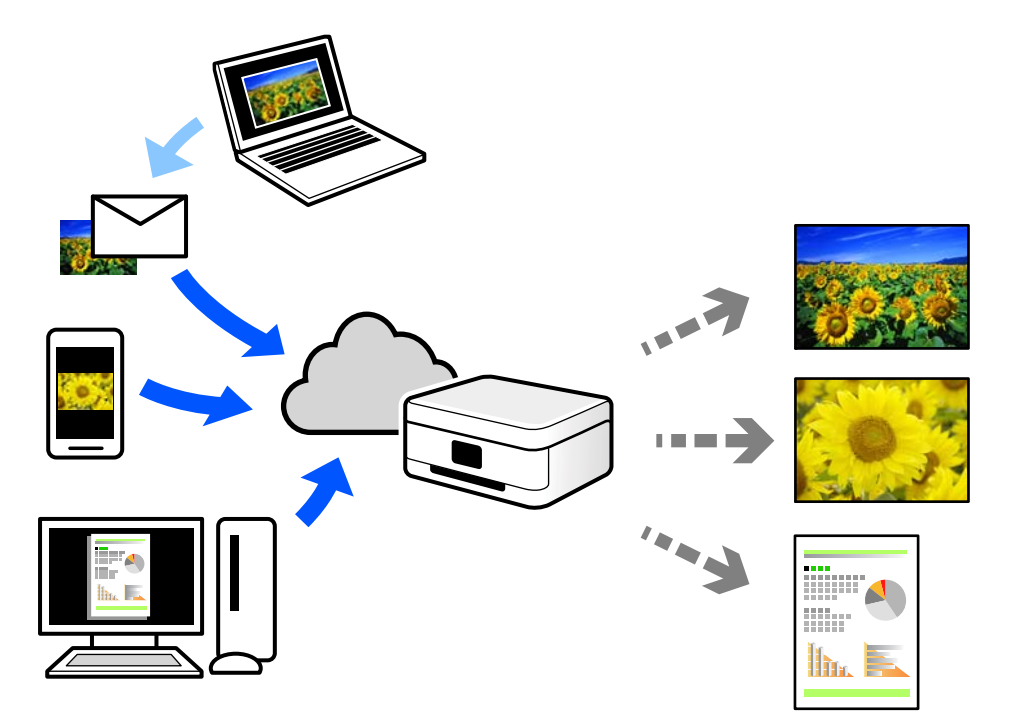

الميزات المتوفرة على الإنترنت على النحو التالي.

#### Email Print❏

عند إرسال رسالة بريد إلكتروني تحتوي على مرفقات مثل مستندات أو صور إلى عنوان بريد إلكتروني معين للطابعة، عكنك طباعة رسالة البريد<br>الإلكتروني هذه وكذلك المرفقات من موقع بعيد مثل البيت أو من الطابعة المكتبية.

#### Remote Print Driver❏

يُعد هذا التطبيق برنامج تشغيل مشتركًا مدعومًا من قبل برنامج تشغيل الطابعة عن بُعد. عند الطباعة باستخدام طابعة في موقع بعيد، عكنك<br>الطباعة من خلال تغيير الطابعة على نافذة التطبيقات المعتادة.

راجع مدخل الويب Connect Epson للحصول على تفاصيل حول كيفية الإعداد أو الطباعة.

<https://www.epsonconnect.com/>

(أوروبافقط) [http://www.epsonconnect.eu](http://www.epsonconnect.eu/)

# **صيانة الطابعة**

<span id="page-56-0"></span>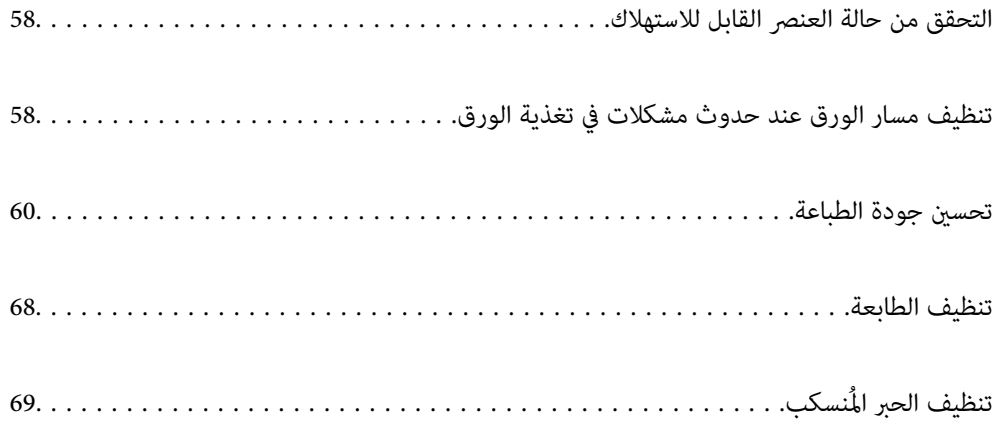

### **التحقق من حالة العنصر القابل للاستهلاك**

<span id="page-57-0"></span>ميكنك التحقق من مدة الخدمة التقريبية لصندوق الصيانة من الكمبيوتر. اطلع على رابط المعلومات ذات الصلة أدناه للحصول على التفاصيل.

للتأكد من الحبر الفعلي المتبقي، افحص بعينيك مستويات الحبر الموجودة في خزانات الطابعة.

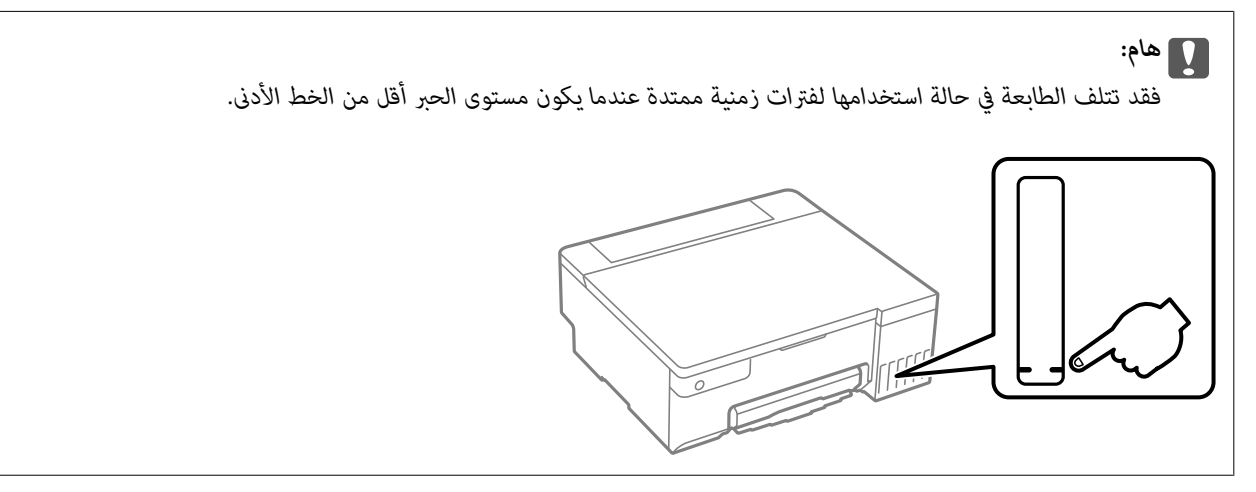

 **معلومات ذات صلة**

- | "طلب الطباعة من كمبيوتر (برنامج تشغيل الطابعة [Windows "\(في](#page-144-0) الصفحة 145
- | "طلب الطباعة من [كمبيوتر \(برنامج](#page-145-0) تشغيل الطابعة [OS Mac](#page-145-0) "(في [الصفحة](#page-145-0) 146
	- | "حان الوقت لإعادة تعبئة [الحبر" في](#page-120-0) الصفحة 121
	- | "حان الوقت لاستبدال صندوق [الصيانة" في](#page-126-0) الصفحة 127

# **تنظيف مسار الورق عند حدوث مشكلات في تغذية الورق**

عندما لا تتم تغذية الورق بشكل صحيح، نظّف البكرة الداخلية.

- 1. اضغط على الزر  $\bigcup$  لإيقاف تشغيل الطابعة.
	- 2. افصل سلك الطاقة.

3. افتح غلاف الطابعة.

ميكنك العثور على بكرة الالتقاط في الموضع المشار إليه في الرسم التوضيحي التالي.

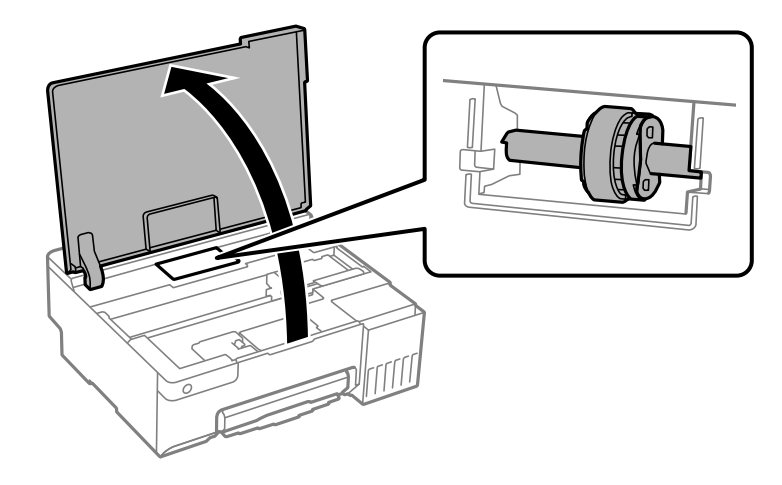

4. فُك بكرة الالتقاط.

اضغط على اللسان في الجانب الأمين من بكرة الالتقاط، وأرجعه للخلف، ثم اسحبه في اتجاه مستقيم.

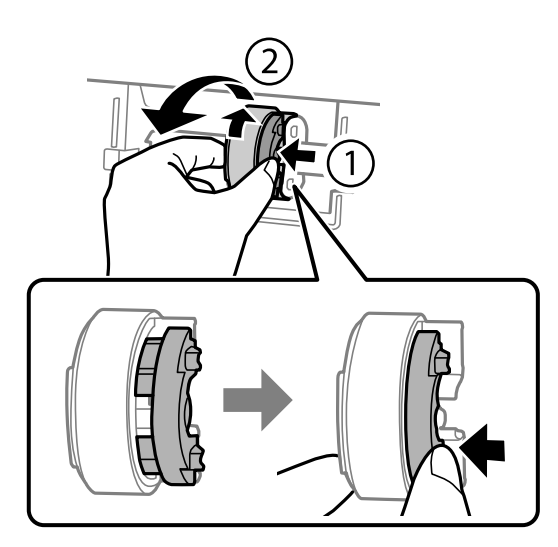

5. رطِّب قطعة قماش ناعمة بالماء واعصرها جيدًا، ثم امسح الجزء المطاطي للبكرة في اتجاه واحد.

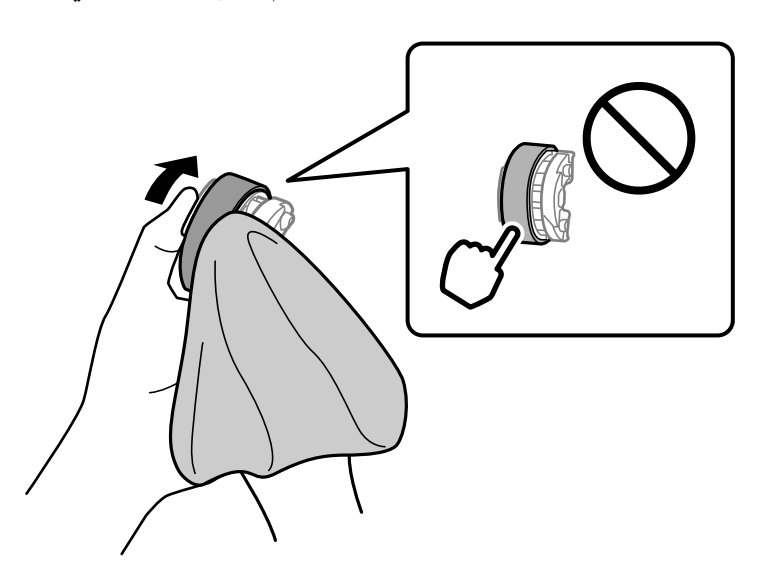

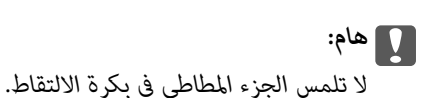

6. اضغط على اللسان في الجانب الأمين، ثم ِ حاذ بني الأجزاء الناتئة والفتحات لتثبيتها.

<span id="page-59-0"></span>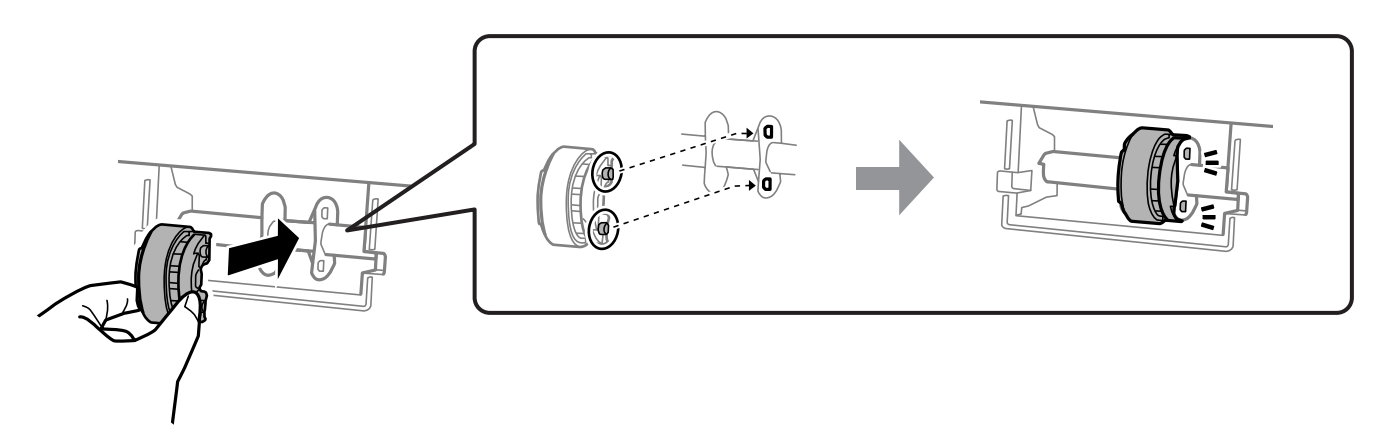

- 7. أغلق غلاف الطابعة.
	- 8. وصل سلك الطاقة.
- 9. اضغط على الزر Pلتشغيل .الطابعة إذا مل تُحل المشكلة، فاستبدل بكرة الالتقاط.

 **معلومات ذات صلة** | "حان الوقت لاستبدال بكرات [الالتقاط" في](#page-129-0) الصفحة 130

### **تحسني جودة الطباعة**

### **فحص رأس الطباعة وتنظيفه**

هيكنك أيضًا مشاهدة الإجراء في أدلة الأفلام عبر الويب. ادخل إلى موقع الويب التالي.

<https://support.epson.net/publist/vlink.php?code=NPD7036>

إذا انسدت الفوهات، فسوف تصبح المطبوعات باهتة أو تظهر أشرطة مرئية أو ألوان غير متوقعة. إذا كانت الفوهات مسدودة للغاية، فستتم طباعة ورقة فارغة. عندما تنخفض جودة الطباعة، استخدم أولاً ميزة فحص الفوهات للتحقق مما إذا كانت الفوهات مسدودة أو لا. في حال انسداد<br>الفوهات، نظِّف رأس الطباعة.

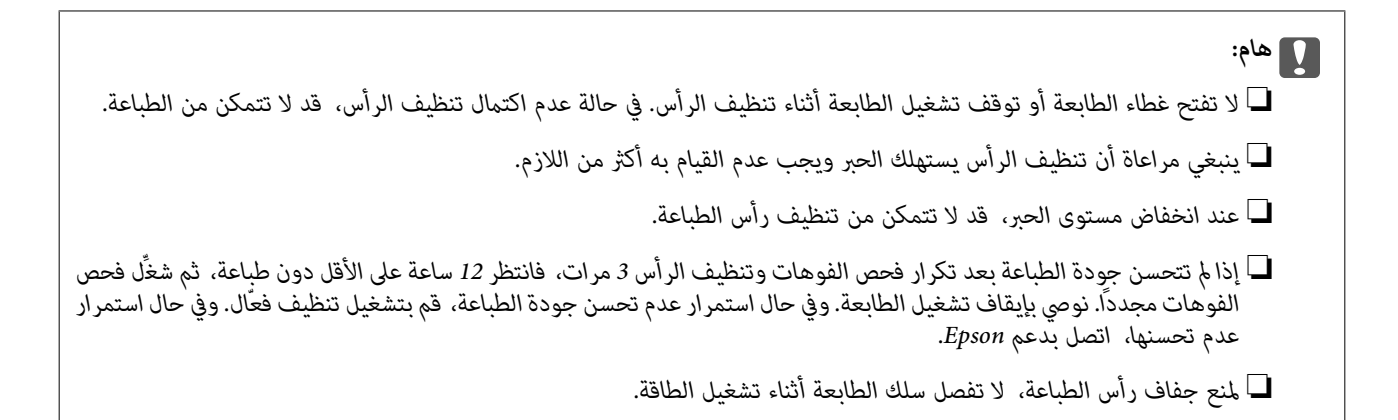

ميكنك التحقق من رأس الطباعة وتنظيفه باستخدام لوحة تحكم الطابعة.

- ِّل1. حم ًا ورق ًا عادي مقاس 4A في الطابعة.
- . اضغط على الزر  $\bigcup$  لإيقاف تشغيل الطابعة.
- 3. قم بتشغيل الطابعة بالضغط مع الاستمرار على الزر  $\bigcirc$ ، ثم حرر الأزرار عندما يومض مصباح الطاقة.

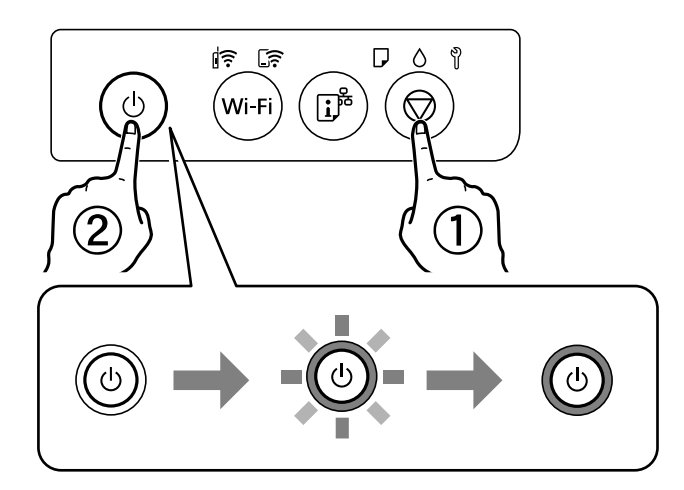

تتم طباعة نموذج فحص الفوهة. *قد يستغرق الأمر بعض الوقت لبدء طباعة منوذج فحص الفوهة. ملاحظة:*

4. تحقق من النموذج المطبوع لمعرفة ما إذا كانت فوهات رأس الطباعة مسدودة أو لا.

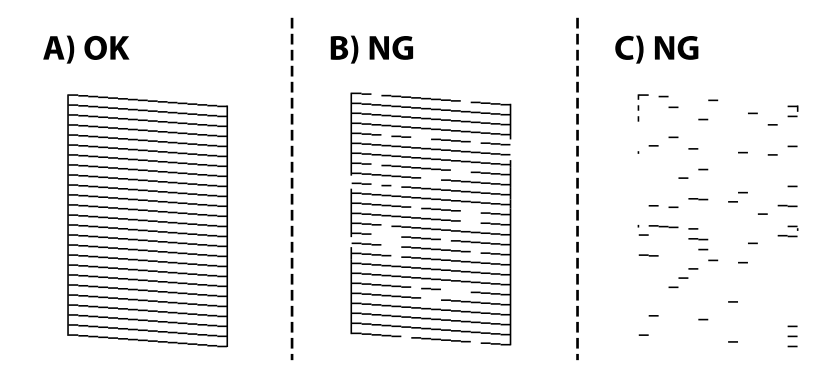

#### $:A$   $\Box$

تتم طباعة كل الخطوط. توجد لا خطوات أخرى مطلوبة.

#### $B \cup B$  أو قريب من  $B$

 $\mathsf C$  أو قريب من  $\mathsf C\mathsf \overline{\mathsf L}$ 

<span id="page-61-0"></span>بعض الفوهات مسدودة. اضغط مع الاستمرار على الزر  $\bigcirc$  لمدة 5 ثوانٍ حتى يبدأ مصباح الطاقة في الوميض. يبدأ تنظيف رأس الطباعة.

*قد يستغرق الأمر بعض الوقت لبدء تنظيف رأس الطباعة. ملاحظة:*

إذا كانت معظم الخطوط مفقودة أو غير مطبوعة، فهذا يشير إلى أن معظم الفوهات مسدودة. تشغيل تنظيف فعّال. لمعرفة مزيد من<br>التفاصيل، راجع "المعلومات ذات الصلة" المذكورة أدناه.

5. عندما يتوقف وميض مصباح الطاقة، قم بطباعة مُوذج فحص الفوهة مرة أخرى. كرر عملية التنظيف وطباعة النموذج حتى تتم طباعة كل<br>السطور بصورة كاملة.

#### *هام:*c

*إذا مل تتحسن جودة الطباعة بعد تكرار فحص الفوهات وتنظيف الرأس 3 مرات، فانتظر 12 ساعة على الأقل دون طباعة، ثم ِّل شغ فحص* الفوهات مجددًا وأعد تنظيف الرأس إذا لزم الأمر. نوصي بإيقاف تشغيل الطابعة. وفي حال استمرار عدم تحسن جودة الطباعة، قم بتشغيل<br>تنظيف فعّال. وفي حال استمرار عدم تحسنها، اتصل بدعم Epson.

#### **معلومات ذات صلة**

♦ "تشغيل تنظيف فعّال" في الصفحة 62

### **تشغيل تنظيف فعّال**

تتيح لك الأداة المساعدة **تنظيف فعّال** استبدال كل الحبر الموجود داخل أنابيب الحبر. قد تحتاج إلى استخدام هذه الميزة لتحسين جودة الطباعة في<br>الحالات التال*ى*ة.

♦ إذا كانت مستويات الحبر منخفضة جدًا لدرجة أنه لا مٍكن رؤيتها في نافذة خزان الحبر وقمت بالطباعة أو إجراء تنظيف للرأس.

القد أجريت فحص الفوهة وتنظيف الرأس 3 مرّات ثم انتظرت لمدة لا تقل عن 12 ساعة دون إجراء عملية الطباعة، لكن مع ذلك لم تتحسن جودة الخاس مل تتحسن جودة ال<br>الطباعة.

قم بقراءة الإرشادات التالية قبل تشغيل هذه الميزة.

#### *هام:*c

*تأكد من وجود حبر ٍ كاف في خزان الحبر.*

تحقق بعينيك من أن جميع خزانات الحبر مملؤة حتى ثلثها على الأقل.قد تؤدي مستويات الحبر المنخفضة أثناء تنظيف فعّال إلى تلف *المنتج.*

#### *هام:*c

*يتطلب توفر فاصل زمني مدته 12 ساعة بني كل تنظيف فعّال.*

عادة، يجب أن يحل تنظيف فعّال واحد مشكلة جودة الطباعة خلال 12 ساعة.ومن ثم، لتجنب الاستخدام غير الضروري للحبر، يجب عليك<br>الانتظار لمدة 12 ساعة قبل أن تحاول مرة أخرى.

#### *هام:*c

*قد يكون استبدال علبة الصيانة ًا مطلوب .*

*سيتم إيداع الحبر في علبة الصيانة.إذا أصبحت ممتلئة، يجب عليك إعداد علبة صيانة بديلة وتركيبها لمواصلة الطباعة.*

#### *ملاحظة:*

عندما تكون مستويات الحبر أو المساحة الخالية في علبة الصيانة غير كافية من أجل تنظيف فعّال، فلا عكنك تشغيل هذه الميزة.حتى في هذه الحالة، فقد<br>تظل المستويات والمساحة الخالية الخاصة بالطباعة.

#### **معلومات ذات صلة**

| "فحص رأس الطباعة [وتنظيفه" في](#page-59-0) الصفحة 60

#### **تشغيل تنظيف فعّال (نظام التشغيل Windows(**

- 1. قم بالوصول إلى نافذة برنامج تشغيل الطابعة.
- 2. انقر فوق **تنظيف فعّال** بعلامة التبويب **الصيانة**.
	- 3. اتبع التعليامت المعروضة على الشاشة.

### *هام:*c

*إذا مل تتحسن جودةالطباعةبعدتشغيل تنظيففعّال، فانتظرلمدة12من الساعاتعلى الأقل دون طباعة، ثم اطبع منوذج فحصالفوهةمرة* أُخرى. أجر عملية تنظيف أو تنظيف فعّال مرة أخرى حسب النموذج المطبوع. وفي حال استمرار عدم تحسن الجودة، اتصل بدعم *.Epson*

#### **معلومات ذات صلة**

| "طلب الطباعة من كمبيوتر (برنامج تشغيل الطابعة [Windows "\(في](#page-144-0) الصفحة 145

#### **تشغيل تنظيف فعّال ( OS Mac(**

- الطابعة. 1. حدد **تفضيلات النظام** من القامئة Apple < **الطابعات والماسحات الضوئية** (أو **طباعة ومسح ضويئ**، أو **طباعة وفاكس** ،) ثم حدد
	- 2. انقر فوق **خيارات وتجهيزات** > **البرنامج المساعد** > **فتح برنامج الطابعة المساعد**.
		- 3. انقر فوق **تنظيف فعّال**.
		- 4. اتبع التعليامت المعروضة على الشاشة.

#### *هام:*c

*إذا مل تتحسن جودةالطباعةبعدتشغيل تنظيففعّال، فانتظرلمدة12من الساعاتعلى الأقل دون طباعة، ثم اطبع منوذج فحصالفوهةمرة* أخرى. أجر عملية تنظيف أو تنظيف فعّال مرة أخرى حسب النموذج المطبوع. وفي حال استمرار عدم تحسن الجودة، اتصل بدعم *.Epson*

#### **معلومات ذات صلة**

| "طلب الطباعة من [كمبيوتر \(برنامج](#page-145-0) تشغيل الطابعة [OS Mac](#page-145-0) "(في [الصفحة](#page-145-0) 146

### **منع انسداد الفوهات**

استخدم دامًا زر الطاقة عند تشغيل الطابعة وإيقاف تشغيلها. تأكد من إيقاف تشغيل مصباح الطاقة قبل فصل سلك الطاقة. الحبر نفسه عكن أن يجف إذا لم تتم تغطيته. يشبه الأمر قمامًا وضع غطاء على قلم حبر أو قلم زيتي لمنعه من الجفاف، تأكد من تغطية رأس الطباعة<br>بشكل صحيح لمنع الحبر من الجفاف.

عند فصل سلك الطاقة أو انقطاع التيار الكهربائي أثناء تشغيل الطابعة، قد لا تتم تغطية رأس الطباعة بشكل صحيح. إذا تم ترك رأس الطباعة دون تغطية، فقد يتعرّض للجفاف مما يؤدي إلى انسداد الفتحات (منافذ الحبر).

في هذه الحالات، قم بتشغيل الطابعة وإيقاف تشغيلها مرة أخرى بأسرع وقت ممكن لتغطية رأس الطباعة.

### **محاذاة رأس الطباعة**

إذالاحظت عدم محاذاة الخطوط الرأسية أو وجود صور مموهة، فاضبط محاذاة رأس الطباعة.

#### **محاذاة رأس — الطباعة Windows**

- ِّل1. حم ًا ورق ًا عادي مقاس 4A في الطابعة.
- 2. قم بالوصول إلى إطار برنامج تشغيل الطابعة.
- 3. انقر فوق **محاذاة رأس الطباعة** بعلامة التبويب **الصيانة**.
	- 4. اتبع التعليامت المعروضة على الشاشة.

 **معلومات ذات صلة** | "طلب الطباعة من كمبيوتر (برنامج تشغيل الطابعة [Windows "\(في](#page-144-0) الصفحة 145

### **محاذاة رأس — الطباعة OS Mac**

- ِّل1. حم ًا ورق ًا عادي مقاس 4A في الطابعة.
- الطابعة. 2. حدد **تفضيلات النظام** من القامئة Apple < **الطابعات والماسحات الضوئية** (أو **طباعة ومسح ضويئ**، أو **طباعة وفاكس**) ثم حدد
	- 3. انقر فوق **خيارات وتجهيزات** > **البرنامج المساعد** > **فتح برنامج الطابعة المساعد**.
		- 4. انقر فوق **محاذاة رأس الطباعة**.
		- 5. اتبع التعليامت المعروضة على الشاشة.

#### **معلومات ذات صلة**

| "طلب الطباعة من [كمبيوتر \(برنامج](#page-145-0) تشغيل الطابعة [OS Mac](#page-145-0) "(في [الصفحة](#page-145-0) 146

### **تنظيف مسار الورق من لطخات الحبر (عندما يكون سطح نتيجة الطباعة ًا ملطخ بصورة عمودية)**

في حال استمر تلطخ المطبوعات، نظِّف البكرة الداخلية.

تحتاج إلى العناصر التالية لتنفيذ الإجراءات من الخطوة 2.

❏عصا رفيعة

■ قطعة قماش أو شاش مبلل معصور جيدًا

1. أجرِ عملية تنظيف دليل الورق من برنامج تشغيل الطابعة لتنظيف مسار الورق.

Windows❏

ادخل إلى نافذة برنامج تشغيل الطابعة، ثم انقر فوق **تنظيف موجه الورق** في علامة التبويب **الصيانة**. اتبع التعليامت المعروضة على الشاشة.

Mac OS❏

```
حدد تفضيلات النظام من القامئة Apple < الطابعات والماسحات الضوئية (أو طباعة ومسح ضويئ، أو طباعة وفاكس) ثم حدد
الطابعة. انقر فوق خيارات وتجهيزات > البرنامج المساعد > فتح برنامج الطابعة المساعد، ۖ ثم انقّر فوق تنظيف موجه الورق. اتبع<br>التعليمات المعروضة على الشاشة.
```
كرر الإجراء أعلاه حتى يخرج الورق غير ملطخ بالحبر. إذا كان الورق لا يزال ملطخًا بالحبر حتى بعد تنظيفه عدّة مرات، فانتقل إلى الخطوة التالية.

2. لف قطعة القماش أو الشاش المبلل المعصور جيدًا حول طرف عصا رفيعة.

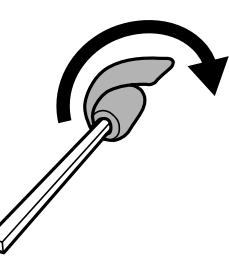

- 3. أوقف تشغيل الطابعة بالضغط على الزر  $\bigcup$
- 4. انزع سلك الطاقة من القابس الكهربايئ، ثم افصل سلك الطاقة.

5. حرك درج الإخراج للخارج.

<span id="page-65-0"></span>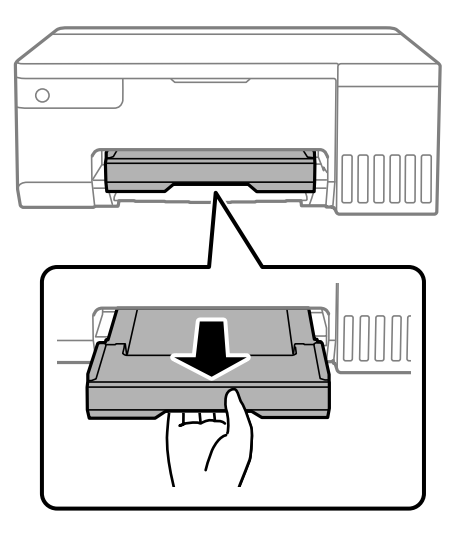

6. استخدم العصا التي حضرّتها في الخطوة 2 لمسح البكرتني البيضاوين من خلال تدويرهام.

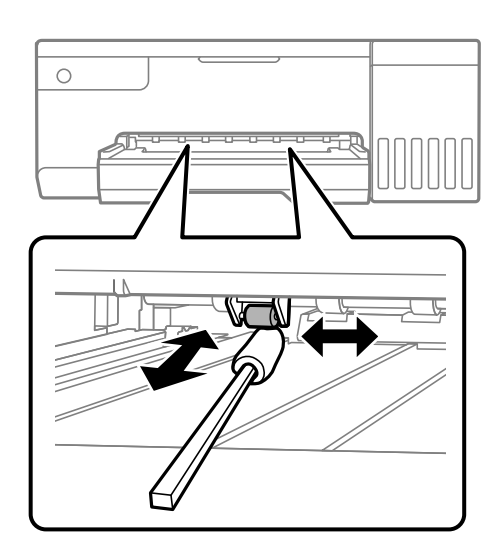

*هام:*c  *لاتستخدم المناديل الورقية لتنظيف الجزء الداخلي للطابعة. فقد يؤدي ذلك إلى انسداد فوهات رأس الطباعة بالنسالة.*

7. وصِّل سلك الطاقة، ثم شغِّل الطابعة.

إذا ما زالت المطبوعات ملطخة، فكرر الخطوة 1.

### **تنظيف الفيلم شبه الشفاف**

في حال عدم تحسن المطبوعات بعد محاذاة رأس الطباعة أو تنظيف مسار الورق، فقد يكون الفيلم شبه الشفاف الموجود داخل الطابعة<br>ملطخًا.

العناصر المطلوبة:

قطع قطنية (منفصلة)  $\Box$ 

ماء مع بضع قطرات من المنظفات (2 إلى 3 قطرات من المنظفات في 1/4 كوب من ماء الصنبور)  $\Box$ 

❏قم بالإضاءة للتحقق من اللطخات

### *هام:*c

 *لاتستخدم أي سائل منظف بخلاف الماء المضاف له بضع قطرات من المنظف.*

- ا. أوقف تشغيل الطابعة بالضغط على الزر  $\bigcup$ 
	- 2. افتح غطاء الطابعة.

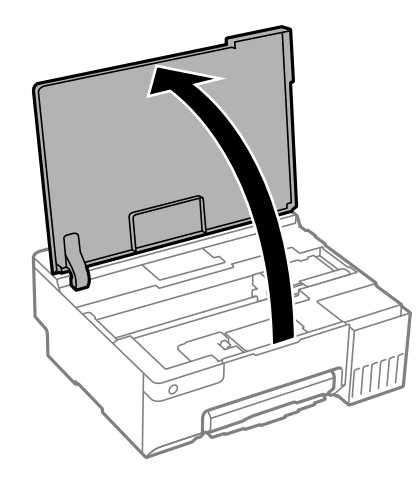

3. تحقق مما إذا كان الفيلم شبه الشفاف ملطخًا أو لا. تسهل رؤية اللطخات عند استخدام ضوء. في حال وجود لطخات (مثل علامات الأصابع أو مواد التشحيم) على الفيلم شبه الشفاف (أ)، انتقل إلى الخطوة التالية.

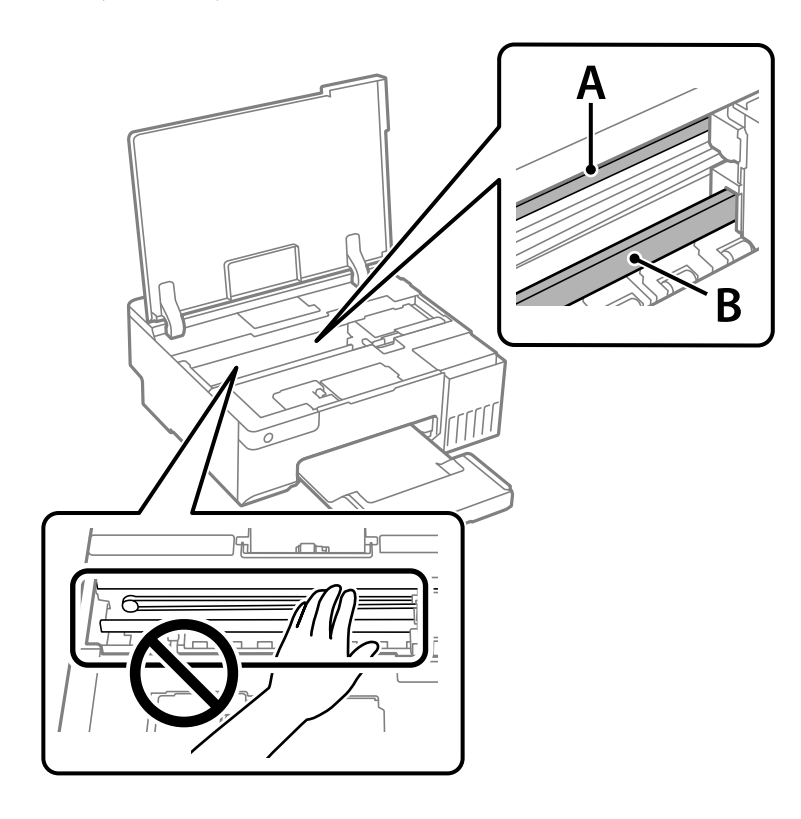

أ: الفيلم شبه الشفاف ب: القضيب

### *هام:*c

<span id="page-67-0"></span>كن حذراً لا تلمس القضيب (ب). وإلا قد لا يمكنك الطباعة بشكلٍ صحيح. لا مّسح الشحم من على القضيب، لأن هذا يعد ضرورياً لعمليات<br>التشغيل.

4. بلل قطعة قامش بالماء مع إضافة عدة قطرات من المنظف دون أن يقطر منها الماء، ثم امسح الجزء الملطخ.

توخَ العناية كي لا تلمس الحبر الملتصق داخل الطابعة.

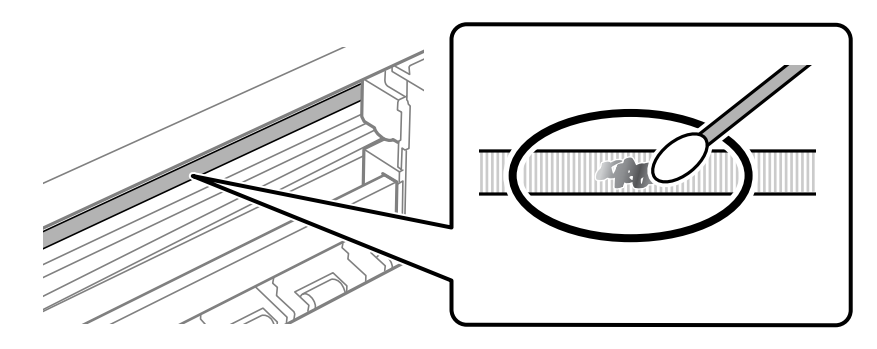

### *هام:*c

امسح اللطخة بلطف. إذا ضغطت على الفيلم بشدة باستخدام قطعة القطن، فقد تنخلع الزنبر كات الخاصة بالفيلم من أماكنها وتتعرض<br>الطابعة للتلف.

5. استخدم قطعة قامش جافة جديدة لمسح الفيلم.

### *هام:*c

 *لاتترك أي ألياف على الفيلم.*

*لمنع اللطخة من الانتشار، قم بتبديل القطعة القطنية بواحدة جديدة باستمرار. ملاحظة:*

- 6. كرر الخطوتين 4 و5 حتى يصبح الفيلم نظيفًا.
	- 7. تحقق بعينيك من نظافة الفيلم.

### **تنظيف الطابعة**

إذا كان أيٍّ من المكوّنات والغطاء متسخًا أو مغبرًا، فقم بإيقاف تشغيل الطابعة ونظّفهما باستخدام قطعة قماش ناعمة ونظيفة ومبلّلة بالماء. وإذا لم<br>تتمكّن من إزالة الاتساخات، فجرّب إضافة كمية صغيرة من المنظّف المخفّف إلى قطعة

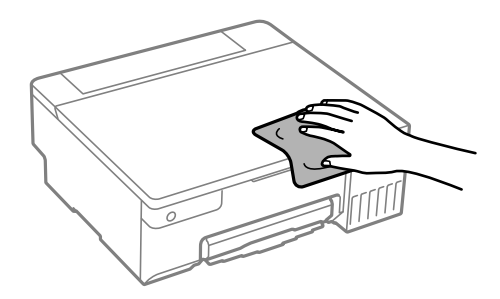

<span id="page-68-0"></span>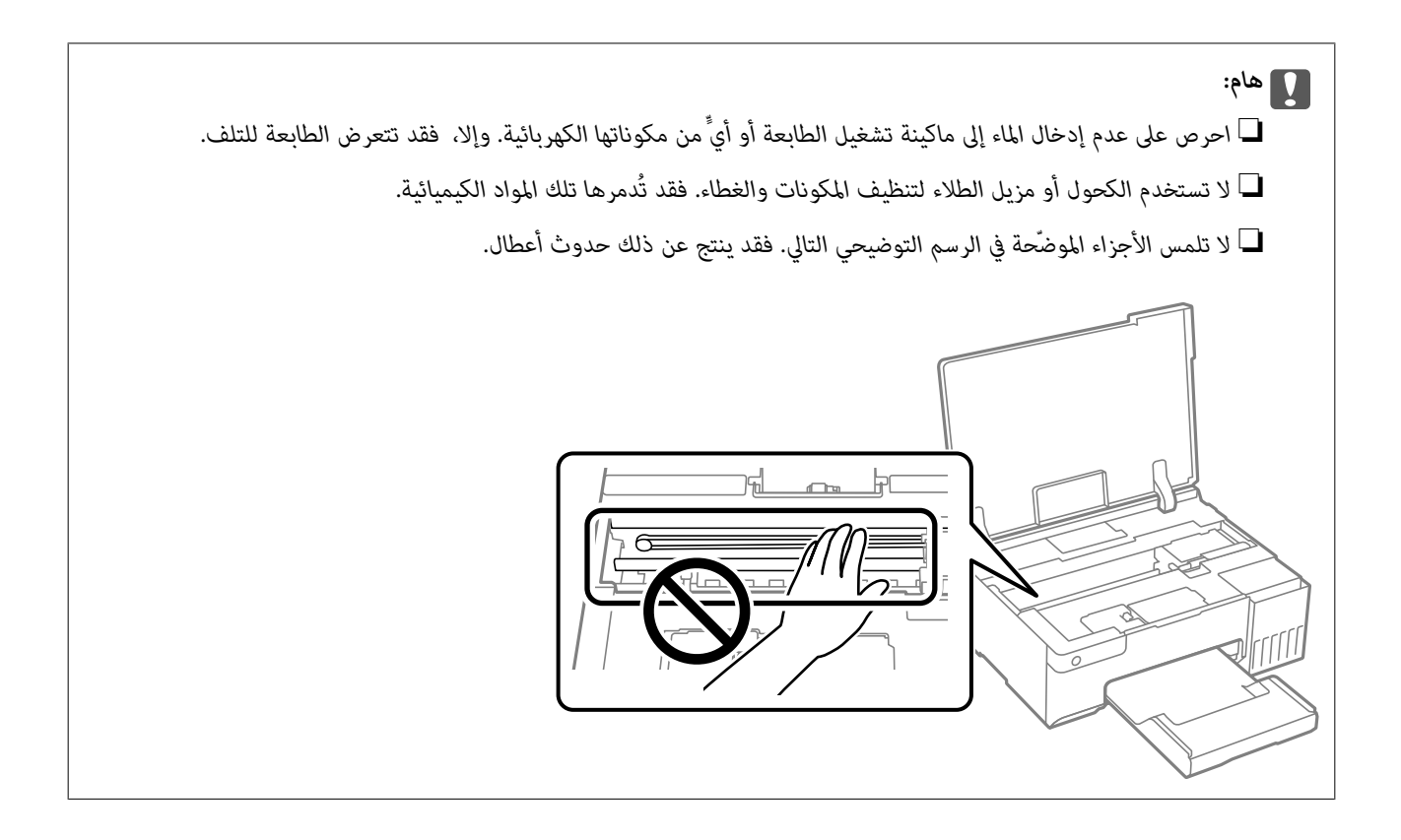

**تنظيف الحبر المُنسكب**

- إذا انسكب الحبر، فنظّفه باستخدام الطرق التالية.
- إذا كان الحبر ملتصقًا بالمنطقة المحيطة بالخزان، فامسحه باستخدام قطعة قماش نظيفة أو قطعة قطن نظيفة.
- $\Box$ إذا انسكب الحبر على المكتب أو الأرض، فقم مسحه فورًا. عندما يجف الحبر، سيكون من الصعب إزالة اللطخة عند انتج اللطخة من<br>الانتشار، قم بتجفيف الحبر باستخدام قطعة قماش جافة، ثم قم مسحها باستخدام قطعة قماش مبللة.
	- إذا تلطخت يداك بالحبر، فاغسلهما بالماء والصابون. إ

# **في الحالات التالية**

<span id="page-69-0"></span>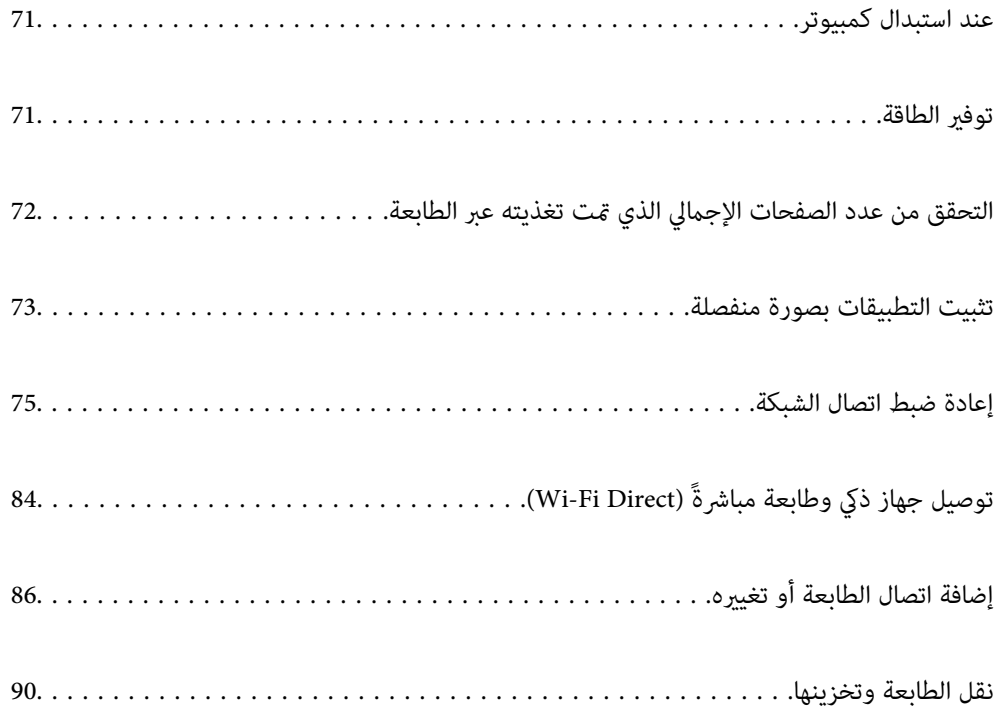

### **عند استبدال كمبيوتر**

<span id="page-70-0"></span>يجب عليك تثبيت برنامج تشغيل الطابعة وبرامج أخرى في الكمبيوتر الجديد. قم بزيارة الموقع التالي، ثم أدخل اسم المنتج. انتقل إلى **الإعداد**، ثم قم ببدء الإعداد. اتبع التعليامت المعروضة على الشاشة. [https://epson.sn](https://epson.sn/?q=2)

## <mark>توفير الطاقة</mark>

تدخل الطابعة في وضع السكون أو يتم إيقاف تشغيلها تلقائيًا في حال عدم إجراء أي عمليات لفترة معينة. يمكنك ضبط الوقت قبل استخدام إدارة<br>الطاقة. ستؤثر أي زيادة في الفعالية الخاصة باستهلاك المنتج للطاقة. يرجى مراعاة البيئة المحي وحسب مكان الشراء، قد تشتمل الطابعة على ميزة تتيح إيقاف تشغيلها تلقائيًا إذا ظلت غر متصلة بالشبكة فترة زمنية معينة. <https://www.epson.eu/energy-consumption>

### **توفري الطاقة — Windows**

- 1. قم بالوصول إلى نافذة برنامج تشغيل الطابعة.
- 2. انقر فوق **معلومات الطابعة والأجهزة الاختيارية** بعلامة التبويب **الصيانة**.
	- 3. نفِّذ أحد الإجراءات التالية.

*ملاحظة:*

قد يشتمل المنتج على ميزة **موقت إيقاف التشغيل** أو ميزات **إيقاف تشغيل في حالة عدم النشاط** و**إيقاف تشغيل في حالة الفصل** حسب مكان<br>الشراء.

ـــا حدد المدة الزمنية قبل دخول الطابعة في وضع السكون المستخدمة عثابة إعداد **عداد وقت السكون** وانقر فوق **إرسال**. لإيقاف تشغيل<br>الطابعة تلقائيًا، حدد المدة الزمنية المستخدمة عثابة إعداد **موقت إيقاف التشغيل** وانقر فوق **إرسا** 

❏حددالمدة الزمنيةقبل دخول الطابعة في وضع السكون المستخدمةمبثابةإعداد**عدادوقتالسكون** وانقرفوق **إرسال**. لإيقافتشغيل الطابعة تلقائيًا، حدد المدة الزمنية المستخدمة في الإعداد **إيقاف تشغيل في حالة عدم النشاط** أو **إيقاف تشغيل في حالة الفصل**، ثم انقر<br>فوق **إرسال**.

4. انقر فوق **موافق**.

 **معلومات ذات صلة**

| "طلب الطباعة من كمبيوتر (برنامج تشغيل الطابعة [Windows "\(في](#page-144-0) الصفحة 145

### **توفري الطاقة — OS Mac**

- الطابعة. 1. حدد **تفضيلات النظام** من القامئة Apple < **الطابعات والماسحات الضوئية** (أو **طباعة ومسح ضويئ**، أو **طباعة وفاكس**) ثم حدد
	- 2. انقر فوق **خيارات وتجهيزات** > **البرنامج المساعد** > **فتح برنامج الطابعة المساعد**.
		- 3. انقر فوق **إعدادات الطابعة**.

ِّذ4. نف أحد الإجراءات التالية.

*ملاحظة:*

<span id="page-71-0"></span>قد يشتمل المنتج على ميزة **موقت إيقاف التشغيل** أو ميزات **إيقاف تشغيل في حالة عدم النشاط** و**إيقاف تشغيل في حالة الفصل** حسب مكان<br>الشراء.

حدد المدة الزمنية قبل دخول الطابعة في وضع السكون المستخدمة عثابة إعداد **عداد وقت السكون** وانقر فوق **تطبيق**. لإيقاف تشغيل **الله عن المسلم المعاد**ة الزمنية قبل دخول الطابعة في المستخدمة عثارة<br>الطابعة تلقائيًا، حدد المدة ال

❏حددالمدة الزمنيةقبل دخول الطابعة في وضع السكون المستخدمةمبثابةإعداد**عدادوقتالسكون** وانقرفوق **تطبيق**. لإيقافتشغيل الطابعة تلقائيًا، حدد المدة الزمنية المستخدمة في الإعداد **إيقاف تشغيل في حالة عدم النشاط** أو **إيقاف تشغيل في حالة الفصل**، ثم انقر<br>فوق **تطبيق**.

#### **تعطيل اتصال Fi-Wi**

إذا كنت معتادًا على استخدام Wi-Fi (شبكة LAN لاسلكية) لكن لم تعد بحاجة إلى ذلك بسبب تغير في وضع الاتصال أو لسبب آخر، فبإمكانك تعطيل اتصال .Fi-Wi

ومن خلال إزالة إشارات Wi-Fi غير الضرورية، مِكنك أيضًا تقليل الحمل على الطاقة في وضع الاستعداد.

- 1. أوقف تشغيل الطابعة إذا كانت في وضع التشغيل.
- 2. شغِّل الطابعة أثناء الضغط مع الاستمرار على <sup>19</sup>ظ.

عندئذ تخزين إعدادات الشبكة الافتراضية وتعطيل اتصال Fi-Wi. يتم ٍ  *يجب ضبط إعدادات الشبكة لاستخدام Fi-Wi ًا مجدد. ملاحظة:*

 **معلومات ذات صلة**

| "الأزرار [والوظائف" في](#page-19-0) الصفحة 20

# **التحقق من عدد الصفحات الإجاملي الذي متت تغذيته عبر الطابعة**

ميكنك التحقق من عدد الصفحات الإجاملي الذي متت تغذيته عبر الطابعة. تتم طباعة المعلومات مع منوذج فحص الفوهة.

- ِّل1. حم ًا ورق ًا عادي مقاس 4A في الطابعة.
- . اضغط على الزر  $\bigcup$  لإيقاف تشغيل الطابعة.  $2$
- 3. قم بتشغيل الطابعة بالضغط مع الاستمرار على الزر  $\bigcirc$ ، ثم حرر الأزرار عندما يومض مصباح الطاقة.
	-

*وميكنك ًا أيض التحقق من عدد الصفحات الإجاملي الذي متت تغذيته من برنامج تشغيل الطابعة. ملاحظة:*

*Windows* ❏

*انقر فوق معلومات الطابعة والأجهزة الاختيارية بعلامة التبويب الصيانة.*

*Mac OS* ❏

قامًة Apple > تفضيلات النظام > الطابعات والماسحات الضوئية (أو الطباعة والمسح الضوئي، الطباعة والفاكس) > Epson(XXXX) > الخيارات *والمستلزمات > وحدة > فتح وحدة الطابعة > معلومات الطابعة والأجهزة الاختيارية*
## **تثبيت التطبيقات بصورة منفصلة**

<span id="page-72-0"></span>وصِّل الكمبيوتر بالشبكة وثبِّت أحدث إصدار للتطبيقات من موقع الويب. سجّل دخولك إلى جهاز الكمبيوتر الخاص بك كمسؤول. أدخل كلمة مرور<br>المسؤول إذا طالبك الكمبيوتر بذلك.

*عند إعادة تثبيت أي تطبيق، يجب إزالة تثبيته ً أولا. ملاحظة:*

- 1. تأكد من إمكانية اتصال الطابعة بالكمبيوتر، واتصال الكمبيوتر بالإنترنت.
	- .Epson Software Updater تشغيل ابدأ 2.

تعد لقطة الشاشة غوذجًا على Windows.

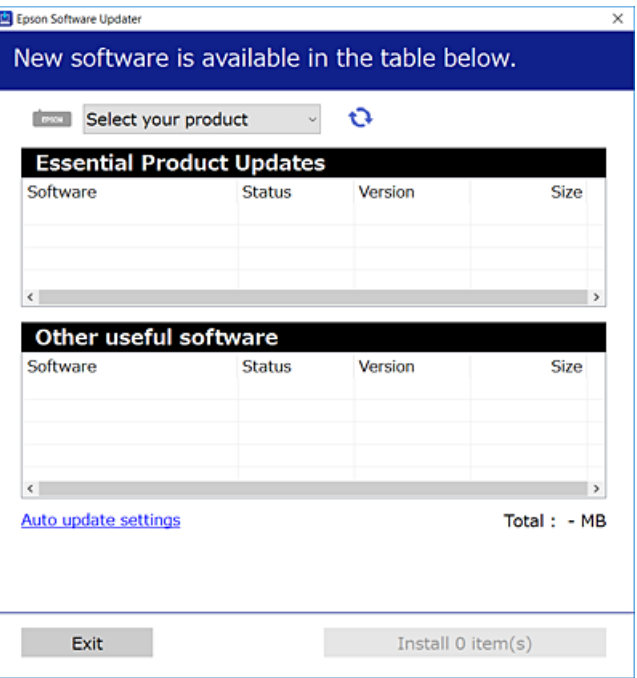

- 3. بالنسبة لنظام التشغيل Windows، حدد طابعتك، ثم انقر فوق  $\Box$  للتحقق من وجود أحدث الإصدارات المتوفرة من التطبيقات.
	- 4. حدد العناصر التي ترغب في تثبيتها أو تحديثها، ثم انقر فوق زر التثبيت.

 *لاتوقف تشغيل الطابعة أو تفصلها حتى يكتمل التحديث. لأن القيام بذلك قد يؤدي إلى خلل في الطابعة.*

### *ملاحظة:*

*هام:*c

❏ *ميكنك تنزيل أحدث التطبيقات من موقع Epson على الويب. [http://www.epson.com](http://www.epson.com/)*

 $\Box$  إذا كنت تستخدم نظام تشغيل Windows Server فلا يمكنك استخدام Epson Software Updater. نزّل أحدث التطبيقات من موقع *Epson* على<br>الويب.

### **معلومات ذات صلة**

| "تطبيق لتحديث البرنامج والبرامج الثابتة [\( Updater Software Epson "\(في](#page-146-0) الصفحة 147

## **التحقق من تثبيت برنامج تشغيل طابعة Epson الأصلي — Windows**

<span id="page-73-0"></span>ميكنك التحقق من تثبيت برنامج التشغيل الأصلي لطابعة Epson على جهاز الكمبيوتر الخاص بك من خلال استخدام إحدى الطرق الآتية. حدد **لوحة التحكم** > **عرض الأجهزة والطابعات** ( **الطابعات** ، **الطابعات والفاكسات** ،) ثم قم مبا يلي لفتح نافذة خصائص خادم الطابعة.

Windows 11/Windows 10/Windows 8.1/Windows 8/Windows 7/Windows Server 2022/Windows Server 2019/❏ Windows Server 2016/Windows Server 2012 R2/Windows Server 2012/Windows Server 2008 R2 انقر فوق أيقونة الطابعة، ثم انقر فوق **خصائص خادم الطابعة** أعلى النافذة.

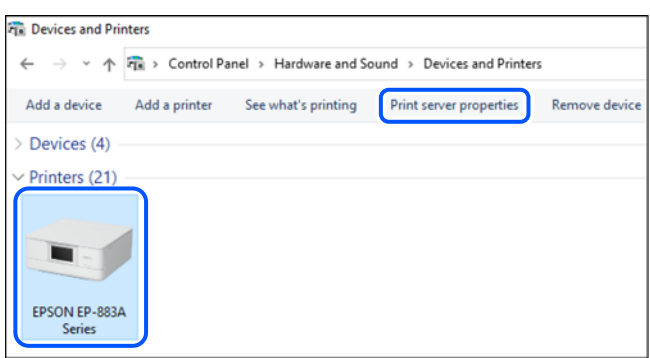

Windows Vista/Windows Server 2008❏

انقر بزر الماوس الأمين فوق مجلد **الطابعات**، ثم انقر فوق **تشغيل كمسؤول** > **خصائص الخادم**.

Windows XP/Windows Server 2003 R2/Windows Server 2003❏

من القامئة **ملف**، حدد **خصائص الخادم**.

انقر فوق علامة التبويب **برامج التشغيل**. إذا كان اسم الطابعة الخاصة بك معروضًا في القائمة، فذلك يعني وجود برنامج تشغيل أصلي لطابعة<br>Epson مثبّت على جهاز الكمبيوتر الخاص بك.

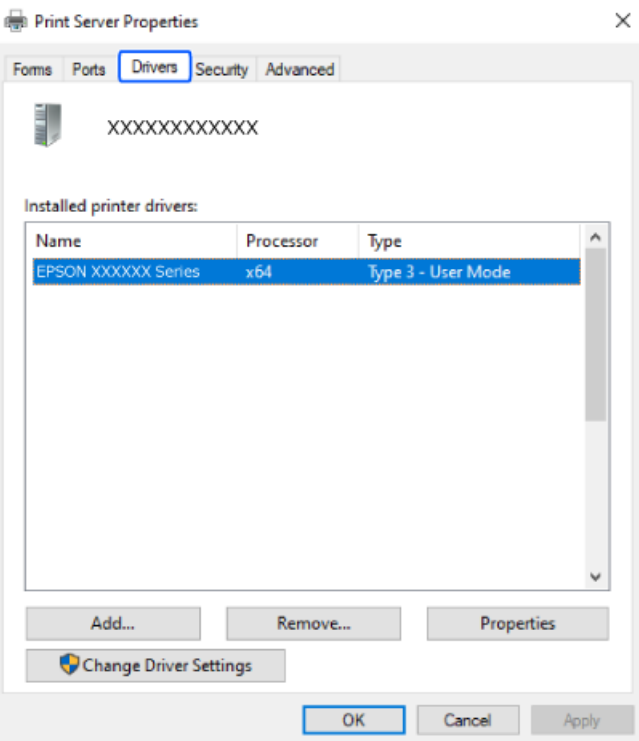

 **معلومات ذات صلة**

| "تثبيت التطبيقات بصورة [منفصلة" في](#page-72-0) الصفحة 73

## **التحقق من تثبيت برنامج تشغيل طابعة Epson الأصلي — OS Mac**

<span id="page-74-0"></span>ميكنك التحقق من تثبيت برامج التشغيل الأصلية لطابعة Epson على جهاز الكمبيوتر الخاص بك من خلال استخدام إحدى الطرق الآتية.

حدد **تفضيلات النظام** من القامًة Apple > **الطابعات والماسحات الضوئية** (أو **طباعة ومسح ضوئي،** أو **طباعة وفاكس**)، ثم حدد الطابعة. انقر فوق **خيارات وتجهيزات**, وإذا كانت علامتاً التبويب **خيارات** و ا**لأداة المساعدة** معروضتين على النافذة، فذلك يعني وجود برنامج تشغيل أصلي لطابعة<br>Epson مثبت على جهاز الكمبيوتر الخاص بك.

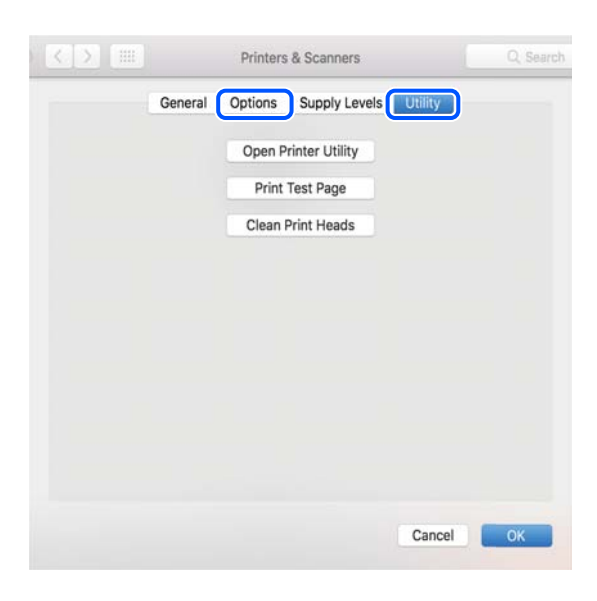

 **معلومات ذات صلة** | "تثبيت التطبيقات بصورة [منفصلة" في](#page-72-0) الصفحة 73

# **إعادة ضبط اتصال الشبكة**

يجب تهيئة شبكة الطابعة في الحالات التالية. ❏عند استخدام طابعة باتصال شبكة عند تغير بيئة الشبكة التابعة لك $\Box$ ❏عند استبدال الراوتر اللاسليك قغير طريقة الاتصال إلى الكمبيوتر $\Box$ 

## **ضبط الإعدادات للاتصال بالكمبيوتر**

ميكنك تشغيل برنامج التثبيت باستخدام إحدى الطرق التالية.

**الإعداد من موقع الويب** قم بزيارة الموقع التالي، ثم أدخل اسم المنتج. انتقل إلى **الإعداد**، ثم قم ببدء الإعداد.

### [https://epson.sn](https://epson.sn/?q=2)

**| © |** مكنك أيضًا مشاهدة الإجراء في أدلة الأفلام عبر الويب. ادخل إلى موقع الويب التالي.

<https://support.epson.net/publist/vlink.php?code=NPD6870>

### **الإعداد باستخدام قرص البرامج**

<span id="page-75-0"></span>إذا كان هناك قرص برامج مرفق بالطابعة وكنت تستخدم كمبيوتر ممحرك أقرص يعمل بنظام تشغيل Windows، فأدخل القرص في الكمبيوتر ثم<br>اتبع التعليمات المعروضة على الشاشة.

## **ضبط الإعدادات للاتصال بالجهاز الذيك**

يكنك استخدام الطابعة عبر الراوتر اللاسلكي من جهازك الذكي عندما توصِّل الطابعة بالشبكة نفسها المتصل بها الراوتر اللاسلكي.

لإعداد اتصال جديد، ادخل إلى موقع الويب التالي من الجهاز الذيك الذي تريد توصيله بالطابعة. أدخل اسم المنتج وانتقل إلى الإعداد, ثم ابدأ الإعداد.

### [https://epson.sn](https://epson.sn/?q=2)

**ا ع** عكنك أيضًا مشاهدة الإجراء في أدلة الأفلام عبر الويب. ادخل إلى موقع الويب التالي.

<https://support.epson.net/publist/vlink.php?code=VC00006>

### *ملاحظة:*

إذا قمت بإعداد الاتصال فعلاً بين جهازك الذكي والطابعة لكنك تحتاج إلى إعادة تهيئته، فبإمكانك إجراء ذلك من تطبيق، مثل: Epson Smart<br>Panel.

## **ضبط إعدادات Fi-Wi من لوحة التحكم**

إذا كنت لا تستخدم كمبيوتر أو جهازًا ذكيًا لإعداد اتصال الطابعة، فبإمكانك إجراء ذلك في لوحة التحكم. ميكنك ضبط إعدادات الشبكة من لوحة تحكم الطابعة بعدة طرق. اختر طريقة الاتصال التي تتوافق مع البيئة والظروف التي تستخدمها.

## **ضبط إعدادات Fi-Wi عن طريق الضغط على زر الإعداد**

يمكنك إعداد شبكة Wi-Fi تلقائيًا بالضغط على الزر في الموجه اللاسلكي. إذا تم الامتثال للشروط التالية، يمكنك الإعداد باستخدام هذه الطريقة.

❏يتوافق الموجه اللاسليك مع إعداد Fi-Wi المحمي ( WPS(.

تم إنشاء الاتصال بشبكة Wi-Fi الحالية بالضغط على الزر في الموجه اللاسلكي.  $\Box$ 

*إذا مل تتمكن من إيجاد الزر أو قمت بالإعداد باستخدام البرنامج، فانظر الوثائق المرفقة مع الموجه اللاسليك. ملاحظة:*

1. اضغط مع الاستمرار على الزر [WPS [الموجه في اللاسليك حتى يضيء مصباح الأمان.

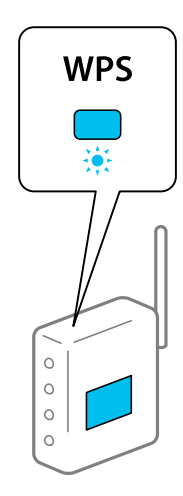

إذا كنت لا تعرف مكان الزر [WPS]، أو إذا كانت لا توجد أي أزرار في الموجه اللاسلكي، فانظر الوثائق المرفقة مع الموجه اللاسلكي لمعرفة<br>التفاصيل.

2. اضغط مع الاستمرار على الزر في الطابعة لمدة لا تقل عن ٍ 5 ثوان حتى يومض المصباحان و .بالتناوب سوف يبدأ إعداد الاتصال. عند إنشاء اتصال، يضيء المصباح ؟ [

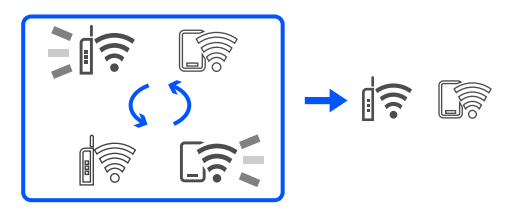

### *ملاحظة:*

تكون هناك حالة خطأ بالاتصال في الطباعة عندما يومض المصباح �� المصباح �� على الوقت نفسه. بعد إزالة خطأ الطابعة بالضغط على الزر في الطابعة، قم بإعادة تشغيل الموجه اللاسلكي، وضعه بالقرب من الطابعة وحاول مرةً أخرى. إذا كان الاتصال لا يعمل، فقم بطباعة تقرير الاتصال<br>بالشبكة وتحقق من الحل.

$$
\frac{1}{2} \|\widehat{\cdot}\| \leq \frac{1}{2\sqrt{3}} \leq
$$

### **ضبط إعدادات Fi-Wi عن طريق إعداد رمز التعريف الشخصي (WPS (PIN**

عكنك الاتصال بالموجه اللاسلكي باستخدام رمز التعريف الشخصي PIN المطبوع على ورقة حالة الشبكة. عكنك استخدام هذه الطريقة لتحديد ما إذا<br>كان الموجه اللاسلكي قادرًا على إعداد Wi-Fi المحمى (WPS). استخدم جهاز الحاسوب لإدخال رمز ال

- 1. قم بتحميل الورق.
- 2. اضغط مع الاستمرار على الزر على الطابعة لمدة 5 ثوان على الأقل.<br>-

تتم طباعة ورقة حالة الشبكة.

*ملاحظة:*

*على هذا التقرير. إذا حررتالزر في خلال ٍ 5 ثوان، فستتم طباعةتقريرعنحالةالاتصال بالشبكة. لاحظأن معلوماترمزالتعريفالشخصيPIN مل تتم طباعتها*

- 3. أثناء الضغط باستمرار على الزر Wi-Fi، اضغط على الرز ۞ حتى يومض المصباحان ۞ أي ؟
- <span id="page-77-0"></span>4. استخدم جهاز الحاسوب لإدخال رمز التعريف الشخصي PIN (عدد مكوّن من ڠانية أرقام) المطبوع على عمود [WPS-PIN Code] بورقة<br>حالة الشبكة في الموجه اللاسلكي في غضون دقيقتين.

عند إنشاء اتصال، يضيء المصباح ؟

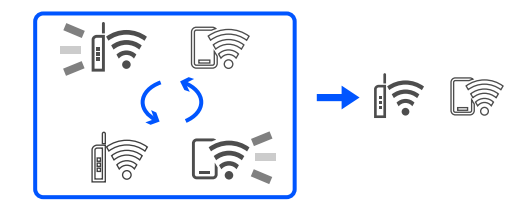

*ملاحظة:*

❏ *انظر الوثائق المرفقة مع ُوجّه الم اللاسليك للحصول على تفاصيل حول إدخال رمز التعريف الشخصي.*

❏ *تكون هناكحالة خطأ بالاتصال في الطباعةعندما يومضالمصباح والمصباح في الوقتنفسه. بعدإزالة خطأ الطابعةبالضغطعلىالزر* Wi-Fi في الطابعة، قم بإعادة تشغيل الموجه اللاسلكي، وضعه بالقرب من الطابعة وحاول مرةً أخرى. إذا كان الاتصال لا يعمل، فقم بطباعة تقرير<br>الاتصال بالشبكة وتحقق من الحل.

$$
\exists \mathbb{R} \, \mathbb{S} \, \exists \mathbb{R}
$$

## **التحقق من حالة اتصال الشبكة للطابعة (تقرير اتصال الشبكة)**

ميكنك طباعة تقرير اتصال شبكة ما للتحقق من الحالة بني الطابعة والموجه اللاسليك.

- 1. قم بتحميل الورق.
- ع<br>2. اضغط على الزر فق<mark>ليًا</mark>.

تم طباعة تقرير اتصال الشبكة.

إذا حدث خطأ، فتحقق من تقرير الاتصال بالشبكة، ثم اتبع الحلول المطبوعة.

 **معلومات ذات صلة**

♦ "الرسائل والحلول الخاصة بتقرير اتصال [الشبكة" في](#page-78-0) الصفحة 79

## **الرسائل والحلول الخاصة بتقرير اتصال الشبكة**

تحقق من الرسائل ورموز الخطأ الموجودة في تقرير اتصال الشبكة، ثم اتبع الحلول التالية.

<span id="page-78-0"></span>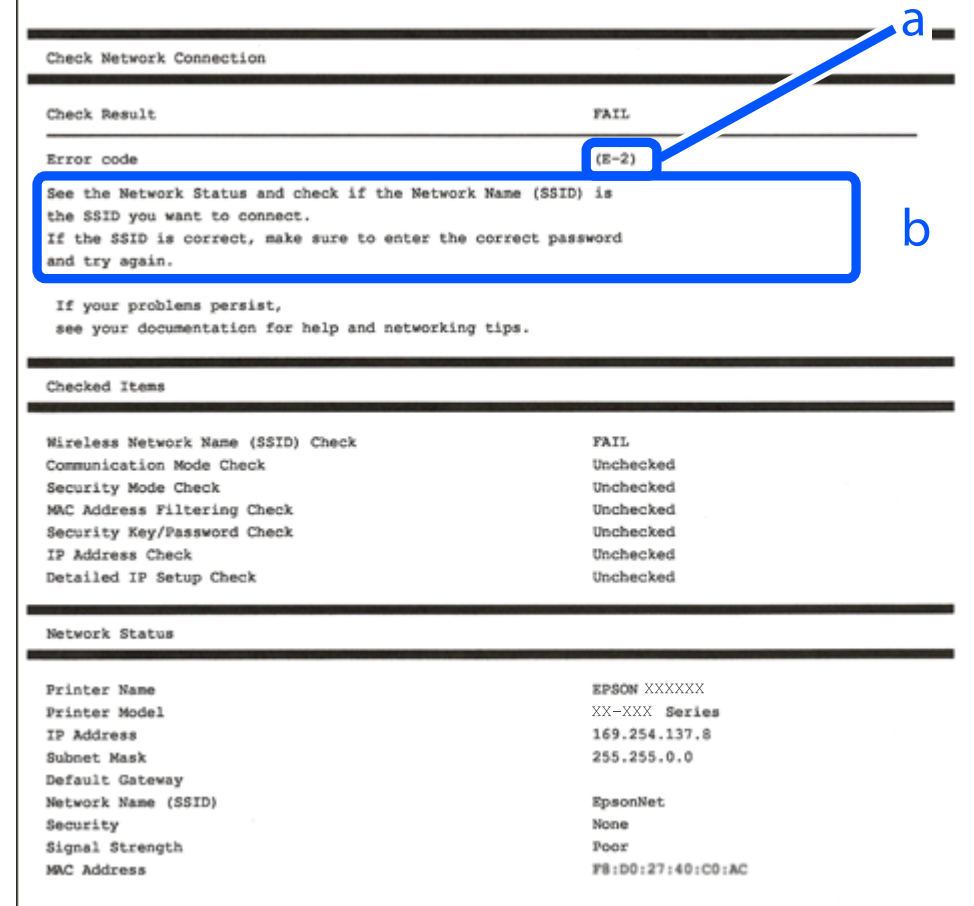

أ- رمز الخطأ

ب- رسائل حول بيئة الشبكة

### **معلومات ذات صلة**

- <mark>+ "E-1" في ال</mark>صفحة 80
- "E-7, E-3, E-2" في الصفحة 80
	- $\rm ^{81}$  في [الصفحة](#page-80-0)  $^{\circ}$ ["](#page-80-0)E-5"  $\blacklozenge$
	- <mark>+ "E-6" في الصفحة 81</mark>
	- <mark>+ ["](#page-80-0)E-8" في [الصفحة](#page-80-0) 81</mark>
	- <mark>+ ["](#page-81-0)E-9" في [الصفحة](#page-81-0)</mark> 82
	- <mark>+ ["](#page-81-0)E-10" في [الصفحة](#page-81-0) 82</mark>
	- <mark>+ ["](#page-81-0)E-11" في [الصفحة](#page-81-0) 82</mark>
	- <mark>+</mark> ["](#page-82-0)E-12" في [الصفحة](#page-82-0) 83
	- <mark>+ ["](#page-82-0)E-13" في [الصفحة](#page-82-0) 83</mark>
- | "رسالة حول بيئة [الشبكة" في](#page-83-0) الصفحة 84

### **E-1**

**الحلول:**

❏تأكد من تشغيل موزع الشبكة أو جهاز الشبكة الآخر.

<span id="page-79-0"></span>❏إذا كنت ترغب في توصيل الطابعة بشبكة ،Fi-Wi اضبط إعدادات Fi-Wi الخاصة بالطابعة مرة أخرى ًا نظر لتعطيلها.

### **معلومات ذات صلة**

| "ضبط [إعدادات](#page-75-0) [Fi-Wi](#page-75-0) من لوحة [التحكم" في](#page-75-0) الصفحة 76

### **E-7 , E-3 , E-2**

**الحلول:**

❏تأكد من تشغيل الراوتر اللاسليك.

❏تأكد من صحة اتصال الكمبيوتر أو الجهاز التابع لك بالراوتر اللاسليك.

أوقف تشغيل الراوتر اللاسلكي. انتظر حوالي 10 ثوان، ثم قم بتشغيلها.  $\Box$ 

ضع الطابعة في موضع أقرب إلى الراوتر اللاسلكي وأزل أي عوائق بينهما. $\Box$ 

- الشبكة. ❏إذا قمت بإدخال SSID بشكل يدوي، فتحقق من صحته. تحقق من SSID من خلال الجزء الخاص بـ **Status Network** بتقرير اتصال
- إذا كان هناك أكثر من معرِّف SSID لراوتر لاسلكي، فحدد معرِّف SSID المعروض. عندما يستخدم معرِّف SSID ترددًا غير متوافق، فلا تعرضه<br>الطابعة.
- الإذا كنت تستخدم طريقة الضغط على زر الإعداد لإنشاء اتصال بالشبكة، فتأكد من أن الراوتر اللاسلكي يدعم WPS. لا عكنك استخدام طريقة الضغط با<br>الضغط على زر الإعداد إذا كان الراوتر اللاسلكي لا يدعم WPS.
- $\Box$  تأكد أن معرف ضبط الخدمة (SSID) يستخدم أحرف ASCII (أحرفًا ورموزًا أبجدية رقمية) فقط. يتعذر على الطابعة عرض معرّف ضبط<br>الخدمة (SSID) الذي يحتوي على أي أحرف مخالفة لأحرف ASCII.
- تأكد من أنك على علم مبعرِّف SSID وكلمة المرور قبل الاتصال بالراوتر اللاسلكي. إذا كنت تستخدم راوتر لاسلكيًّا بإعداداته الافتراضية، فستجد معرِّف SSIDوكلمة المرور في ملصق على الراوتر اللاسلكي. إذا لم تكن على علم معرِّف SSID وكلمة المرور، فتواصل مع الشخص الذي قام بإعداد<br>الراوتر اللاسلكي، أو راجع الوثائق المرفقة بالراوتر اللاسلكي.
- الخداكنت تتصل بأحد معرفات ضبط الخدمة (SSID) الخاصة بأحد أنواع الاتصال اللاسلكي للجهاز الزكي، فتحقق من وجود معرف خدمة ضبط الخدمة من الخدمة الأسلام الخدمة بأ<br>الخدمة (SSID) وكلمة المرور في الوثائق المرفقة مع الجهاز الذي.

الي إذا انقطع اتصال شبكة Wi-Fi بشكل مفاجئ، فتحقق من الشروط التالية. إذا كان أيٍّ من هذه الشروط قابلاً للتطبيق، فأعد تعيين إعدادات "<br>الشبكة من خلال تنزيل البرنامج من موقع الويب التالي وتشغيله. **الإعداد** > [https://epson.sn](https://epson.sn/?q=2)

قت إضافة جهاز ذكي آخر على شبكة الإنترنت من خلال الضغط على زر الإعداد. $\Box$ 

❏تم إعداد شبكة Fi-Wi باستخدام أي طريقة أخرى تختلف عن الضغط على زر الإعداد.

 **معلومات ذات صلة**

| "إعادة ضبط اتصال [الشبكة" في](#page-74-0) الصفحة 75

| "ضبط [إعدادات](#page-75-0) [Fi-Wi](#page-75-0) من لوحة [التحكم" في](#page-75-0) الصفحة 76

## **E-5**

### **الحلول:**

<span id="page-80-0"></span>تأكد من ضبط نوع الأمان الخاص بالموجه اللاسلكي على أحد الخيارات التالية. وإذا لم يتم ضبطه على هذا النحو، فقم بتغيير نوع الأمان بالموجه<br>اللاسلكي ثم قم بإعادة ضبط إعدادات شبكة الطابعة.

- ❏-64WEP بت ( 40 بت)
- $\Box$  WEP-128 بت (104 بت)
- \* (WPA PSK (TKIP/AES❏
- \* (WPA2 PSK (TKIP/AES❏
	- (WPA (TKIP/AES $\Box$
	- (WPA2 (TKIP/AES❏
		- WPA3-SAE (AES)❏
- \* ًا يُعرف أيض PSK WPA باسم WPA الشخصي. يعرف ًا أيض PSK 2WPA باسم 2WPA الشخصي.

### **E-6**

### **الحلول:**

- تحقق مما إذا كانت وظيفة ترشيح عنوان MAC معطَّلة أم لا. إذا كانت ممكَّنَّة، فسجِّل عنوان MAC للطابعة بحيث لا مكن ترشيحه. راجع  $\Box$ الوثائق المرفقة بالراوتر اللاسلكي للاطلاع على التفاصيل. يُكنك التحقق من عنوان MAC للطابعة من الجزء **Network Status** في تقرير<br>الاتصال بالشبكة.
	- ❏إذا كان الراوتر اللاسليك يستخدم مصادقة مشتركة مع أمان WEP، فتأكد من صحة مفتاح المصادقة والمؤشر.
- اذا كان عدد الأجهزة القابلة للتوصيل في الراوتر اللاسلكي أقل من عدد أجهزة الشبكة التي تريد توصيلها، فاضبط الإعدادات في الراوتر اللاسلكي<br>لزيادة عدد الأجهزة القابلة للتوصيل. راجع الوثائق المرفقة بالراوتر اللاسلكي لضبط الإعد

### **معلومات ذات صلة**

| "ضبط الإعدادات للاتصال [بالكمبيوتر" في](#page-74-0) الصفحة 75

### **E-8**

### **الحلول:**

- قم بتمكين وظيفة DHCP في الموجه اللاسلكي إذا تم تعيين إعداد عنوان IP الذي تم الحصول عليه للطابعة على التشغيل التلقائي.
- خالق اذا تم ضبط إعداد عنوان IP الذي تم الحصول عليه للطابعة إلى وضع التشغيل اليدوي، فإن عنوان IP الذي قمت بضبطه يدويًا غير صالح لأنه<br>خارج النطاق (على سبيل المثال: 0.0.0.0). عنّ عنوان IP صالحًا من لوحة التحكم بالطابعة.

### **معلومات ذات صلة**

| [تعيني"](#page-87-0) عنوان [IP](#page-87-0) ثابت [للطابعة" في](#page-87-0) الصفحة 88

## **E-9**

**الحلول:**

تحقق مما يلي.

❏تم تشغيل الأجهزة.

<span id="page-81-0"></span>طبإمكانك الدخول إلى الإنترنت وأجهزة الحاسوب، أو أجهزة الشبكة الأخرى على نفس الشبكة من الأجهزة التي ترغب في توصيلها —<br>بالطابعة.

إذا استمر عدم اتصال الطابعة وأجهزة الشبكة بعد التأكد مما سبق، فأوقف تشغيل الراوتر اللاسلكي. انتظر حوالي 10 ثوانٍ، ثم قم بتشغيلها. ثم أعد<br>تعيين إعدادات الشبكة من خلال تنزيل برنامج التثبيت من موقع الويب التالي وتشغيله.

**الإعداد** > [https://epson.sn](https://epson.sn/?q=2)

 **معلومات ذات صلة**

| "ضبط الإعدادات للاتصال [بالكمبيوتر" في](#page-74-0) الصفحة 75

## **E-10**

**الحلول:**

تحقق مما يلي.

❏تم تشغيل الأجهزة الأخرى على نفس الشبكة.

عا تكون عناوين الشبكة (عنوان IP، وقناع الشبكة الفرعية، والبوابة الافتراضية) صحيحة إذا قمت بضبط التشغيل اليدوي لعنوان IP الذي تم<br>الحصول عليه للطابعة.

أعد ضبط عنوان الشبكة إذا كانت تلك الخطوات غير صحيحة. <sub></sub>عكنك التحقق من عنوان IP، وقناع الشبكة الفرعية، والبوابة الافتراضية من خلال<br>الجزء الخاص بـ **Network Status** بتقرير اتصال الشبكة.

إذا تم مّكين وظيفة DHCP، فقم بتغيير إعدادات عنوان IP الذي تم الحصول عليه للطابعة إلى تلقائي. إذا كنت تريد ضبط عنوان IP يدويًا، فتحقق من عنوان IP الخاص بالطابعة من خلال الجزء الخاص بــ**Network Status ب**تقرير اتصال الشبكة، ثم حدد التشغيل اليدوي من على شاشة إعدادات الشبكة. قم بضبط قناع الشبكة الفرعية على القيمة [ 255.255.255.0 .]

في حال استمرار عدم توصيل الطابعة وأجهزة الشبكة، فأوقف تشغيل جهاز التوجيه اللاسليك. انتظر حوالي 10 ٍ ثوان، ثم قم بتشغيلها.

 **معلومات ذات صلة**

| [تعيني"](#page-87-0) عنوان [IP](#page-87-0) ثابت [للطابعة" في](#page-87-0) الصفحة 88

### **E-11**

**الحلول:**

تحقق مما يلي.

صحة عنوان البوابة الافتراضية إذا عيَّتت إعداد TCP/IP للطابعة على "يدوي".  $\Box$ 

❏تشغيل الجهاز الذي تم تعيينه كبوابة افتراضية.

عيِّن عنوان البوابة الافتراضية الصحيح. ميكنك التحقق من عنوان البوابة الافتراضية من الجزء **Status Network** في تقرير الاتصال بالشبكة.

 **معلومات ذات صلة**

| [تعيني"](#page-87-0) عنوان [IP](#page-87-0) ثابت [للطابعة" في](#page-87-0) الصفحة 88

### **E-12**

### **الحلول:**

تحقق مما يلي.

❏تم تشغيل الأجهزة الأخرى على نفس الشبكة.

<span id="page-82-0"></span>❏صحة عناوين الشبكة (عنوان IP، وقناع الشبكة الفرعية، والبوابة الافتراضية) إذا قمت بإدخالها بشكل يدوي.

قاثل عناوين الشبكة الخاصة بالأجهزة الأخرى (قناع الشبكة الفرعية، والبوابة الافتراضية). [

❏عدم تعارض عنوان IP مع أي أجهزة أخرى.

إذا لم يتم توصيل طابعتك وأجهزة الشبكة بعد التأكد مما سبق، فحاول القيام ما يلي.

وقف تشغيل الراوتر اللاسلكي. انتظر حوالي 10 ثوان، ثم قم بتشغيلها.  $\Box$ 

- ❏أعد ضبط إعدادات الشبكة مرة أخرى باستخدام برنامج التثبيت. ميكنك تشغيله من خلال الموقع الإلكتروين التالي. **الإعداد** > [https://epson.sn](https://epson.sn/?q=2)
- $\Box$  عكنك تسجيل العديد من كلمات المرور في الراوتر اللاسلكي الذي يستخدم نوع أمان WEP. إذا تم تسجيل العديد من كلمات المرور، فتأكد من<br>ضبط كلمة المرور الأولى المسحلة على الطابعة.

 **معلومات ذات صلة**

| [تعيني"](#page-87-0) عنوان [IP](#page-87-0) ثابت [للطابعة" في](#page-87-0) الصفحة 88

### **E-13**

### **الحلول:**

تحقق مما يلي.

تشغيل أجهزة الشبكة: كراوتر لاسلكى وموزِّع وراوتر.  $\Box$ 

❏عدم ضبط IP/TCP الخاص بأجهزة الشبكة بشكل يدوي. (إذا تم ضبط إعداد IP/TCP للطابعة ًا تلقائي أثناء إعداد IP/TCP لأجهزة شبكة أخرى يدويًا، فقد تختلف شبكة الطابعة عن شبكة الأجهزة الأخرى.)

إذا كانت لا تعمل حتى بعد التحقق مام ذكر أعلاه، فحاول القياممبا يلي.

❏أوقف تشغيل الراوتر اللاسليك. انتظر حوالي 10 ٍ ثوان، ثم قم بتشغيلها.

القم بضبط إعدادات الشبكة على جهاز الكمبيوتر المتصل بنفس الشبكة التي تتصل بها الطابعة باستخدام المثبت. مكنك تشغيله من خلال الموقع التي ب<br>الإلكتروني التالي.

**الإعداد** > [https://epson.sn](https://epson.sn/?q=2)

يكنك تسجيل العديد من كلمات المرور في الراوتر اللاسلكي الذي يستخدم نوع أمان WEP. إذا تم تسجيل العديد من كلمات المرور، فتأكد من I<br>ضبط كلمة المرور الأولى المسجلة على الطابعة.

### **معلومات ذات صلة**

| [تعيني"](#page-87-0) عنوان [IP](#page-87-0) ثابت [للطابعة" في](#page-87-0) الصفحة 88

### | "ضبط الإعدادات للاتصال [بالكمبيوتر" في](#page-74-0) الصفحة 75

### **رسالة حول بيئة الشبكة**

<span id="page-83-0"></span>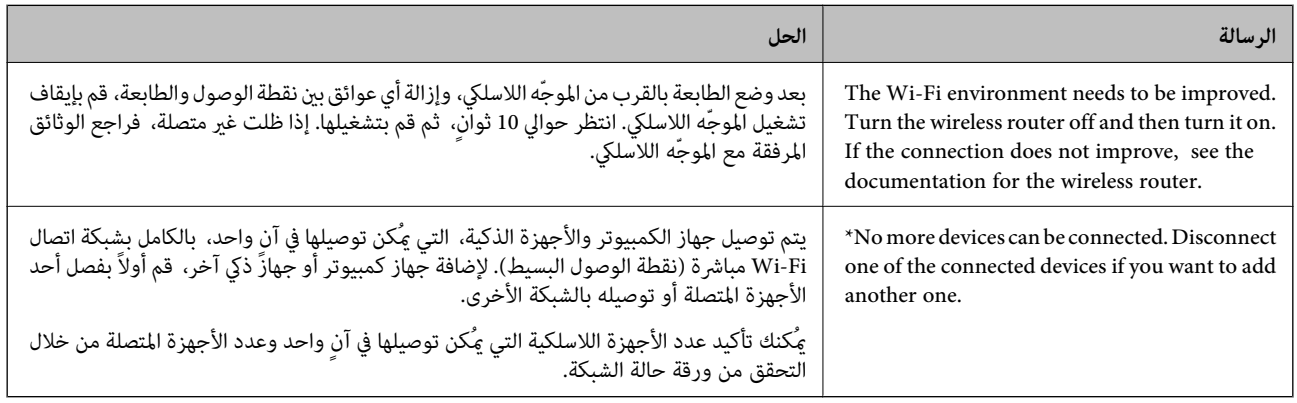

# **جهاز توصيل ذيك وطابعة ً مباشرة ( Direct Fi-Wi(**

يسمح لك Wi-Fi Direct (نقطة الوصول البسيط) بتوصيل جهاز ذكي بالطابعة مباشرةً دون موجه لاسلكي والطباعة من الجهاز الذكي.

## **Wi-Fi Direct حول معلومات**

استخدم طريقة الاتصال هذه إذا كنت لا تستخدم شبكة Wi-Fi في المنزل أو المكتب، أو إذا كنت ترغب في توصيل الطابعة وجهاز الكمبيوتر أو الجهاز<br>الذكي مباشرةً. في هذا الوضع، تعمل الطابعة كموجه لاسلكي وعكنك توصيل الأجهزة بالطابعة دو

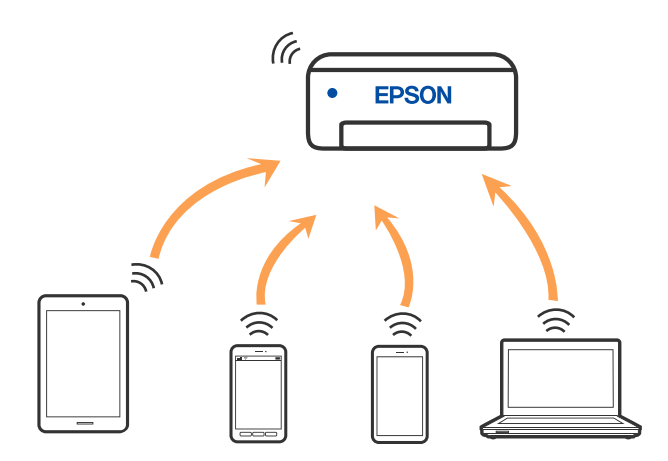

يمكن توصيل الطابعة عن طريق شبكة Wi-Fi واتصال Wi-Fi Direct (نقطة الوصول البسيط) في وقت واحد. وبالرغم من ذلك، إذا بدأت اتصال الشبكة في وضع اتصال Wi-Fi Direct (نقطة الوصول البسيط) عندما تكون الطابعة متصلة عن طريق شبكة Wi-Fi، فسيتم قطع الاتصال بشبكة<br>Wi-Fi س*ث*كل مؤقت.

## **الاتصال بأجهزة باستخدام Direct Fi-Wi**

تتيح لك هذه الطريقة توصيل الطابعة بالأجهزة مباشرةً دون موجه لاسلكي. تعمل الطابعة كموجه لاسلكي.

1. أثناء الضغط باستمرار على الزر Wi-Fi، اضغط على الرز <sup>عمل</sup>طاً حتى يومض المصباح هما المصباح هما التناوب.<br>1. أثناء الضغط باستمرار على الزر Wi-Fi، اضغط على الرز <sup>عمل</sup>طاً حتى يومض المصباح هما المصباح هما بالتناوب. انتظر حتى تنتهي العملية. عند إنشاء اتصال، يضيء المصباح .

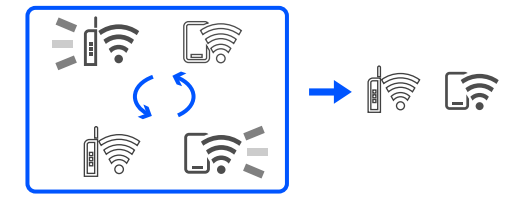

*إذا قمت بتمكني Direct Fi-Wi مرة واحدة، فسيظل ّنًا ممك ما مل تقم باستعادة إعدادات الشبكة الافتراضية. ملاحظة:*

- 2. قم بتحميل الورق.
- .<br>3. اضغط مع الاستمرار على الزر الطابع للمابعة لمدة 5 ثوان على الأقل. تتم طباعة ورقة حالة الشبكة. ميكنك التحقق من SSID وكلمة المرور لـ Direct Fi-Wi) نقطة الوصول البسيط) في هذه الورقة.
- 4. على شاشة اتصال الشبكة الخاصة بجهاز الكمبيوتر أو شاشة Wi-Fi شبكة للجهاز الذي، حدد SSID نفسه المعروض في ورقة حالة الشبكة<br>للاتصال.

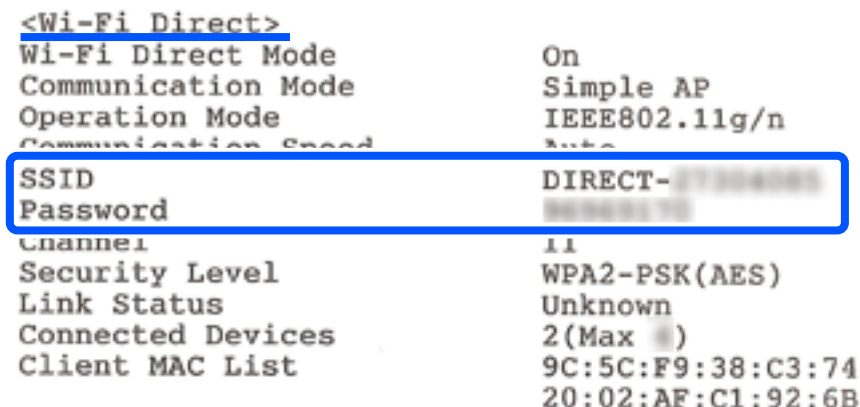

5. قم بإدخال كلمة المرور المطبوعة في ورقة حالة الشبكة في جهاز الكمبيوتر أو الجهاز الذكي.

ميكنك تأكيد حالة Direct Fi-Wi في ورقة حالة الشبكة.

*ملاحظة:*

*عند الاتصال من جهاز ذيك باستخدام اتصال Direct Fi-Wi) لأجهزة Android(*

 *في حالة استخدامك لجهاز Android والاتصال بالطابعة باستخدام Direct Fi-Wi، يومض المصباح والمصباح في الوقت نفسه في الطابعة. اضغط على الزر للسامح بطلب الاتصال. اضغط على الزر إذا كنت ترغب في رفض طلب الاتصال.*

## **تغيري إعدادات Direct Fi-Wi) نقطة البسيط الوصول ) مثل معرف مجموعة الخدمات**

عند مّكين اتصال Wi-Fi Direct (نقطة الوصول البسيط)، مٍكنك تغيير إعدادات Wi-Fi Direct مثل اسم الشبكة وكلمة المرور.

1. ادخل إلى Config Web.

ِّل2. سج الدخول كمسؤول من **Settings Advanced**.

<span id="page-85-0"></span>**ملاحظة:**<br>يتم تعين كلمة مرور المسؤول مقدمًا للإعدادات المتقدمة في Web Config. راجع الرابط أدناه للاطلاع على تفاصيل حول كلمة مرور المسؤول.

- .**Wi-Fi Direct** التبويب علامة > **Services** حدد 3.
	- 4. حدد العناصر التي تريد تغيريها.

### :**Wi-Fi Direct**❏

متكني Direct Fi-Wi أو تعطيله.

عند تعطيله، يتم قطع اتصال الأجهزة المتصلة بالطابعة في اتصال Wi-Fi Direct (نقطة الوصول البسيط).

### :**SSID**❏

قم بتغيير اسم شبكة Wi-Fi Direct (نقطة الوصول البسيط) (SSID) المستخدم للاتصال بالطابعة إلى اسمك العشوائي. عند تغيير اسم الشبكة (SSID)، يتم فصل جميع الأجهزة المتصلة. استخدم اسم الشبكة الجديد (SSID) إذا كنت ترغب في إعادة توصيل الجهاز.

### :**Password**❏

قم بتغيير كلمة مرور Wi-Fi Direct (نقطة الوصول البسيط) للاتصال بالطابعة إلى القيمة العشوائية الخاصة بك. عند تغيري كلمة المرور، يتم فصل جميع الأجهزة المتصلة. استخدم كلمة المرور الجديدة إذا كنت ترغب في إعادة توصيل الجهاز.

5. انقر فوق الزر **Next**.

إذا أردت استعادة جميع إعدادات Wi-Fi Direct (نقطة الوصول البسيط) إلى قيمها الافتراضية، فانقر فوق **Restore Default Settings.**<br>يتم حذف معلومات اتصال Wi-Fi Direct (نقطة الوصول البسيط) للجهاز الذكى المحفوظة في الطابعة.

### **معلومات ذات صلة**

| "تطبيق لتكوين عمليات تشغيل الطابعة [\( Config Web "\(في](#page-145-0) الصفحة 146

# **إضافة اتصال الطابعة أو تغيريه**

# **لإعداد طابعة في عدة أجهزة كمبيوتر**

على الرغم من إمكانية توصيل عدة أجهزة كمبيوتر بالراوتر اللاسليك نفسه، ميكن ِّف تعيني معر SSID لكل كمبيوتر على حدة.

إذا لم يتم التعامل مع معرِّفتت SSID المعيَّنة بواسطة الراوتر اللاسلكي باعتبارها الشبكة نفسها، فهذا يعني أن كل كمبيوتر متصل فعليًا بشبكة . . . .<br>مختلفة. عند بدء عملية إعداد الطابعة من الكمبيوتر أ، تُضاف الطابعة إلى الشبكة نفسها المتصل بها الكمبيوتر أ للسماح للكمبيوتر أ بالطباعة منها.

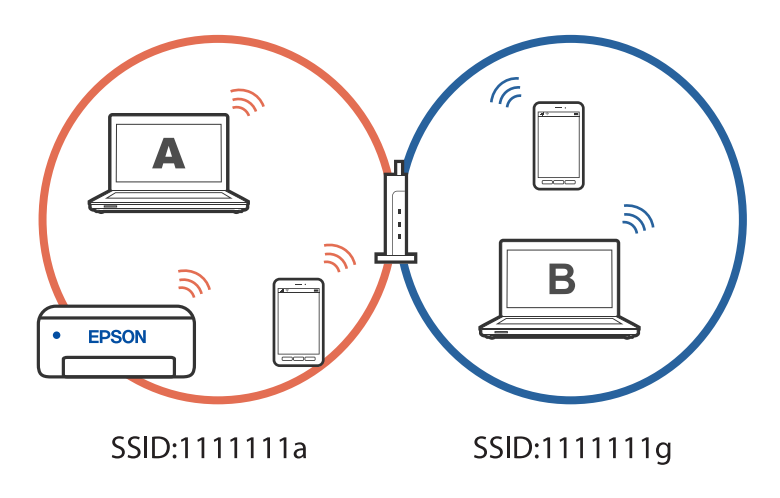

إضافة إلى ذلك، إذا بدأت عملية إعداد الطابعة من الكمبيوتر ب وفقًا للتهيئة الموضحة أعلاه، يتم إعداد الطابعة في شبكة الكمبيوتر ب للسماح بالطباعة من الكمبيوتر ب وليس الكمبيوتر .أ

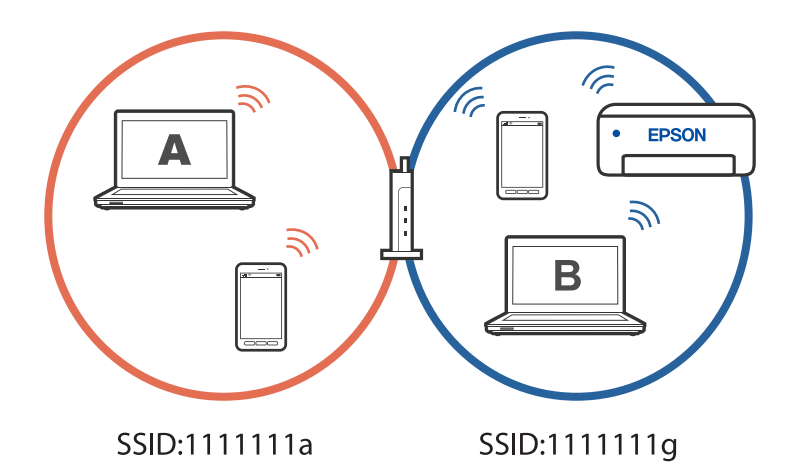

لمنع حدوث ذلك عندما تريد إعداد طابعة متصلة بشبكة من كمبيوتر ثان، ابدأ المثبِّت في الكمبيوتر المتصلة نفسها المتصلة بها الطابعة. إذا تم<br>اكتشاف الطابعة في الشبكة نفسها، فلن تتم إعادة تهبئة الطابعة للشَّبكة، وسبتم إعداد الط

## **تغيري الاتصال من Fi-Wi إلى USB**

اتبع الخطوات التالية إذا كانت شبكة Wi-Fi التي تستخدمها غير مستقرة، أو إذا أردت التغيير إلى اتصال USB أكثر استقرارًا.

- ِّل1. وص الطابعة بكمبيوتر باستخدام كبل USB.
- 2. حدد طابعة غري مميزة بكلمة ( XXXXX (عند الطباعة باستخدام اتصال USB. يظهر اسم الطابعة أو "الشبكة" في XXXXX حسب إصدار نظام التشغيل.

```
مثال من 11 Windows
```
<span id="page-87-0"></span>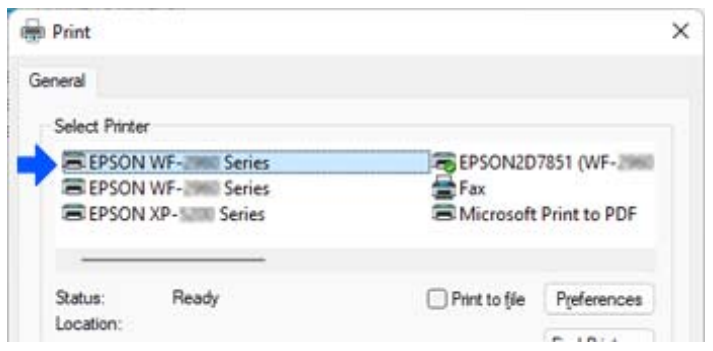

مثال من 10 Windows

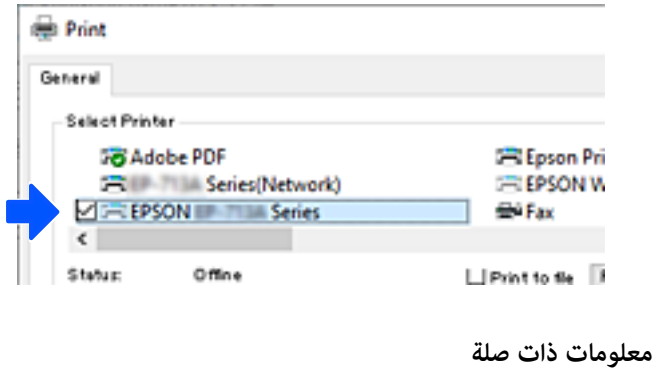

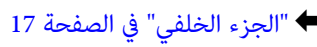

## **تعيني عنوان IP ثابت للطابعة**

ميكنك إعداد عنوان IP ثابت لطابعة باستخدام Config Web.

1. قم بالوصول إلى Config Web.

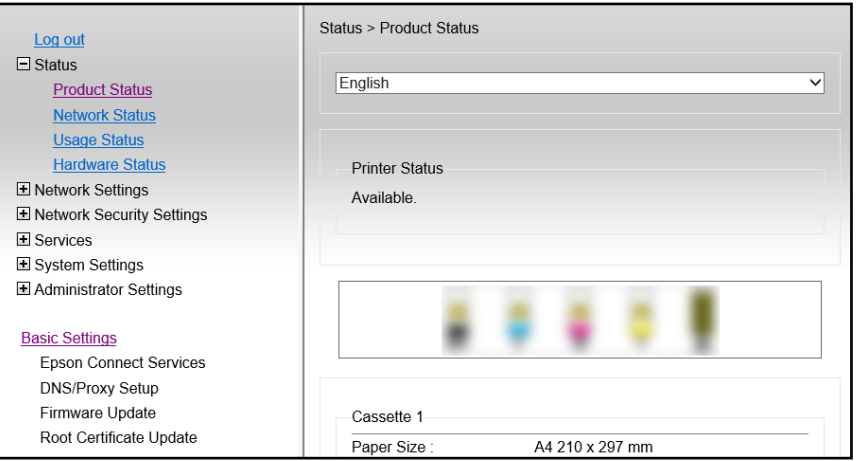

 *تختلف المحتويات والعناصر المعروضة بشأن Config Web حسب الطراز. ملاحظة:*

*إذا رأيت ما يلي، فحدد Settings Advanced من القامئة في الجانب العلوي الأمين من .النافذة* 

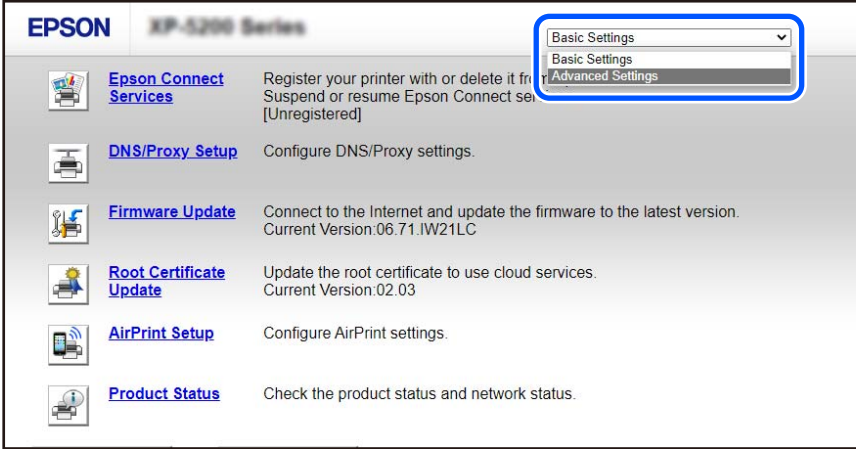

2. سجَّل الدخول كمسؤول.

*ملاحظة:* يتم تعين كلمة مرور المسؤول مقدمًا من أجل Advanced Settings في Web Config. راجع الرابط أدناه للاطلاع على تفاصيل حول كلمة مرور<br>المسؤول.

.**Network Settings** حدد 3.

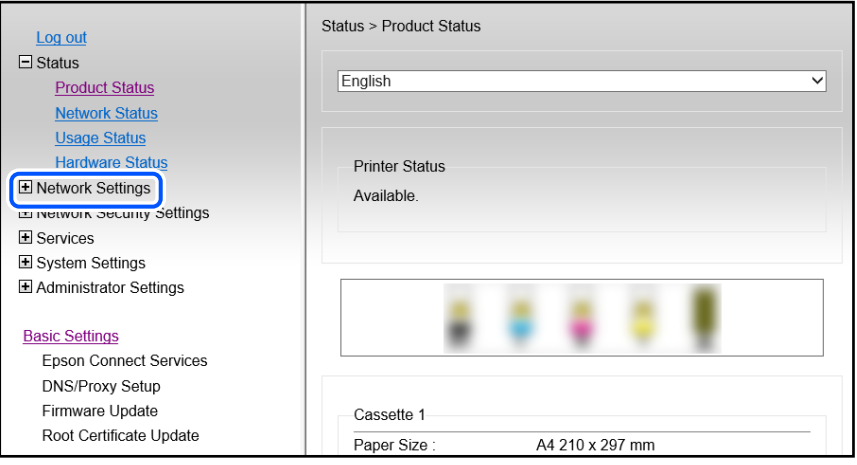

### 4. حدد **Basic**.

<span id="page-89-0"></span>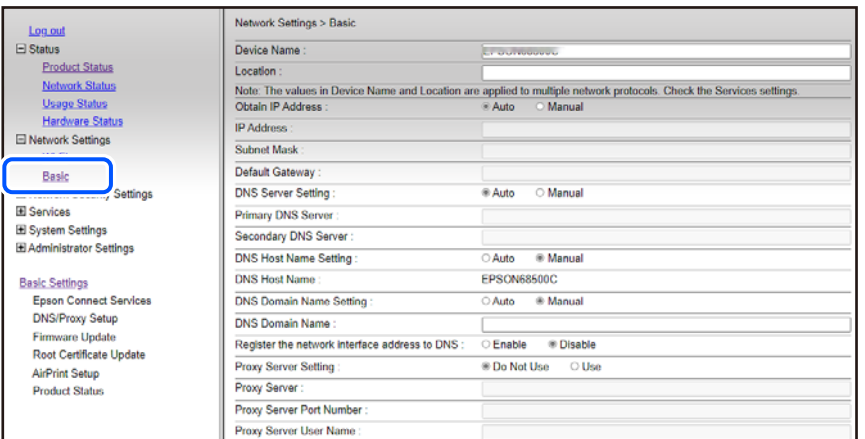

### .**Obtain IP Address** لـ **Manual** حدد 5.

6. أدخل عنوان IP الذي تجري إعداده في **Address IP**.

عيِّن قناع الشبكة الفرعية والبوابة الافتراضية وخادم DNS وما إلى ذلك حسب بيئة الشبكة.

- 7. انقر فوق **Next**.
- 8. انقر فوق **OK**.

وبذلك تكون الإعدادات قد تم تطبيقها. للوصول إلى Config Web ًا مجدد، حدد عنوان IP الذي عيَّتهه.

 **معلومات ذات صلة**

| "تطبيق لتكوين عمليات تشغيل الطابعة [\( Config Web "\(في](#page-145-0) الصفحة 146

# **نقل الطابعة وتخزينها**

عندما تحتاج إلى تخزين الطابعة أو نقلها عند تغيري المكان أولإجراء الصيانة، اتبع الخطوات أدناه لوضع الطابعة في علبتها. **ا هي**كنك أيضًا مشاهدة الإجراء في أدلة الأفلام عبر الويب. ادخل إلى موقع الويب التالي. <https://support.epson.net/publist/vlink.php?code=NPD7035>

- 1. أوقف تشغيل الطابعة بالضغط على الزر P.
- 2. تأكد من انطفاء مصباح الطاقة، ثم افصل سلك الطاقة.

## *هام:*c افصل سلك الطاقة عند انقطاع الطاقة. وإلا، فلن يعود رأس الطباعة إلى الوضع الرئيسي مما يتسبب في جفاف الحبر، وقد تصبح الطباعة<br>مستحىلة.

- 3. افصل جميع الكبلات، مثل سلك الطاقة وكبل USB.
	- 4. أزل كل الورق من الطابعة.
- 5. افتح غلاف الطابعة.
- 6. اضبط قفل النقل على موضع (النقل) المقفول. يتسبب قفل النقل في إيقاف تزويد الحبر وذلك لمنع تسربه حال نقل الطابعة وتخزينها. حرك رأس الطباعة يدويًا إذا لم يكن في موضعه الموضح أدناه.

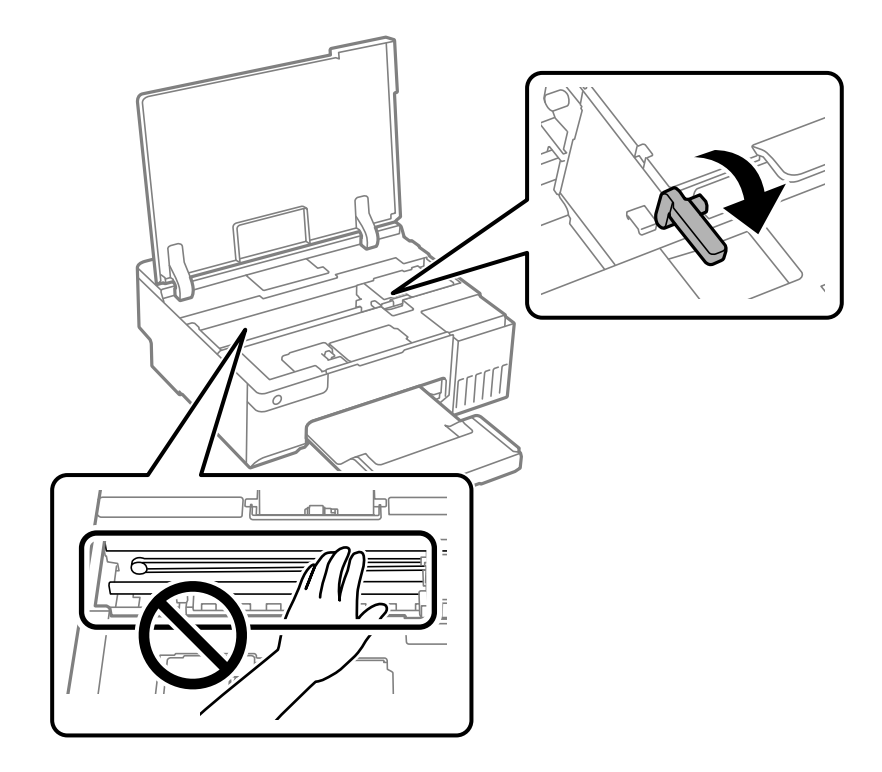

7. قم بتثبيت رأس الطباعة بالحاوية باستخدام شريط.

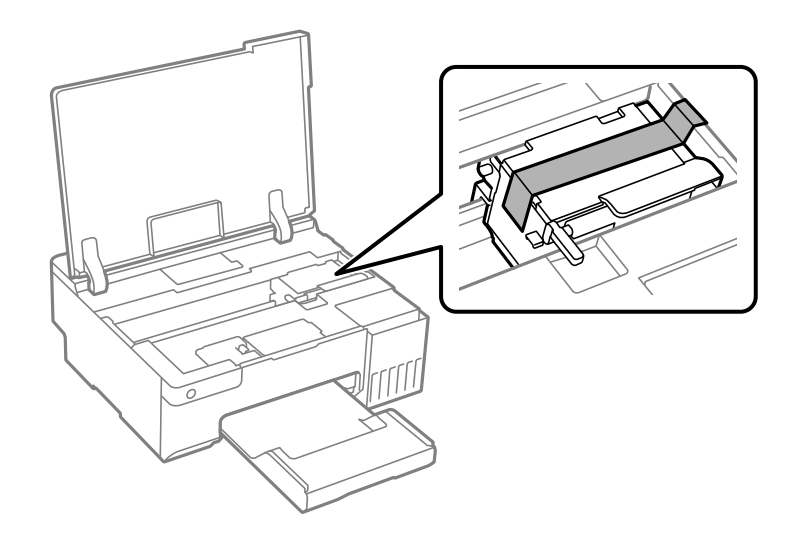

8. تأكد من إحكام تركيب الغطاء على خزان الحبر.

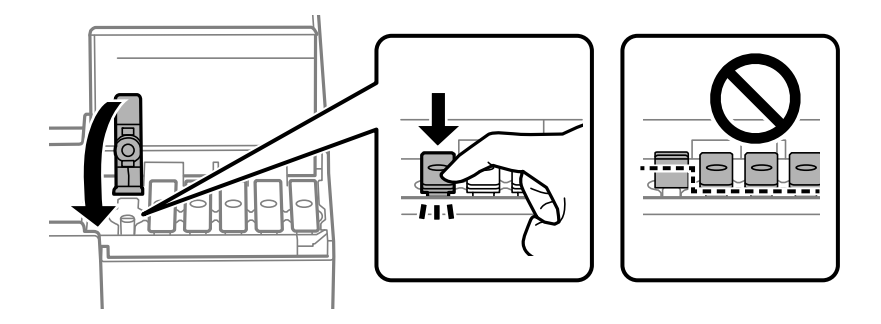

9. أغلق غلاف خزان الحبر بإحكام.

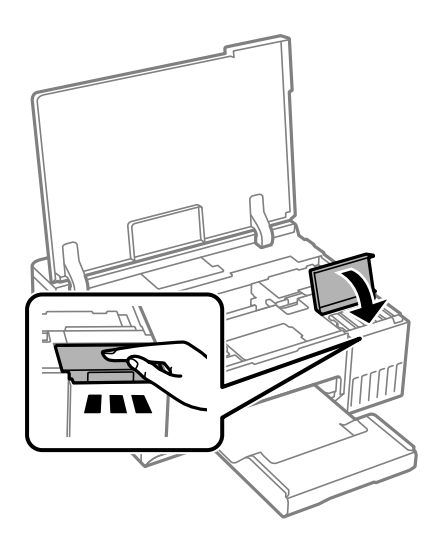

.10 أغلق غلاف الطابعة.

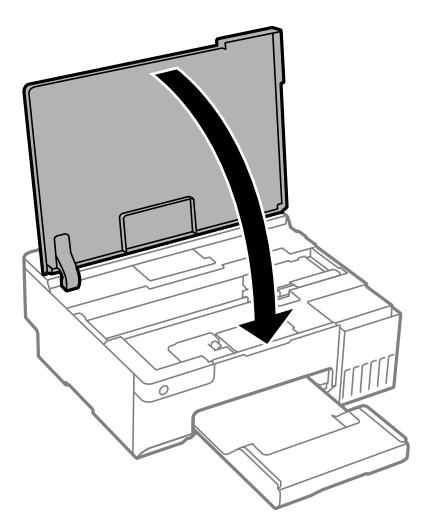

.11 استعد لوضع الطابعة في علبتها بالشكل الموضح أدناه.

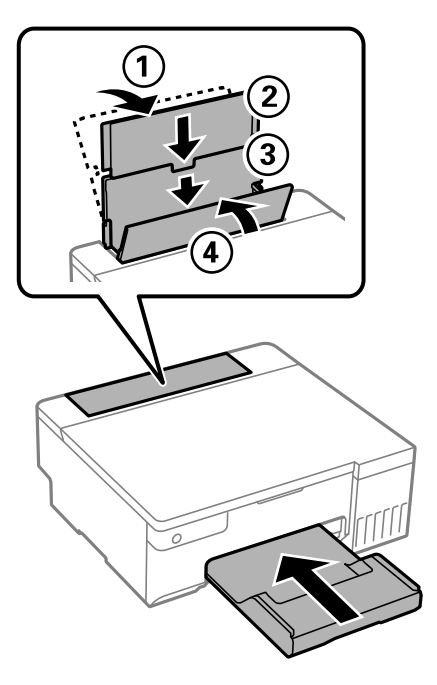

- 12. ضع الطابعة في الكيس البلاستيكي المقدم لاستخدامه في عملية النقل وأحكم غلقه.
	- .13 ضع الطابعة في علبتها باستخدام المواد الواقية.

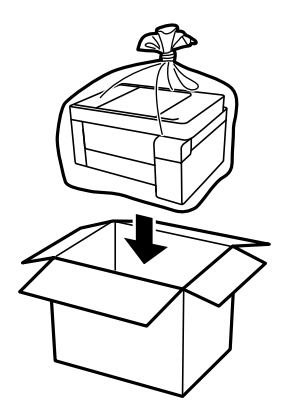

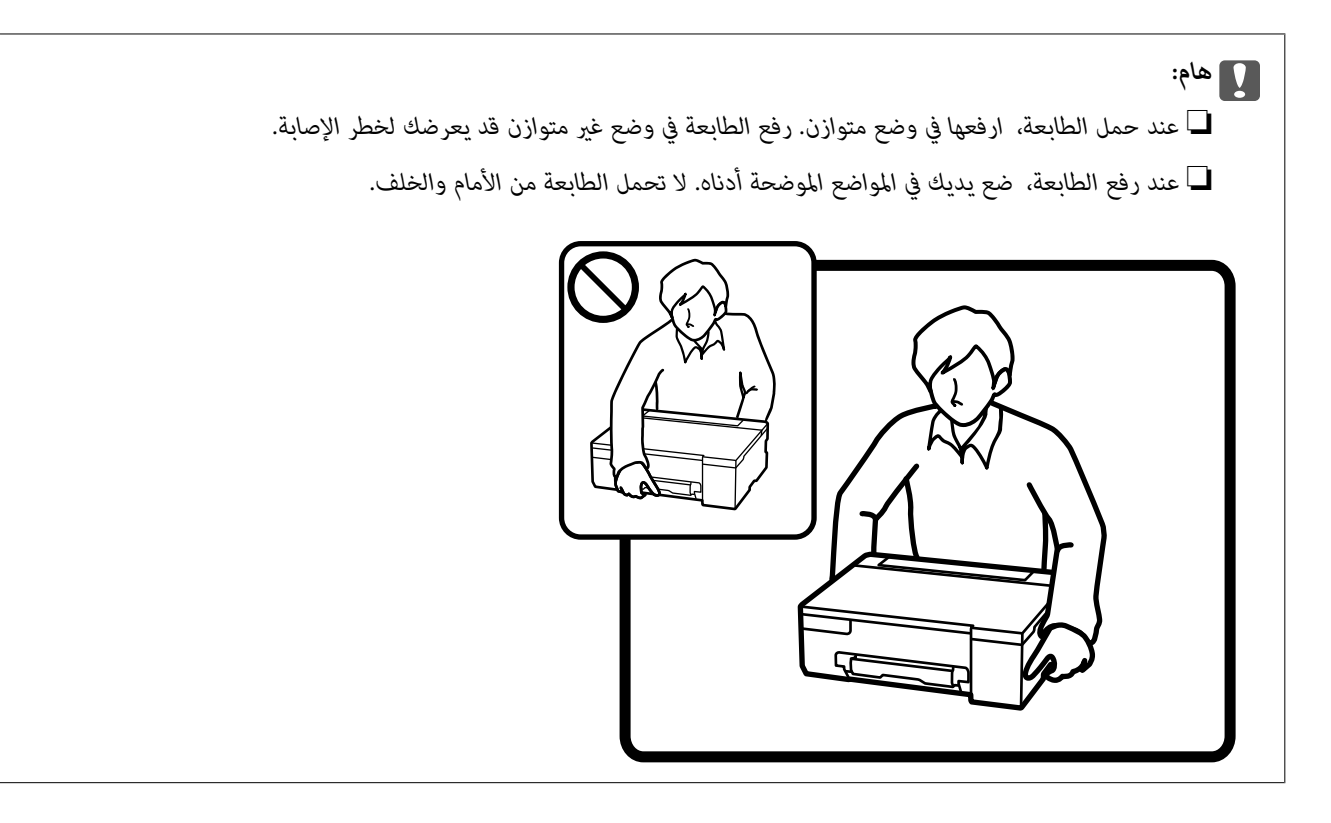

*هام:*c

❏ *عندتخزينزجاجةالحبرأونقلها، فلا يجب إمالةالزجاجةأوتعريضها إلىصدماتأوتغريات في درجاتالحرارة.وإلا، فقديتسربالحبرحتى* في حالة إحكام غطاء زجاجة الحبر بشكل آمن.يجب التأكد من وضع زجاجة الحبر في وضع عمودي أثناء إحكام الغطاء واتخاذ الاحتياطات<br>اللازمة لمنع تسرب الحبر أثناء نقل الزجاجة، على سبيل المثال، وضع الزجاجة في حقيبة.

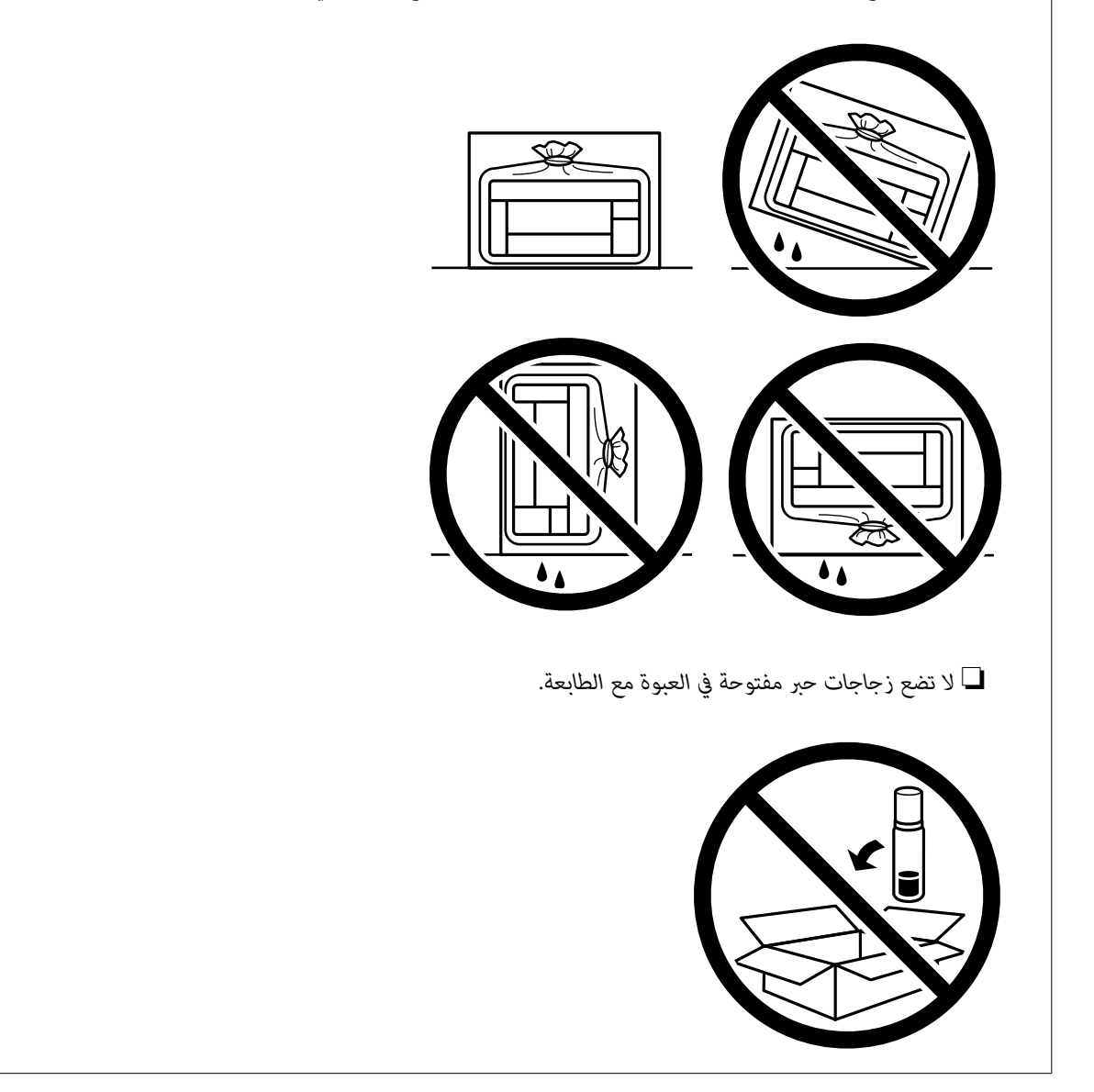

تأكد من أنك أزلت الشريط الذي يثبّت رأس الطباعة واضبط قفل النقل على وضع (الطباعة) المفتوح، وذلك في المرة القادمة التي تستخدم فيها<br>الطابعة. إذا انخفضت جودة الطباعة في عملية الطباعة التالية، فنظف رأس الطباعة واضبط محاذاته.

### **معلومات ذات صلة**

- | "فحص رأس الطباعة [وتنظيفه" في](#page-59-0) الصفحة 60
	- | "محاذاة رأس [الطباعة" في](#page-63-0) الصفحة 64

# **حل المشكلات**

<span id="page-95-0"></span>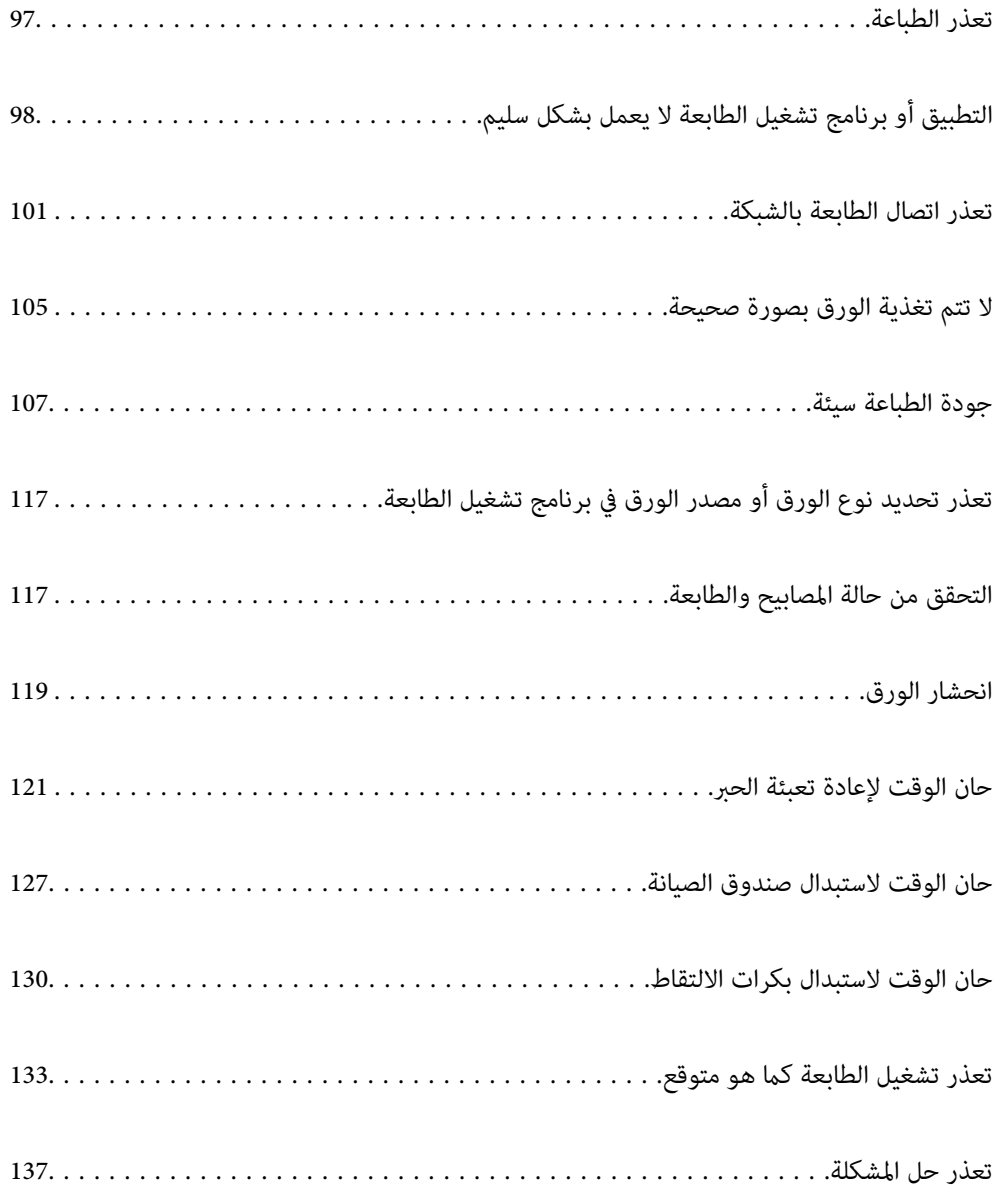

# **تعذر الطباعة**

## **حل المشكلة**

<span id="page-96-0"></span>اقرأ هذا القسم إذا لم تستطع الطباعة على النحو المرجو أو إذا حدثت مشكلات عند الطباعة. راجع ما يلي لإيجاد حلول لبعض المشكلات<br>الشائعة

## **هل تم تشغيل الطابعة؟**

❏تأكد من تشغيل الطابعة. ❏تأكد من صحة توصيل سلك الطاقة.

### **معلومات ذات صلة**

| "عدم تشغيل التيار [الكهريب" في](#page-132-0) الصفحة 133

| "تعذر حل [المشكلة" في](#page-136-0) الصفحة 137

## **هل يوجد أي ورق محشور في الطابعة؟**

لا مكن بدء الطباعة في حالة وجود ورق محشور في الطابعة. أخرج الورق المحشور من الطابعة.

 **معلومات ذات صلة** | "انحشار [الورق" في](#page-118-0) الصفحة 119

## **هل الطابعة نفسها تعمل بشكل سليم؟**

❏إذا كانت لمبات بيان الحالة في لوحة التحكم مضيئة أو وامضة، فتحقق من الخطأ. ❏اطبع ورقة حالة واستخدمها للتحقق من قدرة الطابعة نفسها على الطباعة بشكل سليم.

> **معلومات ذات صلة** | "التحقق من حالة المصابيح [والطابعة" في](#page-20-0) الصفحة 21

## **هل توجد مشكلات التوصيل؟ في**

❏تأكد من صحة توصيل الكبلات عند تنفيذ جميع إجراءات التوصيل. تأكد من أن جهاز الشبكة وموزِّع USB يعملان بشكل طبيعي.  $\Box$ لإذا كنت تستخدم اتصال Wi-Fi، فتأكد من صحة إعدادات اتصال Wi-Fi. تحقق من الشبكة المتصل بها الكمبيوتر والطابعة، وتأكد من تطابق أسماء الشبكات.  $\Box$ 

## **معلومات ذات صلة**

| "تعذر [اتصال الطابعة بالشبكة" في](#page-100-0) الصفحة 101

- | "تعذر توصيل [الطابعة](#page-100-0) عبر [USB](#page-100-0) ["](#page-100-0)في [الصفحة](#page-100-0) 101
- <span id="page-97-0"></span>| "التحقق من حالة اتصال الشبكة [للطابعة \(تقرير](#page-77-0) اتصال الشبكة)" في الصفحة 78

## **هل تم إرسال بيانات الطباعة بشكل صحيح؟**

تأكد من عدم وجود أي بيانات طباعة باقية من مهمة سابقة. $\Box$ 

تحقق من برنامج تشغيل الطابعة للتأكد من أن الطابعة ليست في وضع عدم الاتصال.  $\Box$ 

### **معلومات ذات صلة**

- ♦ "لا تزال هناك مهمة طباعة قيد [الانتظار." في](#page-98-0) الصفحة 99
	- $\,$  "الطابعة معلقة أو غير [متصلة." في](#page-98-0) الصفحة  $\,$ 99

# **التطبيق أو برنامج تشغيل الطابعة لا يعمل بشكل سليم**

**تعذر الطباعة حتى ولو تم إنشاء اتصال ( Windows(** ميكن النظر في الأسباب التالية.

 **مل يتم تثبيت برنامج تشغيل طابعة Epson الأصلي.**

**الحلول**

إذا لم يتم تثبيت برنامج تشغيل طابعة Epson الأصلي (EPSON XXXXX)، فستكون الميزات المتوفرة محدودة. لذا فنحن نوصي<br>باستخدام برنامج تشغيل طابعة Epson الأصلي.

- | ["التحقق](#page-73-0) من تثبيت برنامج تشغيل طابعة [Epson](#page-73-0) [الأصلي " في](#page-73-0) الصفحة 74Windows
	- | ["التحقق](#page-74-0) من تثبيت برنامج تشغيل طابعة [Epson](#page-74-0) [الأصلي OS Mac](#page-74-0) ["](#page-74-0)في [الصفحة](#page-74-0) 75

**توجد مشكلة في البرنامج أو البيانات.**

**الحلول**

اذا كنت تحاول طباعة صورة بحجم بيانات كبير، فقد تنفد مساحة الذاكرة الخاصة بالكمبيوتر. اطبع الصورة بدقة أقل أو بحجم¶<br>أصغر.

❏إذا قمت بتجربة كل الحلول ومل يتم حل المشكلة، فحاول إلغاء تثبيت برنامج تشغيل الطابعة ثم إعادة تثبيته

- | ["التحقق](#page-73-0) من تثبيت برنامج تشغيل طابعة [Epson](#page-73-0) [الأصلي " في](#page-73-0) الصفحة 74Windows
	- | ["التحقق](#page-74-0) من تثبيت برنامج تشغيل طابعة [Epson](#page-74-0) [الأصلي OS Mac](#page-74-0) ["](#page-74-0)في [الصفحة](#page-74-0) 75
		- | "تثبيت التطبيقات بصورة [منفصلة" في](#page-72-0) الصفحة 73

**توجد مشكلة في حالة الطابعة.**

**الحلول**

انقرفوق **3 Monitor Status EPSON** بعلامةالتبويب**الصيانة**الخاصةببرنامج تشغيل ،الطابعة ثم تحقق من حالةالطابعة. في حال تعطيل 3 EPSON Status Monitor، انقر فوق إع**دادات موسعة** بعلامة التبويب ا**لصيانة** ، ثم حدد **مّكين EPSON** Status<br>Monitor 3.

 **لا تزال هناك مهمة طباعة قيد الانتظار.**

### **الحلول**

<span id="page-98-0"></span>انقر فوق **قائمة الطباعة** في علامة التبويب **الصيانة** الخاصة ببرنامج تشغيل الطابعة. في حال تبقت أي بيانات غير ضرورية، حدد **إلغاء**<br>جميع المستن**دات** من قائمة ا**لطابعة**.

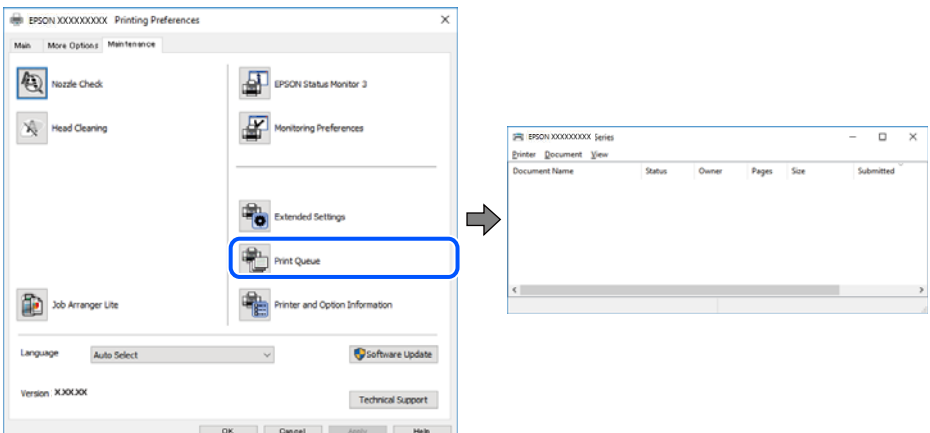

**الطابعة معلقة أو غري متصلة.**

**الحلول**

انقر فوق **قامئة الطباعة** في علامة التبويب **الصيانة** الخاصة ببرنامج تشغيل الطابعة.

إذا كانت الطابعة غري متصلة أو معلقة، فامسح الإعداد "غري متصلة" أو "معلقة" من القامئة **الطابعة**.

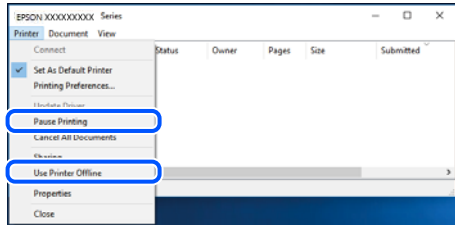

 **مل يتم تحديد الطابعة كطابعة افتراضية.**

**الحلول**

انقر بزر الماوس الأعن فوق رمز الطابعة في **لوحة التحكم > عرض الأجهزة والطابعات** (أو **الطابعات،** و**الطابعات والفاكسات**) وانقر<br>فوق **تعيين كطابعة افتراضية**.

*إذا كانت هناك عدة أيقونات ،للطابعة فراجع ما يلي لتحديد الطابعة الصحيحة. ملاحظة:*

مثال)

EPSON XXXX Series : USB اتصال

اتصال الشبكة : Series XXXX EPSON) الشبكة)

إذا قمت بتثبيت برنامج تشغيل الطابعة عدة مرات، فقد يتم إنشاء نسخ من برنامج تشغيل الطابعة. إذا تم إنشاء نسخ مثل "EPSON<br>XXXX Series (نسخة 1)"، فانقر بزر الماوس الأعن فوق رمز برنامج التشغيل المنسوخ، ثم انقر فوق **إزالة الجها** 

 **مل يتم تعيني منفذ الطابعة بصورة صحيحة.**

**الحلول**

انقر فوق **قامئة الطباعة** في علامة التبويب **الصيانة** الخاصة ببرنامج تشغيل الطابعة. تأكد من تعيني منفذ الطابعة بصورة صحيحة كام هو موضح أدناه في **الخاصية** > **منفذ** من قامئة **الطابعة**. **EpsonNet Print Port** : الشبكة اتصال ،**USBXXX** : USB اتصال

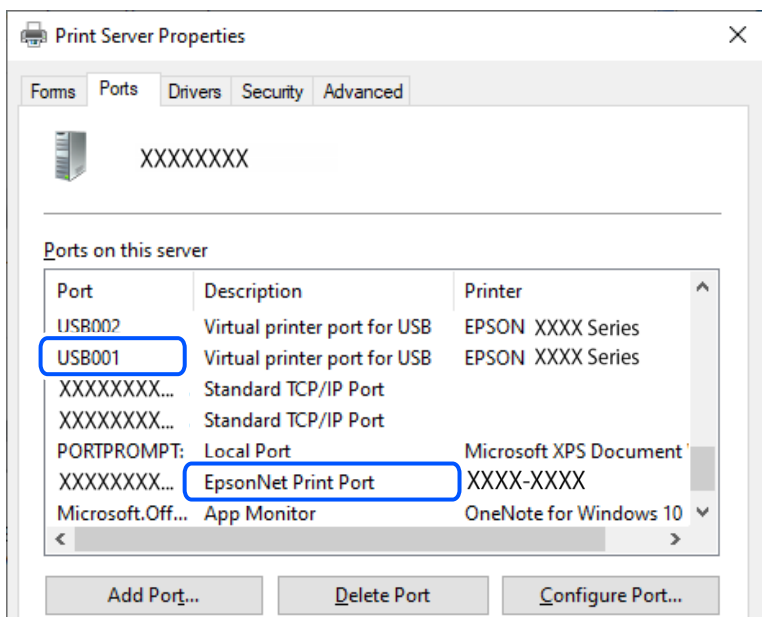

**تعذر الطباعة حتى ولو تم إنشاء اتصال ( OS Mac(**

ميكن النظر في الأسباب التالية.

 **مل يتم تثبيت برنامج تشغيل طابعة Epson الأصلي.**

**الحلول**

إذا لم يتم تثبيت برنامج تشغيل طابعة Epson الأصلي (EPSON XXXXX)، فستكون الميزات المتوفرة محدودة. لذا فنحن نوصي<br>باستخدام برنامج تشغيل طابعة Epson الأصلي.

- | ["التحقق](#page-73-0) من تثبيت برنامج تشغيل طابعة [Epson](#page-73-0) [الأصلي " في](#page-73-0) الصفحة 74Windows
- | ["التحقق](#page-74-0) من تثبيت برنامج تشغيل طابعة [Epson](#page-74-0) [الأصلي OS Mac](#page-74-0) ["](#page-74-0)في [الصفحة](#page-74-0) 75

**توجد مشكلة في البرنامج أو البيانات.**

**الحلول**

اذا كنت تحاول طباعة صورة بحجم بيانات كبير، فقد تنفد مساحة الذاكرة الخاصة بالكمبيوتر. اطبع الصورة بدقة أقل أو بحجم<br>أُصغر.

إذا قمت بتجربة كل الحلول ولم يتم حل المشكلة، فحاول إلغاء تثبيت برنامج تشغيل الطابعة ثم إعادة تثبيته  $\Box$ 

| ["التحقق](#page-73-0) من تثبيت برنامج تشغيل طابعة [Epson](#page-73-0) [الأصلي — " في](#page-73-0) الصفحة 74Windows

| ["التحقق](#page-74-0) من تثبيت برنامج تشغيل طابعة [Epson](#page-74-0) [الأصلي — OS Mac](#page-74-0) ["](#page-74-0)في [الصفحة](#page-74-0) 75

| "تثبيت التطبيقات بصورة [منفصلة" في](#page-72-0) الصفحة 73

### **توجد مشكلة في حالة الطابعة.**

### **الحلول**

تأكد من أن حالة الطابعة ليست **إيقاف مؤقت**.

<span id="page-100-0"></span>حدد **تفضيلات النظام** من قاءًـة Apple > ا**لطابعات والماسحات الضوئية** (أو **طباعة ومسح ضوئي، وطباعة وفاكس**)، ثم انقر نقرًا<br>مزدوجًا فوق الطابعة. في حال إيقاف الطابعة مؤقتًا، انقر فوق ا**ستئناف**.

**تعذر توصيل الطابعة عبر USB**

ميكن النظر في الأسباب التالية.

 **لا يتم توصيل كبل USB مبدخل USB بصورة صحيحة.**

### **الحلول**

قم بإحكام توصيل كبل USB بالطابعة وجهاز الكمبيوتر.

**توجد مشكلة في محور USB.**

**الحلول**

إذا كنت تستخدم محور USB، فحاول توصيل الطابعة بجهاز الكمبيوتر مباشرة.

**هناك مشكلة في كابل USB أو مدخل USB.**

**الحلول**

إذا تعذر التعرف على كابل USB، فقم بتغيري المنفذ، أو قم بتغيري كابل USB.

# **تعذر اتصال الطابعة بالشبكة**

**الأسباب الأساسية لمشكلات اتصال الشبكة وحلولها** تحقق مما يلي لتحديد إذا كانت هناك مشكلة في تشغيل الجهاز المتصل أو إعداداته.

**تحقق من سبب فشل اتصال شبكة الطابعة.**

**الحلول**

اطبع تقرير التحقق من اتصال الشبكة للاطلاع على المشكلة والتحقق من الحل الموصى به. راجع المعلومات ذات الصلة التالية للحصول على تفاصيل حول قراءة تقرير التحقق من اتصال الشبكة. *إذا أردت مراجعة مزيدمن المعلومات حول إعدادات الشبكة، فاطبع ورقة حالة شبكة. ملاحظة:*

| "التحقق من حالة اتصال الشبكة [للطابعة \(تقرير](#page-77-0) اتصال الشبكة)" في الصفحة 78

**(Windows . ) بالكمبيوتر الاتصال لتحسني Epson Printer Connection Checker استخدم الحلول** قد تتمكن من حل المشكلة وفقًا لنتائج الفحص. 1. انقر نقرًا مزدوجًا فوق رمز Epson Printer Connection Checker الموجود على سطح المكتب. .Epson Printer Connection Checker تشغيل وإذا لم يوجد رمز على سطح المكتب، فاتبع الطرق الموجودة أدناه لبدء تشعيل Epson Printer Connection Checker. Windows 11❏ انقر فوق زر البدء ثم حدد **كل التطبيقات** > **Software Epson** < **Checker Connection Printer Epson**. Windows 10❏ انقر فوق زر البدء ثم حدد **Software Epson** < **Checker Connection Printer Epson**. Windows 8.1/Windows 8❏ أدخل اسم التطبيق في رمز البحث، ثم حدد الرمز المعروض. ❏نظام تشغيل 7 Windows انقر فوق زر البدء ثم حدد **جميع التطبيقات** > **Software Epson** < **Checker Connection Printer Epson**. 2. اتبع الإرشادات المعروضة على الشاشة للتحقق. *إذا مل يتم عرض اسم الطابعة، فقم بتثبيت برنامج تشغيل الطابعة الأصلي الخاص بـEpson. ملاحظة: ["التحقق](#page-73-0) من تثبيت برنامج تشغيل طابعة[Epson](#page-73-0) [الأصلي — " في](#page-73-0) الصفحة 74Windows* عندما تحدد المشكلة، اتبع الحل المعروض على الشاشة. عندما يتعذر عليك حل المشكلة، تحقق مما يلى وفقًا للموقف لديك. مل يتم التعرف على الطابعة عبر اتصال الشبكة  $\Box$ "التحقق من حالة اتصال [الشبكة \(للطابعة](#page-77-0) تقرير اتصال الشبكة)" في الصفحة 78 ❏ مل يتم التعرف على الطابعة باستخدام اتصال USB "تعذر توصيل [الطابعة](#page-100-0) عبر [USB](#page-100-0) "في [الصفحة](#page-100-0) 101

> ❏يتم التعرف على الطابعة، ولكن يتعذر إجراء الطباعة. "تعذر الطباعة حتى ولو تم إنشاء اتصال [\( Windows "\(في](#page-97-0) الصفحة 98

**هناك خطأ ما في أجهزة الشبكة لاتصال Fi-Wi.**

### **الحلول**

أغلق الأجهزة التي ترغب بتوصيلها بالشبكة. انتظر لمدة 10 ثوان، ثم شغل الأجهزة بالترتيب التالي؛ الموجه اللاسلكي، أو جهاز الكمبيوتر أو الجهاز الذي، ثم الطابعة. انقل الطابعة وجهاز الكمبيوتر أو الجهاز الذي بالقرب من الموجه اللاسلكي للمساعدة في الاتصال<br>بالموجات اللاسلكية، ثم حاول ضبط إعدادات الشبكة مجددًا.

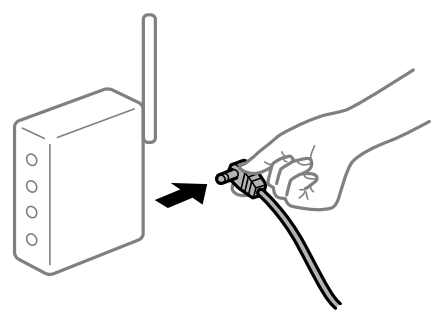

 **لا ميكن للأجهزة تلقي إشارات من الموجه اللاسليك لأنها متباعدة ًا جد.**

**الحلول**

بعد نقل الكمبيوتر أو الجهاز الذكي والطابعة إلى مسافة أقرب إلى الموجه اللاسلكي، أوقف تشغيل الموجه اللاسلكي، ثم أعد تشغيله مرة أخرى.

 **لا تتطابق الإعدادات مع الموجه الجديد عند تغيري الموجه اللاسليك.**

### **الحلول**

اضبط إعدادات الاتصال مرة أخرى بحيث تتوافق مع الموجه اللاسليك الجديد.

| "إعادة ضبط اتصال [الشبكة" في](#page-74-0) الصفحة 75

**معرفات SSID المتصلة بالكمبيوتر أو الجهاز الذيك والكمبيوتر مختلفة.**

**الحلول**

عند استخدام موجهات لاسلكية متعددة في الوقت نفسه أو إذا كان الموجه اللاسلكي يحتوي على معرفات SSID متعددة والأجهزة<br>متصلة معرفات SSID مختلفة، لا يمكنك الاتصال بالموجه اللاسلكي.

❏مثال على الاتصال بأجهزة SSID مختلفة

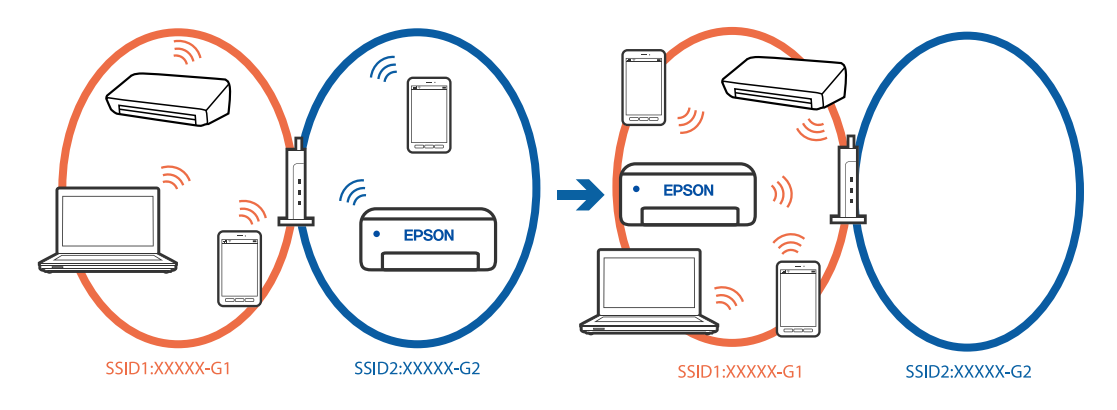

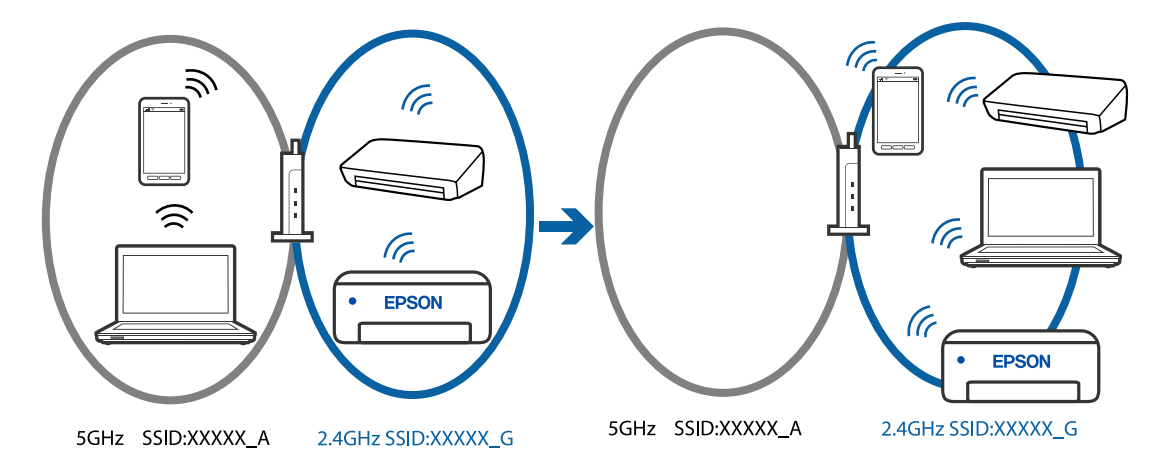

مثال على الاتصال معرفات SSID بنطاق تردد مختلف  $\Box$ 

قم بتوصيل الكمبيوتر أو الجهاز الذيك مبعرف شبكة SSID نفسه الذي تتصل به الطابعة.

❏تحقق من شبكة SSID المتصلة بها الطابعة من خلال طباعة تقرير التحقق من اتصال الشبكة.

❏تحقق من اسم Fi-Wi أو الشبكة التي تتصل بها في جميع أجهزة الكمبيوتر والأجهزة الذكية التي تريد اتصالها بالطابعة.

الطابعة والكمبيوتر أو الجهاز الذي متصلين بشبكات مختلفة، فأعد توصيل الجهاز بشبكة SSID المتصلة بها Tإن<br>الطابعة.

**يتوفر فاصل خصوصية في الموجه اللاسليك.**

### **الحلول**

تتضمن معظم أجهزة التوجيه (أجهزة الراوتر) اللاسلكية وظيفة فاصل مّنع الاتصال بين الأجهزة التي توجد في نطاق الشبكة SSID نفسها. إذا لم تتمكن من إجراء الاتصال بين الطابعة والكمبيوتر أو الجهاز الذّي حتى وإن كانا متصلين بالشبكة نفسها، فعطِّل وظيفة<br>الفاصل في الراوتر اللاسلكي. انظر الدليل المرفق مع الموجه اللاسلكي للحصول على التفاصيل.

**تم تعيني عنوان IP بصورة غري صحيحة.**

### **الحلول**

إذا كان عنوان IP المعين إلى الطابعة هو XXX.XXX.169.254، وكان قناع الشبكة الفرعية هو 255.255.0.0، فقد يتم تعيين عنوان IP<br>بشكل غير صحيح.

قم بطباعة تقرير الاتصال بالشبكة، ومن ثمّ تحقق من عنوان IP وقناع الشبكة الفرعية المُعينّ للطابعة. لطباعة تقرير الاتصال بالشبكة، اضغط على الزر ف<sup>ق</sup>للاً فى لوحة تحكم الطابعة.

.<br>أعد تشغيل الموجّه اللاسلكي الخاص بالطابعة أو اضبط إعدادات الشبكة لها.

| ["تعيني](#page-87-0) عنوان [IP](#page-87-0) ثابت [للطابعة" في](#page-87-0) الصفحة 88

**يتسبب الجهاز المتصل مبنفذ 3.0 USB في حدوث تداخل في تردد الراديو.**

**الحلول**

عند توصيل جهاز منفذ 3.0 USB في جهاز Mac، قد يحدث تداخل في تردد الراديو. جرب ما يلي إذا لم تتمكن من الاتصال بالشبكة<br>المحلية اللاسلكية (Wi-Fi) أو إذا أصبحت العمليات غير ثابتة.

❏ضع الجهاز المتصل مبنفذ 3.0 USB ًا بعيد عن جهاز الكمبيوتر.

**توجد مشكلة في إعدادات الشبكة بالكمبيوتر أو الجهاز الذيك.**

**الحلول**

<span id="page-104-0"></span>حاول الوصول إلى أي موقع ويب من الكمبيوتر أو الجهاز الذي التابع لك للتأكد من صحة إعدادات شبكة جهازك. إذا لم تستطع الوصول<br>إلى أي مواقع ويب، فعندئذ تكون هناك مشكلة في الكمبيوتر أو الجهاز الذكي.

تحقق من اتصال الشبكة للكمبيوتر أو الجهاز الذيك. راجع الوثائق المرفقة بالكمبيوتر والجهاز الذيك للاطلاع على التفاصيل.

# **لا تتم تغذية الورق بصورة صحيحة**

### **نقاط يجب التحقق منها**

تحقق من البنود التالية، ثم ِّب جر الحلول حسب المشكلات.

### **موقع التثبيت غري مناسب.**

**الحلول**

ضع الطابعة على سطح مستوٍ وشغّل الطابعة في الظروف البيئية الموصى بها.

| "المواصفات [البيئية " في](#page-150-0) الصفحة 151

**يتم استخدام ورق غري مدعوم.**

**الحلول**

استخدم الورق المعتمد لهذه الطابعة.

- | "الورق والسعات [المتوفرة" في](#page-139-0) الصفحة 140
- | "أنواع ورق غري [متوفرة" في](#page-141-0) الصفحة 142

**طريقة التعامل مع الورق غري صحيحة.**

**الحلول**

اتبع احتياطات التعامل مع الورق.

| ["احتياطات](#page-23-0) التعامل مع الورق" في الصفحة 24

**يتم تحميل الكثري من الأوراق في الطابعة.**

**الحلول**

ِّل لاتحم ًا عدد من الورق يزيد عن الحد الأقصى لعدد الورق المحدد.

| "الورق والسعات [المتوفرة" في](#page-139-0) الصفحة 140

**ينزلق الورق عندما يلتصق غبار الورق بالبكرة.**

**الحلول**

إذا كانت تغذية الورق الذي ما زلت تستخدمه حتى الآن لا تتم بشكل سليم، فرما يكون هناك غبار ورق عالق في البكرة. نظف<br>البكرة.

إذا مل تتم تغذية الورق حتى بعد تنظيف البكرة، فاستبدل البكرة.

◆ "تنظيف مسار الورق عند حدوث [مشكلات في تغذية](#page-57-0) الورق" في الصفحة 58

| "حان الوقت لاستبدال بكرات [الالتقاط" في](#page-129-0) الصفحة 130

**تتم تغذية الورق مبيل** ميكن النظر في الأسباب التالية.

**يتم تحميل الورق بصورة غري صحيحة.**

**الحلول**

قم بتحميل الورق في الاتجاه الصحيح، وحرك موجه الحافة عكس حافة الورق.

| "تحميل [الورق في وحدة](#page-25-0) تغذية الورق من الخلف" في الصفحة 26

**تتم تغذية عدة ورقات في المرة الواحدة**

ميكن النظر في الأسباب التالية.

**الورق رطب أو مبلل.**

**الحلول**

حمِّل ورقًا جديدًا.

**تتسبب الكهرباء الساكنة في التصاق الورق ببعضه.**

**الحلول**

قم بتهوية الورق قبل التحميل. في حال استمرار عدم تغذية الورق، حمل ورقة واحدة في المرة الواحدة.

**تتم تغذية عدة أوراق في الوقت نفسه أثناء الطباعة اليدوية على الوجهني.**

**الحلول**

أزل أي ورق تم تحميله في مصدر الورق قبل إعادة تحميل الورق.

**يتم إخراج درج الأقراص/بطاقات الهوية عند محاولة تحميله**

 **مل يتم وضع القرص أو بطاقة الهوية بشكل سليم.**

ضع القرص أو بطاقة الهوية مرة أخرى.

 **معلومات ذات صلة**

| تحميل" بطاقات هوية مصنوعة [من بلاستيك PVC](#page-30-0) "في [الصفحة](#page-30-0) 31

**حدوث خطأ بسبب نفاد الورق**

 **لا يتم تحميل الورق في منتصف وحدة تغذية الورق الخلفية.**

**الحلول**

<span id="page-106-0"></span>عند حدوث خطأ في إخراج الورق بالرغم من تحميل الورق في وحدة تغذية الورق الخلفية، أعد تحميل الورق في منتصف وحدة تغذية<br>الورق الخلفية.

**خروج الورق في أثناء الطباعة**

 **مل يتم تحديد نوع الورق Letterhead.**

**الحلول**

عند تحميل ورق ذي رأسية (الأوراق التي تكون معلومات مثل اسم المرسِل أو اسم الشركة مطبوعة عليها سلفًا في الترويسة)، حدد<br>**Letterhead ل**يصبح الإعداد الخاص بنوع الورق.

**جودة الطباعة سيئة**

**ظهور ألوان مفقودة، أو أشرطة، أو ألوان غري متوقعة في المطبوعات**

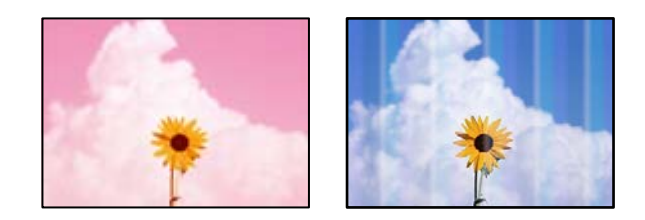

**قد تكون فوهات رأس الطباعة مسدودة.**

**الحلول**

أجرِ فحص الفوهة لمعرفة ما إذا كانت فوهات رأس الطباعة مسدودة أم لا. شغِّل فحص الفوهة ثم نظّف رأس الطباعة في حال انسداد أي َمن فوهات رأس الطباعة. في حال عدم استخدام الطابعة لفترة زمنية طويلة، قد تنسد فوهات رأس الطباعة وقد تتسرب نقاط حبر.

 $\bullet$  "فحص رأس الطباعة [وتنظيفه" في](#page-59-0) الصفحة 60

**جودة الطباعة رديئة بالحبر الأسود**

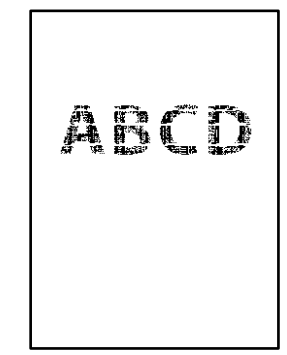

## **قد تكون فوهات رأس الطباعة مسدودة.**

- أجرِ فحص الفوهة لمعرفة ما إذا كانت فوهات رأس الطباعة مسدودة أم لا. شغِّل فحص الفوهة ثم نظِّف رأس الطباعة في حال انسداد أي من<br>فوهات رأس الطباعة. في حال عدم استخدام الطابعة لفترة زمنية طويلة، قد تُسد فوهات رأس الطباعة و "فحص رأس الطباعة [وتنظيفه" في](#page-59-0) الصفحة 60
- الإذا لم تتمكن من حل المشكلة عبر تنظيف الرأس، فيمكنك الطباعة عزيج من حبر الألوان على الفور لإنشاء لون أسود مركب من خلال تغيير الثبير ال<br>الإعدادات التالية في نظام Windows.

انقر فوق **إعدادات موسعة** في علامة التبويب ا**لصيانة** الخاصة ببرنامج تشغيل الطابعة. إذا حددت ا**ستخدام مزيج من الأحبار الألوان لإنشاء لون**<br>أ**سود**, يمكنك الطباعة بجودة طباعة **قياسي** عندما يكون **نوع الورق** معيَّنًا على **ورق** 

لاحظ أنه لا ميكن لهذه الميزة حل مشكلة انسداد الفوهة. لحل انسداد الفوهة، نوصي بالاتصال بدعم Epson لإجراء الصيانة.

**ظهور أشرطة ملونة بفواصل 2.5 سم ًا تقريب**

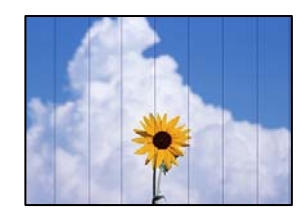

ميكن النظر في الأسباب التالية.

**إعداد نوع الورق لا يتطابق مع الورق المُحمل.**

**الحلول**

حدد إعداد نوع الورق المطابق لنوع الورق المحمَّل فى الطابعة.

**تم ضبط جودة الطباعة على مستوى منخفض.**

**الحلول**

عند الطباعة على ورق عادي، قم بالطباعة باستخدام إعداد جودة أعلى.

Windows❏

حدد **عالي** من **الجودة** في علامة تبويب **رئيسي** الخاصة ببرنامج .الطابعة تشغيل
Mac  $OS<sup>2</sup>$ 

حدد **دقيق** كإعداد لـ **جودة الطباعة** من قامئة **إعدادات الطباعة** الخاصةمبربع حوار الطباعة.

**وضع رأس الطباعة خارج المحاذاة.**

**الحلول**

احرص على محاذاة رأس الطباعة.

Windows❏

انقر فوق **محاذاة رأس الطباعة** في علامة التبويب **الصيانة** الخاصة ببرنامج تشغيل الطابعة.

Mac OS❏

حدد**تفضيلاتالنظام**من القامئةApple < **الطابعاتوالماسحاتالضوئية** (أو **طباعةومسح ضويئ**، أو **طباعةوفاكس**) ثم حدد الطابعة. انقر فوق **خيارات وتجهيزات** > **البرنامج المساعد** > **فتح برنامج الطابعة المساعد**، ثم انقر فوق **محاذاة رأس الطباعة**.

**طباعات مموهة، أو وجود الأشرطة العمودية، أو عدم المحاذاة**

# entnanen ane ı Aufdruck. W I 5008 "Regel

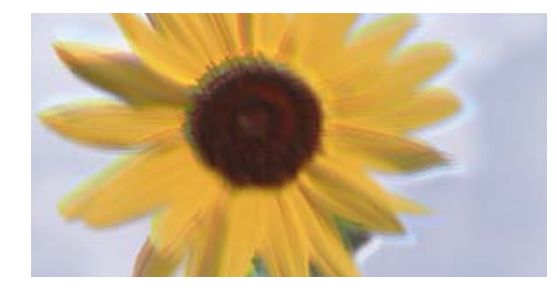

ميكن النظر في الأسباب التالية.

**وضع رأس الطباعة خارج المحاذاة.**

**الحلول**

احرص على محاذاة رأس الطباعة.

Windows❏

انقر فوق **محاذاة رأس الطباعة** في علامة التبويب **الصيانة** الخاصة ببرنامج تشغيل الطابعة.

Mac OS❏

حدد <mark>تفضيلات النظام</mark> من القامًة Apple > ا<mark>لطابعات والماسحات الضوئية</mark> (أو **طباعة ومسح ضوئي،** أو **طباعة وفاكس**) ثم حدد الطابعة. انقر فوق **خيارات وتجهيزات** > **البرنامج المساعد** > **فتح برنامج الطابعة المساعد**، ثم انقر فوق **محاذاة رأس الطباعة**.

**يتم متكني إعداد الطباعة ثنائية الاتجاه.**

**الحلول**

إذا مل تتحسن جودة الطباعة حتى بعد محاذاة رأس الطباعة، فقم بتعطيل إعداد الطباعة ثنائية الاتجاه.

أثناء مّكين الطباعة ثنائية الاتجاهات (أو عالية السرعة)، يُجري رأس الطباعة عملية الطباعة أثناء التحرك في كلا الاتجاهين، وقد تتم<br>محاذاة الخطوط الرأسية بشكل غير سليم. وقد يؤدى تعطيل هذا الإعداد إلى إبطاء سرعة الطباعة ولكنه ي

Windows❏

امسح **طباعة ثنائية الاتجاه** من علامة التبويب **مزيد من الخيارات** في برنامج تشغيل .الطابعة

Mac OS❏

```
حدد <mark>تفضيلات النظام</mark> من القامًة Apple > الطابعات والماسحات الضوئية (أو طباعة ومسح ضوئي، أو طباعة وفاكس) ثم حدد
   الطابعة. انقر فوق خيارات وتجهيزات > خيارات (أو برنامج التشغيل). حدد إيقاف التشغيل ليكون إعداد طباعة ثنائية
                                                                                                             الاتجاه.
```
**تظهر المطبوعات على شكل ورقة فارغة**

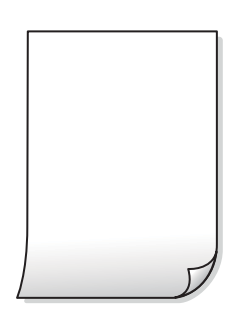

**قد تكون فوهات رأس الطباعة مسدودة.**

**الحلول**

أجرِ فحص الفوهات ثمّ حاول تنظيف فعّال في حال انسداد فوّهات رأس الطباعة.

- $\bullet$  "فحص رأس الطباعة [وتنظيفه" في](#page-59-0) الصفحة 60
	- | "تشغيل تنظيف [فعّال" في](#page-61-0) الصفحة 62

**إعدادات الطباعة وحجم الورق المُحمل في الطابعة مختلف.**

**الحلول**

غيرٌ إعدادات الطباعة وفقًا لحجم الورق المحمَّل في الطابعة. حمِّل الورق في الطابعة المطابقة لإعدادات الطباعة.

**تتم تغذية عدة أوراق في الطابعة في الوقت نفسه.**

**الحلول**

راجع ما يلي لمنع إدخال عدة أوراق في الطابعة في الوقت نفسه. | "تتم تغذية عدة [ورقات المرة في الواحدة" في](#page-105-0) الصفحة 106

### **الورق ملطخ أو مخدوش**

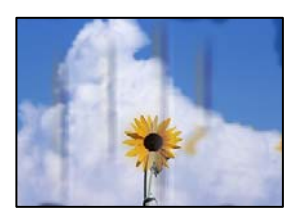

ميكن النظر في الأسباب التالية.

**يتم تحميل الورق بصورة غري صحيحة.**

**الحلول**

عند ظهور أشرطة أفقية (عمودية على اتجاه الطباعة)، أو إذا كان الجزء العلوي أو السفلي للورق ملطخًا، فقم بتحميل الورق في الاتجاه<br>الصحيح وحرك موجهات الحافة تجاه حافة الورق.

| "تحميل [الورق في وحدة](#page-25-0) تغذية الورق من الخلف" في الصفحة 26

 **مسار الورق ملطخ.**

**الحلول**

عند ظهور الأشرطة العمودية (أفقى لاتجاه الطباعة) أو إذا كان الورق ملطخًا، فنظف مسار الورق.

◆ "تنظيف مسار الورق من لطخات الحبر (عندما يكون سطح نتيجة الطباعة ملطخًا بصورة [عمودية\)" في](#page-64-0) الصفحة 65

**الورق مجعد.**

**الحلول**

ضع الورقة على سطح مستو للتحقق من كونها مجعدة أم لا. إذا كانت مجعدة، فقم بتسويتها.

**تتسبب رأس في الطباعة وجود خدوش على سطح الورق.**

**الحلول**

عند الطباعة على ورقة سميكة، يقترب رأس الطباعة من سطح الطباعة وعكن أن يتم خدش الورقة. في هذه الحالة، قم بتمكين إعداد<br>تقليل الخدش. إذا قمت بتفعيل هذه الميزة، قد تقل درجة جودة الطباعة أو قد تنخفض سرعة الطباعة.

Windows❏

انقر فوق **إعدادات موسعة** على علامة التبويب **الصيانة** الخاصة ببرنامج تشغيل الطابعة، ثم حدد **الورق السميك والأظرف**. إذا استمر ظهور خدوش على الورق بعد تحديد إعداد **الورق السميك والأظرف**، فحدد **ورق قصير محبب** في نافذة **إعدادات**<br>**موسعة** ببرنامج تشغيل الطابعة.

Mac OS❏

حدد <mark>تفضيلات النظام</mark> من القامًة Apple > <mark>الطابعات والماسحات الضوئية</mark> (أو **طباعة ومسح ضوئي،** أو **طباعة وفاكس**) ثم حدد<br>الطابعة. انقر فوق **خيارات وتجهيزات > خيارات** (أو **برنامج التشغيل)**. حدد **تشغيل كإعداد الورق السميك والأظ** 

**متت طباعة الجزء الخلفي من الورقة قبل أن يجف الجانب الذي كان قد طبع بالفعل.**

**الحلول**

عند الطباعة يدويًا على الوجهين، تأكد من جفاف الحبر بشكل كامل قبل إعادة تحميل الورق.

**الصور المطبوعة لزجة** 

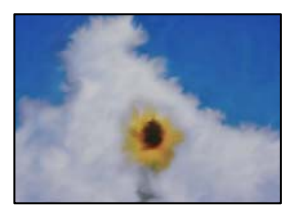

**تم إجراء الطباعة على الجانب غري الصحيح من ورقة الصورة.**

**الحلول**

تأكد من أنك تطبع على الجانب القابل للطباعة. في حال الطباعة على الجانب غير الصحيح من ورقة الصورة، فأنت بحاجة لتنظيف<br>مسار الورق.

◆ "تنظيف مسار الورق من لطخات الحبر (عندما يكون سطح نتيجة الطباعة ملطخًا بصورة [عمودية\)" في](#page-64-0) الصفحة 65

### **تتم طباعة الصور العادية أو الفوتوغرافية بألوان غري متوقعة**

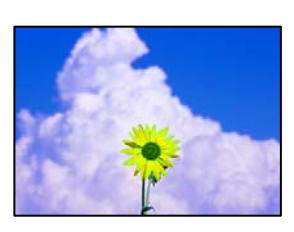

ميكن النظر في الأسباب التالية.

**قد تكون فوهات رأس الطباعة مسدودة.**

**الحلول**

```
أجرِ فحص الفوهة لمعرفة ما إذا كانت فوهات رأس الطباعة مسدودة أم لا. شغِّل فحص الفوهة ثم نظّف رأس الطباعة في حال انسداد
أي من فوهات رأس الطباعة. في حال عدم استخدام الطابعة لفترة زمنية طويلة،  قد تنسد فوهات رأس الطباعة وقد تتسرب نقاط
                                                                                                                حبر.
```
 $\bullet$  "فحص رأس الطباعة [وتنظيفه" في](#page-59-0) الصفحة 60

**تم تطبيق تصحيح الألوان.**

**الحلول**

في حال الطباعة من برنامج تشغيل الطابعة الخاص بنظام تشغيل Windows، يتم تطبيق إعداد ضبط الصورة التلقائي من Epson<br>افتراضيًا حسب نوع الورقة. جرب تغيير الإعداد.

 في علامةالتبويب**مزيدمن الخيارات**، حدد**مخصص** في **تصحيح الألوان**، ثم قم بالضغطعلى**متقدم**. قم بتغيري إعداد**تصحيح المشهد** من **تلقائيًا** إلى خيار آخر. إذا لم يعمل تغيير الإعداد على نحو جيد، فاستخدم أي أسلوب لتصحيح اللون عبر PhotoEnhance الموجود في<br>إ**دار ة الألوان**.

| "ضبط لون [الطباعة" في](#page-51-0) الصفحة 52

**تختلف الألوان في النسخ المطبوعة عن تلك الموجودة على الشاشة**

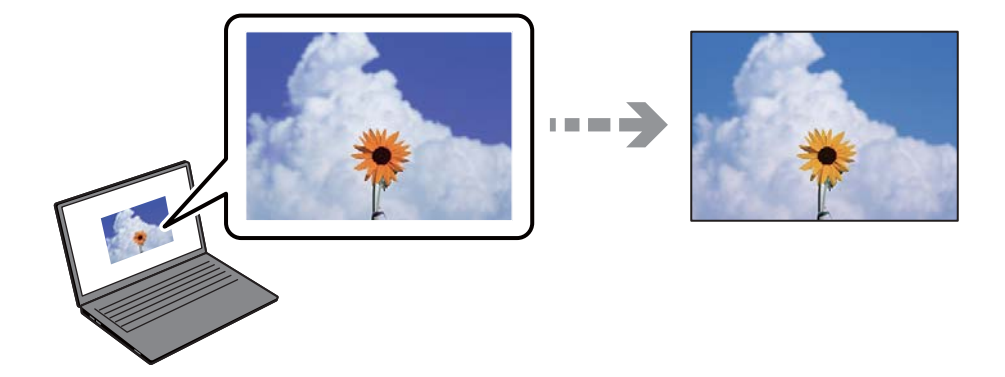

 **مل يتم ضبط خصائص اللون لجهاز العرض الذي تستخدمه بصورة صحيحة.**

**الحلول**

أجهزة العرض مثل شاشات الكمبيوتر لها خصائص العرض الخاصة بها. إذا كانت شاشة العرض غير متوازنة، فإن الصور لا تكون<br>معروضة بدرجة الإضاءة والألوان الملائمة. قم بضبط خصائص الجهاز. ثم قم بإجراء ما يلى.

#### Windows❏

ادخل إلى نافذة برنامج تشغيل الطابعة، وحدد **مخصص** كإعداد **تصحيح الألوان** في علامة التبويب **مزيد من الخيارات**، ثم انقر فوق<br>**متقدم**. حدد EPSON ق**ياسي** ليكون إعداد **وضع الألوان**.

### Mac OS❏

ادخل إلى مربع حوار الطباعة. حدد **خيارات الألوان** من القامًة المنبثقة، ثم انقر فوق السهم بجانب **إعدادات متقدمة**. حدد<br>EPSON **قياسي** ليكون إعداد ا**لوضع**.

### **جهاز العرض يعكس ًا ضوء ًا خارجي .**

### **الحلول**

تجنب ضوء الشمس المباشر وتأكد من وجود الصورة حيثما توجد الإضاءة الملائمة.

### **جهاز العرض يوفر دقة عالية.**

### **الحلول**

قد تختلف الألوان عما تراه على الأجهزة الذكية مثل الهواتف الذكية أو أجهزة الكمبيوتر اللوحي المزودة بشاشات عرض عالية الدقة.

### **يكون لجهاز العرض والطابعة عملية مختلفة لإنتاج الألوان.**

### **الحلول**

الألوان على شاشة العرض ليست مطابقة تمامًا لتلك الألوان على الورقة لأن لدى كل من الأجهزة المزودة بشاشة عرض والطابعة عملية<br>مختلفة لإنتاج الألوان. اضبط خصائص اللون بحيث تكون الألوان متطابقة.

**تعذر الطباعة من دون هوامش**

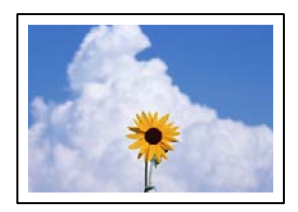

 **مل يتم تعيني بلا حدود في إعدادات الطباعة.**

**الحلول**

قم بإجراء إعداد بلا حدود في إعدادات الطباعة. في حال تحديد نوع ورق لا يدعم الطباعة من دون حدود، لن <u>م</u>كنك تحديد **بلا**<br>**حدود**. حدد نوع ورق يدعم الطباعة دون حدود.

Windows❏

حدد **بلا حدود** من علامة التبويب **رئيسي** الخاصة ببرنامج تشغيل الطابعة.

Mac  $OS<sup>1</sup>$ 

حدد حجم الورق بلا حدود من **حجم الورق**.

| "ورق للطباعة بلا [حدود" في](#page-140-0) الصفحة 141

**حواف الصورة مقصوصة أثناء إجراء عملية الطباعة بلا حدود**

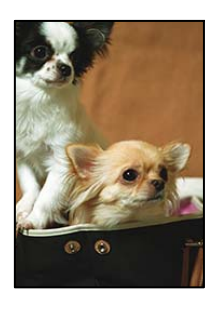

**يتم اقتصاص مساحة المنطقة البارزة بسبب تكبري الصورة ً قليلا.**

**الحلول**

قم بتحديد إعداد التكبري.

Windows❏

انقر فوق إ**عدادات** بجانب خانة اختيار **بلا حدود** الموجودة على علامة التبويب **رئيسي** الخاصة ببرنامج تشغيل الطابعة، ثم قم<br>بتغيير الإعدادات.

Mac  $OS<sup>1</sup>$ 

قم بتغيري إعدادات **توسيع** من قامئة مربع حوار الطباعة **إعدادات الطباعة** .

**اختلاف نسبة العرض إلى الارتفاع بني كل من بيانات الصورة وحجم الورق.**

**الحلول**

في حالة اختلاف نسبة العرض إلى الارتفاع بين كل من بيانات الصورة وحجم الورق، يتم قص الجانب الطويل للصورة إذا كان زائدًا عن<br>الجانب الطويل للورق.

### **وضع المطبوعات أو حجمها أو هوامشها غري صحيحة**

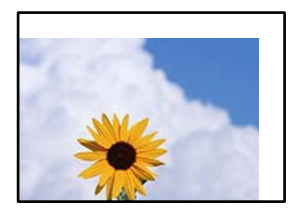

ميكن النظر في الأسباب التالية.

**يتم تحميل الورق بصورة غري صحيحة.**

**الحلول**

قم بتحميل الورق في الاتجاه الصحيح، وحرك موجه الحافة عكس حافة الورق.

- | "تحميل [الورق في وحدة](#page-25-0) تغذية الورق من الخلف" في الصفحة 26
	- **تم ضبط حجم الورق بصورة غري صحيحة.**

**الحلول**

حدد ميزة حجم الورق المناسب.

**إعداد الهامش في برنامج التطبيق ليس ضمن منطقة الطباعة.**

**الحلول**

- اضبط إعداد الهامش في التطبيق بحيث يقع داخل المنطقة القابلة للطباعة.
	- | "المنطقة القابلة [للطباعة" في](#page-147-0) الصفحة 148

**الحروف المطبوعة غري صحيحة أو مشوهة**

<B図2] L冈·図斥彗二 ZAオ鋕・コ i2 薀・ |・サー8Q図/ア図r 図b8 図:\$ NB図X図· B7kBcT,図· B · メ; |EE図Pク図 | 2; · 図1ツ M<sub>Nu</sub>

#### **N ?NN ?▲N ?NNNNNNNNNNNNNNNNNNNN**

¤6æA'Hcκ=<sup>—−</sup>¤È¤´o¤;Çð¼!"A;逤`r¤<br>ÔŐκcr^µaL¤÷‰+u)"\*mà∙Ñ-hƒûhãŠĂ¤‰w¤æα<br>rý¤ÿ¤Ž∎,ܮ珞çËås—Æû¤£œwûZxmÈ}û'®—ç<br>¤ÑÂe™Ñ=¤PÉ"!?α}⊂"浞¿žáa»'(ÜÊ—¤ò£ő

ميكن النظر في الأسباب التالية.

```
كابل USB غري متصل بصورة صحيحة.
```
**الحلول**

قم بإحكام توصيل كبل USB بالطابعة وجهاز الكمبيوتر.

**هناك مهمة طباعة قيد الانتظار.**

#### **الحلول**

قم بإلغاء أي مهام طباعة متوقفة مؤقتًا.

**تم ضبط الكمبيوتر ًا يدوي على وضع الإسبات أو وضع السكون أثناء الطباعة.**

#### **الحلول**

لا تقم بضبط جهاز الكمبيوتر يدويًا على وضع **الإسبات** أو وضع **السكون** أثناء الطباعة. الصفحات التي تظهر بها نصوص مشوهة قد تتم<br>طباعتها عندما تقوم بتشغيل جهاز الكمبيوتر في المرة القادمة.

#### **الصورة المطبوعة معكوسة**

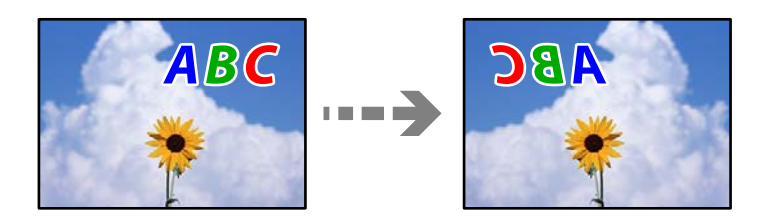

**يتم ضبط الصورة للعكس ًا أفقي في إعدادات .الطباعة** 

**الحلول**

- امسح أي إعداد للصورة المعكوسة في برنامج تشغيل الطابعة أو التطبيق.
	- Windows❏
- امسح **نسخة مطابقة للصورة** من علامة التبويب **مزيد من الخيارات** في برنامج تشغيل الطابعة.
	- Mac OS**□**
	- امسح **نسخة مطابقة للصورة** من القامئة **إعدادات الطباعة** الخاصةمبربع حوار الطباعة.

#### **النقوش التي تشبه الفسيفساء في المطبوعات**

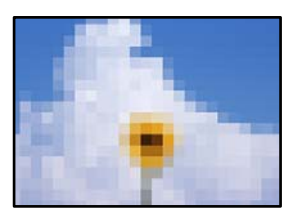

**متت طباعة الصور العادية أو الفوتوغرافية ذات الدقة المنخفضة.**

**الحلول**

عند طباعة صور مرسومة أو صور فوتوغرافية، فاطبعها باستخدام بيانات عالية الدقة. غالبًا ما تكون الصور الموجودة على مواقع الويب<br>منخفضة الدقة على الرغم من أنها قد تبدو جيدة على الشاشة، لذلك فقد تنخفض جودة طباعتها.

## <span id="page-116-0"></span>**تعذر تحديد نوع الورق أو مصدر الورق في برنامج تشغيل الطابعة**

## **مل يتم تثبيت برنامج تشغيل طابعة Epson الأصلي.**

إذا لم يتم تثبيت برنامج تشغيل طابعة Epson الأصلي (EPSON XXXXX)، فستكون الميزات المتوفرة محدودة. لذا فنحن نوصي باستخدام برنامج<br>تشغيل طابعة Epson الأصلي.

 **معلومات ذات صلة**

- | "التحقق من تثبيت [برنامج تشغيل طابعة](#page-73-0) [Epson](#page-73-0) [الأصلي " في](#page-73-0) الصفحة 74Windows
- | "التحقق من تثبيت [برنامج تشغيل طابعة](#page-74-0) [Epson](#page-74-0) [الأصلي OS Mac](#page-74-0) "في [الصفحة](#page-74-0) 75

## **التحقق من حالة المصابيح والطابعة**

توضح المصابيح على لوحة التحكم حالة الطابعة.

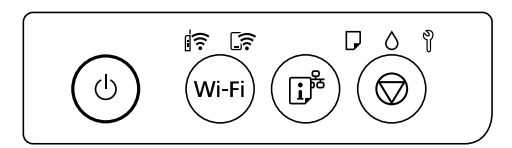

**حالة عادية**

: مضاء

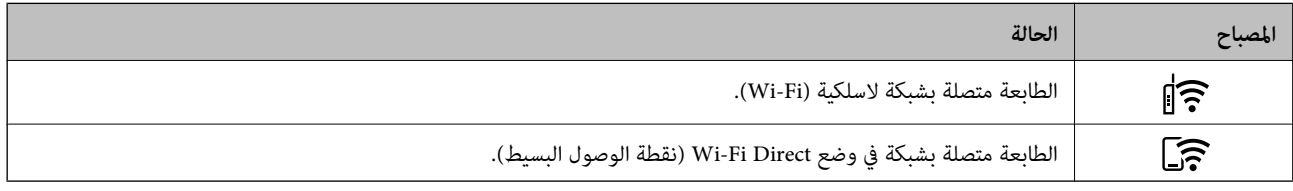

**حالة الخطأ**

عند حدوث خطأ، يضيء المصباح أو يومض. يتم عرض تفاصيل الخطأ على شاشة الكمبيوتر.

.<br>وال: وضع التشغيل

ع<br>- واتي وميض

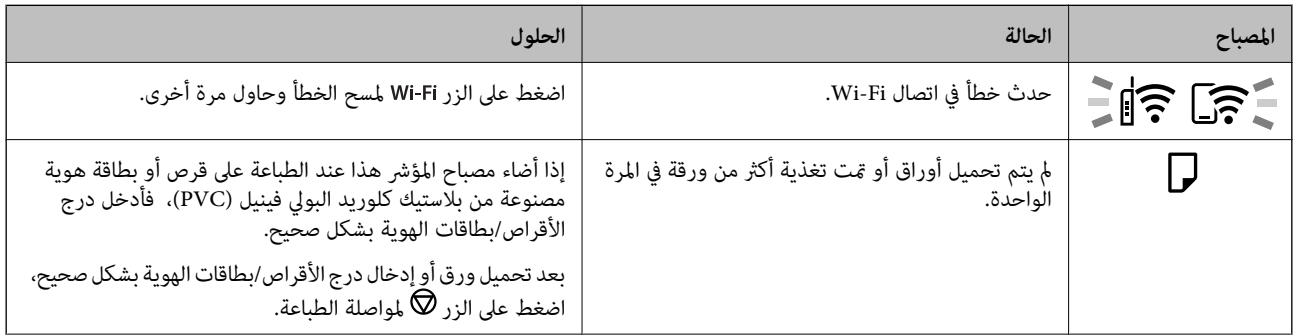

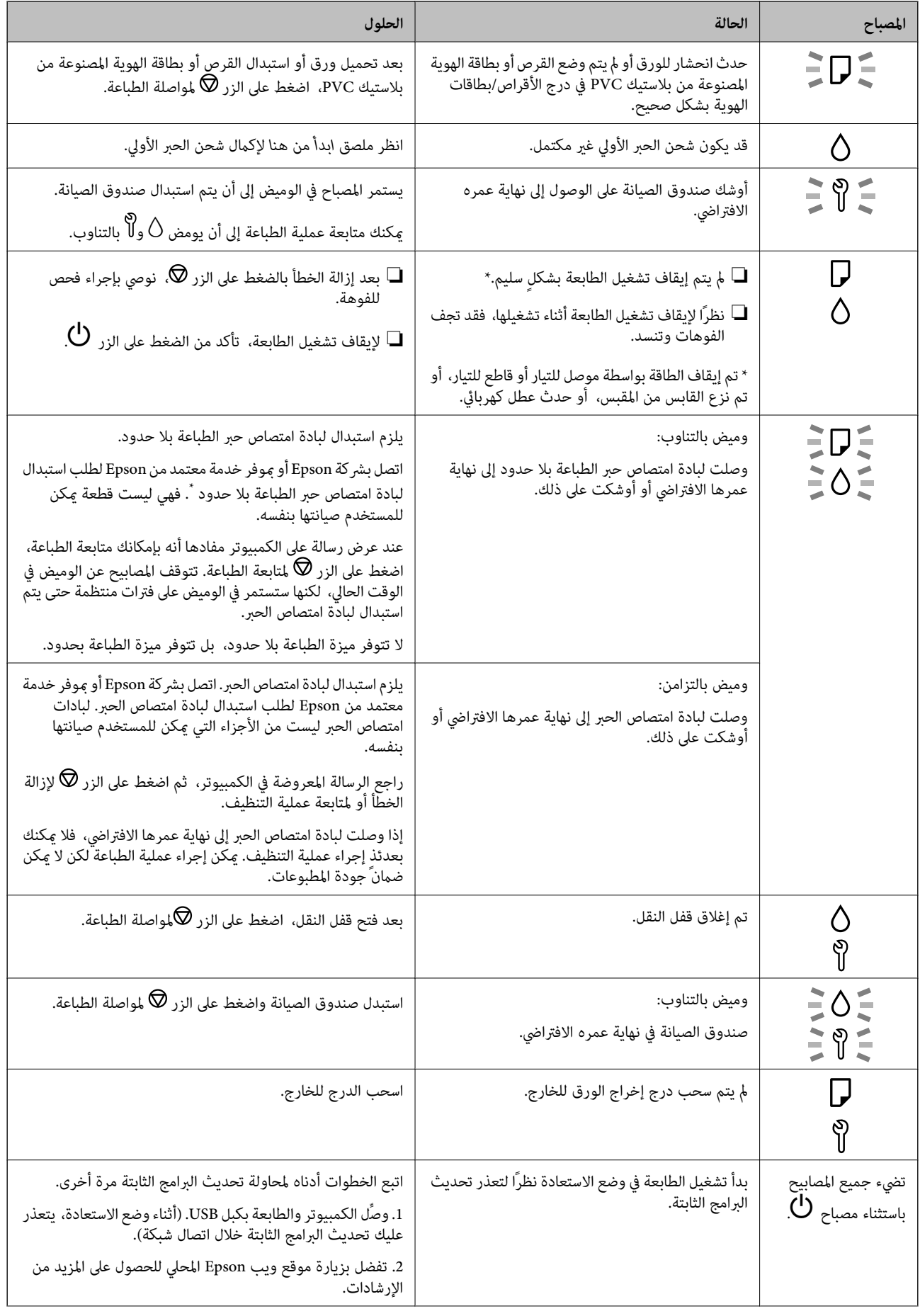

<span id="page-118-0"></span>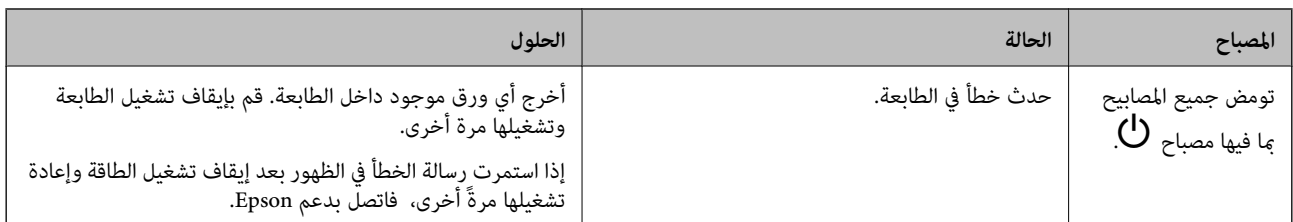

\* في بعض دورات الطباعة، قد تتجمع كمية قليلة جدًا من الحبر الفائض في لبادة امتصاص حبر الطباعة بلا حدود. لمنع تسرب الحبر من لبادة الامتصاص، فإن المنتج مصمم لوقف الطباعة غري المحدودة عندما تصل اللبادة إلى حدها المسموح به. وتختلف المطالبة بذلك وعدد مرات تلك المطالبة بحسب عدد الصفحات التي تقوم بطباعتها باستخدام خيار الطباعة بلا حدود. لا تعني الحاجة إلى استبدال اللبادات أن طابعتك لم تعد تعمل وفقًا للمواصفات. ستحذرك الطابعةً في حالة الحاجة إلى استبدال لبادة الامتصاص ولا عكن إجراء ذلك إلا بواسطة أحد موفري الخدمة المعتمدين من<br>Epson. لا يغطي ضمان Epson تكلفة هذا الاستبدال.

## **انحشار الورق**

تحقق من رسالة الخطأ المعروضة على لوحة التحكم واتبع الإرشادات الخاصة بإزالة الورق المحشور عا في ذلك أي قطع ممزقة. ثم امسح رسالة الخطأ.

### *هام:*c

❏ *أزل الورق المحشور بحرص. قد تؤدي إزالة الورق بعنف إلى تلف الطابعة.*

┗ عند إزالة الورق المحشور، تجنب إمالة الطابعة، أو وضعها بشكل رأسي أو قلبها رأسًا على عقب، وإلا فقد يتسرب الحبر.

### **إزالة الورق المحشور**

### !*تنبيه:*

لا تلمس مطلقًا الأزرار الموجودة على لوحة التحكم ويدك داخل الطابعة. إذا بدأ تشغيل الطابعة، فقد يؤدي ذلك إلى التعرض لإصابة. تجنب لمس<br>الأحزاء البارزة تحنيًا للإصابة.

ِل1. أز الورق المحشور من وحدة تغذية الورق من الخلف.

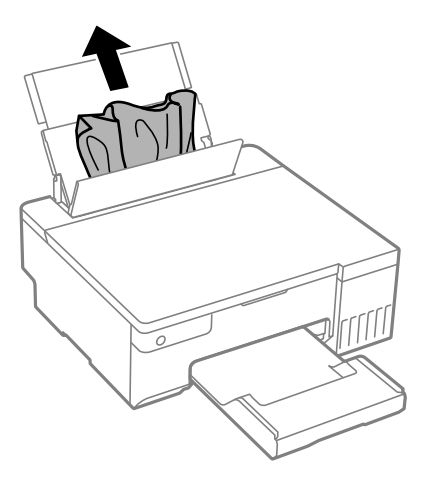

2. افتح غلاف الطابعة.

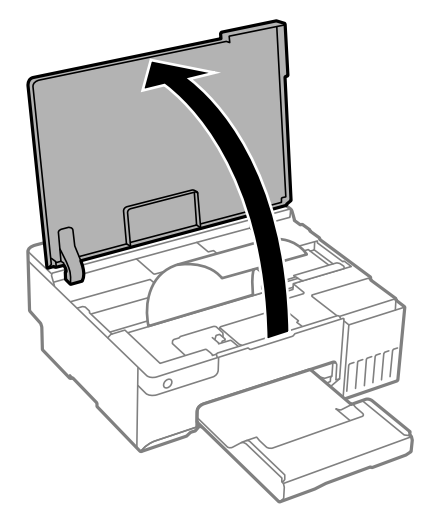

3. أزِل الورق المحشور.

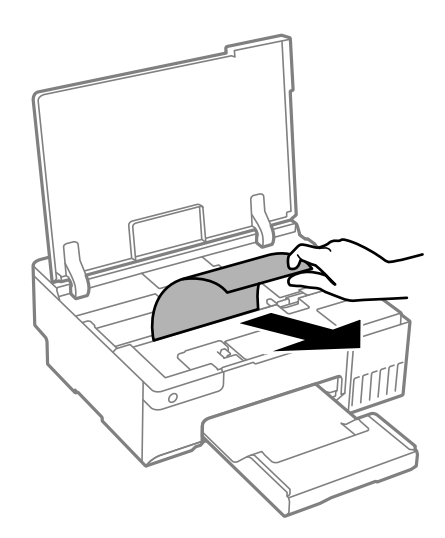

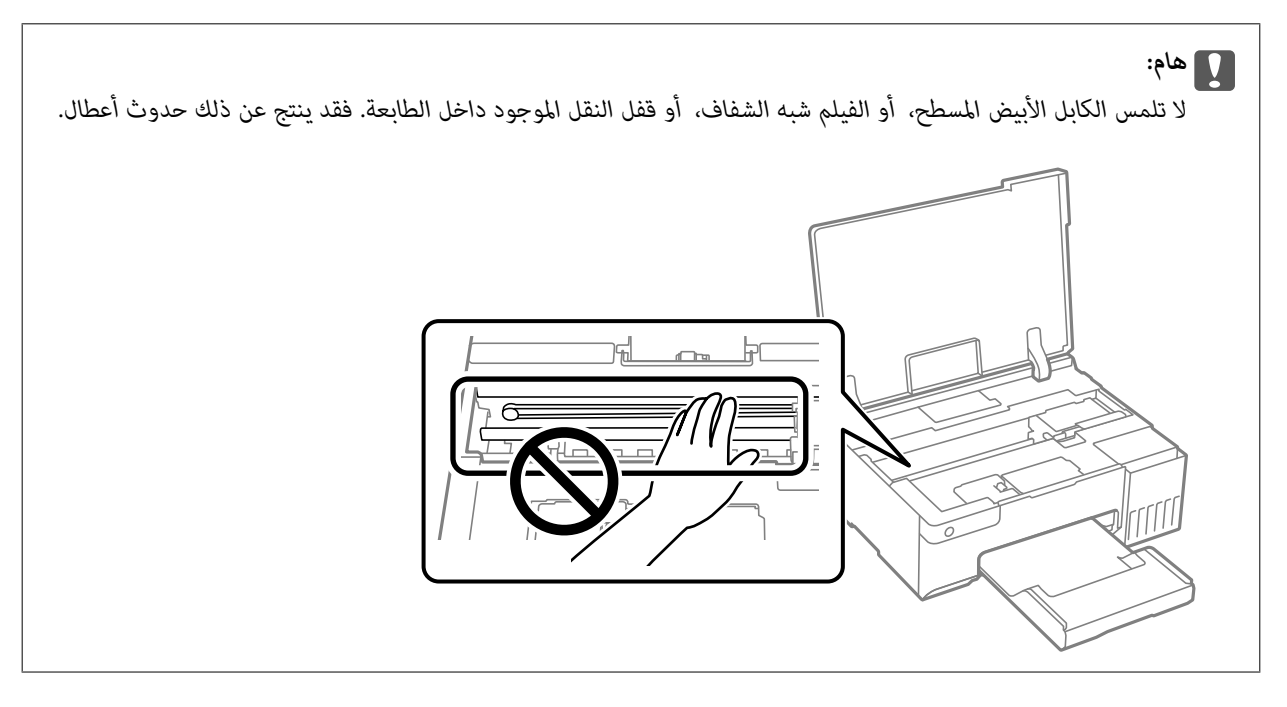

4. أغلق غلاف الطابعة.

<span id="page-120-0"></span>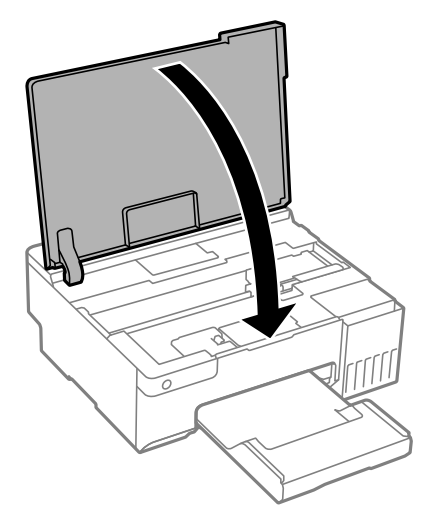

### **منع انحشار الورق**

- تحقق مما يلي في حال حدوث انحشار للورق بصورة متكررة.
- ضع الطابعة على سطح مستو وشغّل الطابعة في الظروف البيئية الموصى بها.  $\Box$ ["المواصفات](#page-150-0) البيئية" في الصفحة 151
	- ستخدم الورق المعتمد لهذه الطابعة. $\Box$ "الورق والسعات [المتوفرة" في](#page-139-0) الصفحة 140
	- اتبع احتياطات التعامل مع الورق. $\Box$ ["احتياطات](#page-23-0) التعامل مع الورق" في الصفحة 24
- ❏قم بتحميل الورق في الاتجاه الصحيح، وحرك موجه الحافة عكس حافة الورق. "تحميل [الورق في وحدة](#page-25-0) تغذية الورق من الخلف" في الصفحة 26
	- لا تُحمّل عددًا من الورق يزيد عن الحد الأقصى لعدد الورق المحدد.  $\Box$ 
		- ❏حمّل ورقة واحدة في كل مرة إذا كنت قد حمَّتت عدة ورقات.
- تأكد من تطابق إعدادات حجم الورق ونوعه مع حجم الورق المحمَّل في الطابعة ونوعه.  $\Box$ "قامئة نوع [الورق" في](#page-23-0) الصفحة 24
- ❏نظّف الأسطوانة الموجودة بداخل الطابعة. إذا مل تتم تغذية الورق حتى بعد تنظيف البكرة، فاستبدل البكرة. "تنظيف مسار الورق عند حدوث [مشكلات في تغذية](#page-57-0) الورق" في الصفحة 58 "حان الوقت لاستبدال بكرات [الالتقاط" في](#page-129-0) الصفحة 130

## **حان الوقت لإعادة تعبئة الحبر**

### **التعامل احتياطات مع زجاجات الحبر**

اقرأ الإرشادات التالية قبل إعادة تعبئة الحبر.

### **تخزين الاحتياطات للحبر**

- احتفظ بزجاجات الحبر بعيدًا عن أشعة الشمس المباشرة.
- ❏ تُخزن لا زجاجات الحبر في درجة حرارة عالية أو درجة حرارة التجمد.
- ❏توصي Epson باستخدام زجاجة الحبر قبل التاريخ المطبوع على العبوة.
- ❏عندتخزينزجاجةالحبرأونقلها، فلا يجبإمالةالزجاجةأوتعريضها إلىصدماتأوتغريات في درجاتالحرارة.وإلا، فقديتسربالحبرحتىفي حالة إحكام غطاء زجاجة الحبر بشكل آمن.يجب التأكد من وضع زجاجة الحبر في وضع عمودي أثناء إحكام الغطاء واتخاذ الاحتياطات اللازمة<br>لمنع تسرب الحبر أثناء نقل الزجاجة، على سبيل المثال، وضع الزجاجة في حقيبة.
- $\blacksquare$ بعد جلب زجاجة حبر من موضع تخزين بارد، اترك الزجاجة لمدة ثلاث ساعات على الأقل حتى تدفأ وتصل إلى درجة حرارة الغرفة قبل
- لا تفتح عبوة زجاجة الحبر إلا إذا كنت مستعدًا لملء خزان الحبر.يتم إحكام غلق زجاجة الحبر بتفريغها من الهواء للحفاظ على موثوقيتها.إذا<br>تركت زجاجة الحبر بعد إخراجها من العبوة لفترة طويلة قبل استخدامها، فقد يتعذر إجراء الطباعة
	- عجرد أن تفتح زجاجة الحبر، نوصيك باستخدامها في أسرع وقت ممكن. $\square$

### **معالجة الاحتياطات لإعادة تعبئة الحبر**

- ❏للحصول على نتائج طباعة مثالية، لاتترك مستويات الحبر منخفضة لفترة طويلة.
	- ❏استخدم فقط زجاجات الحبر التي تحمل رقم الجزء المناسب لهذه الطابعة.
- يجب معالجة حبر هذه الطابعة بعناية. قد يتطاير رذاذ الحبر عند تعبئة خزانات الحبر أو إعادة تعبئتها بالحبر. إذا وصل رذاذ الحبر إلى ملابسك أو<br>مقتنياتك، فقد لا عكن إزالته.
	- ❏ لاتهز زجاجة الحبر بقوة مبالغ فيها أو تضغط عليها.
- في حالة عدم امتلاء خزان الحبر إلى الخط الأدنى، قم بإعادة تعبئة الحبر فورًا. فقد تتلف الطابعة في حالة استخدامها لفترات زمنية ممتدة عندما<br>يكون مستوى الحبر أقل من الخط الأدنى.

### **استهلاك الحبر**

- اللحفاظ على أفضل أداء لرأس الطباعة، يُستهلك بعض الحبر من جميع خزانات الحبر أثناء عمليات الصيانة مثل تنظيف رأس الطباعة. قد يتما يُستهلك ب<br>استهلاك الحبر كذلك عند تشغيلك للطابعة.
- ـــــا عند الطباعة أحادية اللون أو بتدرج الرمادي، عكن استخدام الأحبار الملونة بدلاً من الحبر الأسود على حسب نوع الورق أو إعدادات جودة<br>الطباعة. وذلك بسبب استخدام مزيج من الأحبار الملونة للحصول على اللون الأسود.
- يتم استخدام الحبر الموجود في زجاجات الحبر المرفقة مع الطابعة استخدامًا جزئيًا أثناء الإعداد الأولي.للحصول على مطبوعات عالية الجودة،  $\Box$ يجب تعبئة رأس الطباعة كاملاً بالحبر.تستهلك هذه العملية التي تحدث مرة واحدة كمية من الحبر ولذلك قد تطبع هذه الزجاجات صفحات<br>أقل مقارنة بزحاحات الحبر التالية.
	- اقد تختلف نسب الإنتاجية على حسب الصور التي تطبعها ونوع الورق الذي تستخدمه وتكرار المطبوعات والظروف البيئية مثل درجة<br>الحرارة.

### **إعادة تعبئة خزانات الحبر**

1. افتح غلاف الطابعة.

<span id="page-122-0"></span>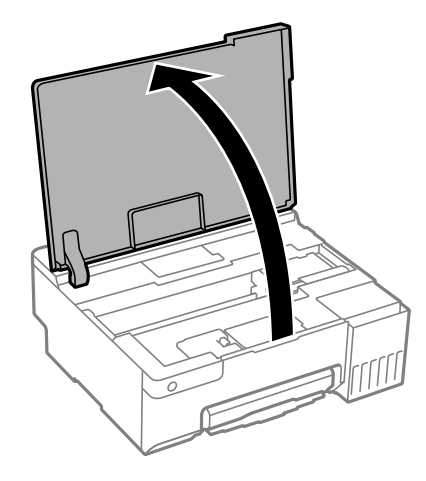

2. افتح غلاف خزان الحبر.

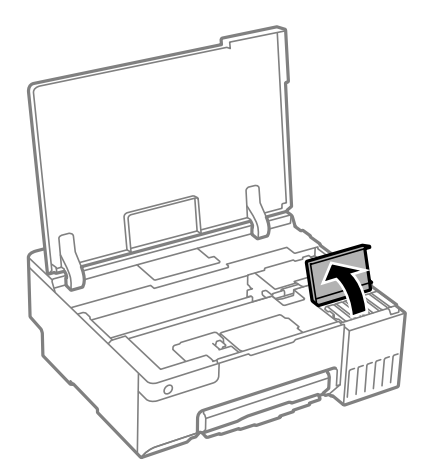

3. افتح غطاء خزان الحبر.

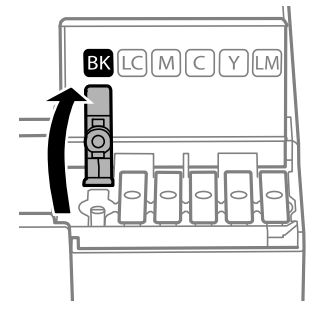

### *هام:*c *تأكد من تطابق لون خزان الحبر مع لون الحبر الذي تريد إعادة تعبئته.*

4. قم بتدوير الغطاء ببطء لإزالته أثناء حمل زجاجة الحبر في وضع عمودي.

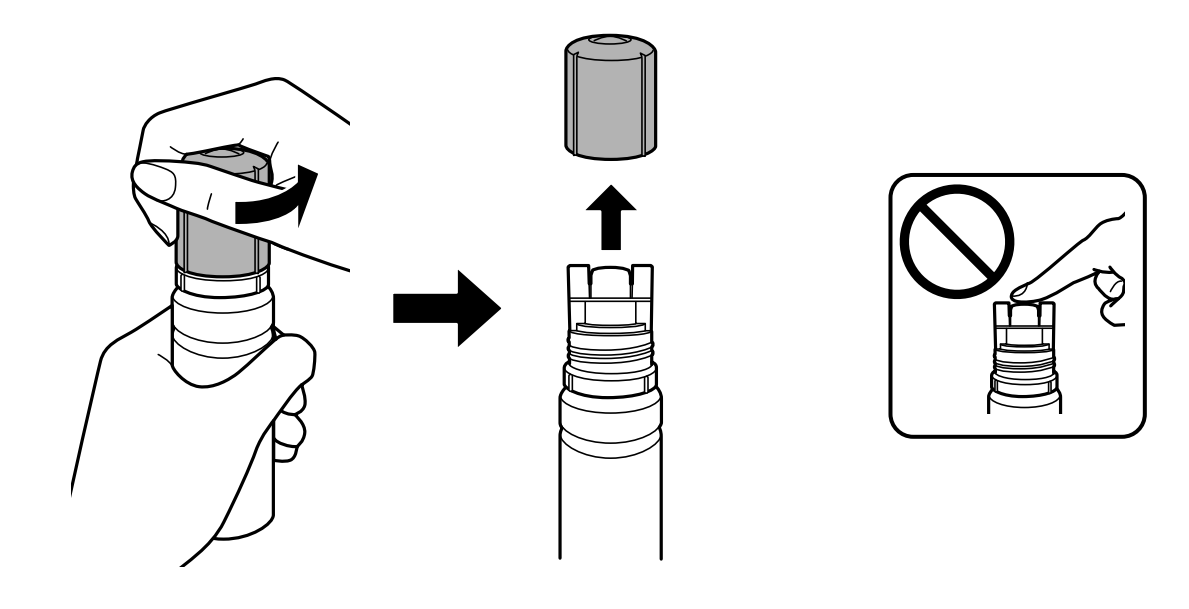

*هام:*c ❏ *توصي Epson باستخدام زجاجات الحبر الأصلية من Epson.* ❏ *احرص على عدم تناثر أي حبر.*

5. تحقق من الخط العلوي (a) في خزان الحبر.

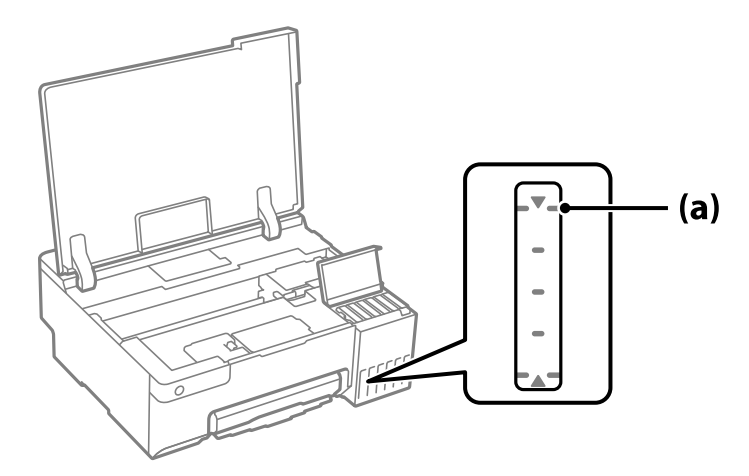

6. قم محاذاة الجزء العلوي من زجاجة الحبر مع منفذ الملء، ومن ثمّ أدخله مباشرةً في المنفذ لملء الحبر حتى يتوقف تلقائيًا عند الخط<br>العلوي.

عند إدخال زجاجة الحبر في منفذ الملء للحصول على اللون الصحيح، يبدأ الحبر في الانسكاب ويتوقف التدفق تلقائيًا حين يصل الحبر إلى الخط<br>العلوي.

إذا لم يبدأ الحبر في التدفق داخل الخزان، فأزل زجاجة الحبر وأعد إدخالها. ومع ذلك، احرص على عدم إزالة زجاجة الحبر أو إعادة إدخالها<br>عندما يصل الحبر إلى الخط العلوي؛ وإلا فقدَ يتسرّب حبر أو قد تتلف الطابعة إذا ارتفع الحبر ف

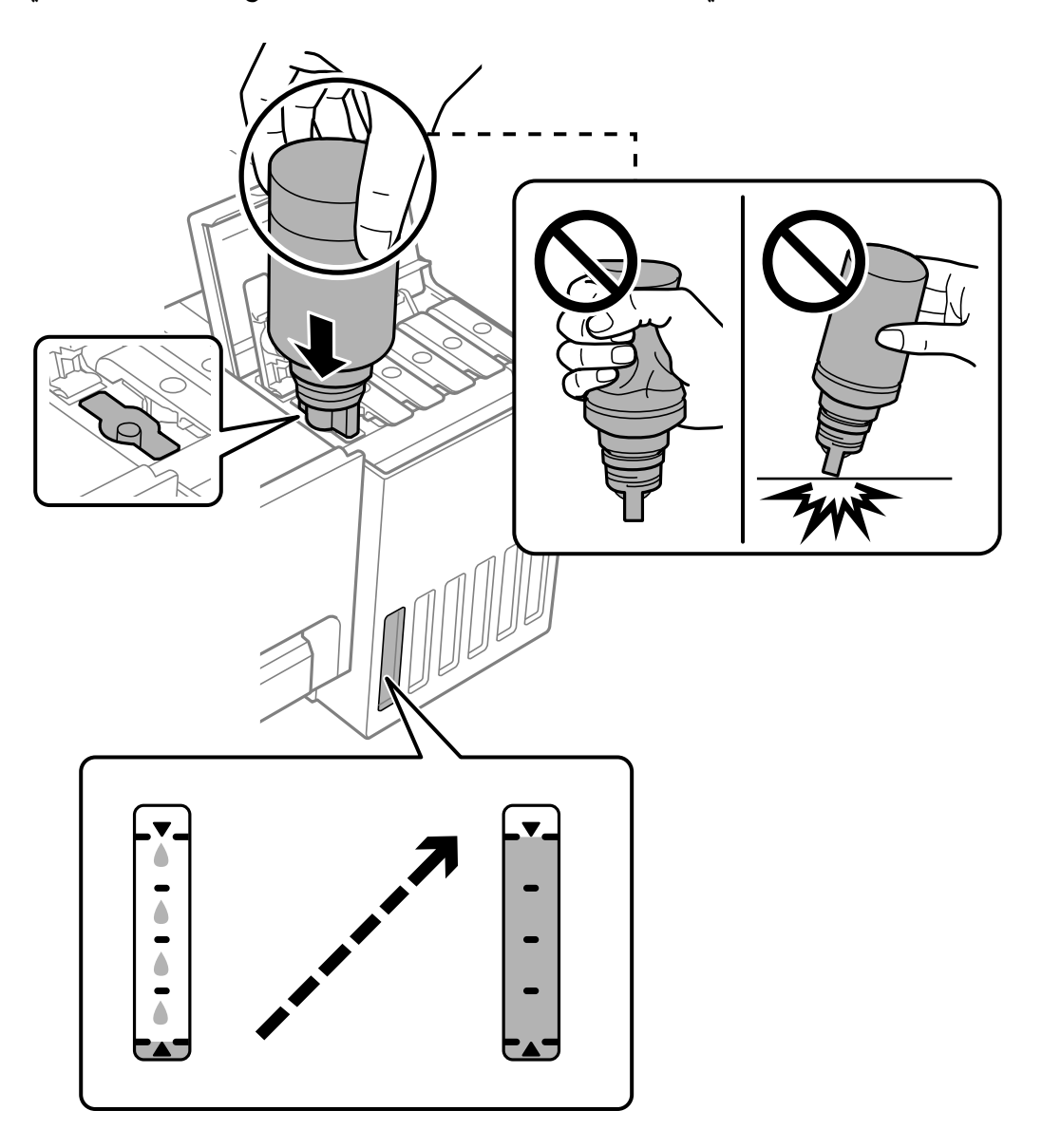

7. عند الانتهاء من ملء الحبر، أزِل زجاجة الحبر.

### *هام:*c

 *لاتترك زجاجة الحبر بالداخل؛ وإلافقد تتلف الزجاجة أو يتسرب الحبر.*

**ملاحظة:**<br>إذا تبقى أي مقدار من الحبر في الزجاجة، فقم بإحكام الغطاء وتخزين الزجاجة في وضع عمودي لاستخدامها لاحقًا.

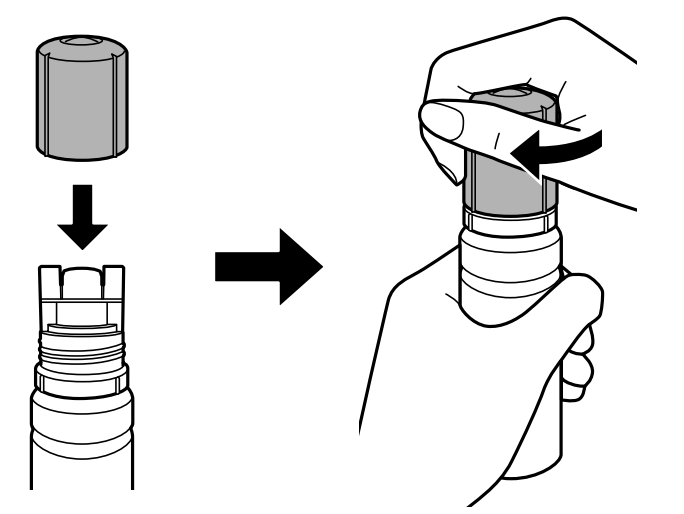

8. أغلق سدادة خزان الحبر بإحكام.

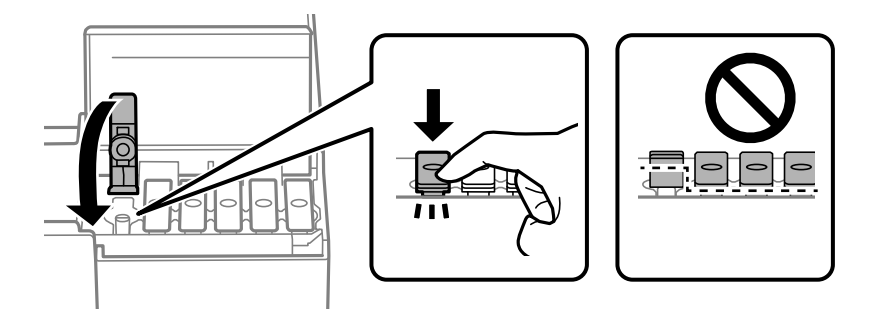

9. أغلق غطاء خزان الحبر بإحكام.

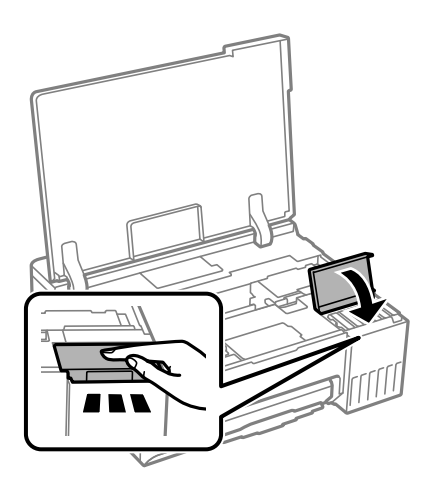

.10 أغلق غلاف الطابعة.

<span id="page-126-0"></span>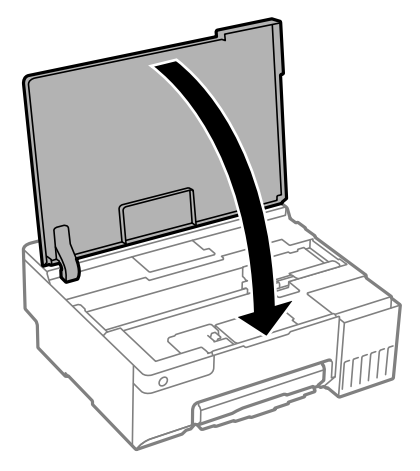

### **معلومات ذات صلة** | ["احتياطات](#page-120-0) التعامل مع زجاجات الحبر" في الصفحة 121

| "رموز زجاجات [الحبر" في](#page-142-0) الصفحة 143

## **حان الوقت لاستبدال صندوق الصيانة**

### **التعامل احتياطات مع صندوق الصيانة**

الرجاء قراءة التعليامت التالية قبل استبدال صندوق الصيانة.

- ❏ تلمس لا الشريحة الخضراء الموجودة على جانب علبة الصيانة. فقد يحول ذلك دون التشغيل والطباعة بصورة طبيعية.
	- ❏ لاتقم باستبدال علبة الصيانة أثناء الطباعة؛ وإلا فقد يتسرب الحبر.
	- ❏ لاتفك صندوق الصيانة ولا تفتح غطاءه إلاعند استبدال صندوق الصيانة؛ وإلا، فقد يتسرب حبر.
- لا تُعد استخدام علبة صيانة مّت إزالتها وتتركها مفصولة لفترة طويلة. فسيصبح الحبر بداخل العلبة متيبسًا وبالتالي سيتعذر امتصاص مزيد من  $\Box$ 
	- ❏ لاتقم بإمالة علبة الصيانة المستخدمة حتى يتم إحكام قفلها في كيس البلاستيك؛ وإلافقد يتسرب الحبر.
		- لا تُخزن صندوق الصيانة في درجة حرارة عالية أو درجة حرارة التجمد.  $\square$ 
			- احتفظ بعلبة الصيانة بعيدًا عن أشعة الشمس المباشرة.
				- ❏ لا تُسقط صندوق الصيانة أو تعرضه لصدمات قوية.
			- لا تلمس الفتحات الموجودة في علبة الصيانة، حيث قد تتلطخ بالحبر.  $\Box$

### **استبدال صندوق الصيانة**

في بعض دوائر الطباعة، قد يتم تجميع كمية صغيرة جدًا من الحبر الفائض في علبة الصيانة. لمنع تسرب الحبر من علبة الصيانة، يتم تصميم الطابعة بحيث مكنها التوقف عن الطباعة عندما تصل سعة امتصاص علبة الصيانة بها إلى حدها. وتختلف المطالبة بذلك وعدد مرات تلك المطالبة بحسب عدد الصفحات التي تقوم بطباعتها ونوع المادة التي تطبعها وعدد دورات التنظيف التي تقوم الطابعة بإجرائها. استبدل علبة الصيانة عند مطالبتك القيام بذلك. سوف تنصحك Epson Status Monitor أو شاشة LCD أو المصابيح الموجودة بلوحة التحكم عندما يحتاج هذا الجزء إلى الاستبدال. لا تعني الحاجة إلى استبدال العلبة أن طابعتك لم تعد تعمل وفقًا للمواصفات. لا يغطي ضمان Epson تكلفة هذا الاستبدال. فهو جزء مخصص لتقديم<br>خدمات للمستخدم.

**ملاحظة:**<br>عندما يكون ممتلئًا، لن تتمكن من الطباعة وتنظيف رأس الطباعة حتى تستبدل صندوق الصيانة لتجنب تسرب الحبر.

1. أخرج صندوق الصيانة الجديد من عبوته.

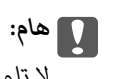

 *لاتلمس الشريحة الخضراء الموجودة على جانب علبة الصيانة. فقد يحول ذلك دون التشغيل والطباعة بصورة طبيعية.*

*يتوافر كيس شفاف لصندوق الصيانة الجديد، وذلك لوضع صندوق الصيانة المستخدم به. ملاحظة:*

2. افتح غلاف الطابعة.

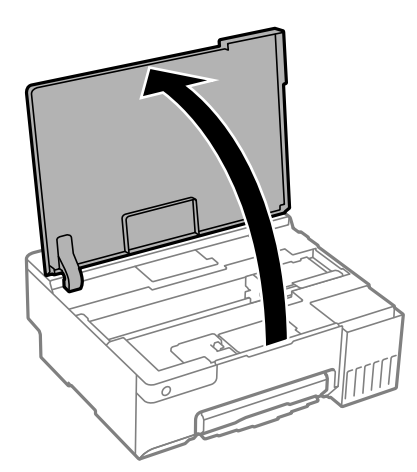

3. افتح غطاء صندوق الصيانة.

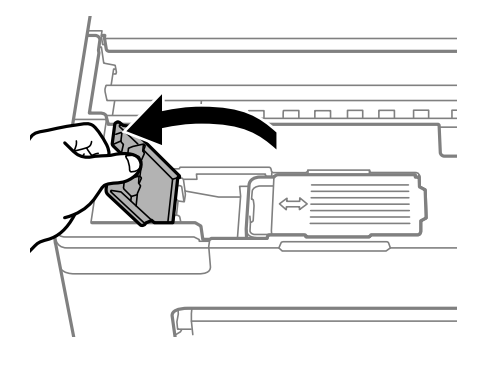

ِل4. أز صندوق الصيانة المستخدم.

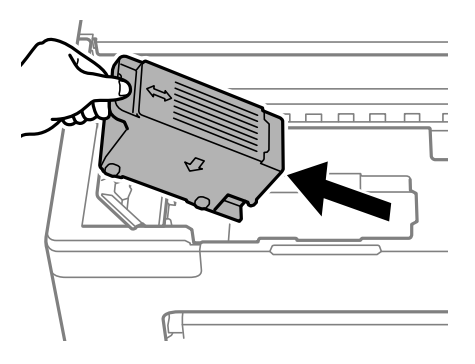

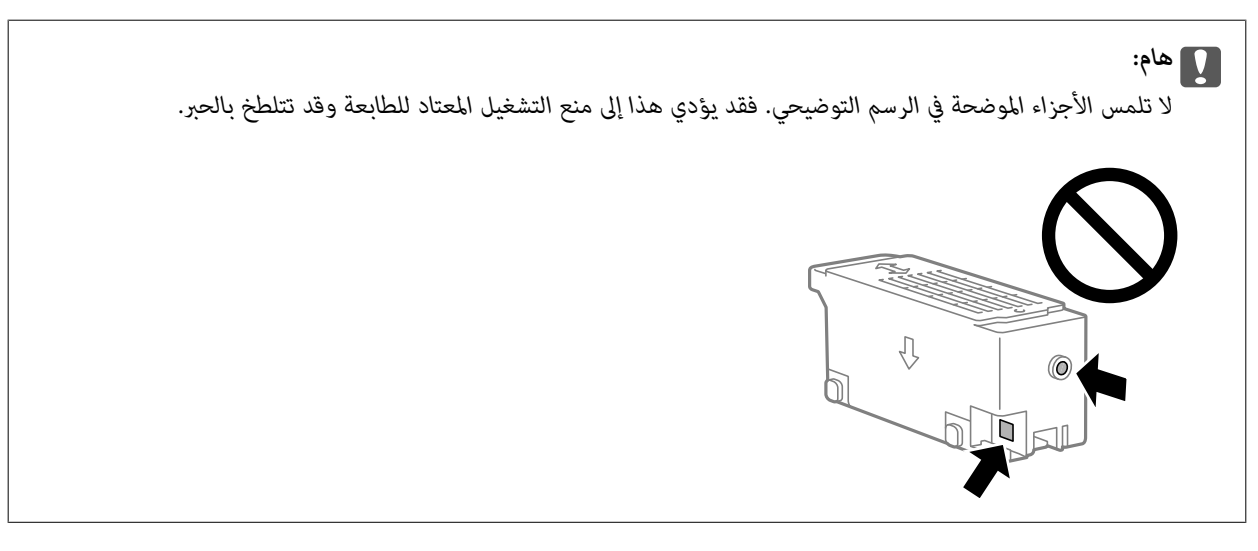

5. ضع صندوق الصيانة المستخدم في الكيس الشفاف المرفق بصندوق الصيانة الجديد وأغلقه بإحكام.

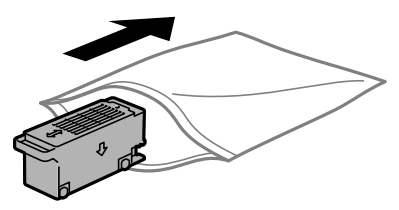

6. أدخل صندوق الصيانة الجديد في الطابعة بالكامل. تأكد من إدراج الصندوق في الاتجاه الصحيح.

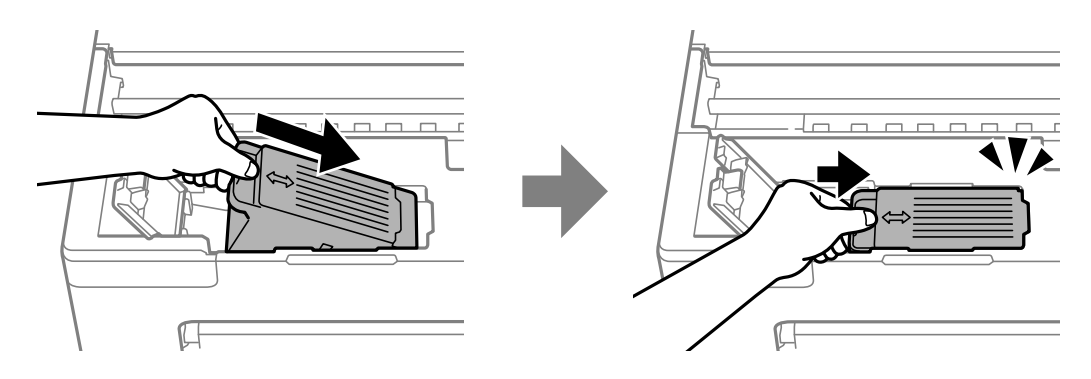

7. أغلق غطاء صندوق الصيانة.

<span id="page-129-0"></span>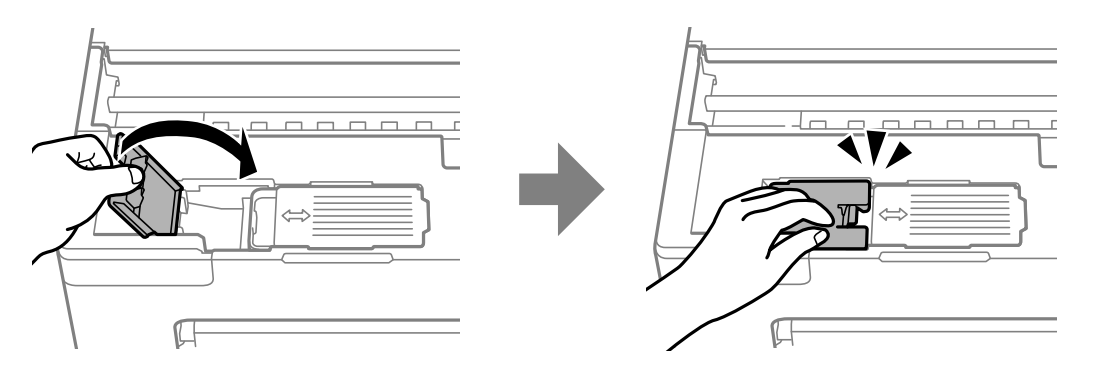

8. أغلق غلاف الطابعة.

#### **معلومات ذات صلة**

- | "احتياطات التعامل مع صندوق [الصيانة" في](#page-126-0) الصفحة 127
	- | "رمز علبة [الصيانة" في](#page-143-0) الصفحة 144

## **حان الوقت لاستبدال بكرات الالتقاط**

إذا تعذر تحميل الورق بشكل صحيح حتى بعد تنظيف بكرة الالتقاط، فاستبدلها. أعد تعيين عدد الورقات التي مّت تغذيتها في بكرة الالتقاط بعد<br>استبدالها.

**ا ع** عكنك أيضًا مشاهدة الإجراء في أدلة الأفلام عبر الويب. ادخل إلى موقع الويب التالي.

<https://support.epson.net/publist/vlink.php?code=NPD7032>

- 1. اضغط على الزر  $\bigcup$  لإيقاف تشغيل الطابعة.
	- 2. افصل سلك الطاقة.
	- 3. افتح غلاف الطابعة.

ميكنك العثور على بكرة الالتقاط في الموضع المشار إليه في الرسم التوضيحي التالي.

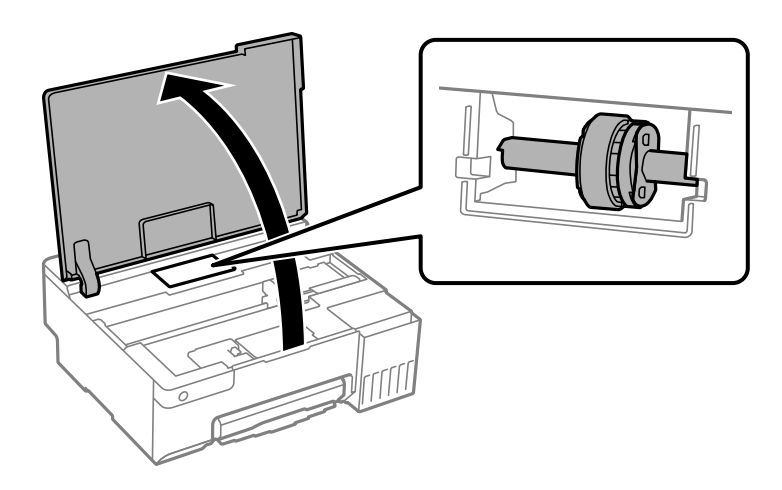

4. فُك بكرة الالتقاط.

اضغط على اللسان في الجانب الأمين من بكرة الالتقاط، وأرجعه للخلف، ثم اسحبه في اتجاه مستقيم.

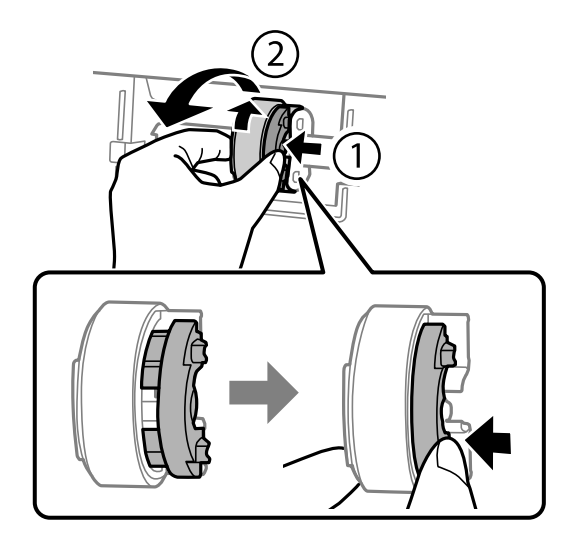

5. أخرج بكرة الالتقاط الجديدة من عبوتها.

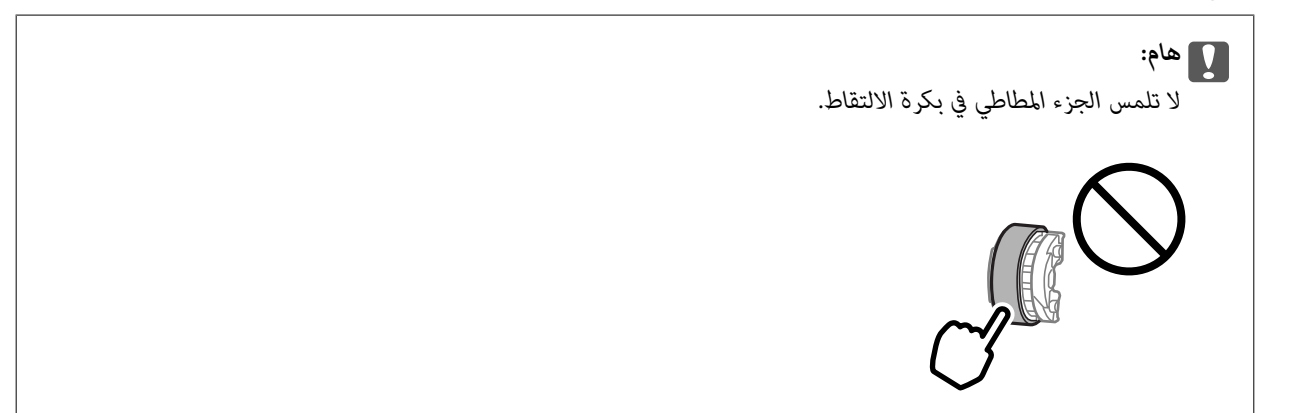

6. اضغط على اللسان في الجانب الأعمن، ثم حاذِ بين الأجزاء الناتئة والفتحات لتثبيت بكرة الالتقاط الجديدة.

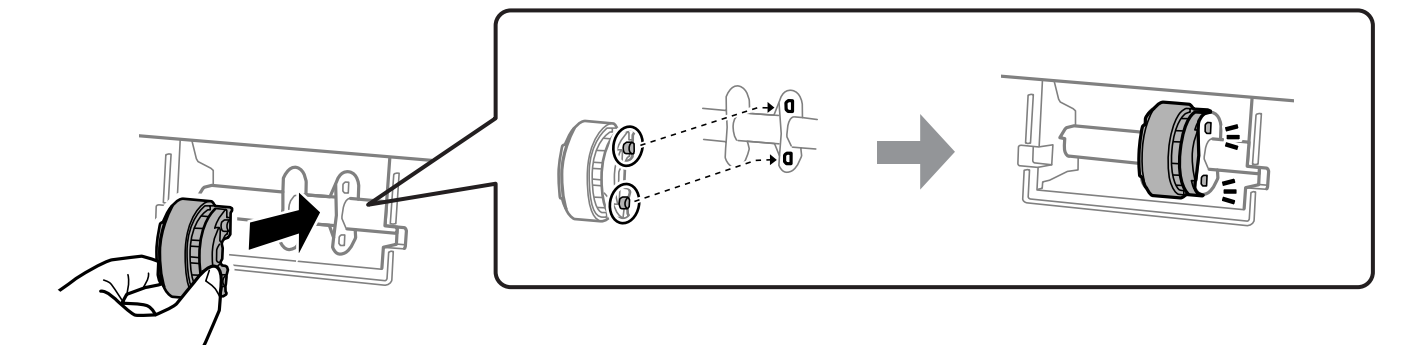

- 7. أغلق غلاف الطابعة.
	- 8. وصل سلك الطاقة.
- 9. اضغط على الزر <mark>ل</mark> لتشغيل الطابعة.

- .10 ادخل إلى برنامج تشغيل الطابعة في الكمبيوتر.
- .11 أعد تعيني عداد البكرة من برنامج تشغيل الطابعة.

#### Windows❏

حدد علامة التبويب **الصيانة**، ثم حدد **معلومات الطابعة والأجهزة الاختيارية**.

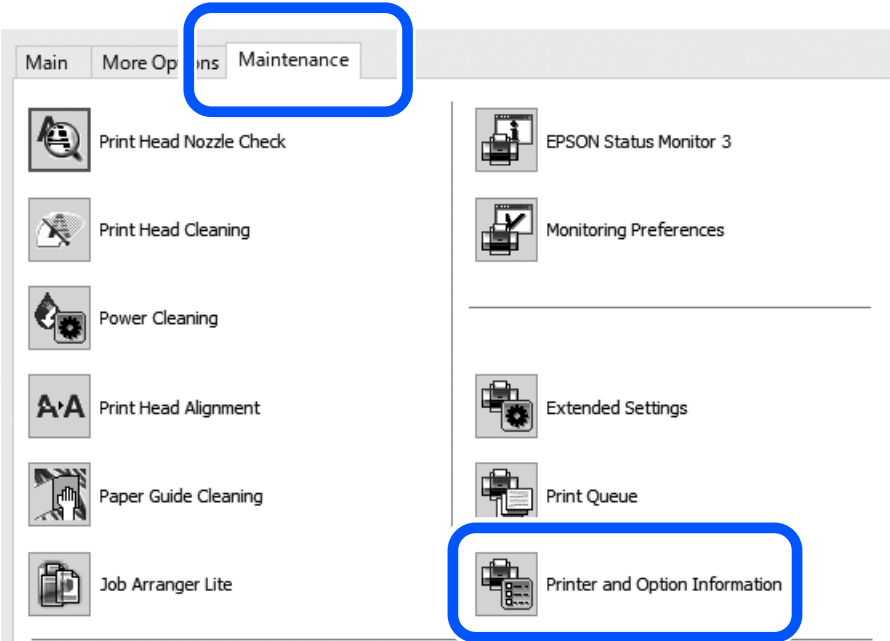

انقر فوق **إعادة تعيين** من عدد الورقات التي <del>م</del>ّت تغذيتها في بكرة الالتقاط.

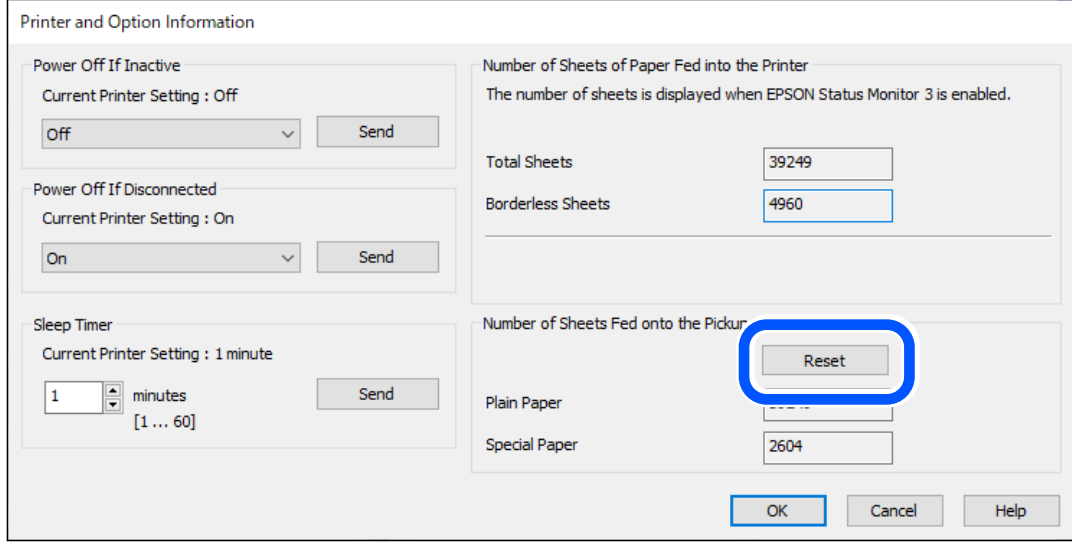

Mac  $OS<sup>1</sup>$ 

<span id="page-132-0"></span>حدد قامًة Apple > <mark>تفضيلات النظام > الطابعات والماسحات الضوئية</mark> (أو <mark>الطباعة والمسح الضوئي, الطباعة والفاكس</mark>) ><br>Epson(XXXX) > ا**لخيارات والمستلزمات > الأداة المساعدة > فتح الأداة المساعدة للطابعة > معلومات الطابعة والأجه** 

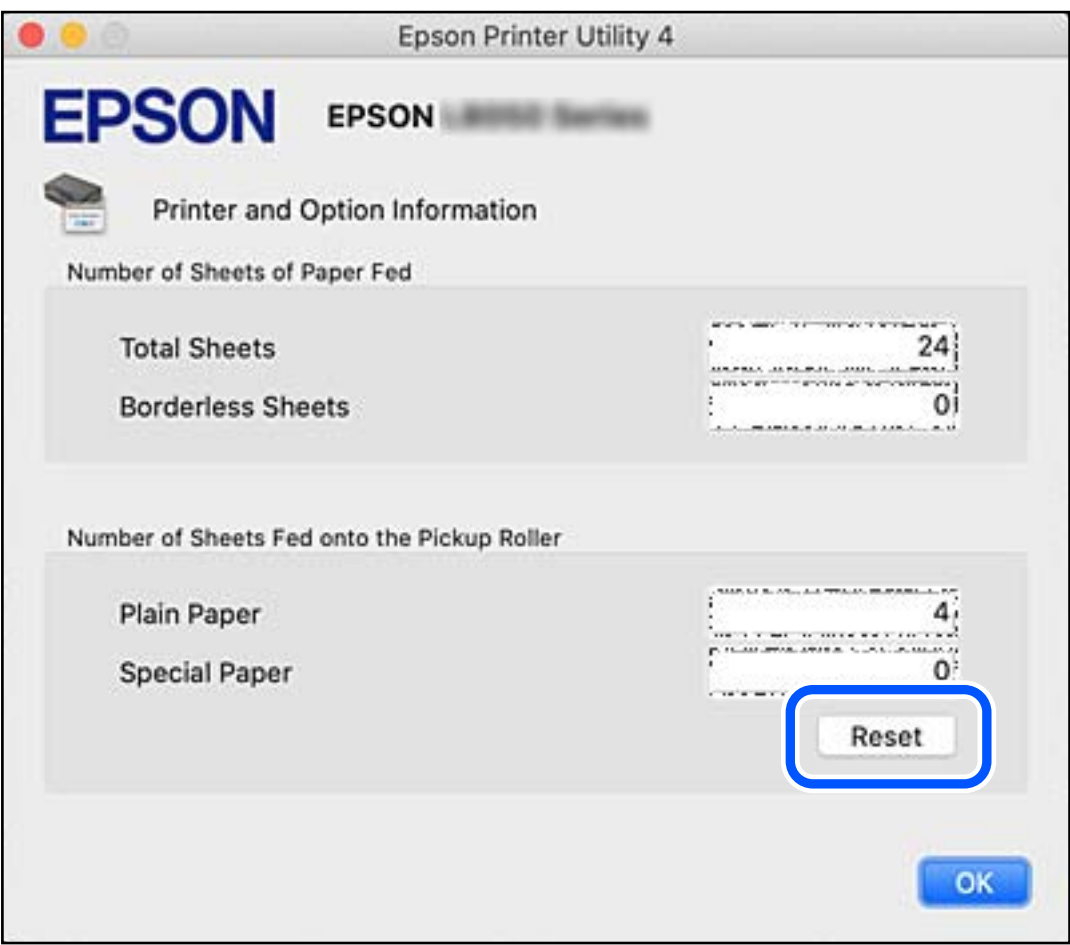

 **معلومات ذات صلة**

- | "طلب الطباعة من كمبيوتر (برنامج تشغيل الطابعة [Windows "\(في](#page-144-0) الصفحة 145
- | "طلب الطباعة من [كمبيوتر \(برنامج](#page-145-0) تشغيل الطابعة [OS Mac](#page-145-0) "(في [الصفحة](#page-145-0) 146
	- | "رمز بكرات [الالتقاط" في](#page-143-0) الصفحة 144

## **تعذر تشغيل الطابعة كام هو متوقع**

 **تعذر تشغيل الطابعة أو إيقاف تشغيلها** 

**عدم تشغيل التيار الكهريب** ميكن النظر في الأسباب التالية.

### **لا يتم توصيل سلك الطاقة بصورة صحيحة بالمأخذ الكهربايئ.**

#### **الحلول**

تأكد من توصيل سلك الطاقة بإحكام.

## **مل يتم الضغط على الزر** P**لفترة كافية.**

**الحلول**

اضغط مع الاستمرار على الزر  $\bigcup$  لفترة أطول قلىلاً.

**عدم إيقاف تشغيل التيار الكهربايئ**

$$
\Big| \stackrel{1}{\to} \frac{1}{2} \frac{1}{2} \frac{1}{
$$

**الحلول**

اضغط مع الاستمرار على الزر  $\bf U$ لفترة أطول قليلاً. افصل سلك الطاقة إذا لم يعد بإمكانك إيقاف تشغيل الطابعة. لمنع جفاف رأس الطباعة، قم بتشغيل الطابعة مرة أخرى ثم أقف تشغيلها بالضغط على الزر  $\bigcup$ .

#### **إيقاف تشغيل الطاقة ًا تلقائي**

**متكني الميزة موقت إيقاف التشغيل أو الميزة إيقاف تشغيل في حالة عدم النشاط و إيقاف تشغيل في حالة الفصل.**

**الحلول**

Windows❏

انقر فوق **معلومات الطابعة والأجهزة الاختيارية** في علامة التبويب **الصيانة** الخاصة ببرنامج تشغيل الطابعة.

❏قم بتعطيل الإعدادات **إيقاف تشغيل في حالة عدم النشاط** و **إيقاف تشغيل في حالة الفصل**.

❏عطِّل الإعداد **موقت إيقاف التشغيل**.

### Mac  $OS<sup>1</sup>$

حدد **تفضيلات النظام** من القاءًـة Apple > ا**لطابعات والماسحات الضوئية** (أو **طباعة ومسح ضوئي،** أو **طباعة وفاكس**) ثم حدد<br>الطابعة. انقر فوق **خيارات وتجهيزات > البرنامج المساعد > فتح برنامج الطابعة المساعد، ثم أنقر فوق إعدادا** 

❏قم بتعطيل الإعدادات **إيقاف تشغيل في حالة عدم النشاط** و **إيقاف تشغيل في حالة الفصل**.

❏عطِّل الإعداد **موقت إيقاف التشغيل**.

*ملاحظة:*

قد يشتمل المنتج على ميزة **موقت إيقاف التشغيل** أو ميزات **إيقاف تشغيل في حالة عدم النشاط** و**إيقاف تشغيل في حالة الفصل** حسب مكان<br>الشراء.

### **عمليات التشغيل بطيئة**

### **الطباعة بطيئة ًا جد**

ميكن النظر في الأسباب التالية.

### **التطبيقات غري الضرورية قيدالتشغيل.**

**الحلول**

أغلق أي تطبيقات غير ضرورية على جهاز الكمبيوتر أو الجهاز الذكي لديك.

### **تم ضبط جودة الطباعة على مستوى مرتفع.**

**الحلول**

قلل إعداد الجودة.

### **تم تعطيل الطباعة ثنائية الاتجاه.**

### **الحلول**

مكِّن إعداد الاتجاه الثنائي (أو السرعة العالية). عند مّكين هذا الإعداد، يجري رأس الطباعة عملية الطباعة أثناء التحرك في<br>الاتجاهين، وتزيد سرعة الطباعة.

### Windows❏

حدد **طباعة ثنائية الاتجاه** من علامة التبويب **مزيد من الخيارات** الخاصة ببرنامج تشغيل الطابعة.

### Mac OS<del>□</del>

حدد **تفضيلات النظام** من القامَّة Apple > ا**لطابعات والماسحات الضوئية** (أو **طباعة ومسح ضوئي،** أو **طباعة وفاكس**)، ثم حدد<br>الطابعة. انقر فوق **خيارات وتجهيزات > خيارات** (أو **برنامج التشغيل**). حدد تشغيل ليكون إعداد **طباعة ثنائي** 

### **تم متكني وضع الهدوء.**

### **الحلول**

تعطيل **وضع الهدوء**. تتباطأ سرعة الطباعة عند تشغيل الطابعة في **وضع الهدوء**.

### Windows❏

حدد **إيقاف تشغيل** كإعداد لـ **وضع الهدوء** بعلامة التبويب **رئيسي** الخاصة ببرنامج تشغيل الطابعة.

### Mac OS❏

حدد **تفضيلات النظام** من القامَّة Apple > **الطابعات والماسحات الضوئية** (أو **طباعة ومسح ضوئي،** أو **طباعة وفاكس**)، ثم حدد<br>الطابعة. انقر فوق **خيارات وتجهيزات > خيارات** (أو **برنامج التشغيل**). حدد إيقاف التشغيل ليكون إعداد **وضع** 

### **قد تكون هناك مشكلات في اتصال الشبكة مع الموجه اللاسليك.**

**الحلول**

أعد تشغيل الموجه اللاسلكي مع مراعاة المستخدمين الآخرين المتصلين بالشبكة. إذا لم يؤد ذلك إلى حل المشكلة، فضع الطابعة بالقرب<br>من الموجه اللاسلكي أو راجع الوثائق المتوفرة مع نقطة الوصول.

**تقوم الطابعة بطباعة بيانات عالية الكثافة مثل الصور الفوتوغرافية على ورق عادي.**

**الحلول**

إذا كنت تقوم بطباعة بيانات عالية الكثافة مثل الصور على الورق العادي، فقد تستغرق الطابعة بعض الوقت للحفاظ على جودة<br>الطباعة. ولا بُعد ذلك عطلاً.

**تنخفض سرعة بشكل الطباعة كبري أثناء الطباعة المستمرة**

```
وظيفة منع ارتفاع درجة حرارة ماكينة تشغيل الطابعة وتلفها قيد التشغيل.
```
**الحلول**

عكنك متابعة الطباعة. للعودة إلى السرعة الطبيعية للطباعة اترك الطابعة خاملة لمدة 30 دقيقة على الأقل. لن تتم العودة إلى سرعة<br>الطباعة الطبيعية إذا لم توقف تشغيل الطابعة.

### **يتعذر إغلاق دعامة الورق الخلفية**

قم بإيقاف دعامة الورق في وضع عمودي، ثم أدخلها في الفتحة الموضحة في الرسم التوضيحي التالي.

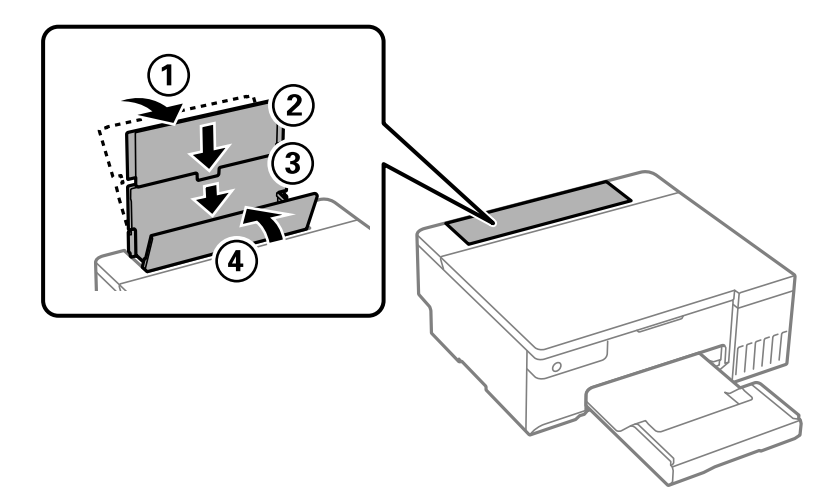

**أصوات التشغيل عالية**

**تم تعطيل وضع الهدوء.**

**الحلول**

إذا كانت أصوات التشغيل عالية للغاية، فمكِّن **وضع الهدوء**. متكني هذه الميزة قد يقلل من سرعة الطباعة.

❏برنامج تشغيل الطابعة Windows

مكِّن **وضع الهدوء** في علامة التبويب **رئيسي**.

❏برنامج تشغيل الطابعة OS Mac

.<br>حدد **تفضيلات النظام** من القاءًـة Apple > **الطابعات والماسحات الضوئية** (أو **طباعة ومسح ضوئي،** أو **طباعة وفاكس)** ثم حدد<br>الطابعة. انقر فوق **خيارات وتجهيزات > خيارات** (أو **برنامج التشغيل**). حدد **تشغيل** ليكون إعداد **وضع الهد** 

#### **تعذر إجراء الطباعة اليدوية على الوجهني ( Windows(**

### **.EPSON Status Monitor 3 تعطيل تم**

**الحلول**

<span id="page-136-0"></span>في علامة التبويب ا**لصيانة** الخاصة ببرنامج تشغيل الطابعة، انقر فوق **إعدادات موسعة**، ثم حدد **مّكين EPSON Status Monitor** .**3**

ومع ذلك، قد لا تتوفر عند الوصول إلى الطابعة عبر إحدى الشبكات أو عند استخدام الطابعة كطابعة مشتركة.

**عدم ظهور قامئة إعدادات الطباعة ( OS Mac(**

**عدم تثبيت برنامج تشغيل طابعة Epson بشكل صحيح.**

**الحلول**

إذا مل تظهرقامئة**إعداداتالطباعة** في Catalina macOS)10.15 (أوالأحدث و Sierra High macOS)10.13 (و Sierra macOS (10.12) وThe S X Yosemite) (10.11)OS X Yosemite) وCapitan (10.10)OS X Mavericks) , فذلك يعني عدم تثبيت برنامج<br>تشغيل طابعة Epson بشكل صحيح. وقم بتمكينه من القائمة التالية.

حدد **تفضيلات النظام** من القامًة > Apple **الطابعات والماسحات الضوئية** (أو **طباعة ومسح ضوئي،** أو **طباعة وفاكس**)، ثم احذف<br>الطابعة وأضفها مرةً أخرى.

يتعذر على Mojave macOS10.14 ( (الوصول إلى **إعدادات الطباعة** في التطبيقات التي تقدمها Apple مثل TextEdit.

## **تعذر حل المشكلة**

إذا تعذر عليك حل المشكلة بعد تجربة جميع الحلول، فاتصل بدعم Epson. إذا تعذر عليك حل مشكلات الطباعة، فراجع المعلومات ذات الصلة التالية.

#### **معلومات ذات صلة**

| "تعذر حل مشكلات الطباعة" في الصفحة 137

### **تعذر حل مشكلات الطباعة**

جرّب الحلول التالية بالترتيب بداية من الأعلى إلى أن تُحل المشكلة.

❏تأكد من مطابقة نوع الورق الذي تم تحميله الطابعة في وإعدادات نوع الورق في برنامج تشغيل الطابعة.

ستخدم إعداد جودة أعلى في برنامج تشغيل الطابعة.  $\square$ 

 $\Box$  للتحقق من الحبر الفعلي المتبقي، افحص بعينيك مستويات الحبر الموجودة في خزانات الطابعة. أعد تعبئة خزانات الحبر إذا كانت مستويات الحبر<br>أقل من الخطوط الأدني.

❏احرص على محاذاة رأس الطباعة. "محاذاة رأس [الطباعة" في](#page-63-0) الصفحة 64

قم بإجراء فحص للفوهات لمعرفة ما إذا كانت فتحات رأس الطباعة مسدودة أم لا.  $\square$ إذا كانت هناك شرائح مفقودة في ممط فحص الفوهة، فقد تُسد الفوهات. كرر تنظيف الرأس وفحص الفوهة بالتناوب 3 مرات وتحقق من إزالة<br>الانسداد. لاحظ أن تنظيف رأس الطباعة يستهلك بعض الحبر.

"فحص رأس الطباعة [وتنظيفه" في](#page-59-0) الصفحة 60

- ❏أوقف تشغيل الطابعة، وانتظر لمدة 12 ساعات على الأقل، ثم تحقق من إزالة الانسداد. إذا تعذر حل المشكلة، فقد يؤدي ترك الطابعة لفترة من دون طباعة إلى حل المشكلة. ميكنك التحقق من العناصر التالية أثناء إيقاف تشغيل الطابعة.
- ❏تحقق من أنك تستخدم زجاجات حبر Epson الأصلية. حاول استخدام زجاجات الحبر الأصلية من Epson.تم تصميم هذا المنتج لضبط الألوان بناءً على استخدام زجاجات الحبر الأصلية من Epson.قد<br>يؤدي استخدام زجاجات الحبر غير الأصلية إلى انخفاض جودة الطباعة.
	- تحقق مما إذا كان الفيلم شبه الشفاف ملطخًا أم لا.  $\Box$ وإذا كانت هناك لطخات على الفيلم شبه الشفاف، فامسح اللطخة بعناية. "تنظيف الفيلم شبه [الشفاف" في](#page-65-0) الصفحة 66
		- ❏تأكد من عدم وجود بقايا ورق متبقية داخل الطابعة. عند إزالة الورق، لا تلمس الفيلم شبه الشفاف بيدك أو بالورقة.
	- ❏افحص الورق. تحقق مما إذا كان الورق مجعدًا أو محملاً مع توجيه الجانب القابل للطباعة نحو الأعلى. ["احتياطات](#page-23-0) التعامل مع الورق" في الصفحة 24 "الورق والسعات [المتوفرة" في](#page-139-0) الصفحة 140 "أنواع ورق غري [متوفرة" في](#page-141-0) الصفحة 142
	- ❏إذا أوقفت تشغيل الطابعة، فانتظر 12 ساعات على الأقل، وإذا مل تتحسن جودة الطباعة، فقم بتشغيل تنظيف فعّال. "تشغيل تنظيف [فعّال" في](#page-61-0) الصفحة 62

وإذا تعذر عليك حل المشكلة عن طريق التحقق من الحلول المذكورة أعلاه، فقد تحتاج إلى طلب إصلاحات. اتصل بدعم شركة Epson.

#### **معلومات ذات صلة**

- | "قبل [الاتصال](#page-154-0) بشركة [Epson](#page-154-0) "في [الصفحة](#page-154-0) 155
- | ["الاتصال](#page-154-0) بدعم شركة [Epson](#page-154-0) "في [الصفحة](#page-154-0) 155

# **معلومات المنتج**

<span id="page-138-0"></span>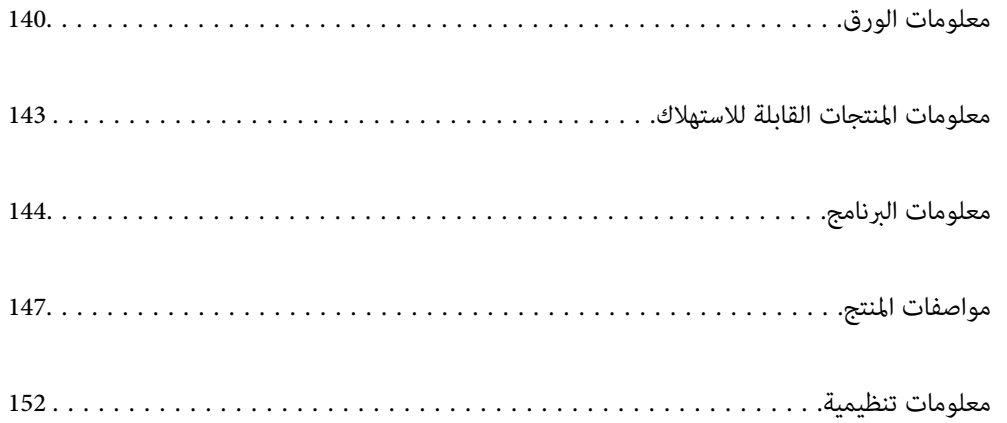

## **معلومات الورق**

### **الورق والسعات المتوفرة**

### **ورق Epson الأصلي**

توصي Epson باستخدام ورق Epson الأصلي لضامن الحصول على مطبوعات عالية الجودة.

*ملاحظة:*

<span id="page-139-0"></span>❏ *يختلف توفر الورق حسب الموقع. للاطلاع على أحدث المعلومات حول الورق المتوفر في منطقتك، اتصل بدعم Epson.*

❏ *راجع ما يلي للحصول على معلومات حول أنواع الورق المتاحة للطباعة بلا حدود والطباعة على الوجهني.*

 *ورق" للطباعة بلا [حدود" في](#page-140-0) الصفحة 141*

 *ورق" للطباعة على [الوجهني" في](#page-141-0) الصفحة 142*

## **ورق مناسب لطباعة المستندات**

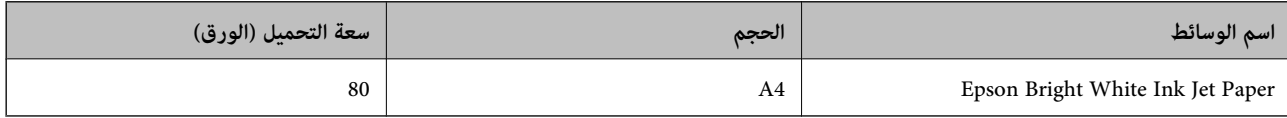

## **ورقة مناسبة لطباعة المستندات والصور**

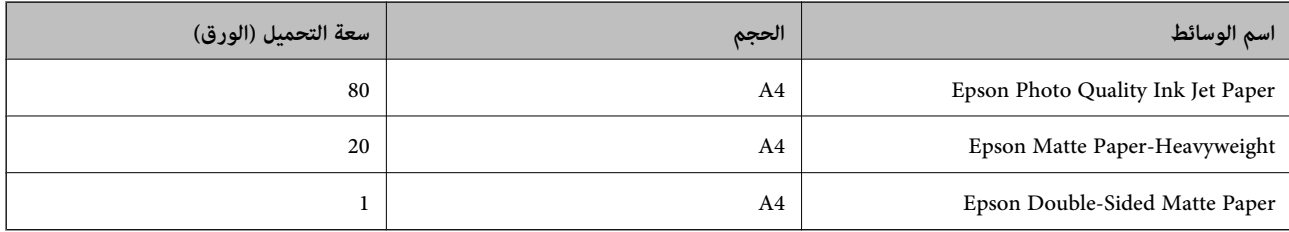

### **ورقة مناسبة لطباعة الصور**

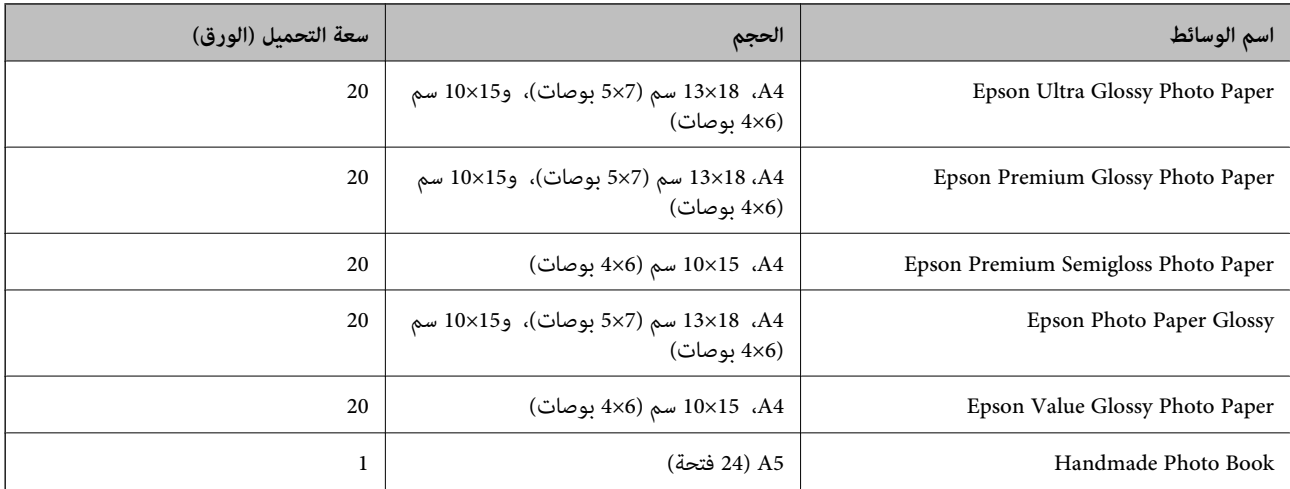

### **أنواع الورق المختلفة الأخرى**

<span id="page-140-0"></span>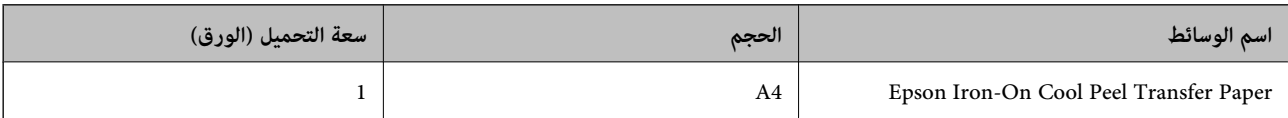

### **الورق المتوفر ًا تجاري**

*راجع ما يلي للحصول على معلومات حول أنواع الورق المتاحة للطباعة بلا حدود والطباعة على الوجهني. ملاحظة: ورق" للطباعة بلا حدود" في الصفحة 141 ورق" للطباعة على [الوجهني" في](#page-141-0) الصفحة 142*

### **ورق عادي**

.<br>يشمل الورق العادي ورق النسخ والورق ذا الرأسية <sup>\*</sup> .

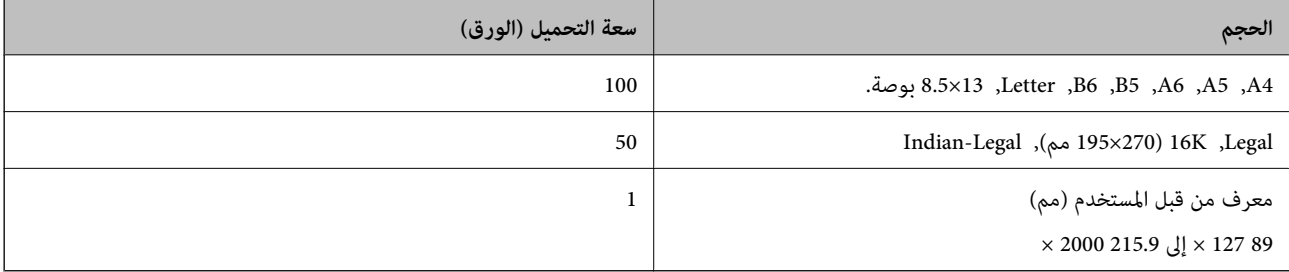

\* الأوراق التي طُبع عليها سلفًا معلومات مثل اسم المرسل، أو اسم الشركة في الترويسة. يجب أن يكون عناك مامش 5 مم أو أكثر في الجزء العلوي للورقة. ميزتا الطباعة<br>على الوجهين والطباعة بلا حدود غير متوفرتين بالنسبة للورق ذي

#### **ظرف**

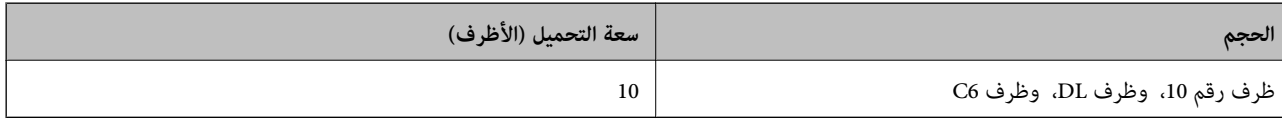

### **ورق للطباعة بلا حدود**

### *ورق Epson الأصلي*

- Epson Photo Quality Ink Jet Paper❏
	- Epson Matte Paper-Heavyweight❏
	- Epson Ultra Glossy Photo Paper❏
- Epson Premium Glossy Photo Paper❏
- Epson Premium Semigloss Photo Paper❏
	- Epson Photo Paper Glossy❏
	- Epson Value Glossy Photo Paper❏

 **معلومات ذات صلة** | "الورق والسعات [المتوفرة" في](#page-139-0) الصفحة 140

*الورق المتوفر تجاريًا* 

<span id="page-141-0"></span>\* ورق عادي، ورق نسخ \* لطباعة بلا حدود، ميكنك استخدام Legal، وLetter، و4A، وأحجام الورق المُحددة من قِبَل المستخدم.

> **معلومات ذات صلة** | "الورق والسعات [المتوفرة" في](#page-139-0) الصفحة 140

> > **ورق للطباعة على الوجهني**

*ورق Epson الأصلي* Epson Bright White Ink Jet Paper

 **معلومات ذات صلة** | "الورق والسعات [المتوفرة" في](#page-139-0) الصفحة 140

> *الورق المتوفر تجاريًا*  ❏ورق عادي، ورق نسخ

 **معلومات ذات صلة** | "الورق والسعات [المتوفرة" في](#page-139-0) الصفحة 140

## **أنواع ورق غري متوفرة**

 لا تستخدم أنواع الورق التالية. قد ينتج عن استخدام هذه الأنواع من الورق انحشار الورق وتلطخ الحبر على المطبوعات. ❏الورق المتموج ❏الورق الممزق أو المقطوع ❏الورق المطوي ❏الورق الرطب ◘ الورق السميك جدًا، أو الرفيع جدًا ❏الورق الذي يحمل ملصقات لا تستخدم أنواع الأظرف التالية. قد ينتج عن استخدام هذه الأنواع من الأظرف انحشار الورق وتلطخ المطبوعات. ❏الأظرف المجعدة أو المطوية ❏الأظرف التي توجد بها مواد لاصقة على الألسنة أو الأظرف ذات الفتحات

❏الأظرف الرفيعة ًا جد حيث إنها قد تتجعد أثناء الطباعة.

## **للاستهلاك القابلة المنتجات معلومات**

### **رموز زجاجات الحبر**

توصي Epson باستخدام زجاجات الحبر الأصلية من Epson.

فيام يلي رموز زجاجات حبر Epson الأصلية.

*هام:*c

<span id="page-142-0"></span>■ لا يغطي ضمان Epson الأضرار الناتجة من استخدام أحبار أخرى غير تلك الموصى بها، بما في ذلك أي حبر أصلي من Epson غير مصمم لهذه<br>الطابعة أو أي حبر من جهة خارجية.

ع قد تتسبب المنتجات الأخرى غير المصنعة من قِبل Epson في إحداث ضرر لا تغطيه ضمانات Epson، بل وقد تتسبب في عمل الطابعة بشكل Epson،<br>غير طبيعي في ظل ظروف معينة.

#### *ملاحظة:*

 $\Box$  قد تختلف رموز زجاجات الحبر من مكان لآخر. للاطلاع على الرموز الصحيحة المتوفرة في منطقتك، اتصل بخدمة الدعم من Epson.

■ على الرغم من إمكانية احتواء زجاجات الحبر على مواد مُعاد تصنيعها، إلا أن ذلك ليس له تأثير على وظيفة الطابعة أو أدائها.

❏ *من الممكن حدوث تغيري في مواصفات زجاجة الحبر ومظهرها دون إخطار مسبق بالتطوير.*

### **في أوروبا**

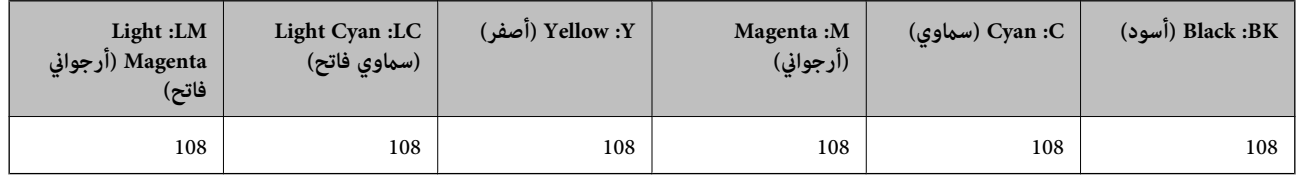

*تفضل بزيارة موقع الويب التالي للحصول على معلومات حول إنتاجيات زجاجات حبر Epson. ملاحظة:*

*<http://www.epson.eu/pageyield>*

#### **لآسيا باستثناء الصني**

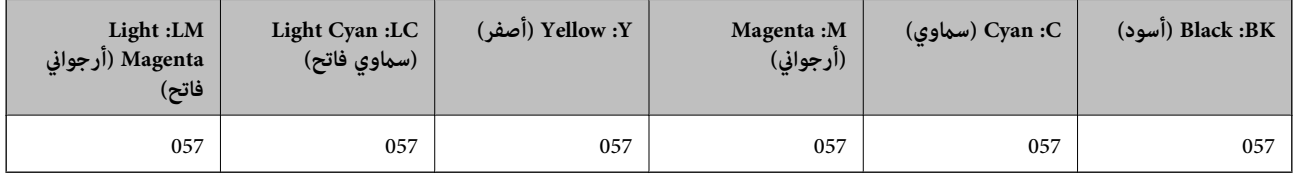

**للصني**

<span id="page-143-0"></span>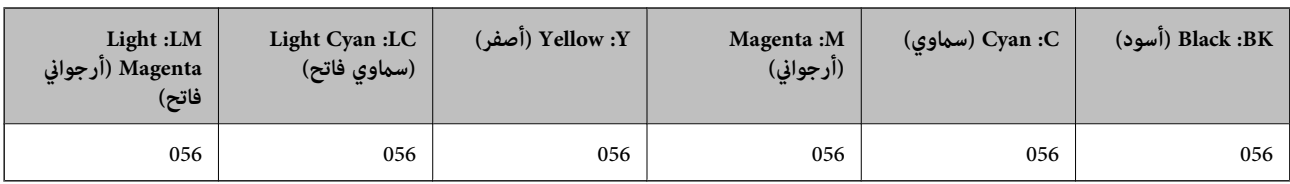

### **رمز علبة الصيانة**

توصي Epson باستخدام علبة صيانة Epson الأصلية.

رمز علبة الصيانة 9345C :

```
هام:c
مبجرد تركيب صندوق الصيانة ٍ في طابعة ما، لا ميكن استخدامه مع طابعات أخرى.
```
### **رمز بكرات الالتقاط**

توصي Epson باستخدام بكرات التقاط أصلية من Epson.

فيما يلي الرموز.

**لجميع البلدان باستثناء الهند وبنجلاديش وبوتان وجزر المالديف وسريلانكا ونيبال**

C12C937771 : Pickup Roller

**لبلدان الهند وبنجلاديش وبوتان وجزر المالديف وسريلانكا ونيبال**

C12C937781 : Pickup Roller

*ملاحظة:*

❏ *اتصل بدعم Epson لطلب بكرة الالتقاط الجديدة.*

❏ *يبلغ العمرالافتراضيلبكرةالالتقاط50000صفحةطباعةباستخدام ورق عاديبحجم4Aأو 5 سنوات, أيهاميحل ً أولا. يُستخدمعددالصفحاتكقيمة* مرجعية. ويختلف حسب بيئة الطباعة وإعدادات الطباعة: كنوع الورق وحجمه وخيار الطباعة بلا حدود، وقد تقل القيمة الفعلية عن هذه القيمة *المرجعية.*

*يختلف العمر الافتراضي ًا أيض عند استخدام ورق Epson أصلي وعند استخدام ورق غري أصلي.*

## **معلومات البرنامج**

يعرض هذا القسم بعض التطبيقات المتوفر لطابعتك. للاطلاع على قامًة بالبرامج المدعومة، راجع موقع ويب Epson التالي أو ابدأ تشغيل Epson<br>Software Updater للتأكيد. مكنك تنزيل أحدث التطبيقات.

[http://www.epson.com](http://www.epson.com/)

 **معلومات ذات صلة**

| "تطبيق لتحديث البرنامج والبرامج الثابتة [\( Updater Software Epson "\(في](#page-146-0) الصفحة 147
### **طلب الطباعة من كمبيوتر (برنامج تشغيل الطابعة Windows(**

بتحكم برنامج تشغيل الطابعة في الطابعة وفقًا للأوامر المرسلة من التطبيقات. يؤدي إجراء الإعدادات على برنامج تشغيل الطابعة إلى الحصول على أفضل نتائج الطباعة. ميكنك ًا أيض التحقق من حالة الطابعة أو الحفاظ عليها في أفضل حالات التشغيل باستخدام البرنامج المساعد لتشغيل .الطابعة

**ملاحظة:**<br>عكنك تغيير لغة برنامج تشغيل الطابعة. حدد اللغة التي تريد استخدامها من إعداد ا**للغة** في علامة التبويب ا**لصيانة**.

### **الوصول إلى برنامج تشغيل الطابعة من التطبيقات**

لإجراء إعدادات لا تُطبق إلا على التطبيق الذي تستخدمه، قم بالوصول من هذا التطبيق.

حدد **طباعة** أو **إعداد الطباعة** من القامئة **ملف**. حدد الطابعة الخاصة بك، ثم انقر فوق **التفضيلات** أو **الخصائص**.

 *تختلف العمليات ً بناء على التطبيق. راجع تعليامت التطبيق للاطلاع على التفاصيل. ملاحظة:*

### **الوصول إلى برنامج تشغيل الطابعة من لوحة التحكم**

لإجراء إعدادات تُطبق على جميع التطبيقات، قم بالوصول من لوحة التحكم.

### Windows 11❏

انقر فوق زر البدء، ثم حدد **جميع التطبيقات > أدوات > Windowsلوحة التحكم > عرض الأجهزة والطابعات في الأجهزة والصوت. انقر بزر<br>الماوس الأعن فوق الطابعة أو اضغط عليها مع الاستمرار ثم حدد <b>تفضيلات الطباعة**.

Windows 10/Windows Server 2022/Windows Server 2019/Windows Server 2016❏

انقر فوق زر البدء، ثم حدد **نظام > Windowsلوحة التحكم > عرض الأجهزة والطابعات في الأ<b>جهزة و**ا**لصوت**. انقر بزر الماوس الأعن فوق<br>الطابعة أو اضغط عليها مع الاستمرار ثم حدد **تفضيلات الطباعة**.

Windows 8.1/Windows 8/Windows Server 2012 R2/Windows Server 2012

حدد **سطح المكتب** > ا**لإعدادات > لوحة التحكم > عرض الأجهزة والطابعات** في <mark>الأجهزة والصوت.</mark> انقر بزر الماوس الأعن فوق الطابعة أو<br>اضغط عليها مع الاستمرار ثم حدد **تفضيلات الطباعة.** 

### Windows 7/Windows Server 2008 R2❏

انقر فوق زر البدء، ثم حدد **لوحة التحكم** > **عرض الأجهزة والطابعات** في **الأجهزة والصوت**. انقر بزر الماوس الأ<sub>ت</sub>من فوق الطابعة الخاصة بك، ثم<br>حدد **تفضيلات الطباعة**.

#### Windows Vista/Windows Server 2008❏

انقر فوق زر البدء، ثم *حد*د **لوحة التحكم** > **الطابعات** في **الأجهزة والصوت**. انقر بزر الماوس الأعن فوق الطابعة الخاصة بك، ثم حدد **تفضيلات**<br>ا**لطباعة**.

Windows XP/Windows Server 2003 R2/Windows Server 2003❏

انقر فوق زر البدء، ثم حدد **لوحة التحكم > الطابعات والأجهزة الأخرى > الطا<mark>بعات والفاكسات</mark>. ا**نقر بزر الماوس الأعن فوق الطابعة الخاصة<br>بك، ثم حدد **تفضيلات الطباعة**.

### **الوصول إلى برنامج تشغيل الطابعة من أيقونة الطابعة على شريط المهام**

أيقونة الطابعة على شريط مهام سطح المكتب عبارة عن أيقونة اختصار تتيح لك الوصول السريع إلى برنامج تشغيل الطابعة.

في حال النقر فوق أيقونة الطابعة وتحديد **إعدادات الطابعة**، عكنك الوصول إلى نافذة إعدادات الطابعة المماثلة للنافذة المعروضة من لوحة<br>التحكم. إذا نقرت نقرًا مزدوجًا فوق هذا الأيقونة، فيمكنك التحقق من حالة الطابعة.

#### *ملاحظة:*

في حال عدم عرض أيقونة الطابعة على شريط المهام، عكنك الوصول إلى نافذة برنامج تشغيل الطابعة، والنقر فوق **تفضيلات المراقبة** في علامة التبويب<br>ا**لصيانة**، ثم تحديد **قم بتسجيل رمز الاختصار في شريط المهام**.

#### **بدء البرنامج المساعد**

قم بالوصول إلى نافذة برنامج تشغيل . الطابعة انقر فوق علامة التبويب **الصيانة**.

### **طلب الطباعة من كمبيوتر (برنامج تشغيل الطابعة OS Mac(**

بتحكم برنامج تشغيل الطابعة في الطابعة وفقًا للأوامر المرسلة من التطبيقات. يؤدي إجراء إعدادات على برنامج تشغيل الطابعة إلى الحصول على أفضل نتائج الطباعة. مكنك أيضًا التحقق من حالة الطابعة أو الحفاظ عليها في أفضل حالات التشغيل باستخدام البرنامج المساعد لتشغيل .الطابعة

#### **الوصول إلى برنامج تشغيل الطابعة من التطبيقات**

انقر فوق **إعداد الصفحة** أو **طباعة** في القاءًة **ملف** في التطبيق الذي تستخدمه. إذا لزم الأمر، انقر فوق **إظهار التفاصيل** (أو ▼) لتوسيع إطار<br>الطباعة.

*ملاحظة:*

حسب التطبيق المستخدم، قد لا يظهر العنصر **إعداد الصفحة** في القامًة **ملف**، وقد تختلف العمليات المعنية بعرض شاشة الطباعة. راجع تعليمات التطبيق<br>للاطلاع على التفاصيل.

**بدء البرنامج المساعد**

حدد **تفضيلات النظام** من القامَّة Apple > ا**لطابعات والماسحات الضوئية** (أو **طباعة ومسح ضوئي،** أو **طباعة وفاكس)،** ثم حدد الطابعة. انقر فوق<br>خيارا**ت وتجهيزات > البرنامج المساعد > فتح برنامج الطابعة المساعد.** 

### **تطبيق لتكوين عمليات تشغيل الطابعة ( Config Web(**

Web Config هو تطبيق يتم تشغيله في مستعرض ويب، مثل Microsoft Edge و Safari، على جهاز كمبيوتر أو جهاز ذكي. عكنك التأكد من حالة<br>الطابعة أو تغيير خدمة الشبكة وإعدادات الطابعة. لاستخدام Web Config، قم بتوصيل الطابعة والكمبيوت

وفيما يلي أسماء المتصفحات المدعومة. استخدم أحدث إصدار.

Safari و Chrome وFirefoxو Internet Explorer و Microsoft Edge

**ملاحظة:**<br>قد يُطلب منك إدخال كلمة مرور المسؤول أثناء تشغيل Web Config. راجع المعلومات ذات الصلة أدناه للاطلاع على مزيد من التفاصيل.

 **معلومات ذات صلة** | "ملاحظات على كلمة مرور [المسؤول" في](#page-12-0) الصفحة 13

### **تشغيل Config Web في متصفح ويب**

1. افحص عنوان IP الخاص بالطابعة.

اضغط مع الاستمرار على الزر <sup>13</sup>ط) لمدة 5 ثوان على الأقل لطباعة ورقة حالة الشبكة، ثم تحقق من عنوان IP للطابعة.

2. شغِّل متصفح ويب من كمبيوتر أو جهاز ذيك، ثم أدخل عنوان IP للطابعة.

التنسيق: /للطابعة IP عنوان//:http : IPv4 [/ للطابعة IP عنوان[//:http : IPv6 أمثلة:

<span id="page-146-0"></span> http://192.168.100.201/:IPv4 http://[2001:db8::1000:1]/ : IPv6 *باستخدام الجهاز الذيك ميكنك ًا أيض تشغيل Config Web من شاشة معلومات منتج Panel Smart Epson. ملاحظة:*

نظرًا لأن الطابعة تستخدم شهادة موقعة ذاتيًا عند الوصول إلى HTTPS، يتم عرض تحذير على المتصفح عند بدء تشغيل Web Config؛ وهذا<br>لا يشير إلى وجود مشكلة وعكن تجاهله بأمان.

### **تطبيق لتحديث البرنامج والبرامج الثابتة ( Updater Software Epson(**

Epson Software Updater عبارة عن تطبيق يُستخدم لتثبيت برامج جديدة وإصدارات تحديث للبرامج الثابتة عبر الإنترنت. إذا كنت ترغب في التحقق من تحديث المعلومات بصفة مستمرة، فيمكنك تعيين الفاصل الزمني للتحقق من التحديثات، في إعدادات التحديث التلقائي الخاصة<br>بتطبيق Epson Software Updater.

*أنظمة تشغيل Server Windows غري مدعومة. ملاحظة:*

#### **البدء في نظام التشغيل Windows**

Windows 11❏

انقر فوق زر البدء، ثم حدد **جميع التطبيقات** > **Software EPSON** < **Updater Software Epson**.

Windows 10❏

انقر فوق زر البدء، ثم حدد **Software EPSON** < **Updater Software Epson**.

Windows 8.1/Windows 8❏

أدخل اسم التطبيق في رمز البحث، ثم حدد الأيقونة المعروضة.

Windows 7/Windows Vista/Windows XP❏

انقر فوق زر البدء، ثم حدد **جميع البرامج** (أو **البرامج** > ) **Software EPSON** < **Updater Software Epson**.

*ملاحظة:*

عكنك أيضًا بدء تشغيل Epson Software Updater بالنقر فوق أيقونة الطابعة الموجودة في شريط المهام على سطح المكتب، ثم تحديد **تحديث** *البرنامج.*

**البدء في نظام التشغيل OS Mac**

.**Epson Software Updater** < **Epson Software** < **التطبيقات** > **انتقال** حدد

 **معلومات ذات صلة** | "تثبيت التطبيقات بصورة [منفصلة" في](#page-72-0) الصفحة 73

## **مواصفات المنتج**

### **مواصفات الطابعة**

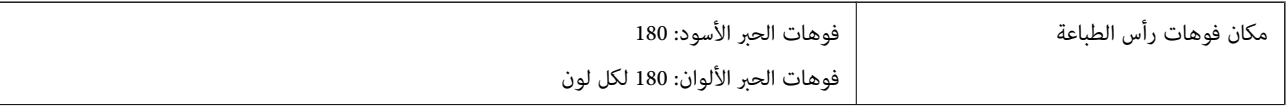

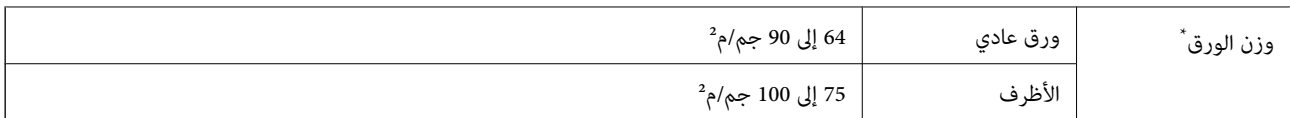

حتى عندما يكون سمك الورق ضمن هذا النطاق، قد لا تتم تغذية الورق في الطابعة أو قد تقل جودة الطباعة حسب خصائص الورق أو جودته.

### **المنطقة القابلة للطباعة**

### *منطقة قابلة للطباعة للأوراق الفردية*

قد تنخفض جودة الطباعة في المناطق المظللة نتيجة آلية الطابعة.

### **الطباعة مع وجود حدود**

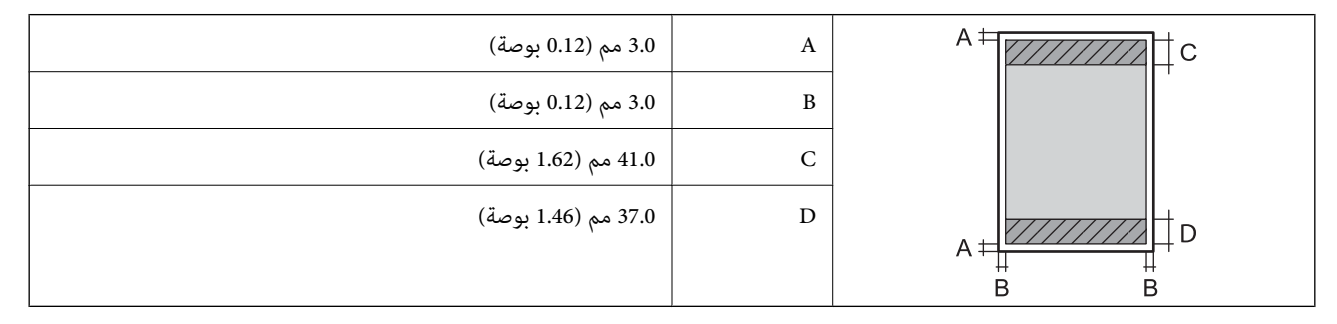

 **الطباعة بلا حدود**

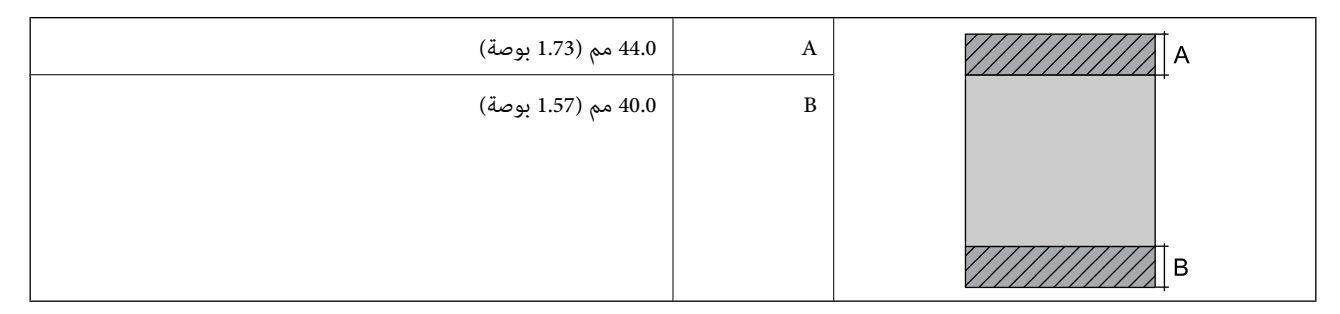

### *منطقة قابلة للطباعة للأظرف*

قد تنخفض جودة الطباعة في المناطق المظللة نتيجة آلية الطابعة.

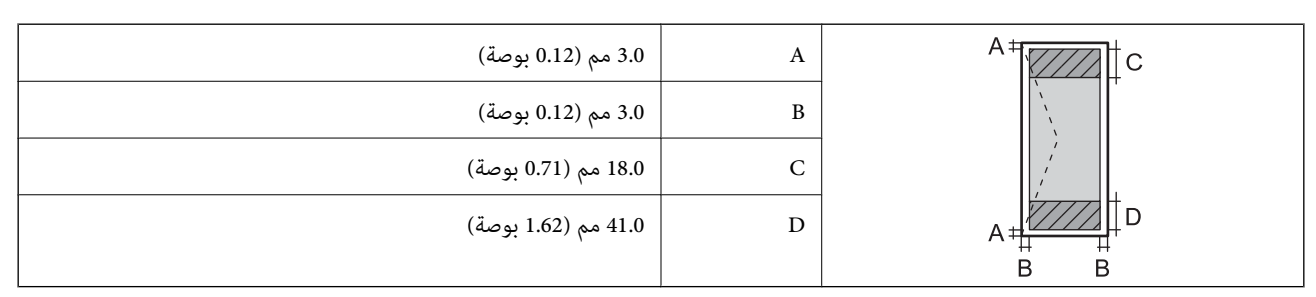

### *المنطقة القابلة للطباعة في ملصق القرص*

قد تنخفض جودة الطباعة في المناطق المظللة نتيجة آلية الطابعة.

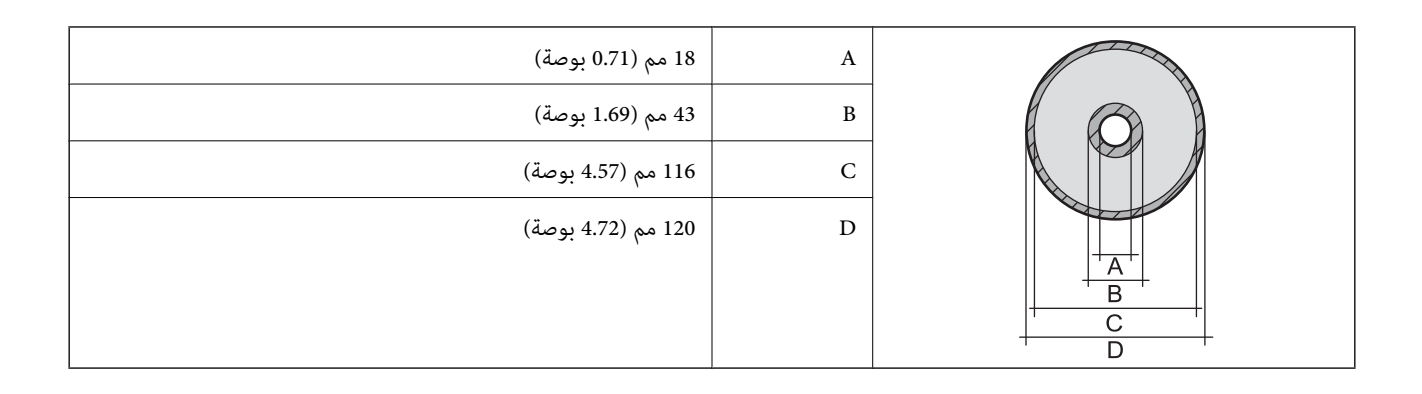

### *المنطقة القابلة للطباعة في بطاقات الهوية من بلاستيك PVC*

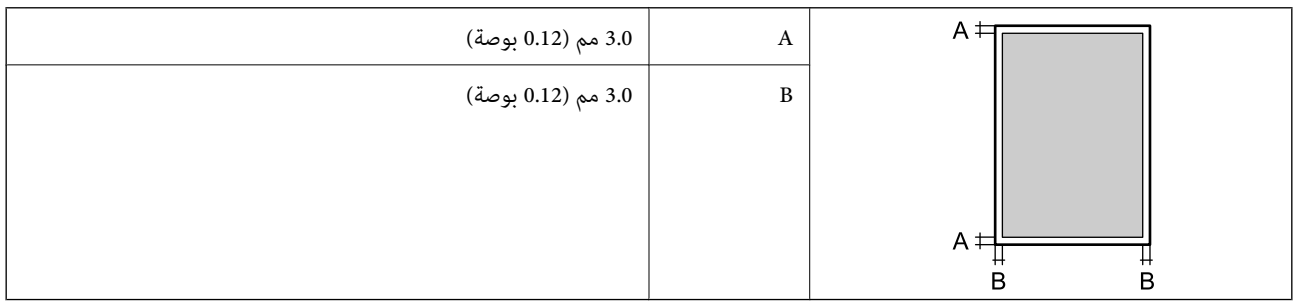

### **مواصفات الواجهة**

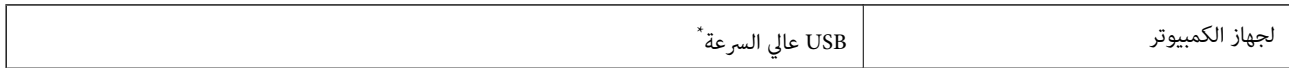

كابلات USB 3.0 غير مدعومة.

### **مواصفات الشبكة**

### **مواصفات شبكة Fi-Wi**

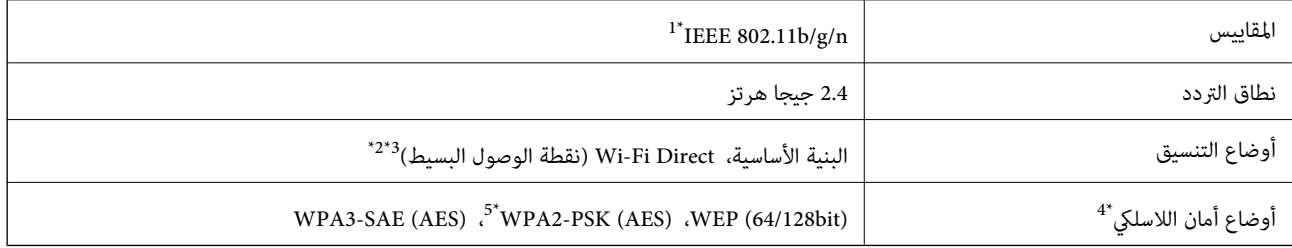

لا 1\* يتوفر n802.11 IEEE إلا لـ 20HT فقط.

2\* غري مدعوم للتوافق مع b802.11 IEEE.

3\* يتوافق وضع نقطة الوصول البسيط مع اتصال Fi-Wi) البنية الأساسية .)

.WPA2-PSK (AES) سوى Wi-Fi Direct شبكة تدعم\* 4 لا

5\* متوافق مع مقاييس 2WPA مع دعم 2WPA/WPA الشخصي.

### **وظائف الشبكة 6IPv4/IPv و**

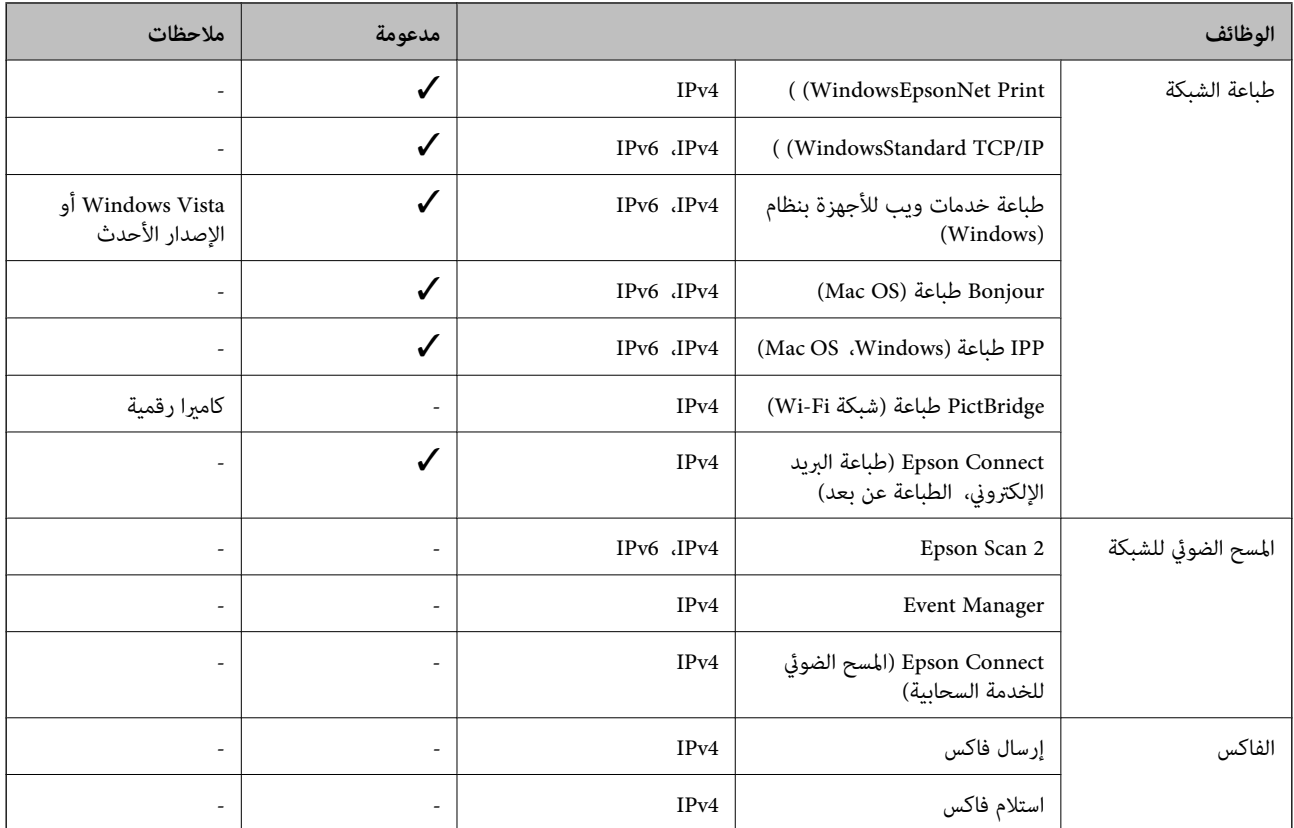

## **بروتوكول الأمان**

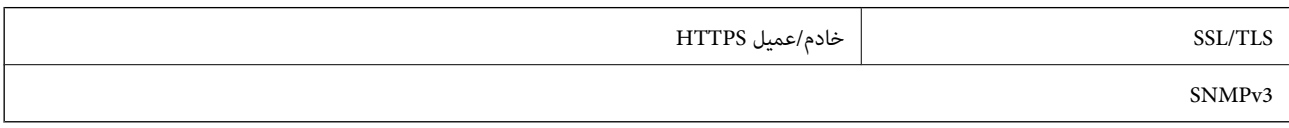

### **الأبعاد**

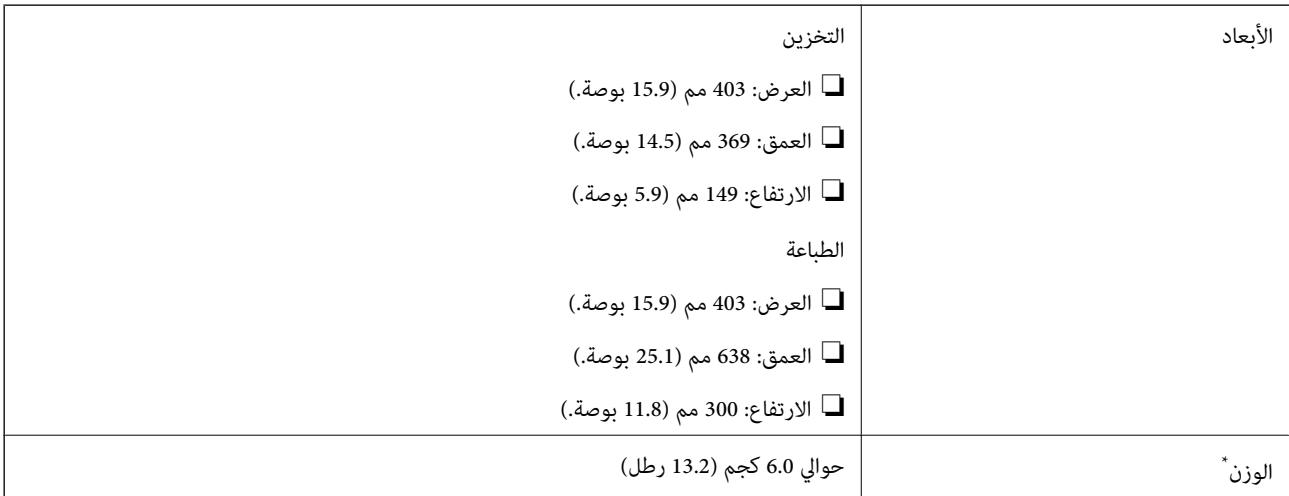

\* بدون الحبر وسلك التيار.

### **الكهربية المواصفات**

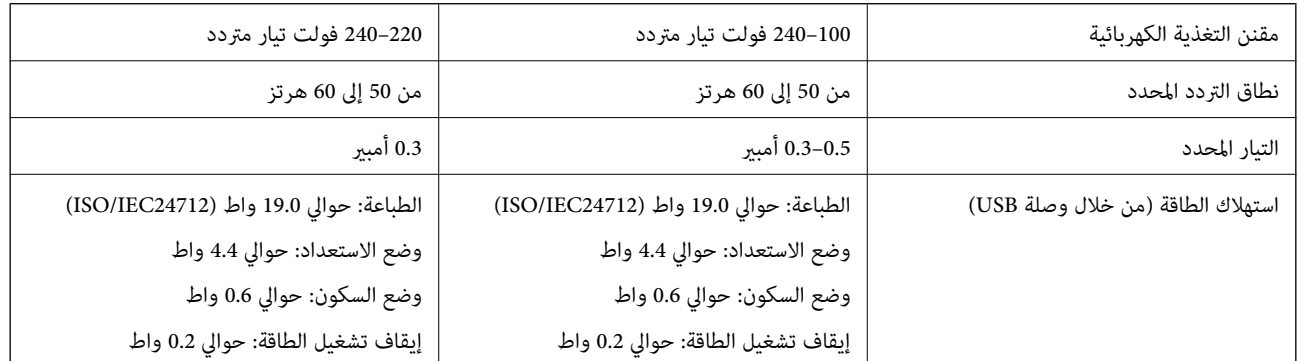

### *ملاحظة:*

❏ *افحص الملصق الموجود على الطابعة لمعرفة جهدها الكهريب.*

❏ *للمستخدمني في أوروبا, الرجاء زيارة الموقع التالي لمزيد من التفاصيل حول استهلاك الطاقة. <http://www.epson.eu/energy-consumption>*

### **المواصفات البيئية**

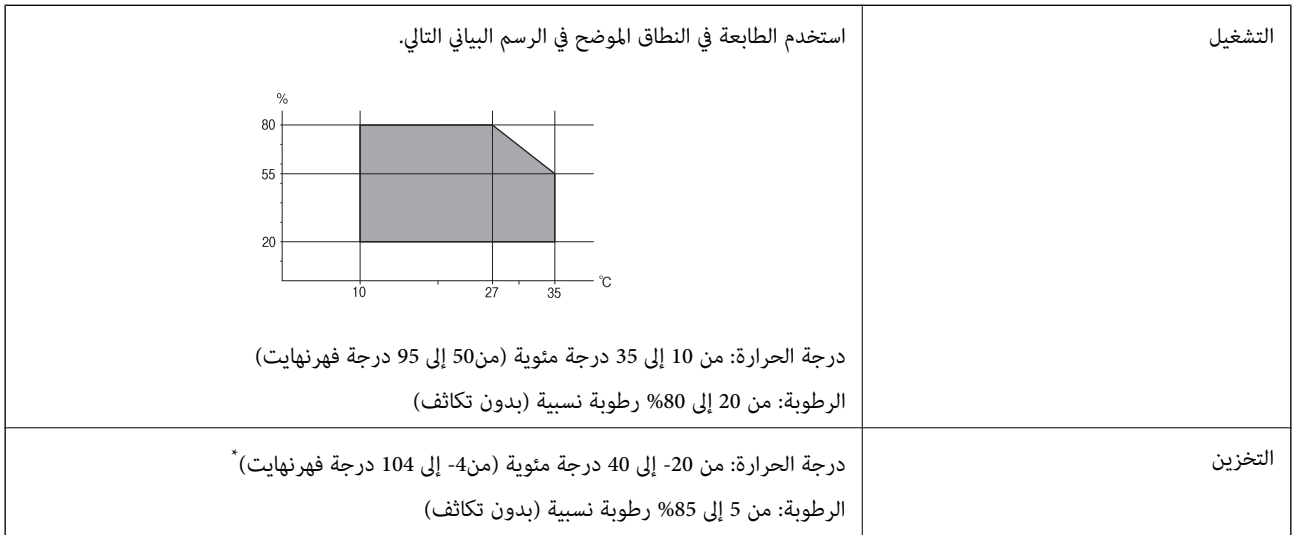

\* ميكنك التخزين لمدة شهر واحد بدرجة حرارة 40 درجة مئوية ( 104 درجة فهرنهايت .)

### **المواصفات البيئية لزجاجات الحبر**

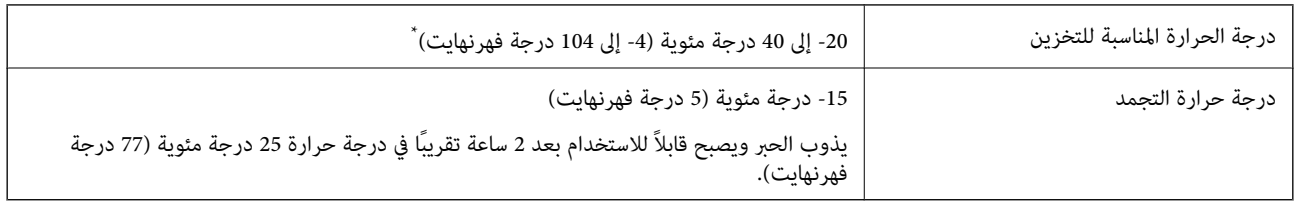

يمكنك تخزينه لمدة شهر واحد في درجة حرارة 40 درجة مئوية (104 درجة فهرنهايت).

### **متطلبات النظام**

#### Windows❏

<span id="page-151-0"></span>Vista Windows، أو 7 Windows، أو 8/8.1 Windows، أو 10 Windows، أو 11 Windows أو الإصدار الأحدث (بت-32 ( إصدار Windows XP SP3

Windows XP Professional x64 Edition SP2

(2SP (2003 Server Windows أو الإصدار الأحدث

#### Mac  $OS<sup>1</sup>$

نظام التشغيل 10.9.5 X OS Mac أو الإصدار الأحدث، نظام التشغيل 11 macOS أو الإصدار الأحدث

#### *ملاحظة:*

❏ *قد لا يدعم نظام التشغيل OS Mac بعض التطبيقات والميزات.*

❏ *نظام الملفات (UFS (UNIX الخاص بنظام التشغيل OS Mac غري مدعوم.*

### **معلومات تنظيمية**

### **المقاييس والاعتامدات**

### **المقاييس والمواصفات الخاصة بالطراز الأورويب**

#### للمستخدم الأوروبي

تقر شركة Seiko Epson Corporation أن طراز معدات الراديو يتوافق مع التوجيه 2014/53/EU. يتوفر النص الكامل لإعلان المطابقة الصادر عن<br>الاتحاد الأوروبي على الموقع التالي.

<http://www.epson.eu/conformity>

B731A

يستخدم فقط في أيرلندا والمملكة المتحدة والنمسا وألمانيا وليختنشتاين وسويسرا وفرنسا وبلجيكا ولوكسمبرج وهولندا وإيطاليا والبرتغال وأسبانيا والدامارك وفنلندا والنرويج والسويد وأيسلندا وقبرص وكرواتيا واليونان وسلوفينيا ومالطا وبلغاريا والتشيك وإستونيا والمجر ولاتفيا وليتوانيا<br>وبولندا ورومانيا وسلوفاكيا.

لن تتحمل شركة Epson مسؤولية أي فشل في تحقيق متطلبات الحماية نتيجة إجراء أي تعديلات غر موصى بها على المنتج.

# $\epsilon$

### **اعتامد نوع ZICTA للمستخدمني في زامبيا**

راجع المواقع الإلكترونية التالية للتحقق من المعلومات الخاصة باعتماد نوع ZICTA.

<https://support.epson.net/zicta/>

### **قيود النسخ**

انتبه إلى القيود التالية للتأكد من الاستخدام القانوين والمسؤول للطابعة.

يحظر القانون نسخ العناصر التالية:

❏الفواتري البنكية والعملات والأوراق المالية الحكومية وسندات المواثيق الحكومية والأوراق المالية المحلية

الطوابع البريدية غير المستخدمة والبطاقات البريدية ذات الطوابع الملصقة بشكل مسبق والعناصر البريدية الرسمية الأخرى التي تحمل طوابع $\Box$ بريدية صالحة

الدمغات الحكومية والأوراق المالية الصادرة وفقًا لإجراء قانوني  $\Box$ 

توخَ الحرص عند نسخ العناصر التالية:

 $\Box$ الأوراق المالية الخاصة (شهادات الأسهم والأوراق النقدية القابلة للتداول والشيكات وغير ذلك)، الإجازات الشهرية وإيصالات التنازل وغير<br>ذلك.

جوازات السفر وتراخيص القيادة وشهادات الملاءمة وجوازات عبور الطرق وكوبونات الأطعمة والتذاكر وغير ذلك. $\Box$ 

*قد يحظر القانون ًا أيض نسخ هذه العناصر. ملاحظة:*

الاستخدام المسؤول للمواد المحمية موجب حقوق الطبع والنشر:

يكن إساءة استخدام الطابعات عن طريق النسخ غير الملائم لمواد محمية موجب حقوق نشر. ما لم تكن تتصرف بناءً على نصائح محام يتمتع بخبرة جيدة، فيجب أن تكون على قدر من المسؤولية والاحترام وذلك من خلال الحصول على إذن من حامل حقوق الطبع والنشر قبل نُسخ أية مواد منشورة.

# **أين تجد المساعدة**

<span id="page-153-0"></span>موقع الويب للدعم الفني...................... [155.........................](#page-154-0) [الاتصال](#page-154-0) بدعم شركة [Epson](#page-154-0)............[.](#page-154-0) ........... [155......................](#page-154-0)

# **موقع الويب للدعم الفني**

<span id="page-154-0"></span>إذا كنت بحاجة إلى تعليمات إضافية، قم بزيارة موقع دعم الويب الخاص بشر كة Epson الموضح أدناه. حدد البلد أو المنطقة ثم انتقل إلى قسم الدعم<br>لموقع ويب Epson المحلى. تتوفر أيضًا أحدث برامج التشغيل أو الأسئلة الشائعة أو الأدلة أ

<http://support.epson.net/>

(أوروبا)<http://www.epson.eu/support>

إذا كان منتج Epson لديك لا يعمل بشكل صحيح ولا ميكنك حل المشكلة، فاتصل بخدمات دعم شركة Epson للحصول على المساعدة.

## **الاتصال بدعم شركة Epson**

### **قبل الاتصال بشركة Epson**

إذا كان منتج Epson لديك لا يعمل بشكل صحيح ولا يمكنك حل المشكلة باستخدام معلومات استكشاف الأخطاء وإصلاحها الموجودة في أدلة<br>المنتج، فاتصل بخدمات دعم شركة Epson للحصول على المساعدة.

تعتمد قائمة دعم شركة Epson التالية على بلد البيع. قد لا تباع بعض المنتجات في موقعك الحالي، لذا تأكد من الاتصال بدعم شركة Epson.في المنطقة<br>التي اشتريت فيها المنتج.

إذا كان دعم شركة Epson في منطقتك غري مضمن في القامئة التالية، فاتصل بالموزع الذي قمت بشراء المنتج منه.

سيكون دعم شركة Epson قادرًا على المساعدة بسرعة أكبر في حالة توفير المعلومات التالية:

❏الرقم التسلسلي للمنتج

(يعتمد مكان لصق الملصق التعريفي على المنتج، فيمكن أن يكون في الخلف، أو الجانب المفتوح من الغطاء أو في الأسفل ).

❏طراز المنتج

❏إصدار برنامج المنتج

(انقر فوق **About** , **Info Version**, أو الزر المامثل في برنامج المنتج ).

❏العلامة التجارية للكمبيوتر وطرازه

❏اسم نظام تشغيل الكمبيوتر وإصداره

❏أسامء وإصدارات تطبيقات البرامج التي تستخدمها عادةً مع المنتج

#### *ملاحظة:*

استنادًا إلى المنتج، قد يتم تخزين إعدادات الشبكة في ذاكرة المنتج. قد يتم فقد الإعدادات، بسبب عطل المنتج أو إصلاحه. لن تتحمل Epson المسؤولية عند<br>فقدان البيانات، ولعمل نسخة احتياطية أو استعادة الإعدادات حتى أثناء فترة الضم

### **تعليامت للمستخدمني في أوروبا**

راجع مستند الضمان في أوروبا للحصول على معلومات حول طريقة الاتصال بدعم شركة Epson.

### **تعليامت للمستخدمني في تايوان**

اتصل للحصول على المعلومات والدعم والخدمات التالية:

### **صفحة الويب العالمية**

#### [http://www.epson.com.tw](http://www.epson.com.tw/)

تتوفر معلومات حول مواصفات المنتج وبرامج التشغيل للتنزيل والاستعلام عن المنتجات.

### **مكتب الدعم الفني بشركة Epson**

هاتف : +886-2-2165-3138

يستطيع فريق مكتب الدعم لدينا مساعدتك فيام يلي عبر الهاتف:

استعلامات المبيعات ومعلومات المنتج $\Box$ 

❏مشكلات استخدام المنتج أو الأسئلة الخاصة بذلك

استعلامات حول خدمة الإصلاح والضمان $\Box$ 

### **مركز خدمة الإصلاح:**

### <http://www.tekcare.com.tw/branchMap.page>

مؤسسة TekCare هي مركز خدمة معتمد لشركة Epson Taiwan Technology & Trading Ltd.

### **تعليامت للمستخدمني أستراليا في**

يتمنى فرع شركة Epson في أستراليا توفير مستوى عالٍ من خدمة العملاء. بالإضافة إلى أدلة المنتج، نحن نوفر المصادر التالية للحصول على<br>معلومات:

### **عنوان URL على شبكة الإنترنت**

#### [http://www.epson.com.au](http://www.epson.com.au/)

قم بالوصول لصفحات الويب العالمية الخاصة بفرع شركة Epson في أستراليا. موقع يستحق استخدام المودم لتصفحه! يوفر الموقع منطقة تنزيل لبرامج التشغيل وجهات الاتصال بشركة Epson ومعلومات المنتجات الجديدة والدعم الفني (البريد الإلكتروين .)

### **مكتب الدعم الفني بشركة Epson**

#### هاتف : 1300-361-054

يعتبر مكتب الدعم الفني بشركة Epson آخر إجراء احتياطي للتأكد من وصول العملاء للنصائح المطلوبة. يستطيع العاملون في مكتب الدعم الفني المساعدة في تثبيت منتجات Epson وتكوينها وتشغيلها. يستطيع أفراد الدعم الفني لما قبل المبيعات توفير الوثائق حول منتجات Epson الجديدة<br>وتقديم النصيحة حول مكان أقرب موزع أو وكيل صيانة. تتم الإجابة على أنواع عديدة من الاستعلاما

نشجعك على الحصول على كل المعلومات المطلوبة عند الاتصال. كلما قمت بإعداد المزيد من المعلومات، زادت سرعتنا في مساعدتك على حل<br>المشكلة. تتضمن هذه المعلومات أدلة منتج Epson ونوع الكمبيوتر ونظام التشغيل وبرامج التطبيق وأي معلو

#### **نقل المنتج**

توصي Epson بالاحتفاظ بعبوة المنتج تحسبًا لنقله مستقبلاً. ويوصى أيضًا بإحكام تثبيت خزان الحبر باستخدام شريط لاصق وإبقاء المنتج في وضع رأسي.

### **تعليامت للمستخدمني في نيوزيلندا**

يتمنى فرع شركة Epson في نيوزيلندا توفير مستوى عالٍ من خدمة العملاء. بالإضافة إلى وثائق المنتج، نحن نوفر المصادر التالية للحصول على<br>معلومات:

### **عنوان URL على شبكة الإنترنت**

#### [http://www.epson.co.nz](http://www.epson.co.nz/)

قم بالوصول إلى صفحات الويب العالمية الخاصة بفرع شركة Epson في نيوزيلندا. موقع يستحق استخدام المودم لتصفحه! يوفر الموقع منطقة تنزيل لبرامج التشغيل وجهات الاتصال بشركة Epson ومعلومات المنتجات الجديدة والدعم الفني (البريد الإلكتروين .)

### **مكتب الدعم الفني بشركة Epson**

هاتف : 766 237 0800

يعتبر مكتب الدعم الفني بشركة Epson آخر إجراء احتياطي للتأكد من وصول العملاء للنصائح المطلوبة. يستطيع العاملون في مكتب الدعم الفني المساعدة في تثبيت منتجات Epson وتكوينها وتشغيلها. يستطيع أفراد الدعم الفني لما قبل المبيعات توفير الوثائق حول منتجات Epson الجديدة<br>وتقديم النصيحة حول مكان أقرب موزع أو وكيل صيانة. تتم الإجابة على أنواع عديدة من الاستعلاما

نشجعك على الحصول على كل المعلومات المطلوبة عند الاتصال. كلما قمت بإعداد المزيد من المعلومات، زادت سرعتنا في مساعدتك على حل<br>المشكلة. تتضمن هذه المعلومات وثائق منتج Epson ونوع الكمبيوتر ونظام التشغيل وبرامج التطبيق وأي معل

### **نقل المنتج**

توصي Epson بالاحتفاظ بعبوة المنتج تحسبًا لنقله مستقبلاً. ويوصى أيضًا بإحكام تثبيت خزان الحبر باستخدام شريط لاصق وإبقاء المنتج في وضع رأسي.

### **تعليامت للمستخدمني في سنغافورة**

مصادر المعلومات والدعم والخدمات المتوفرة من Epson في سنغافورة هي:

#### **صفحة الويب العالمية**

#### [http://www.epson.com.sg](http://www.epson.com.sg/)

تتوفر معلومات حول مواصفات المنتج وبرامج التشغيل للتنزيل والأسئلة الشائعة واستعلامات المبيعات والدعم الفني عبر البريد الإلكتروين.

### **مكتب الدعم الفني بشركة Epson**

الاتصال المجاين : 800-120-5564 يستطيع فريق مكتب الدعم لدينا مساعدتك فيام يلي عبر الهاتف: ❏استعلامات المبيعات ومعلومات المنتج ❏الأسئلة المتعلقة باستخدام المنتج أو استكشاف المشكلات وحلها استعلامات حول خدمة الإصلاح والضمان $\Box$ 

### **تعليامت للمستخدمني في تايلاند**

اتصل للحصول على المعلومات، والدعم، والخدمات التالية:

 **صفحة الويب العالمية** [http://www.epson.co.th](http://www.epson.co.th/) تتوفر معلومات حول مواصفات المنتج وبرامج التشغيل المتاحة للتنزيل والأسئلة الشائعة والبريد الإلكتروين.

> **مركز اتصالات Epson** الهاتف : 66-2460-9699

support@eth.epson.co.th: الإلكتروين البريد يستطيع مركز الاتصالات لدينا مساعدتك فيما يلي عبر الهاتف: ❏استعلامات المبيعات ومعلومات المنتج ❏مشكلات استخدام المنتج أو الأسئلة الخاصة بذلك ستعلامات حول خدمة الإصلاح والضمان $\Box$ 

### **تعليامت للمستخدمني في فيتنام**

اتصل للحصول على المعلومات والدعم والخدمات التالية:

#### **مركز خدمة شركة Epson**

27 Yen Lang, Trung Liet Ward, Dong Da District, Ha Noi City. Tel: +84 24 7300 0911 38 Le Dinh Ly, Thac Gian Ward, Thanh Khe District, Da Nang. Tel: +84 23 6356 2666 194/3 Nguyen Trong Tuyen, Ward 8, Phu Nhuan Dist., HCMC. Tel: +84 28 7300 0911 31 Phan Boi Chau, Ward 14, Binh Thanh District, HCMC. Tel: +84 28 35100818

### **تعليامت للمستخدمني في إندونيسيا**

اتصل للحصول على المعلومات والدعم والخدمات التالية:

### **صفحة الويب العالمية**

[http://www.epson.co.id](http://www.epson.co.id/)

❏معلومات عن مواصفات المنتجات، وبرامج التشغيل المتوفرة للتنزيل ❏الأسئلة الشائعة واستعلامات المبيعات والأسئلة عبر البريد الإلكتروين

### **الخط الساخن لشركة Epson**

1500-766 (Indonesia Only) : هاتف customer.care@ein.epson.co.id: الإلكتروين البريد باستطاعة فريق خطنا الساخن مساعدتك فيام يلي عبر الهاتف أو البريد الإلكتروين: ❏استعلامات المبيعات ومعلومات المنتج ❏الدعم الفني

### **تعليامت للمستخدمني في هونج كونج**

للحصول على دعم فني بالإضافة إلى خدمات ما بعد البيع، نرحب باتصال المستخدمين بشركة Epson Hong Kong Limited في أي وقت.

### **الصفحة الرئيسية على الإنترنت**

#### [http://www.epson.com.hk](http://www.epson.com.hk/)

أسست شركة Epson في هونج كونج صفحة رئيسية محلية باللغتين الصينية والإنجليزية على الإنترنت لتوفير المعلومات التالية للمستخدمين:

علومات المنتج $\Box$ ❏إجابات على الأسئلة الشائعة ❏أحدث إصدار من برامج تشغيل منتجات Epson

**الخط الساخن للدعم الفني** كام ميكنك الاتصال بالفريق الفني على أرقام الهواتف والفاكسات التالية: هاتف : 852-2827-8911 :فاكس 852-2827-4383

### **تعليامت للمستخدمني ماليزيا في**

اتصل للحصول على المعلومات والدعم والخدمات التالية:

 **صفحة الويب العالمية** [http://www.epson.com.my](http://www.epson.com.my/) علومات عن مواصفات المنتجات، وبرامج التشغيل المتوفرة للتنزيل  $\Box$ ❏الأسئلة الشائعة واستعلامات المبيعات والأسئلة عبر البريد الإلكتروين

> **مركز اتصالات Epson** الهاتف : 1800-81-7349 (اتصال مجاين) websupport@emsb.epson.com.my : الإلكتروين البريد ❏استعلامات المبيعات ومعلومات المنتج ❏مشكلات استخدام المنتج أو الأسئلة الخاصة بذلك ❏استعلامات حول خدمات الإصلاح والضامن

> > **(الرئيسي المكتب (Epson Malaysia Sdn Bhd** هاتف : 603-56288288 :فاكس 2088 8388/603-5621 603-5628

### **تعليامت للمستخدمني في الهند**

اتصل للحصول على المعلومات والدعم والخدمات التالية:

 **صفحة الويب العالمية** [http://www.epson.co.in](http://www.epson.co.in/) تتوفر معلومات حول مواصفات المنتج وبرامج التشغيل للتنزيل والاستعلام عن المنتجات.

> **خط المساعدة المجاين** للحصول على الخدمة أو معلومات المنتج أو لطلب مواد مستهلكة -

 $(6 - 6)$  918004250011 / 186030001600 / 1800123001600

#### **البريد الإلكتروين**

calllog@epson–india.in

#### **WhatsApp**

+91 96400 00333

### **تعليامت للمستخدمني في الفليبني**

للحصول على الدعم الفني بالإضافة إلى خدمات ما بعد البيع، نرحب باتصال المستخدمين بشركة Epson Philippines Corporation من خلال<br>الهاتف أو الفاكس ومن خلال عنوان البريد الإلكتروني أدناه:

### **صفحة الويب العالمية**

#### [http://www.epson.com.ph](http://www.epson.com.ph/)

تتوفر معلومات حول مواصفات المنتج وبرامج التشغيل للتنزيل والأسئلة الشائعة واستعلامات البريد الإلكتروين.

**خدمة العملاء بشركة Philippines Epson** الاتصال المجاين ( : 1-800-1069-37766 (PLDT الاتصال المجاين: ( )رقمي 1-800-3-0037766 مترو مانيلا : +632-8441-9030 <https://www.epson.com.ph/contact> : الويب موقع customercare@epc.epson.com.ph : الإلكتروين البريد يمكنك الاتصال من 9 صباحًا حتى 6 مساءً، من الاثنين إلى السبت (باستثناء الإجازات العامة) يستطيع فريق خدمة العملاء لدينا مساعدتك فيما يلي عبر الهاتف: ❏استعلامات المبيعات ومعلومات المنتج ❏مشكلات استخدام المنتج أو الأسئلة الخاصة بذلك ستعلامات حول خدمة الإصلاح والضمان $\Box$ 

#### **Epson Philippines Corporation**

خط الاتصال الرئيسي : +632-8706-2609 :فاكس +632-8706-2665 / +632-8706-2663